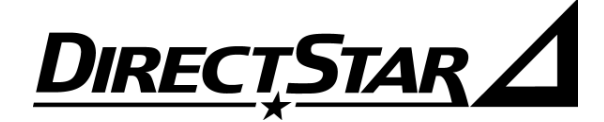

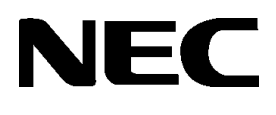

# Aterm<sup>®</sup> DR201

# 詳細ガイド

# ご使用になる前に

本書はAtermDR201の詳細な機能や、高度な設定などを説明した『詳細ガイド』です。本書を お読みになる前に、必ず本商品添付の『スタートガイド』をよくお読みください。

本商品をご使用していただくにあたり、下記の内容をご確認ください。

● ADSLのサービス提供地域であっても、設備、回線等の都合により本商品をご利用できない場合があります。

● 遠隔検針(ノーリンギング通信サービス)や警備保障、回線自動選択装置(ACR)等の電話回線を利用したサー ビスを利用されている場合、それらのサービスに支障をきたす場合があります。

- ADSL区間の距離や設備状況、他回線からの影響、お客様宅内で接続されている通信設備(ACR等)等の影響 により、最大通信速度が当初より得られない場合や、通信速度が変動する状態または通信が利用できない状 態となる場合があります。
- ADSLによるインターネット常時接続をご利用の場合、ネットワークを介して外部からの不正侵入及び情報搾取 等の危険が増えます。必要に応じて、お客様のパソコン上にファイアウォールのソフトウェアをインストールする 等の対応をお願いいたします。
- Aterm® は、日本電気株式会社の登録商標です。
- Windows® ,Windows NT® は、米国Microsoft® Corporationの米国およびその他の国における登録商標また は商標です。
- Windows® Meは、Microsoft® Windows® Millennium Edition operating system の略です。
- Windows® 98は、Microsoft® Windows® 98 operating system の略です。
- Windows® 95は、Microsoft® Windows® 95 operating system の略です。
- Windows® XPは、Microsoft® Windows® XP Home Edition operating system および Microsoft® Windows® XP Professional operating system の略です。
- Windows® 2000は、Microsoft® Windows® 2000 Professional operating system の略です。
- Netscape、Netscape Navigator および Netscape Communicatorは、米国Netscape Communications Corporationの米国およびその他の国における登録商標または商標です。
- Macintosh® は、米国Apple Computer, Inc. の米国およびその他の国における登録商標です。
- その他の各会社名および各製品名は、各社の商標または登録商標です。

©NEC Corporation 2002 ©NEC AccessTechnica,Ltd. 2002

日本電気株式会社およびNECアクセステクニカ株式会社の許可なくソフトウェア、および取扱説明書の全部または 一部を複製・改版、および複製物を配布することはできません。

# セキュリティについて

本商品では外部からの攻撃や不正侵入を防御するためにあらかじめ工場出荷時状態から以下の設定がされてい ます。

## ●パケットフィルタリング

本商品では、セキュリティを確保するために以下のパケットフィルタリング設定が行われています。 インターネットへの接続には影響がございませんので、そのままの状態でご使用することをお勧めします。 パケットフィルタの詳細な設定については『2-10 [パケットフィルタについて』を](#page-56-0)参照してください。

## ■ **NetBIOS**のフィルタリング

インターネットに接続しているときにNetBIOSを使用すると、状況によっては外部からアクセスされる 可能性があります。

NetBIOS は、Microsoft® 製品のネットワーク環境で便利になるように使われています。 通常、Microsoft® のNetBIOSネットワーキングテクノロジはインターネットへの接続や、インターネットサ ービスを使用するためには必要ありません。

## ■ その他のポート番号へのフィルタリング

比較的外部から攻撃の対象として狙われやすいポート番号については、本商品のWAN側インタフェース 入り口にあらかじめフィルタリングを設定しています。

・ポート番号:21(FTP)、23(TELNET)、69(TFTP)、80(HTTP)、161(SNMP)

 (注)お客様がFTP、HTTPサーバなど設置する場合は21(FTP)、80(HTTP)ポートのフィルタリング設 定の削除と、ポートマッピングの設定が必要になります。 詳しくは、『1-2-10 IP[パケットフィルタリング機能』お](#page-7-0)よび『1-2-11 [ポートマッピング機能』を](#page-7-0)参照してく ださい。

目次

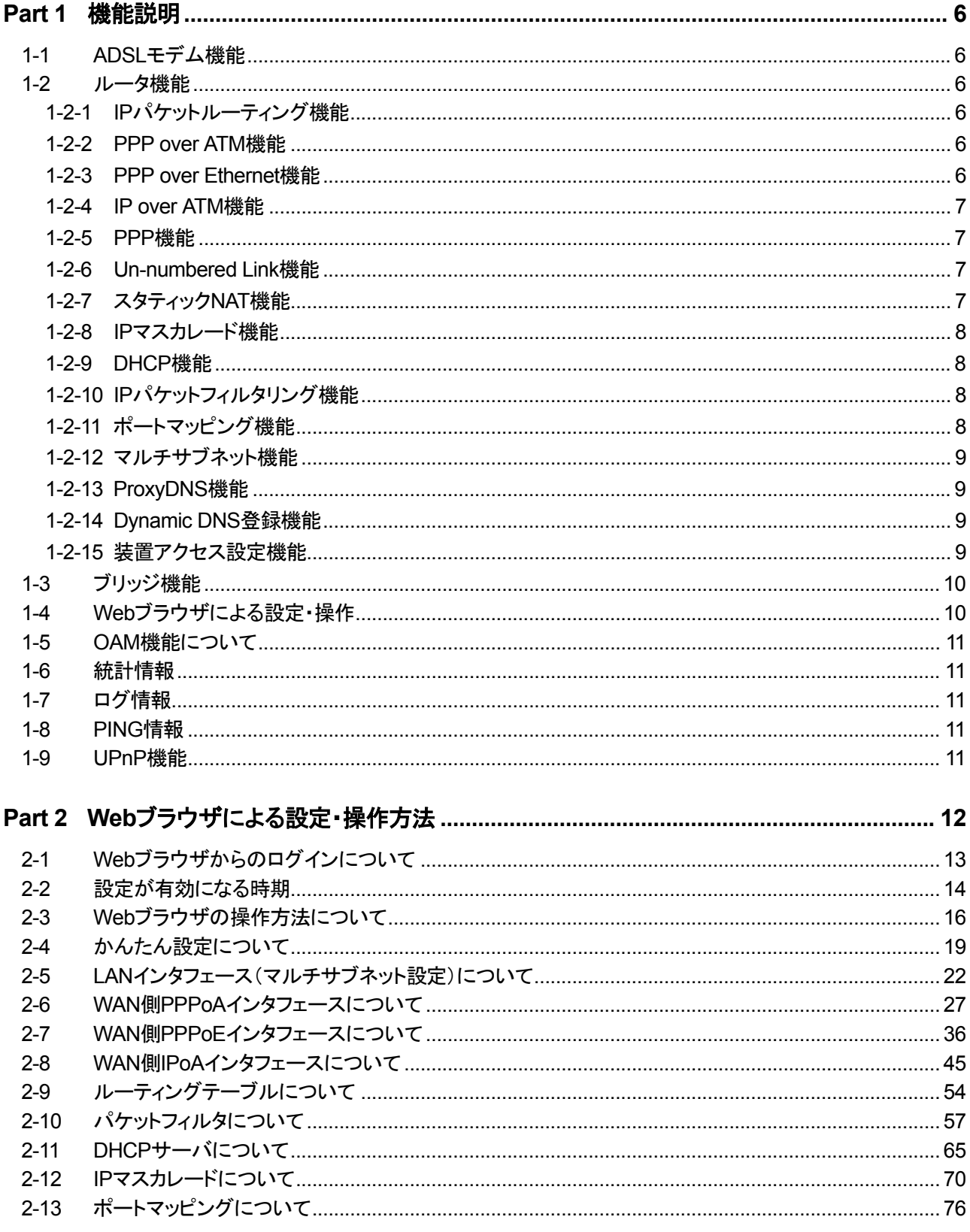

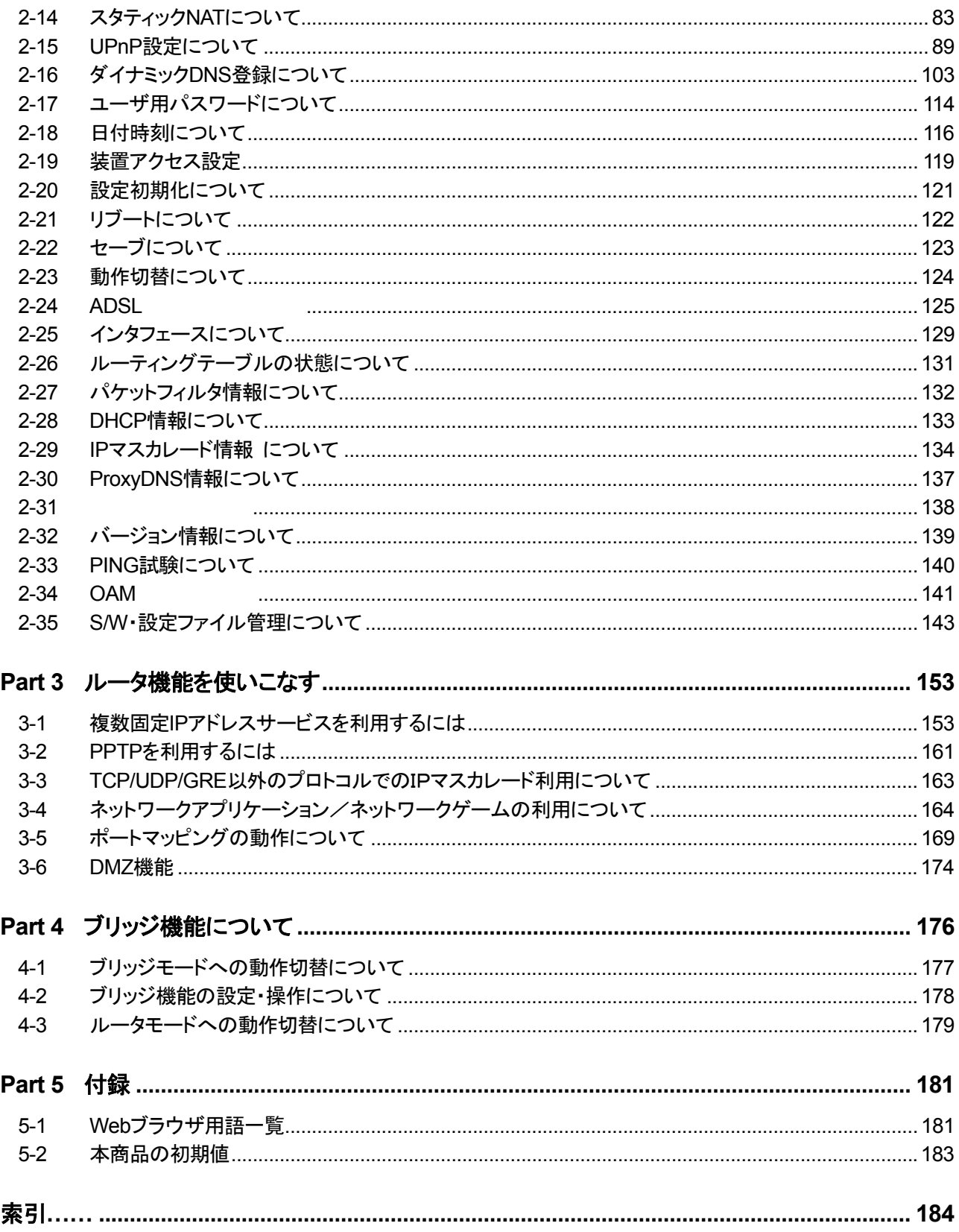

# <span id="page-5-0"></span>**Part 1**

本商品は、ADSL回線を使った8Mbps/1Mbpsサービスに対応したADSLモデム内蔵のブロードバンドルータで す。また、豊富なルータ機能があり、さまざまなネットワーク設計に対応可能です。 それぞれの機能の指定範囲や制約事項に関しては、Webブラウザの各設定項目画面に表示している"?"を クリックしてHELPを参照してください。

# **1-1 ADSL**モデム機能

本商品は、メタリック回線を使用することにより、高速なインターネット接続を可能とするADSLモデムを搭載 しています。ADSLモデムは、ITU-T G.992.1(G.dmt) Annex C/ITU-T G.992.2(G.lite)Annex Cの2つの ADSL規格に準拠し、ADSL回線への接続を行います。

ADSL回線を使ったサービスの8Mbps、1.5Mbpsのどちらのサービスにも対応しており、サービスの種類に 応じて自動的にモード(対応する規格)を切り替えます。ADSL回線上では、ATM(Asynchronous Transfer Mode)技術を用いて、「ATMセル」という単位でデータパケットの搬送が行われます。

## **1-2** ルータ機能

## **1-2-1 IP**パケットルーティング機能

本商品は、IP(Ver 4)プロトコルのパケットをルーティングする機能を有しています。 ・スタティックルーティングのみ設定可能です(最大40経路設定可能)。 ・デフォルトルートが設定可能です。

## **1-2-2 PPP over ATM**機能

RFC2364(PPP over AAL5)に規定されているモデルでのネットワーク構築が可能です。 ATMを既存LAN、すなわちデータリンクレイヤネットワークとして使用することができます。 本商品は、ATMネットワーク上にPoint-to-PointでのPPP接続することが可能です。 カプセレーション方式は、LLC encapsulated PPP over AAL5方式とVC-multiplexed PPP over AAL5方式 を選択することが可能です。また、ATMコネクションはPVCのみ可能です。これにより、イーサーネットトラフ ィックをADSL加入者回線(ATMネットワーク)経由でルーティングすることができます。

## **1-2-3 PPP over Ethernet**機能

ADSL回線上では、PPP over Ethernet(RFC2516)というサービスモデルが使用されます。 ダイヤルアップ接続と同様に、本商品からインターネットに対してPPP接続され、ユーザ認証やIPアドレスの 割り当てなどが行われます。

ADSL回線上のデータパケットは、RFC1483/RFC2684(Multiprotocol Encapsulation over ATM Adaptation Layer5)にあるLLCエンカプセレーション方式でカプセル化されます。

## <span id="page-6-0"></span>**1-2-4 IP over ATM**機能

RFC1577(Classical IP and ARP over ATM)に規定されている基本モデル(Classical IP Model)でのネッ トワーク構築が可能です。ATMを既存LAN、すなわちデータリンクレイヤネットワークとして使用することが できます。また、ATMコネクションはPVCのみ設定が可能です。これにより、イーサネットトラフィックをADSL 加入者回線(ATMネットワーク)経由でルーティングすることができます。

## **1-2-5 PPP**機能

PPP over ATMで使用するPPP(Point-to-Point Protocol)の基本機能は、RFC1661に準拠しています。 本商品がサポートしているPPPのオプションは下記の通りです。

‐最大受信単位(MRU)

‐マジックナンバー

‐キープアライブ

‐PAP/CHAP認証

‐IPCPオプション(Type:3 <RFC1332>, Type:129,131 <RFC1877>) 上記以外のLCP, IPCPオプションを要求された場合には、すべて拒絶(Configure-Reject)で応答します。 なお、CCP(Compression Control protocol)等についてもサポートしていません。 要求された場合には、すべて拒絶(Configure-Reject)で応答します。

## **1-2-6 Un-numbered Link**機能

本商品は"PPP over ATM"と"PPP over Ethernet"と"IP over ATM"のインタフェースで、Un-numbered LinkをATMネットワーク上に構築する機能を有しています。

(注) 本商品(ルータ)間とのUn-numbered 接続については保証されております。 ただし、他のルータと接続する場合は、あらかじめ接続確認が必要です。

## **1-2-7** スタティック**NAT**機能

スタティックNAT機能とは、ローカルネットワークエリアとグローバルネットワークエリアを接続するために、 IPアドレスの変換を行う機能で、ローカルアドレスとグローバルアドレスを1対1で登録したテーブルに対応し て動作します。同じIPアドレス変換機能であるIPマスカレードと次のような点で特徴が異なります。

## 《**IP**マスカレード》

•IPアドレス変換が、複数のローカルアドレスと1つのグローバルアドレスで対応 •グローバルアドレスは1つのみ設定可能

•TCP/UDPのポート番号変換が行われる

## 《スタティック**NAT**》

•IPアドレス変換が、1つのローカルアドレスと1つのグローバルアドレスで対応

•グローバルアドレスは複数設定可能

•TCP/UDPのポート番号変換は行われない

このような特徴により、スタティックNAT機能は、TCP/UDPポート番号変換される動作しないようなアプリケ ーションや、複数の固定IPアドレスを使用するネットワークサービスなどに使用可能です。 また、IPマスカレード機能との併用も可能です。

## <span id="page-7-0"></span>**1-2-8 IP**マスカレード機能

IPマスカレード機能とは、ローカルネットワークエリアとグローバルネットワークエリアを接続するために、IP アドレスの変換とTCP/UDPポート番号の変換を行う機能です。 1つのグローバルアドレスと複数のローカルアドレスを対応させることにより、本商品に接続する複数のパソ コンから同時にインターネットを利用することができます。

## **1-2-9 DHCP**機能

本商品は、DHCPサーバ機能を有しています。

DHCPサーバ機能とは、IPアドレスをネットワーク上の端末に対して動的に割り当てる機能です。 本商品のDHCPサーバ機能を適用可能なネットワークはLAN側のみです。つまり、本商品に設定された DHCPの内容により、LAN側の端末にIPアドレス等の情報を割り当てることができます。

## **1-2-10 IP**パケットフィルタリング機能

本商品のIPパケットフィルタリング機能は、次の条件で指定することが可能です。

・送信元/宛先のインタフェース(LAN / PPPoA~PPPoA8 / PPPoE~PPPoE8 / IPoA~IPoA8)

- ・パケット方向:入力(input)/出力(output)方向
- ・IPプロトコル種別
- ・送信元/宛先のTCP/UDPポート番号の上限/下限
- ・送信元/宛先のIPアドレス/アドレスマスク
- ・TCPフラグ

上記パケット方向に対し、条件に一致したときパケットを廃棄するか通過させるかを設定することが可能で す。

## **1-2-11** ポートマッピング機能

本商品は、ポートマッピング機能を有しています。また、ポートマッピング機能の拡張機能として、ポート無変 換機能を有しています。各機能について以下に説明します。

## ■ ポートマッピング機能

本機能は、IPマスカレード機能使用時にローカルネットワーク内のサーバを公開する場合や、ゲームアプ リケーション等を動作させる場合に生じる問題について対応することを目的とした機能です。 あらかじめ登録した設定テーブルに従ってIPアドレスのみを固定的に変換することにより、IPマスカレード によるポート番号変換を実施せずにローカルとグローバルのネットワークをつなぐ機能です。

## ■ ポート無変換機能

本機能は、ポートマッピング機能を拡張したものです。ポートマッピング機能では、本商品のローカルネッ トワーク内のホスト(転送先ホスト)を1つだけ指定します。このため、その他のホストを使用したい場合、 使用するホストを変更するたびに本商品の設定を変更する必要があります。 そこで、本機能ではローカルネットワーク側のホストを限定せず、ポート番号に送信元ポート番号のみを 登録することにより、該当するパケットを、最初に送出したローカルネットワーク上の端末を転送先ホスト

として自動的に定義します。

## <span id="page-8-0"></span>**1-2-12** マルチサブネット機能

本商品のLAN側には、最大32のIPアドレス(サブネット)を設定することが可能です。 サブネット単位で管理することができ、高度なネットワーク設計ができます。

## **1-2-13 ProxyDNS**機能

ProxyDNS機能とは、LAN側の端末からのDNSの問い合わせパケットを本商品が代行してDNSサーバに 問い合わせる機能です。よって、LAN側の端末からは本商品がDNSサーバとして動作しているように見え ます。また、DNSサーバからの返答に応じて自装置内にDNSの情報をキャッシュし、キャッシュ時間内に端 末より同じDNSの問い合わせを受信した場合は、WAN側のDNSサーバに問い合わせすることなく、本商品 から端末に対してDNSの返答を行います。

## **1-2-14 Dynamic DNS**登録機能

Dynamic DNS登録機能とは、HTTPを使用してDynamic DNSサービス提供プロバイダのDNSサーバーに 本商品のWAN側インタフェースのIPアドレスを登録する機能です。

## **1-2-15** 装置アクセス設定機能

本商品の設定および操作は、Ethernetポートに接続したパソコンなどのWebブラウザで行うことができます。 また、そのWebブラウザから本商品へのアクセスを制限することが可能です。アクセス可能とするパソコン などの機器のIPアドレスを登録することによって、登録されたIPアドレスのみアクセス可能となります。

## <span id="page-9-0"></span>**1-3** ブリッジ機能

本商品は、ブリッジ機能を有しています。工場出荷時はルータモードに設定されていますが、ブリッジモード に切り替えることによって、従来のADSLモデムとして使用することもできます。ルータモードの場合と同様 に、ADSL回線上のデータパケットは、RFC1483/RFC2684(Multiprotocol Encapsulation over ATM Adaptation Layer5)にあるLLCエンカプセレーション方式でカプセル化されます。

ブリッジモードで使用する場合は、Ethernetポートに接続された端末(パソコン)からPPP接続されます。 そのため、ブリッジモードで使用する場合には、IPアドレスの自動割り当ては行われませんので、接続する パソコンに固定的なアドレスを設定する必要があります。

「スタートガイド」の『5.高度な利用』の「ブリッジモードで使用する」を参照してください。

また、ブリッジモードでインターネット接続する場合、パソコンに専用ドライバをインストールし、設定する必要 があります。

ブリッジモードで使用する場合は、インターネット接続できる端末(パソコン)は1台のみとなります。

## **1-4 Web**ブラウザによる設定・操作

本商品の設定および操作は、Ethernetポートに接続したパソコンなどのWebブラウザで行うことができます。 Webブラウザでの操作は、グラフィカルで初心者にも簡単に行えます。 また、Webブラウザでの操作は、インターネット接続のためのルータ設定・ブリッジ設定だけでなく、さまざま な状態表示やPINGによるデータ送受信確認試験、ソフトウェアのバージョンアップなどもサポートしていま

す。

## <span id="page-10-0"></span>**1-5 OAM**機能について

OAM機能とは、ATMネットワークの運用状態を試験する機能です。下記のOAMセルをサポートします。 OAMセルはITU-T I.610に準拠しています。下記以外のOAMセル機能についてはサポートしていません。

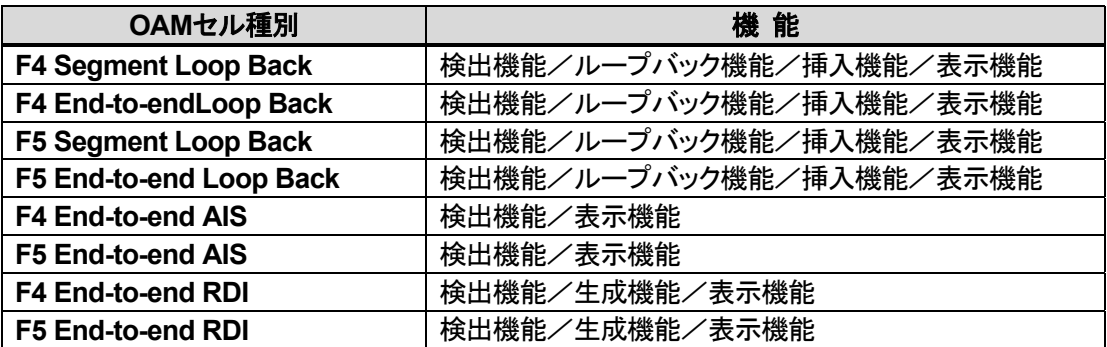

# **1-6** 統計情報

本商品は、Webからの読み出しに応答して統計情報を表示する機能を備えています。

# **1-7** ログ情報

本商品は、以下のログを収集する機能を持ちます。 ‐システムエラーログ ‐ファイアウォールエラーログ ‐回線エラーログ ログサイズをオーバーフローした場合は、古い情報から捨てられます。 ログ情報サイズは32Kバイトです。 また、ログフィルタ機能を持ちます。

## **1-8 PING**情報

ICMPエコーメッセージを使用したPINGコマンドを提供します。 UNIXやWindows® で提供されているPINGとほとんど同様の機能です。

## **1-9 UPnP**機能

本商品のUPnP(Universal Plug and Play)機能とは、プラグアンドプレイの機能をネットワークに拡張しポー トマッピングなどの特殊な設定を行わなくても、NAT機能と音声チャットなどのグローバルIPアドレスを必要と するアプリケーションの利用を可能とするものです。

Microsoft® が提供する"Windows Messenger"は、NATを挟んでも利用することができます。

<span id="page-11-0"></span>本商品は、Webブラウザで設定を行います。 Webブラウザによる設定では、以下の点に注意してください。

- Webブラウザは、下記のバージョンに対応しています。
	- Windoows® Me/98/95/2000/XP の場合

・Microsoft® Internet Explorer Ver. 4.0 以上に対応

## 《重要》

本商品のソフトウェアをバージョンアップする場合はMicrosoft® Internet Explorer Ver. 5.5 以上をご利用ください。

それ以下のバージョンでは、バージョンアップに失敗する可能性があります。

・Netscape Navigater Ver.6.1 以上に対応

○ Macintosh® 8.6/9.0.4/9.1/Ⅹの場合

・Microsoft® Internet Explorer Ver. 5.0 以上に対応

## 《重要》

本商品のソフトウェアをバージョンアップする場合は『2-35 S/W[・設定ファイル管理につい](#page-142-0) [て』を](#page-142-0)参照し、バージョンアップ時の注意事項をお読みください。

手順を間違えるとバージョンアップに失敗する可能性があります。

・Netscape Navigater Ver.6.1 以上に対応

- NetFront for (株式会社 ACCESS)にも対応
- 説明に使用している画面表示は、お使いのWebブラウザ・お使いのOSバージョンによって異なります。
- お使いのWebブラウザやWebブラウザの設定により、説明する操作を行った際に、Webブラウザが以 前にキャッシュしていた内容を表示する場合があります。
- 回線の状況や設定によっては、設定内容がWebブラウザに表示されるまでに時間がかかる場合があり ます。
- お使いのWebブラウザ設定にて、プロキシサーバを使用する設定になっている場合、本商品のWeb画 面が表示されない場合があります。
- Webブラウザの、「再読み込み」ボタンをクリックすると、本商品のWeb画面が正常に表示されない場合 があります。そのような場合には、操作メニューボタンを押すか、URLを再度指定してください。

## <span id="page-12-0"></span>**2-1 Web**ブラウザからのログインについて

パソコンのWebブラウザを使用して本商品を設定する方法について説明します。 WebブラウザのURLには、本商品のIPアドレスを指定してください。

なお、初期状態(工場出荷時状態)において、本商品のIPアドレスは 「192.168.0.1」 に設定されています。

● 本商品のパスワードについて

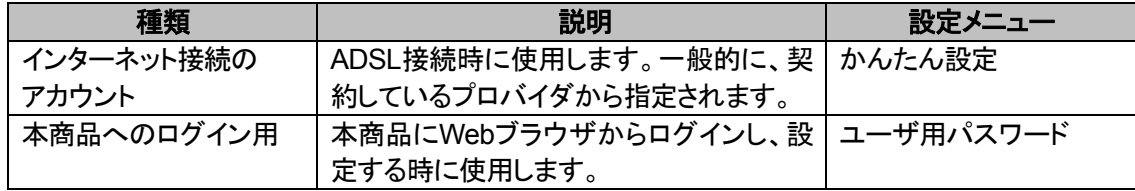

※ 設定方法については、各設定メニューの章を参照してください。

Webブラウザでログインする場合は、URLを下記のように入力してください。

## **http://192.168.0.1/**

本商品のIPアドレスは、初期状態(工場出荷時状態)において「192.168.0.1」に設定されています。 パソコンのWebブラウザには、下記のように入力します。

※ パソコンにはネットワークの設定が必要です。DHCPによる自動設定か、または、スタティックにIPアド レス、デフォルトゲートウェイ等の設定を行ってください。

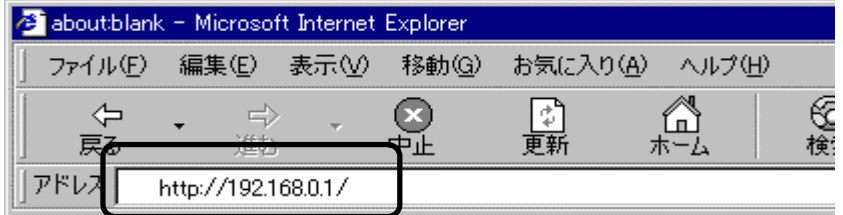

上記の接続を開始すると次に認証画面が表示されます。

ユーザー名/パスワードについては、初期状態(工場出荷時状態)で下記のように設定されています。

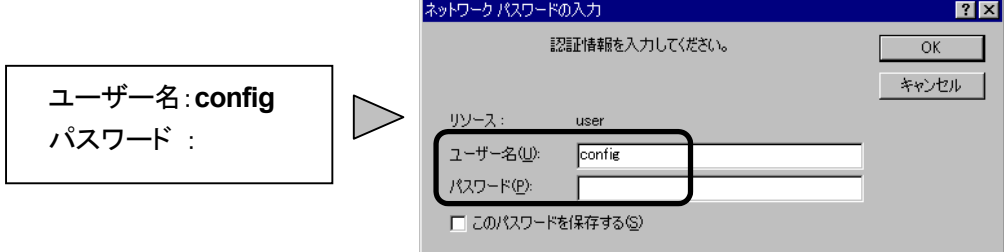

※パスワードは初期状態では設定されていません。

※上記画面は、使用されているWebブラウザの種類やOSのバージョンによって異なります。 上記の設定後、「OK」ボタンをクリックすると、Webブラウザ上に本商品の設定画面が表示されます。

## <span id="page-13-0"></span>**2-2** 設定が有効になる時期

Webブラウザによる設定が、どの時点で装置動作に反映されるかについて説明します。 設定が有効になる時期には、大きく分けて以下の2通りのパターンがあります。

- 『設定(または実行)』ボタンをクリックした直後から装置動作に反映する
- 設定変更し、セーブ、リブート動作後から装置動作に反映する

設定をセーブすることにより、本商品の再起動を行っても設定が失われないように不揮発性メモリに設定を 記憶することができます。一時的にご利用になる設定はセーブを行わない、恒常的な設定はセーブを行うと いうように使いわけてください。

なお、設定項目の中には、セーブ後、リブートを行わないと、設定が有効にならないものがあります。

## ただし、「日付時刻」の設定は、セーブできません。

以下に、各メニューの有効時期の一覧を示します。

【表の見方】

#### 有効タイミング 1 :『設定』ボタンをクリックした直後から装置動作に反映する

2 :設定変更し、セーブ、リブート後から反映する

1/2 :1と2の選択が可能

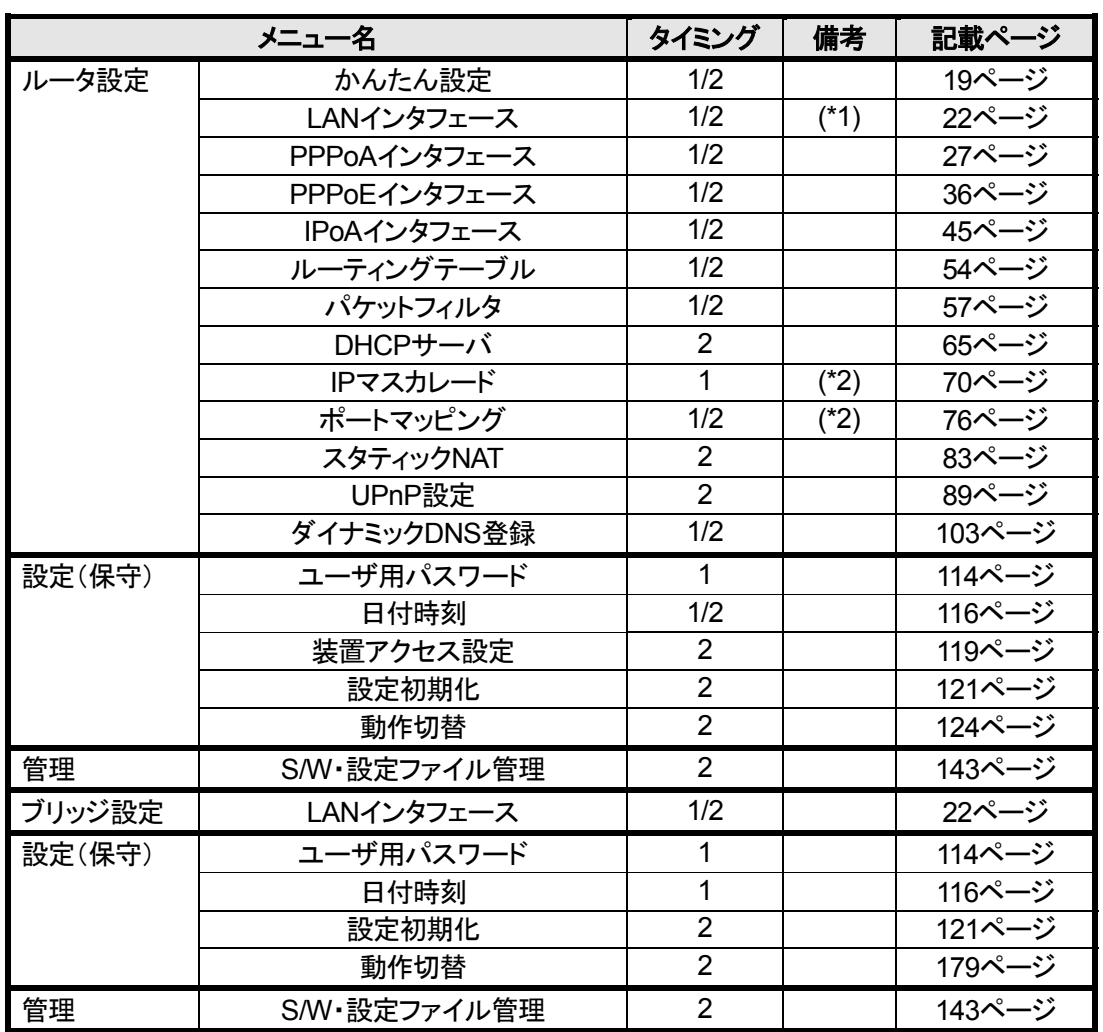

- \*1 DHCP機能が有効になっている場合、2(設定変更し、セーブ、リブート後から反映する)のみしか選 択できません。
- \*2 IPマスカレードの設定を行った場合または、ポートマッピングの設定で1(設定ボタンをクリックした直 後から装置動作に反映する)を選択した場合には、すべての設定が反映されます。

## 《ご注意》

(1)行おうとする設定によっては、即時反映を行うと、『設定』ボタンをクリックした直後から、通信不能に なる場合があります。そのような設定を行いたい場合は、リブート後に有効にする方を選択してくだ さい。

例:

- ・現在Webアクセスに使用しているIPアドレスを変更、削除する場合
- ・設定を行っている端末からの通信を受けつけないようなフィルタリングの設定を行う場合
- ・設定を行っている端末へのルーティングテーブルを削除する設定を行う場合

(2)「装置リブート後に設定を反映する」を選んで設定した後、 「設定をただちに反映する」を選択して設 定をおこなわないでください。 かならず、本商品をリブートしてください。 また、そのような操作をおこなってしまった場合、本商品をいったんリブートしてください。

# <span id="page-15-0"></span>**2-3 Web**ブラウザの操作方法について

Webブラウザを使用して本商品へのログインが成功すると、本商品の設定画面が表示されます。 設定画面は、「メニュー画面」「メイン画面」「ヘルプ画面」の3つから構成されています。 なお、Internet Explorer、Netscape Navigater等のWebブラウザにてプロキシサーバの設定がされていると 本商品にアクセスできない場合があります。その場合は、プロキシサーバの設定を解除してください。

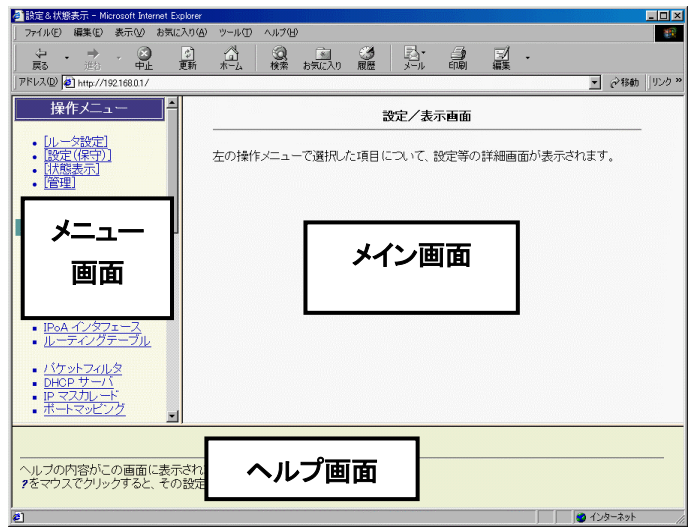

●「メニュー画面」には、本商品の設定項目が並んでいます。

設定する項目をクリックすると「メイン画面」に、設定内容が表示されます。 本商品への設定は、「メイン画面」を通して行います。

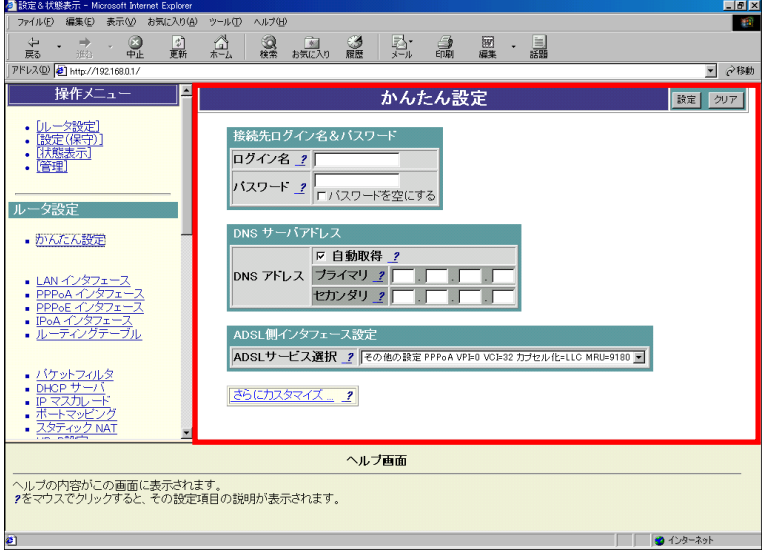

- 「メイン画面」の右上(または右下)には『設定』ボタン、『クリア』ボタン、『詳細設定』ボタン、『戻る』ボタン があります(設定項目によって、表示される内容が異なります)。
	- 設定 : 設定した内容を反映させたい場合にクリックします(設定内容がセーブされるわけではあ りません。設定のセーブについては、『2-22 [セーブについて』を](#page-122-0)参照してください)。
	- クリア : 入力した内容をクリアしたい(入力前の状態に戻したい)場合にクリックします。 ただし、設定が反映されていない内容にのみ有効です。 (既に『設定』ボタンがクリックされた内容についてはクリアされません)
	- 詳細設定 : メニュー画面で選択した設定項目について、詳細に設定したい場合にクリックします。 この『詳細設定』ボタンをクリックすると、「メイン画面」に詳細設定画面が表示されます。 ただし、『設定』ボタンをクリックする前に『詳細設定』ボタンをクリックすると、それまで設 定していた内容が入力前の設定値に戻りますので注意してください。
	- 戻る : 詳細設定画面から、元の画面に戻る場合にクリックします。

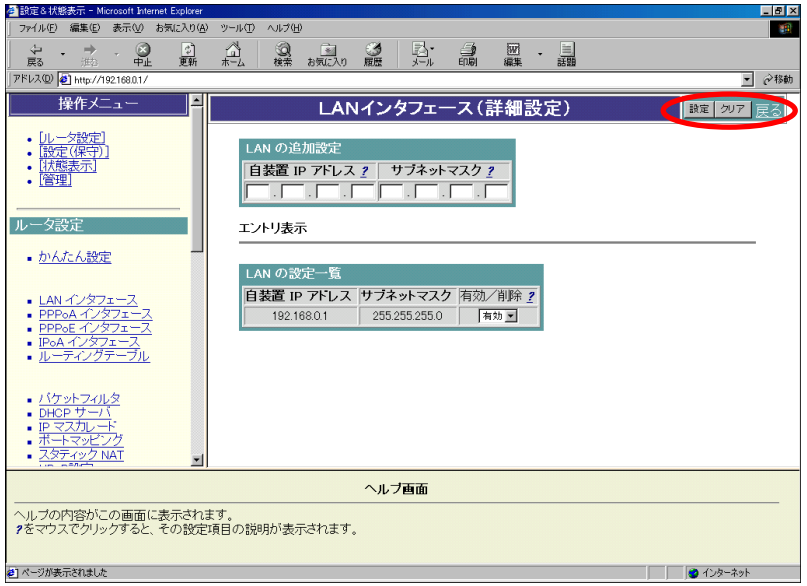

また、『設定』ボタンクリック後、下記のような選択画面が表示される場合があります。

『2-2 [設定が有効になる時期』を](#page-13-0)参照して、設定の装置動作反映時期を選択し、『実行』ボタンをクリックし てください。下記のような画面が表示される設定の場合は、この『実行』ボタンをクリック後に設定した内 容が反映されます。

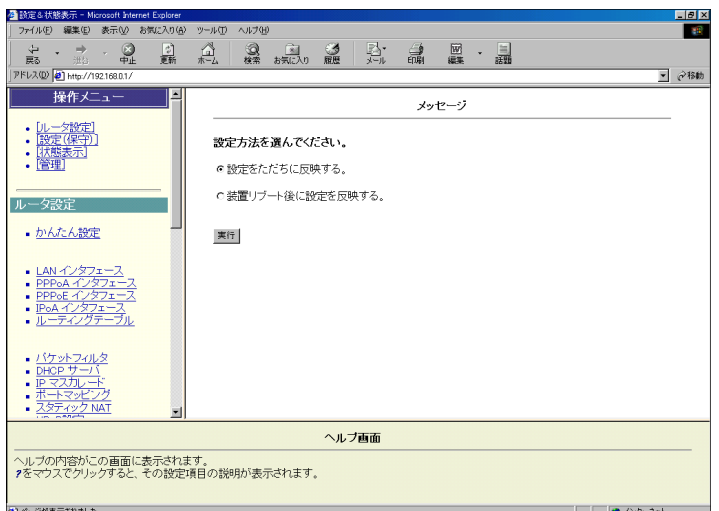

●「メイン画面」の各設定項目には、"? "のマークが付いています。

この" ? "をクリックすると、「ヘルプ画面」に各設定項目の内容が表示されます。

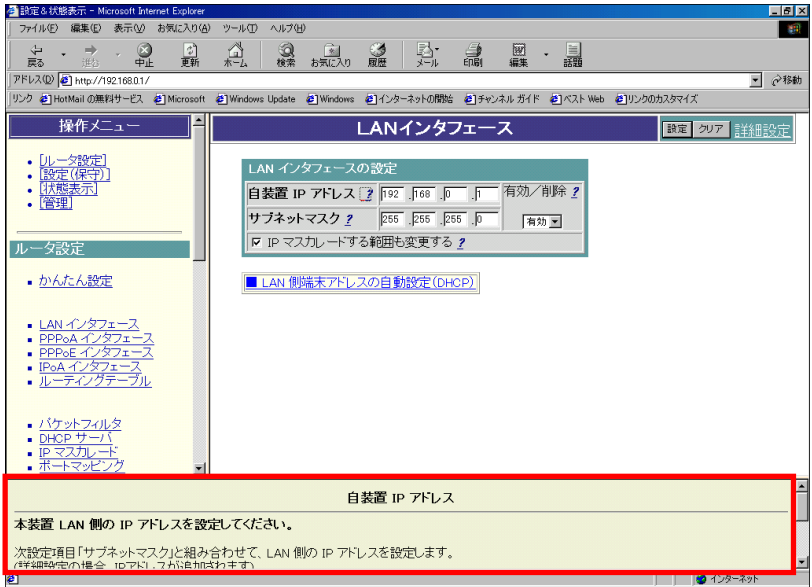

## ● 使用可能な文字列について

本商品の文字列設定で使用可能な文字は、「0x20~0x7e」のASCIIコードを持つキャラクタです。 具体的には、下記の半角文字です。全角の日本語や、半角のカタカナ等は使用できません。

- ・ 数字と大文字小文字のアルファベット
- ・ 記号 スペース **! " # \$ % & ' ( ) \* + , . / : ; < = > ? @ [ ¥ ] ^ \_ ` { | } ~**

※ ご使用のパソコンの機種によっては、**¥** は 、**~** は **¯** と表示されます。

※ 入力されたコマンド等は英字の大文字と小文字が異なるものとして扱われます。

## <span id="page-18-0"></span>**2-4** かんたん設定について

「かんたん設定」では、ログイン名とパスワードを設定するだけでインターネット接続が可能となります。

「かんたん設定」は、下記の手順で行います。

① メニュー画面の「かんたん設定」をクリックします。 メイン画面に「かんたん設定」の設定画面が表示されます。

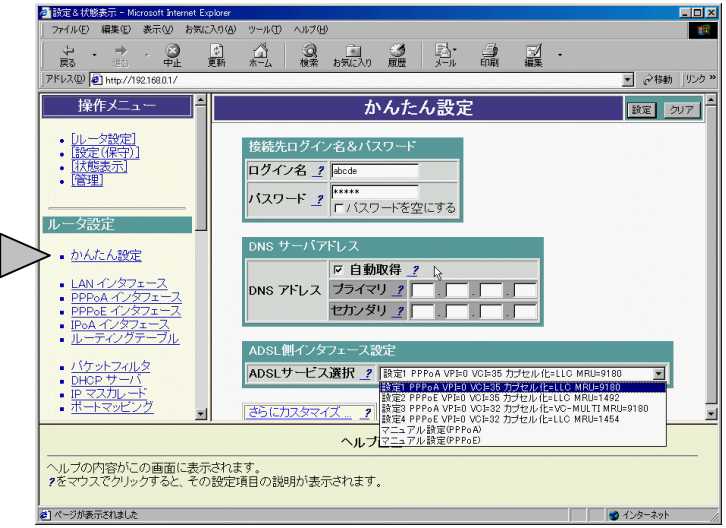

- ② 接続先のログイン名とパスワードを設定します。通常、契約しているプロバイダから指定されます。
- ●下記は、ログイン名に" abcdef@xxxxxxx.yyy "、パスワードに "abcde" と設定した場合の例です。 なお、パスワードについては、入力した文字が "\*" として表示されます。

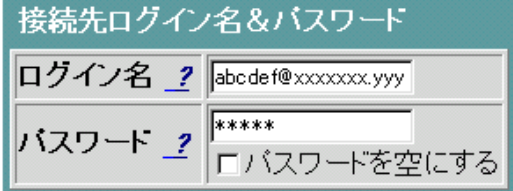

- ← 例: "abcdef@xxxxxxx.yyy " と入力
- ← 例: " abcde " と入力
- ※ 「設定」ボタンをクリック後は、パスワードが設定されている場合でもパスワード部分は空欄 の画面表示になります。
- ●下記は、ログイン名に" abcdef@xxxxxxx.yyy "、パスワードが通知されていない場合の例です。

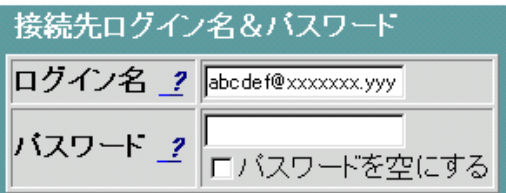

- ← 例: "abcdef@xxxxxxx.yyy " と入力
- ← 例: (なし)
- ③ 「DNSサーバアドレス」の設定を行います。通常、契約しているプロバイダから指定されます。 DNSアドレスを自動的に取得させる場合は、「自動取得」にチェックしてください。 この場合、「プライマリ」、「セカンダリ」のIPアドレスは設定しないでください。
	- 例えば、DNSアドレスの自動取得を使用する場合は下記のように設定してください。

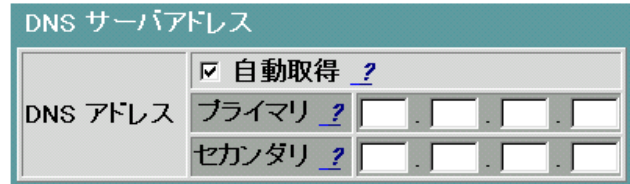

 プロバイダからDNSサーバアドレスが指定されている場合は自動取得のチェックを外し、 「プライマリ」、「セカンダリ」にDNSアドレスを設定してください。

④ 「ADSL側インタフェース設定」で「ADSLサービス」の選択をします。 特に指定がない場合は、[設定1]のままご使用ください。

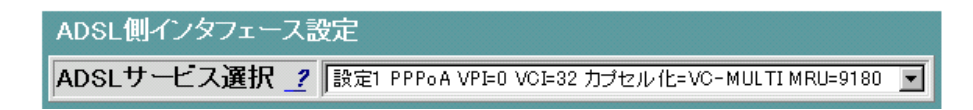

⑤ 設定終了後、「設定」ボタンをクリックします。

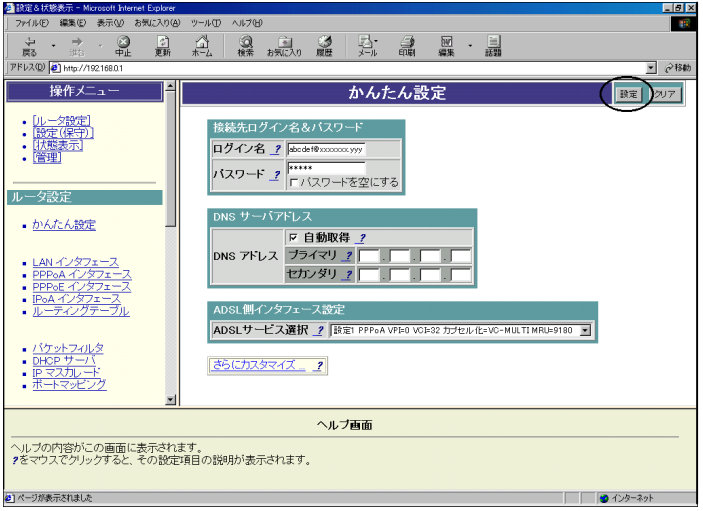

⑥ 設定をただちに反映する」を選択し、「実行」ボタンをクリックします。

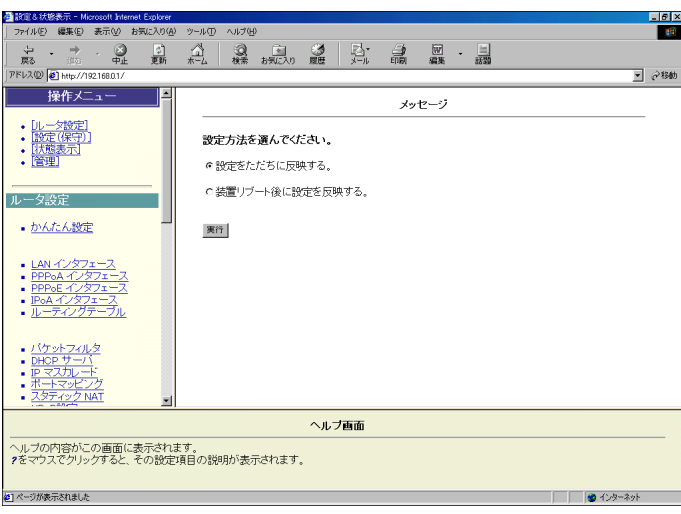

 ⑦ メイン画面にセーブ画面が表示されますので、「設定をセーブする」をクリックします。 PPPランプが数十秒後点灯に変わることを確認します。 PPPランプが点灯に変わらない場合は、スタートガイドの『6-3.故障かな?と思ったら』を参照のうえ、対処 してください。

パスワードの削除

パスワードを削除する場合は、「パスワードを空にする」をチェックし、「設定」ボタンをクリックしてください。

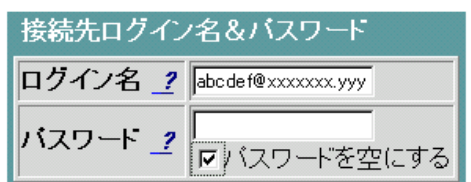

## <span id="page-21-0"></span>**2-5 LAN**インタフェース(マルチサブネット設定)について

既存のLANの中に設置する場合など、本商品のデフォルトのLAN側IPアドレス「192.168.0.1」を変更したい 場合は、ここで設定してください。

※ DHCPをお使いの場合はLAN側の設定変更に伴いDHCPサーバアドレスの設定が自動的に変更さ れます。現在、本商品と接続しているパソコンの設定を変更しないと通信できなくなる可能性があり ますのでご注意ください。

本商品のLAN側インタフェース(Ethernet Interface)の設定は、下記の手順で行います。

① メニュー画面の「LANインタフェース」をクリックします。

メイン画面に「LANインタフェース」の設定画面が表示されます。

- ② 本商品LAN側インタフェース(LAN)のIPアドレス/サブネットマスクを設定します。
- ③ 『設定』ボタンをクリックします。
- ④ 設定方法(「設定をただちに反映する」/「装置リブート後に設定を反映する」)を選択します。(注1)
- ⑤ 『実行』ボタンをクリックします。 メイン画面にセーブ画面が表示されます。
- ⑥ 上記で設定した内容をセーブする場合は、「設定をセーブする」をクリックします。 引き続き他の設定を行いたい場合は、メニュー画面の設定を行いたい項目をクリックしてください。 ※ パソコン側のIPアドレスは、設定したサブネットマスクの範囲内に収まるように設定してください。
	- ※ IPマスカレードをお使いの場合はLAN側IPアドレスの設定変更に伴い自動的にIPマスカレードの 範囲も変更します。変更を希望しない場合は「IPマスカレードする範囲も変更する」のチェックを外 してください。
- 注1:DHCPサーバを利用している場合は『設定』ボタンクリック後、「装置リブート後に設定を反映する」が表 示されます。また、『実行』ボタンクリック後、DHCPサーバ機能の詳細画面が表示されます。 設定内容確認後、セーブし、必ずリブートしてください。

また、本商品再起動後、新しいIPアドレスが本商品から割り振られたことを確認してください。

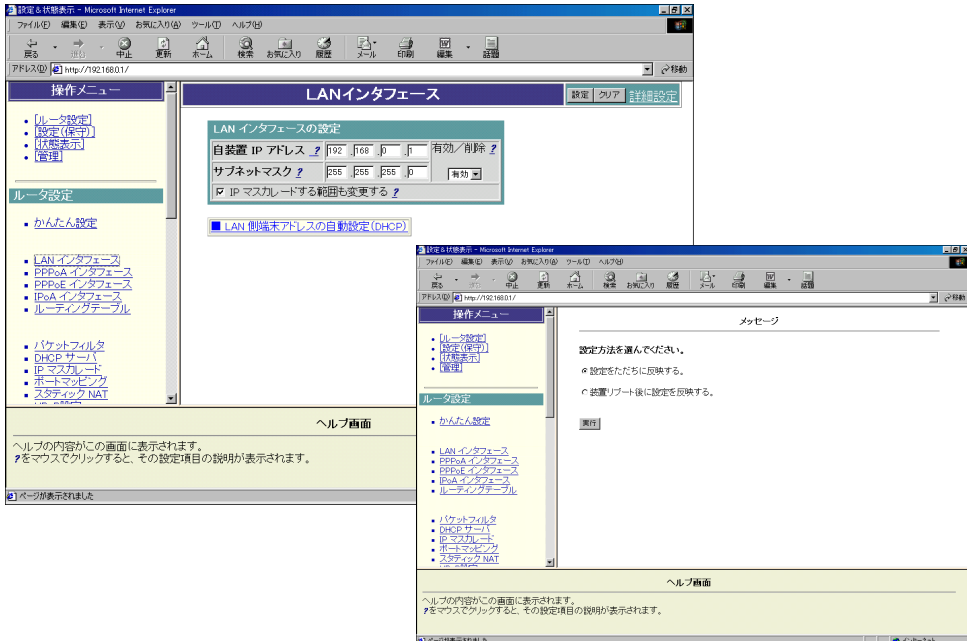

下記で前ページ②の設定方法について説明します。

## ■ LAN側インタフェースの追加/変更

下記は、ネットワークを構築する場合の設定例です。

【ネットワーク構成】

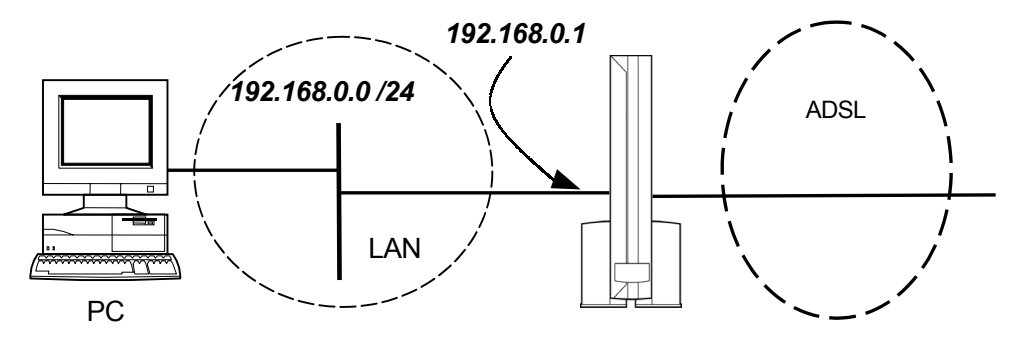

「**192.168.0.0 /24**」とは**IP=192.168.0.1,**サブネットマスク**=255.255.255.0**を示し、そのサブネットに含 まれる**IP**アドレスは「**192.168.0.1**~**192.168.0.254**」になります。 以降、ネットワーク構成は「**192.168.0.0 /24**」のような記述をします。

Webブラウザから下記のように設定します。

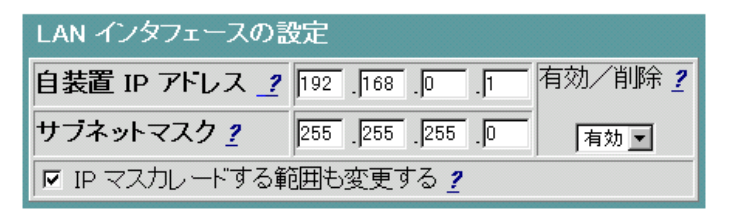

- ※ LANのIPアドレスを同じサブネット内で変更する場合は、前ページ④で「装置リブート後に設定を 反映する」を選択してください。
- ※ LAN側インタフェースを複数設定する「マルチサブネット機能」の詳細については、本項目内の [『「詳細設定」について』を](#page-24-0)ご覧ください。

## 《ご参考》

「プライベートアドレス」とは私的なローカルネットワーク内で利用できるIPアドレスのことです。 このIPアドレスを利用した場合には、そのネットワークアドレス情報は外部に伝えられません。 本商品のLAN側インタフェースのIPアドレスには、以下の範囲内で設定してください。

◇プライベートIPアドレス

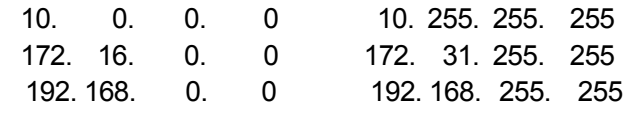

## **■ LAN側インタフェースの削除**

LAN側インタフェースを削除する場合は下記のように設定します。

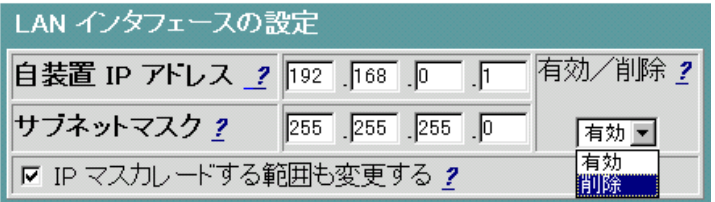

削除を選択すると以後、パソコンと本商品がアクセスできなくなる場合がありますのでご注意ください。 (パソコンと本商品がアクセスできなくなった場合は、イニシャルスイッチで設定を工場出荷時に戻してく ださい。「スタートガイド」の 『付録』の「Atermを初期化する」を参照してください。) いったん初期化すると、それまでに設定した値はすべて元に戻りますのでご注意ください。

## ■ DHCPサーバへのリンク

DHCPサーバ機能を有効にしている場合、LAN側の設定変更に伴い、DHCPサーバの設定を変更する 必要があります。このため、DHCPサーバ設定へのリンクを用意してあります。

■ LAN 側端末アドレスの自動設定(DHCP)

**LAN**インタフェースの設定中(『設定』ボタンをクリックする前)に上記をクリックすると、それまで変更し た設定値が変更前の設定に戻りますのでご注意ください。

## <span id="page-24-0"></span>「詳細設定」 について

**LAN**インタフェースの「詳細設定」を行うことにより、マルチサブネット機能の設定が可能です。 **LAN**側インタフェースは最大**32**サブネットまで設定可能です。 以下は、「10.10.10.0/24」のサブネットを追加する手順です。

- ① メニュー画面の「LANインタフェース」をクリックします。
- メイン画面に「LANインタフェース」の設定画面が表示されます。
- ② メイン画面右上の『詳細設定』ボタンをクリックします。 メイン画面に「LANインタフェース(詳細設定)」の設定画面が表示されます。
- ③ 本商品LAN側インタフェースのIPアドレス/サブネットマスクを設定します。
- ④ 『設定』ボタンをクリックします。
- ⑤ 設定方法(「設定をただちに反映する」/「装置リブート後に設定を反映する」)を選択します。
- ⑥ 『実行』ボタンをクリックします。

メイン画面にセーブ画面が表示されます。

⑦ 上記で設定した内容をセーブする場合は、「設定をセーブする」をクリックします。 引き続き他の設定を行いたい場合は、メニュー画面の設定したい項目をクリックしてください。

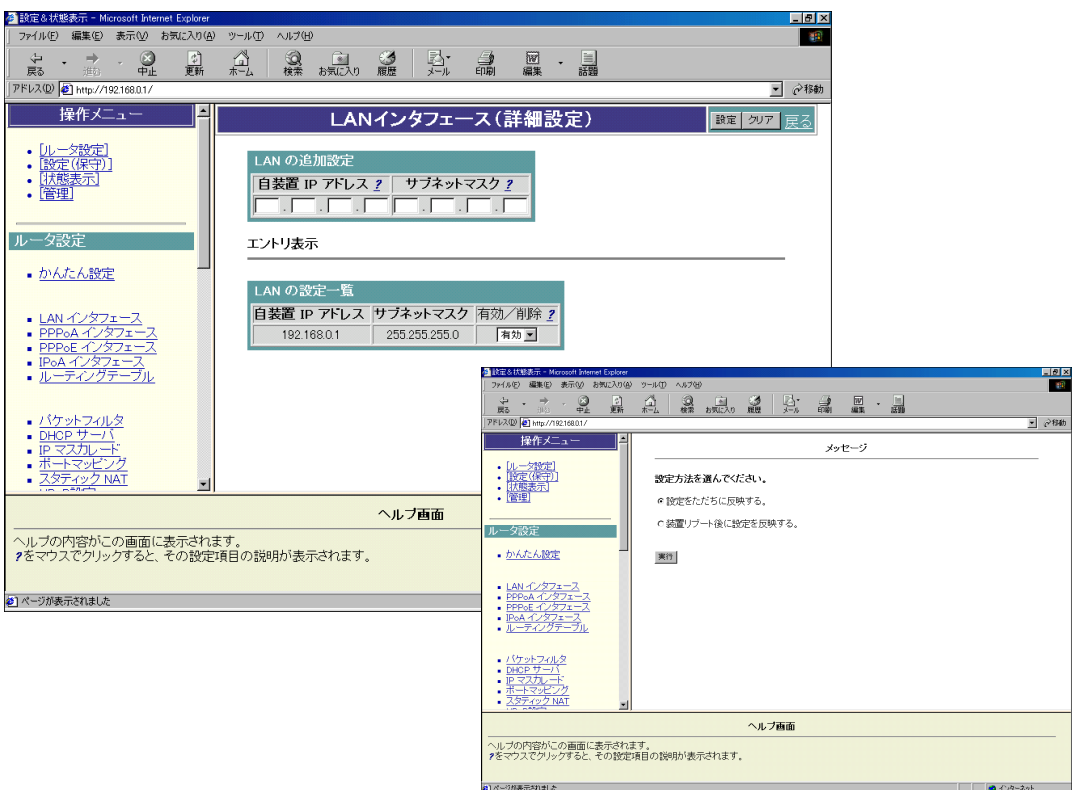

下記で前ページ③について説明します。

例えば、IPマスカレードはサブネット単位で設定可能なので、マルチサブネット機能によりLANインタフェー スを追加することで、IPマスカレードON/OFFの設定が容易になり高度なネットワークを構築できます。

## **■ LAN側インタフェースの追加(詳細設定)**

下記は、ネットワークを構築する場合の設定例です。

本商品LAN側IPアドレス「192.168.0.1」は、既に設定されているものとします。

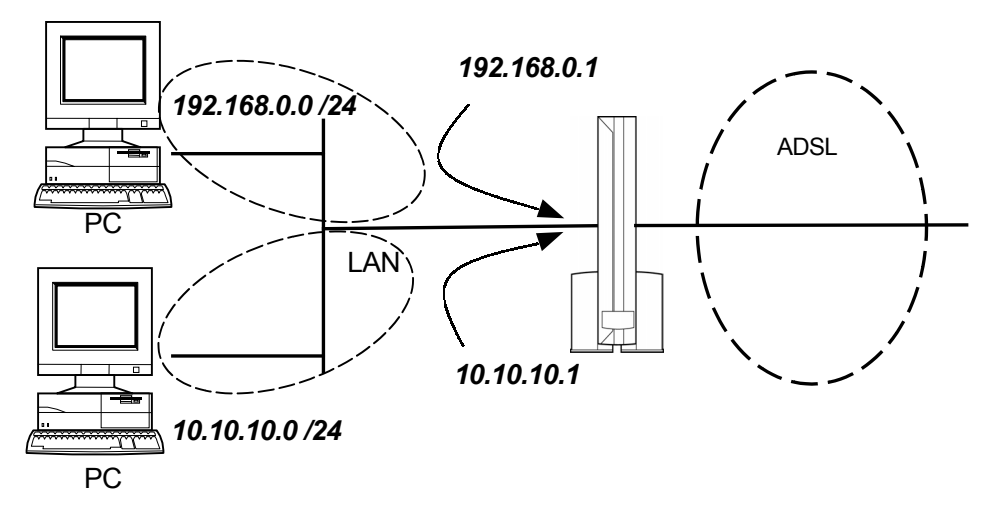

Webブラウザから下記のように設定します。

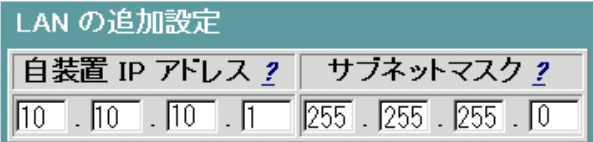

## **■ LAN側インタフェースの削除(詳細設定)**

LAN側インタフェースを削除する場合は、下記のように設定します。

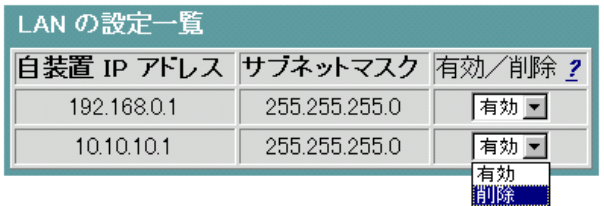

## <span id="page-26-0"></span>**2-6 WAN**側**PPPoA**インタフェースについて

かんたん設定で設定した「**ADSL**サービス」に関してさらに詳細機能の設定をしたい場合は、かんたん設定 画面の「さらにカスタマイズ」ボタンか操作メニューの「**PPPoA**インタフェース」をクリックし、画面に従って設 定してください。

各項目の意味はヘルプを参照してください。実際の設定値は**ADSL**接続事業者によって異なります。

本商品のWAN側PPPoAインタフェースの設定は、下記の手順で行います。

① メニュー画面の「PPPoAインタフェース」をクリックします。

メイン画面に「PPPoAインタフェース」の設定画面が表示されます。

- ② 設定するPPPoAインタフェースを選択します。
- ③ 選択したPPPoAインタフェースの設定を行います。
- ④ 『設定』ボタンをクリックします。
- ⑤ 設定方法(「設定をただちに反映する」/「装置リブート後に反映するか」)を選択します。
- ⑥ 『実行』ボタンをクリックします。 メイン画面にセーブ画面が表示されます。
- ⑦ ③で設定した内容をセーブする場合は、「設定をセーブする」をクリックします。 引き続き他の設定を行いたい場合は、メニュー画面の設定したい項目をクリックしてください。

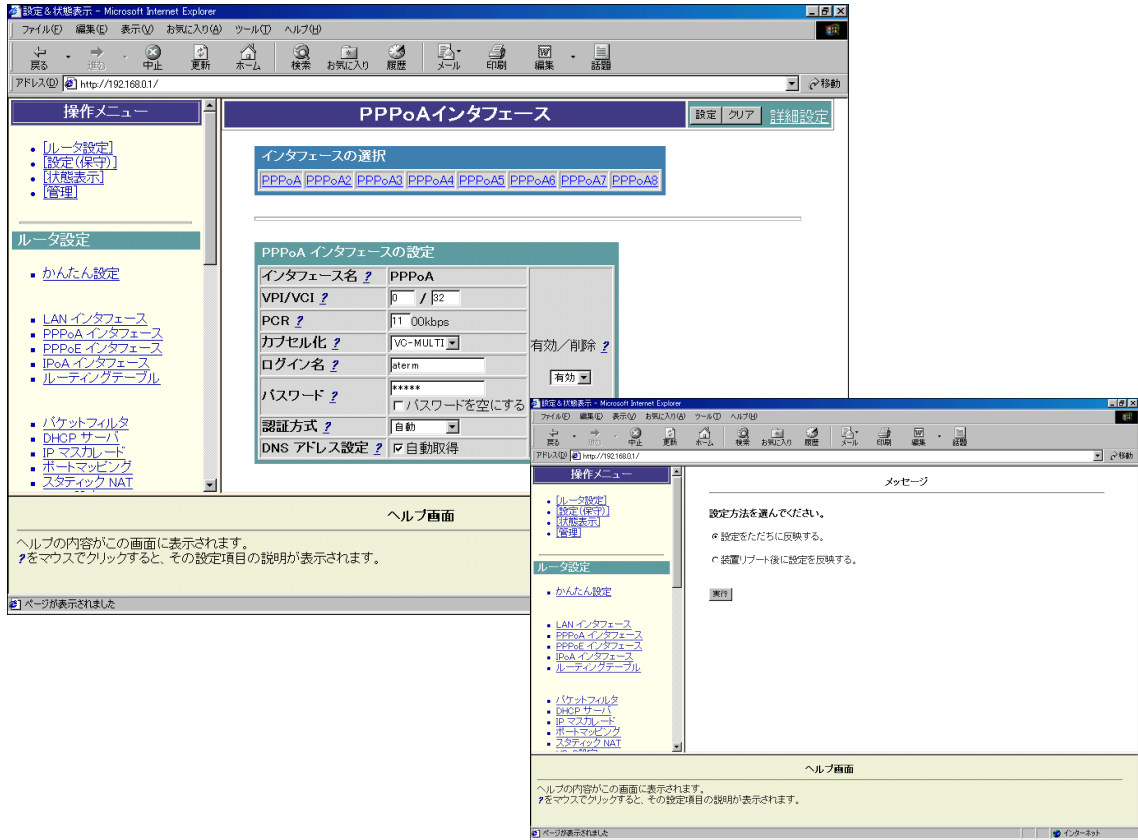

## 《ご注意》

本商品はPPPoA~PPPoA8まで設定可能であり、ATMネットワーク上に論理的IPサブ ネットが最大8サブネットまで構築可能ですが、現状この機能は企業系ネットワークにし かご利用になれません。

通常のご使用では**PPPoA**のみご指定ください。

下記で前ページ②,③について説明します。

## ■ **WAN**側**PPPoA**インタフェースの追加

下記にネットワークを構築する場合の設定例を示します。

【ネットワーク構成】

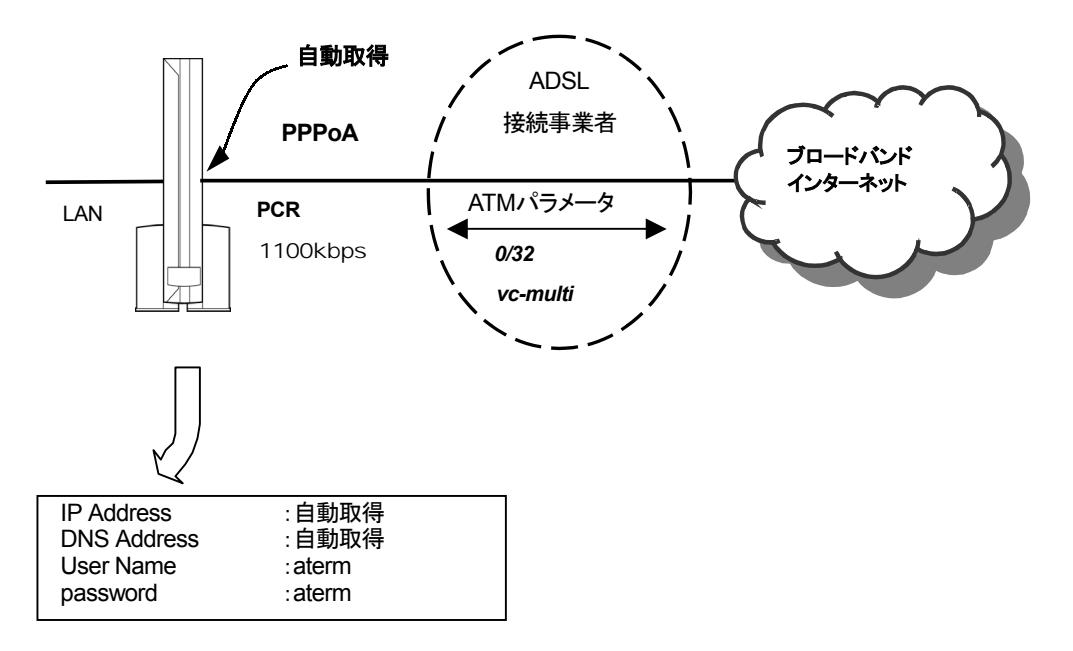

Webブラウザから下記のように設定します。

1.設定を行うインタフェースを選択します(PPPoAを選択)。

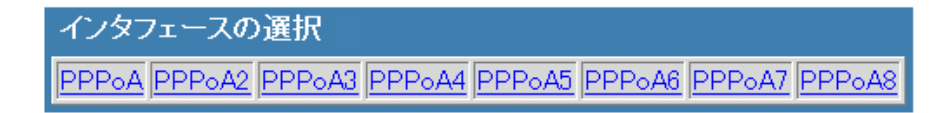

2.PPPoAインタフェースを設定します。

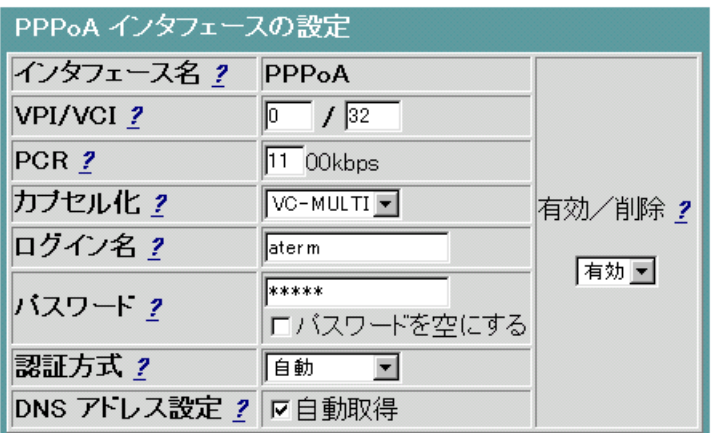

パスワードについては、入力した文字が "\*" として表示されます。

## ■ WAN側PPPoAインタフェースの削除

WAN側PPPoAインタフェース(例:PPPoAインタフェース)を削除する場合は下記のように設定します。

1.削除するインタフェースを選択します(PPPoAを選択)。

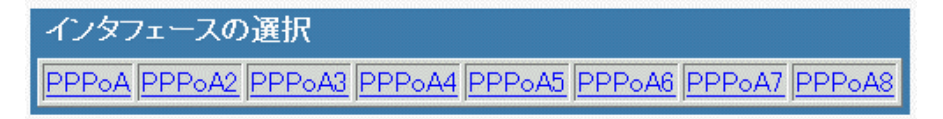

2.PPPoAインタフェースを削除します。

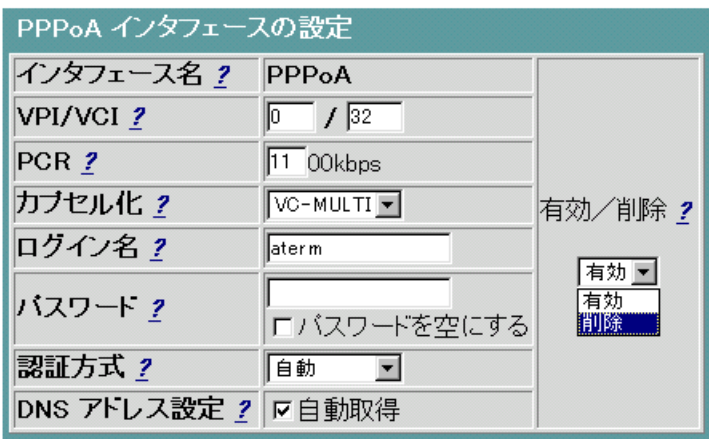

※『設定』ボタンクリック後は、パスワードは設定されている場合でも空欄になります。

## ■ パスワードを削除する場合について

パスワードを削除する場合は、「パスワードを空にする」にチェックしてください。 なお、ログイン名を削除する場合は、「ログイン名」をDeleteキー等で空欄にしてください。

## ■ PPPoAインタフェースの変更

PPPoAインタフェースの設定変更は、「PPPoAインタフェースの追加」の場合と同じ方法で可能ですが、1 点注意すべきことがあります。

変更されるPPPoAインタフェースは、最初に削除されてから追加されるという手順で変更処理が行われ ます。つまり、以前の設定は、すべて廃棄されてから改めて追加されることになります。

(インタフェース、PVCとも一度ダウンすることになります。)

## **■ DNSアドレス設定の自動取得について**

DNSアドレスをPPPoAの接続先から自動的に取得する場合、DNSアドレス設定の欄の「自動取得」をチ ェックします。

複数の**PPPoA**インタフェースを設定する場合、本項目のチェックはただ1つの**PPPoA**インタフェースで のみ有効としてください。複数の**PPPoA**インタフェースに対して本項目をチェックしないように注意してく ださい。

# 『詳細設定』 について**\_**

IPCPオプション等の設定を行うことが可能です。

通常は下記の設定を行う必要はありません。

- ① メニュー画面の「PPPoAインタフェース」をクリックします。 メイン画面に「PPPoAインタフェース」の設定画面が表示されます。
- ② メイン画面右上の『詳細設定』ボタンをクリックします。 メイン画面に「PPPoAインタフェース(詳細設定)」の設定画面が表示されます。
- ③ 設定するPPPoAインタフェースを選択します。
- ④ 選択したPPPoAインタフェースの設定を行います。
- ⑤ 『設定』ボタンをクリックします。
- ⑥ 設定方法(「設定をただちに反映する」/「装置リブート後に反映する」)を選択します。
- ⑦ 『実行』ボタンをクリックします。
	- メイン画面にセーブ画面が表示されます。
- ⑧ 上記で設定した内容をセーブする場合は、「設定をセーブする」をクリックします。 引き続き他の設定を行いたい場合は、メニュー画面の設定したい項目をクリックしてください。

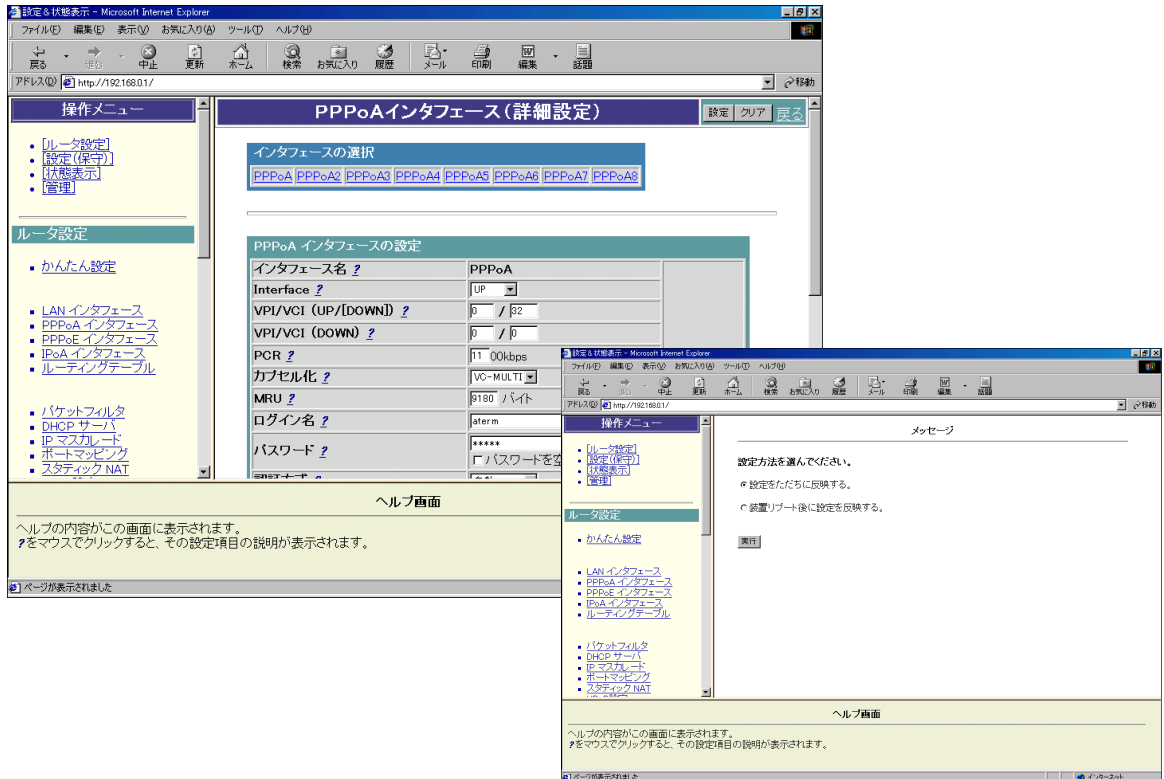

下記で前ページの③,④について説明します。

## ■ WAN側PPPoAインタフェースの追加(詳細設定)

下記にネットワークを構築する場合の設定例を示します。

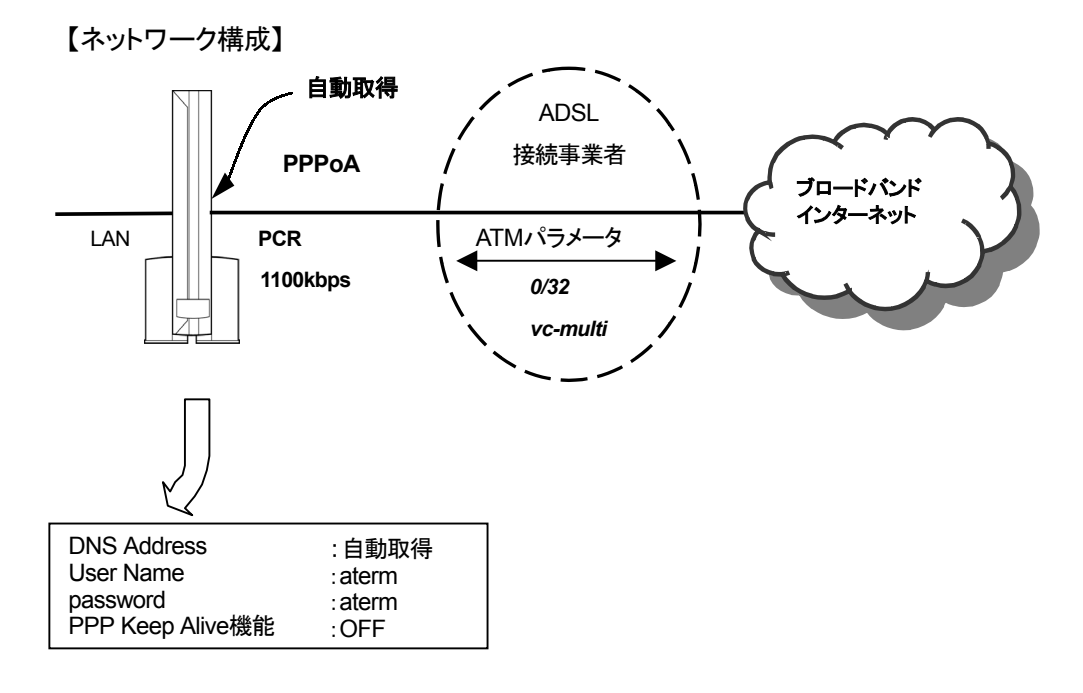

Webブラウザから下記のように設定します。

1. 設定を行うインタフェースを選択します。

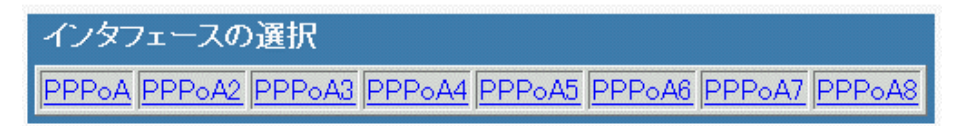

## 2.PPPoAインタフェースを設定します。

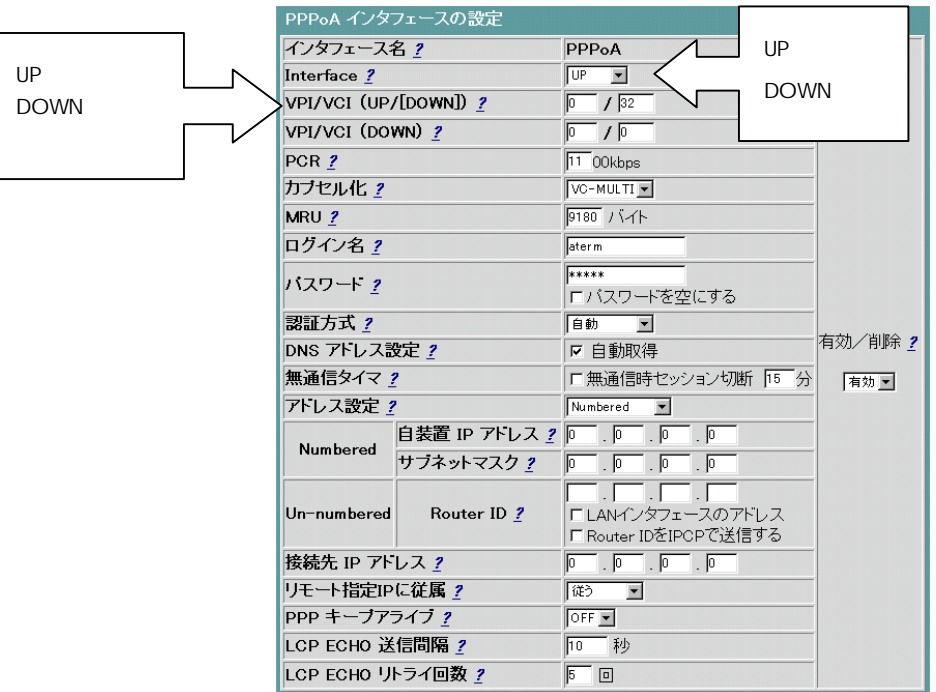

パスワードについては、入力した文字が "\*" として表示されます。

## **● 最大受信単位(MRU)について**

本商品は、接続相手先に要求するMRU値を設定することが可能です。動作は下記の通りです。 ・本商品をPPPoAでご使用の場合、MRU値のデフォルトは9180バイトです。接続相手先から9180バイ ト以下の値でMRU値の変更を指示された場合、接続相手先の指示に従いMRU値を変更しますが、 9180バイトを超える値を指示された場合は従いません。

・接続相手先からMRUの要求がある場合、要求されたMRU値を本商品のMTU値に設定します。

・接続相手先からMRUの要求がない場合、接続相手先のMRU値を9180バイト(デフォルト値)に設定 します。

## ● 無通信タイマ

PPPセッションを使用した通信がない場合、自動的にPPPセッションを切断する時間が設定できます。 「無通信時セッション切断」のチェックボックスにチェックを入れ、時間(分)を指定してください。

## ● アドレス設定について

Numbered/Un-numberedインターフェースの設定を指定します。PPPインタフェースにIPアドレスを 付与しない場合、Un-numberedを選択してください。Numberedにした場合、Un-numberedの設定 は無視されます。

Numbered設定時、自装置IPアドレス、サブネットマスクの設定をしていないと、リモートから付与された IPアドレスを使用します。

## ● **Numberedについて**

本商品を固定的なIPアドレスに設定したい場合に設定します。アドレス設定を「Numbered」にしてくだ さい。

複数固定IPアドレスサービスを利用するときに、ISP等から指定されたルータのIPアドレス、サブネット マスクを設定してください。

## ● Un-numberedについて

PPPインタフェースにIPアドレスを付与しない、Un-numbered接続を行います。アドレス設定を 「Un-numbered」にてください。

LANインタフェースのアドレスにチェックを入れて設定を行った場合、本商品のLAN側インタフェースIP アドレスがルータ IDとして設定されます。Un-numbered接続がうまくいかない場合、「Router IDを IPCPで送信する」をチェックしてください。ルータ IDをIPCPのIP address optionとして送信します。 その場合、LANインタフェースに複数アドレスが設定されている場合、一番先頭のアドレスがルータ IDとして付与されます。

## ● キープアライブについて

本商品は、keepalive(LCP ECHO)を実装しています。 設定値に従ってECHO Requestを送信し、接続相手先からの応答(ECHO Reply)を監視します。 ある一定期間、接続相手先からの応答がない場合は、PPPセッションの再確立を試みます。 接続相手先からの ECHO Requestに対しては、ECHO Reply で応答します。 応答に関しては本商品のkeepalive機能のON, OFFに関係なく動作します。

## 【ご参考】

## マジックナンバーについて

本商品は、必ず接続相手先に Magic Numberのネゴシエーションを行います。また、要求時に 使用する Magic Number はランダムな値(電源投入時は、各製品個別の値)を使用します。

## 認証方式について

ISP等から特別なの指定のないかぎり、デフォルトの「自動」でお使いください。

本商品は、接続相手先に送信する認証要求(自動/PAP固定/CHAP固定/認証しない)を設定する ことはできますが、接続相手からの認証方式を受け入れるかに関する設定はありません。自動 は接続相手から要求される認証方式がPAP,CHAP(または、認証要求無し(非認証))の場合でも、 接続相手の認証方式に合わせてネゴシエーションします。

ただし、PAP固定/CHAP固定を選択した場合、指定した認証方式しか受け付けません。 認証しないは、PAP/CHAP共に受け付けません。

## ■ WAN側PPPoAインタフェースの削除(詳細設定)

WAN側PPPoAインタフェース(例:PPPoAインタフェース)を削除する場合は下記のように設定します。

1.削除するインタフェースを選択します(例:PPPoAインタフェースを選択)

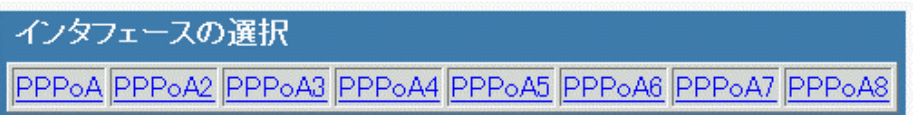

2.PPPoAインタフェースを削除します。

「削除」に設定し、メイン画面上部の『設定』ボタンをクリックします。

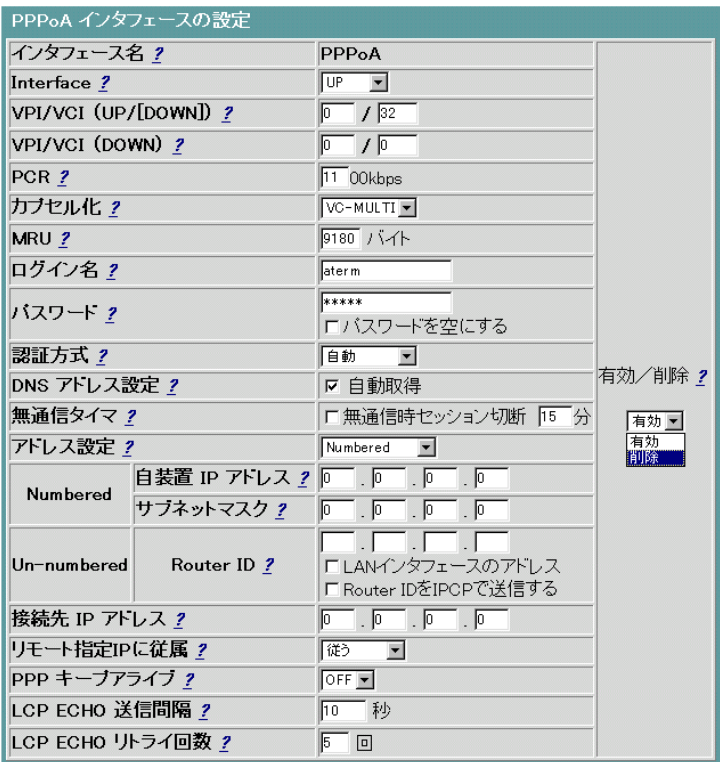

## ■ パスワードを削除する場合について

パスワードを削除する場合は、「パスワードを空にする」にチェックしてください。 なお、ログイン名を削除する場合は、「ログイン名」をDeleteキー等で空欄にしてください。

## <span id="page-35-0"></span>**2-7 WAN**側**PPPoE**インタフェースについて

かんたん設定で設定した「**ADSL**サービス」に関してさらに詳細機能の設定をしたい場合は、か んたん設定画面の「さらにカスタマイズ」ボタンか操作メニューの「**PPPoE**インタフェース」をクリックして、 画面に従って設定してください。

各項目の意味はヘルプを参照してください。実際の設定値は**ADSL**接続事業者によって異なります。

本商品のWAN側PPPoEインタフェースの設定は、下記の手順で行います。

① メニュー画面の「PPPoEインタフェース」をクリックします。

メイン画面に「PPPoEインタフェース」の設定画面が表示されます。

- ② 設定するPPPoEインタフェースを選択します。
- ③ 選択したPPPoEインタフェースの設定を行います。
- ④ 『設定』ボタンをクリックします。
- ⑤ 設定方法(「設定をただちに反映する」/「装置リブート後に反映する」)を選択します。
- ⑥ 『実行』ボタンをクリックします。 メイン画面にセーブ画面が表示されます。
- ⑦ 上記で設定した内容をセーブする場合は、「設定をセーブする」をクリックします。 引き続き他の設定を行いたい場合は、メニュー画面の設定したい項目をクリックしてください。

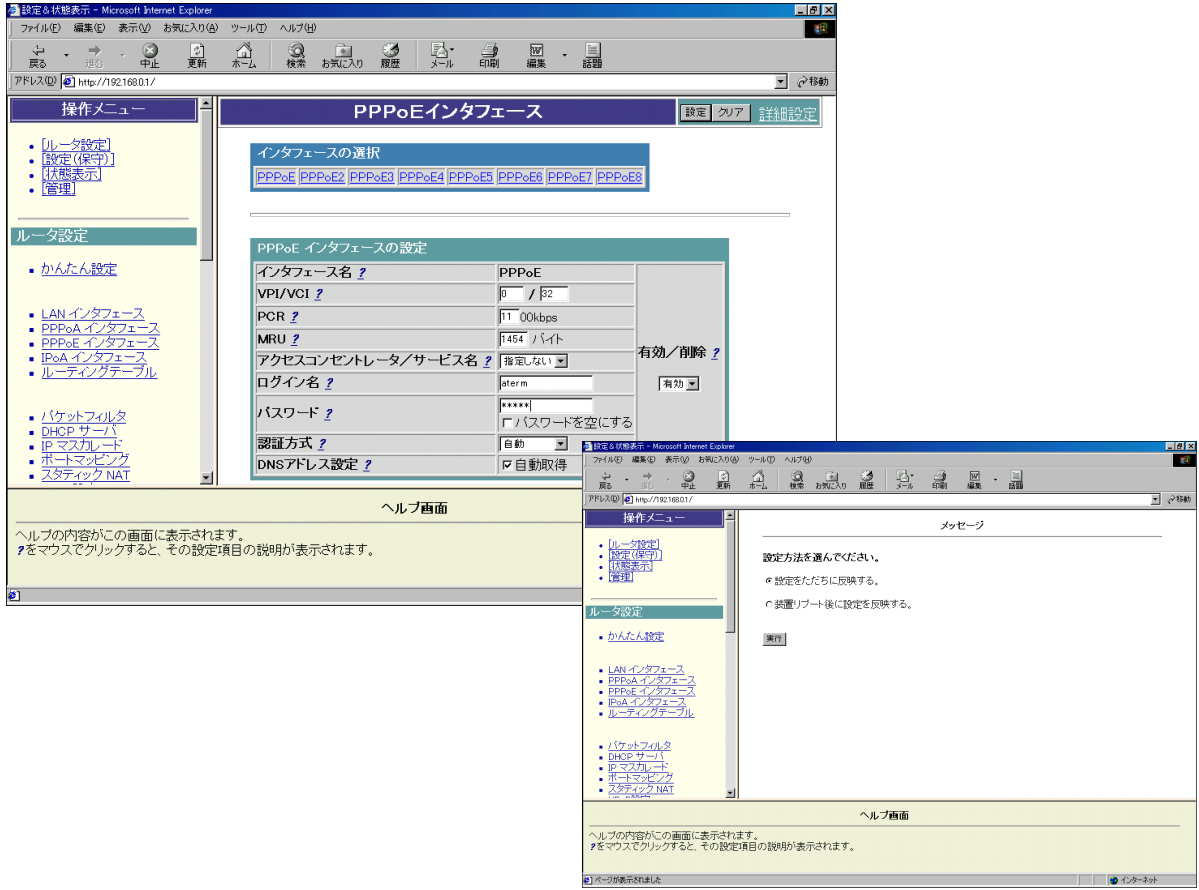
## 《ご注意》

本商品はPPPoE~PPPoE8まで設定可能であり、ATMネットワーク上に論理的IPサブ ネットが最大8サブネットまで構築可能ですが、現状この機能は企業系ネットワークでし かご利用になれません。

通常のご使用では、**PPPoE**のみご指定ください。

下記で前ページの②,③について説明します。

**■ WAN側PPPoEインタフェースの追加** 

下記は、ネットワークを構築する場合の設定例です。

【ネットワーク構成】

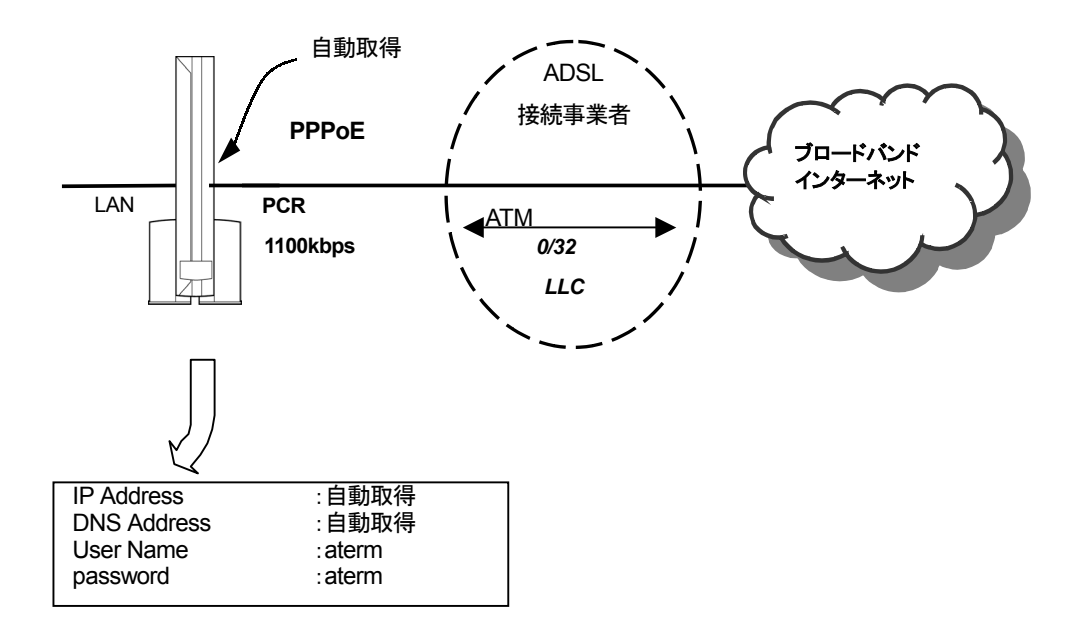

Webブラウザから下記のように設定します。

1. 設定を行うインタフェースを選択します(PPPoEを選択)。

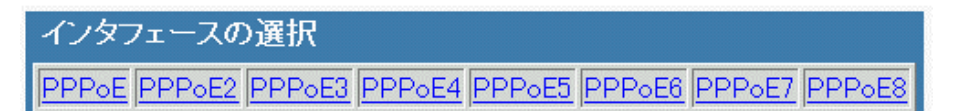

2.PPPoEインタフェースを設定します。

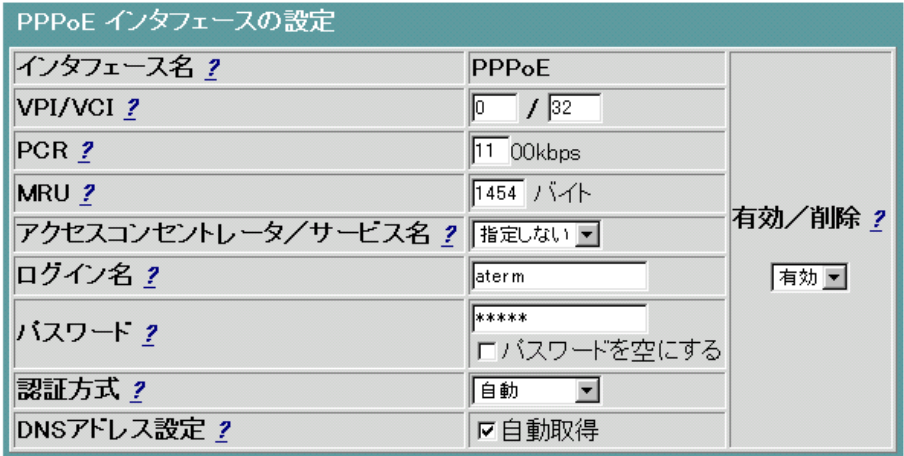

パスワードについては、入力した文字が "\*" として表示されます。

#### **■ WAN側PPPoEインタフェースの削除**

WAN側PPPoEインタフェース(例:PPPoEインタフェース)を削除する場合は下記のように設定します。

1. 削除するインタフェースを選択します(PPPoEを選択)。

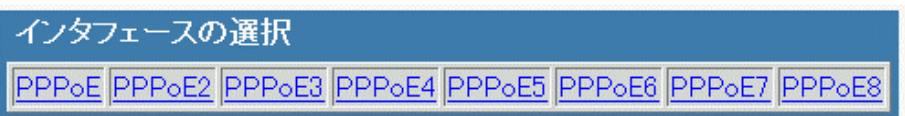

2.PPPoEインタフェースを削除します。

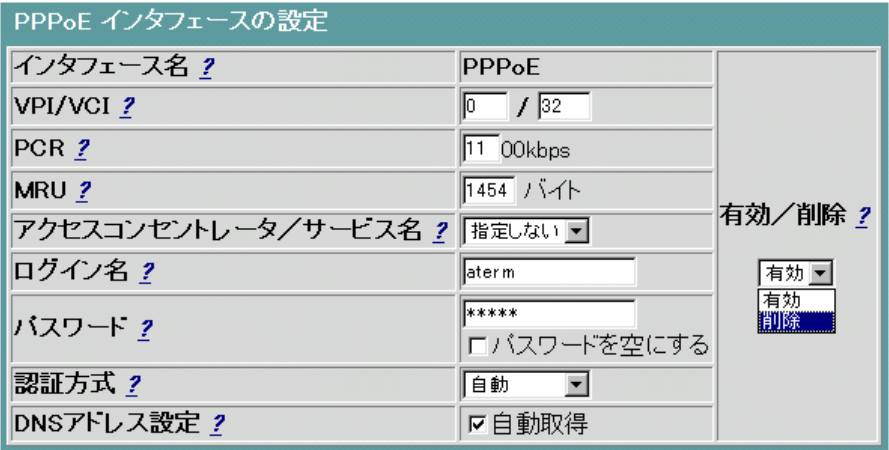

※『設定』ボタンクリック後は、パスワードは設定されている場合でも空欄になります。

#### ■ パスワードを削除する場合について

パスワードを削除する場合は、「パスワードを空にする」にチェックしてください。 なお、ログイン名を削除する場合は、「ログイン名」をDeleteキー等で空欄にしてください。

#### **■ PPPoEインタフェースの変更**

PPPoEインタフェースの設定変更は、「PPPoEインタフェースの追加」の場合と同じ方法で可能ですが、1 点注意すべきことがあります。 変更されるPPPoEインタフェースは、最初に削除されてから追加されるという手順で変更処理が行われ ます。つまり、以前の設定は、すべて廃棄されてから改めて追加されることになります。 (インタフェース、PVCとも一度ダウンすることになります。)

#### ■ DNSアドレス設定の自動取得について

DNSアドレスをPPPoEの接続先から自動的に取得する場合、DNSアドレス設定の欄の「自動取得」にチ ェックをいれます。

複数の**PPPoE**インタフェースを設定する場合は、本項目のチェックはただ**1**つの**PPPoE**インタフェースで のみ有効としてください。複数の**PPPoE**インタフェースに対して本項目をチェックしないように注意してく ださい。

## 「詳細設定」 について

IPCPオプション等の設定を行うことが可能です。

- ① メニュー画面の「PPPoEインタフェース」をクリックします。 メイン画面に「PPPoEインタフェース」の設定画面が表示されます。
- ② メイン画面右上の『詳細設定』ボタンをクリックします。 メイン画面に「PPPoEインタフェース(詳細設定)」の設定画面が表示されます。
- ③ 設定するPPPoEインタフェースを選択します。
- ④ 選択したPPPoEインタフェースの設定を行います。
- ⑤ 『設定』ボタンをクリックします。
- ⑥ 設定方法(「設定をただちに反映する」/「装置リブート後に反映する」)を選択します。
- ⑦ 『実行』ボタンをクリックします。 メイン画面にセーブ画面が表示されます。
- ⑧ 上記で設定した内容をセーブする場合は、「設定をセーブする」をクリックします。 引き続き他の設定を行いたい場合は、にメニュー画面の設定したい項目をクリックしてください。

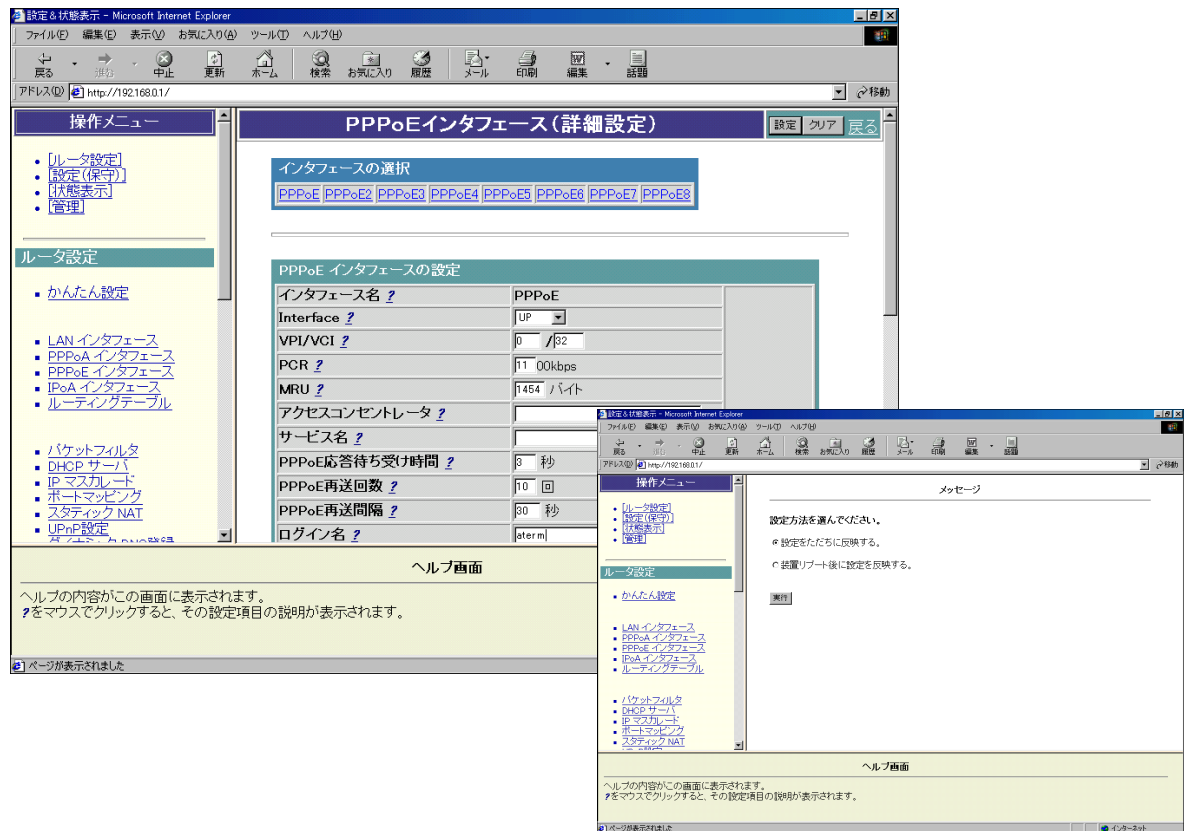

下記で前ページの③,④について説明します。

### **■ WAN側PPPoEインタフェースの追加(詳細設定)**

下記にネットワーク設定を構築する場合の設定例を示します。

【ネットワーク構成】

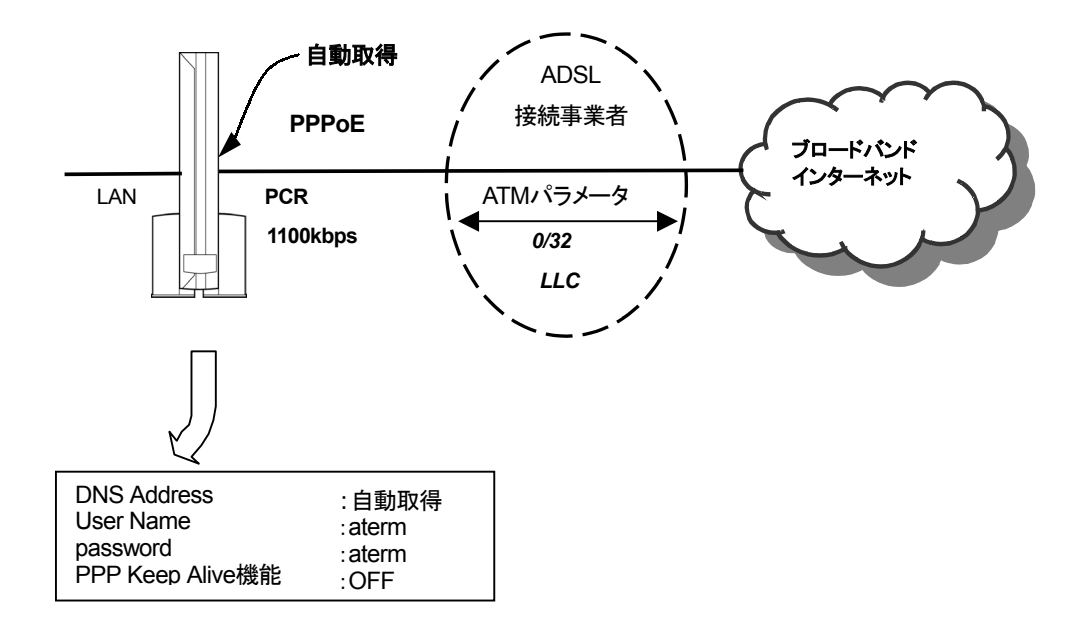

Webブラウザから下記のように設定します。

1. 設定を行うインタフェースを選択します。

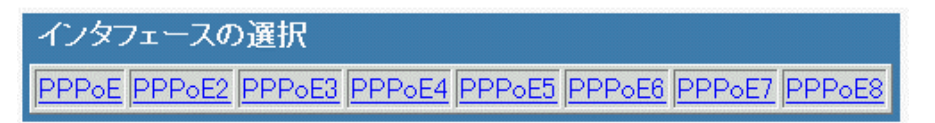

2.PPPoEインタフェースを設定します。 パスワードについては、入力した文字が "\*" として表示されます。

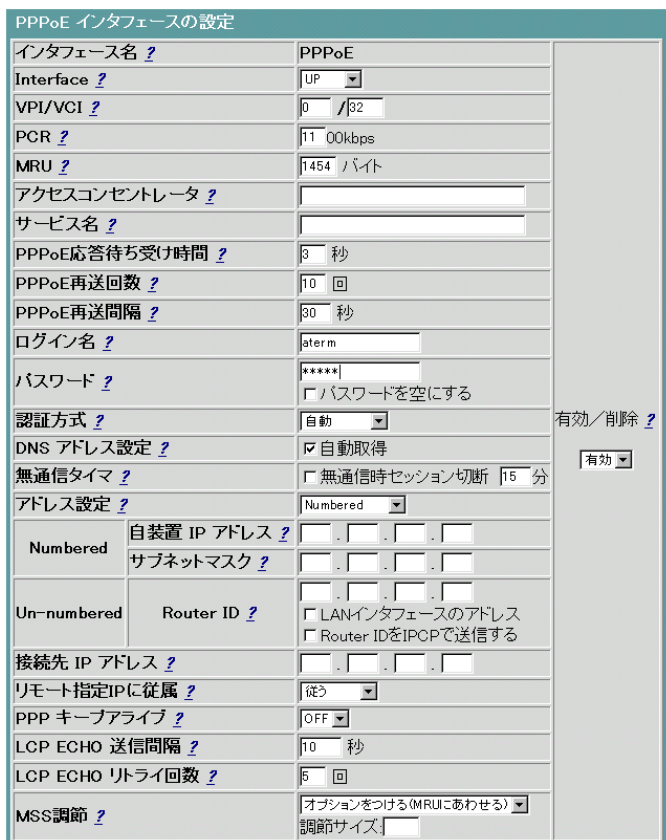

## **● 最大受信単位(MRU)について**

本商品は、接続相手先に要求するMRU値を設定することが可能です。動作は下記の通りです。 ・本商品をPPPoEでご使用の場合、MRU値の初期値は1454バイトです。接続相手先から1454バイト 以下の値でMRU値の変更を指示された場合、接続相手先の指示に従いMRU値を変更しますが、 1492バイトを超える値を指示された場合は従いません。

- ・接続相手先からMRUの要求がある場合、要求されたMRU値を本商品のMTU値に設定します。
- ・接続相手先からMRUの要求がない場合、接続相手先のMRU値を1454バイト(初期値)に設定し ます。

#### ● 無通信タイマ

PPPセッションを使用した通信がない場合、自動的にPPPセッションを切断する時間が設定できます。 「無通信時セッション切断」のチェックボックスにチェックを入れ、時間(分)を指定してください。

#### ● アドレス設定について

Numbered/Un-numberedインターフェースの設定を指定します。PPPインタフェースにIPアドレスを 付与しない場合、Un-numberedを選択してください。Numberedにした場合、Un-numberedの設定 は無視されます。

Numbered設定時、自装置IPアドレス、サブネットマスクの設定をしていないと、リモートから付与された IPアドレスを使用します。

### ● Numberedについて

本商品を固定的なIPアドレスに設定したい場合に設定します。アドレス設定を「Numbered」にしてくだ さい。

複数固定IPアドレスサービスを利用するときに、ISP等から指定されたルータのIPアドレス、サブネット マスクを設定してください。

### ● Un-numberedについて

PPPインタフェースにIPアドレスを付与しない、Un-numbered接続を行います。アドレス設定を 「Un-numbered」にてください。

LANインタフェースのアドレスにチェックを入れて設定を行った場合、本商品のLAN側インタフェースIP アドレスがルータ IDとして設定されます。Un-numbered接続がうまくいかない場合、「Router IDを IPCPで送信する」をチェックしてください。ルータ IDをIPCPのIP address optionとして送信します。 その場合、LANインタフェースに複数アドレスが設定されている場合、一番先頭のアドレスがルータ IDとして付与されます。

## ● キープアライブについて

 本商品は、keepalive(LCP ECHO)を実装しています。設定値に従ってECHO Requestを送信し、接 続相手先からの応答(ECHO Reply)を監視します。 ある一定期間、接続相手先からの応答がない場合は、PPPセッションの再確立を試みます。 接続相手先からの ECHO Requestに対しては、ECHO Reply で応答します。

応答に関しては本商品のkeepalive機能のON, OFFに関係なく動作します。

※ 「アクセスコンセントレータ」や「サービス名」は接続先PPPoEサーバから通知されるものです。 通常は設定しないでください。

※ MSS調節:MSS ( Maximum Segment Size ) TCP DATAセグメントの最大値。 特定のサイトへアクセスできないときにこの値を調整してください。

### 【ご参考】

### マジックナンバーについて

本商品は、必ず接続相手先に Magic Numberのネゴシエーションを行います。 また、要求時に使用する Magic Number はランダムな値(電源投入時は、各装置個別の値)を使用 します。

#### 認証方式について

ISP等から特別な指定のないかぎり、初期値の「自動」でお使いください。

本商品は、接続相手先に送信する認証要求(自動/PAP固定/CHAP固定/認証しない)を設定すること はできますが、接続相手からの認証方式を受け入れるかに関する設定はありません。自動は接続相 手から要求される認証方式がPAP,CHAP(または、認証要求無し(非認証))の場合でも、接続相手の 認証方式に合わせてネゴシエーションします。ただし、PAP固定/CHAP固定を選択した場合、指定した 認証方式しか受け付けません。認証しないは、PAP/CHAP共に受け付けません。

#### ■ WAN側PPPoEインタフェースの削除(詳細設定)

WAN側PPPoEインタフェース(例:PPPoEインタフェース)を削除する場合は下記のように設定します。

1. 削除するインタフェースを選択します(例:PPPoEインタフェースを選択)

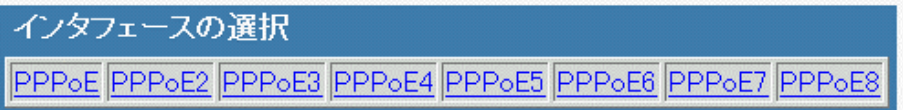

2.PPPoEインタフェースを削除します。

「削除」に設定し、メイン画面上部の『設定』ボタンをクリックします。

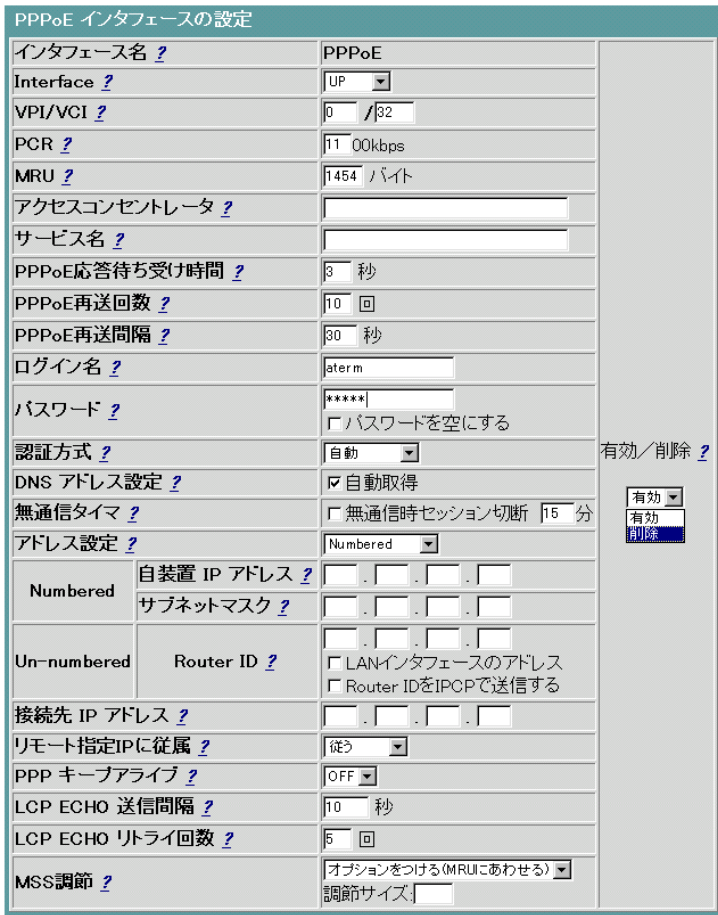

## ■ パスワードを削除する場合について

パスワードを削除する場合は、「パスワードを空にする」にチェックしてください。 なお、ログイン名を削除する場合は、「ログイン名」をDeleteキー等で空欄にしてください。

## **2-8 WAN**側**IPoA**インタフェースについて

相手側の接続先がIPoAプロトコルをサポートしている場合は、本商品のWAN側IPoAの設定を下記の手順 で行ってください。

- ① メニュー画面の「IPoAインタフェース」をクリックします。
	- メイン画面に「IPoAインタフェース」の設定画面が表示されます。
- ② 設定するIPoAインタフェースを選択します。
- ③ 選択したIPoAインタフェースの設定を行います。
- ④ ③で設定したIPoAに対する接続先の設定を行います。
- ⑤ 『設定』ボタンをクリックします。
- ⑥ 設定方法(「設定をただちに反映する」/「装置リブート後に反映する」)を選択します。
- ⑦ 『実行』ボタンをクリックします。 メイン画面にセーブ画面が表示されます。
- ⑧ 上記で設定した内容をセーブする場合は、「設定をセーブする」をクリックします。 引き続き他の設定を行いたい場合は、メニュー画面の設定したい項目をクリックしてください。

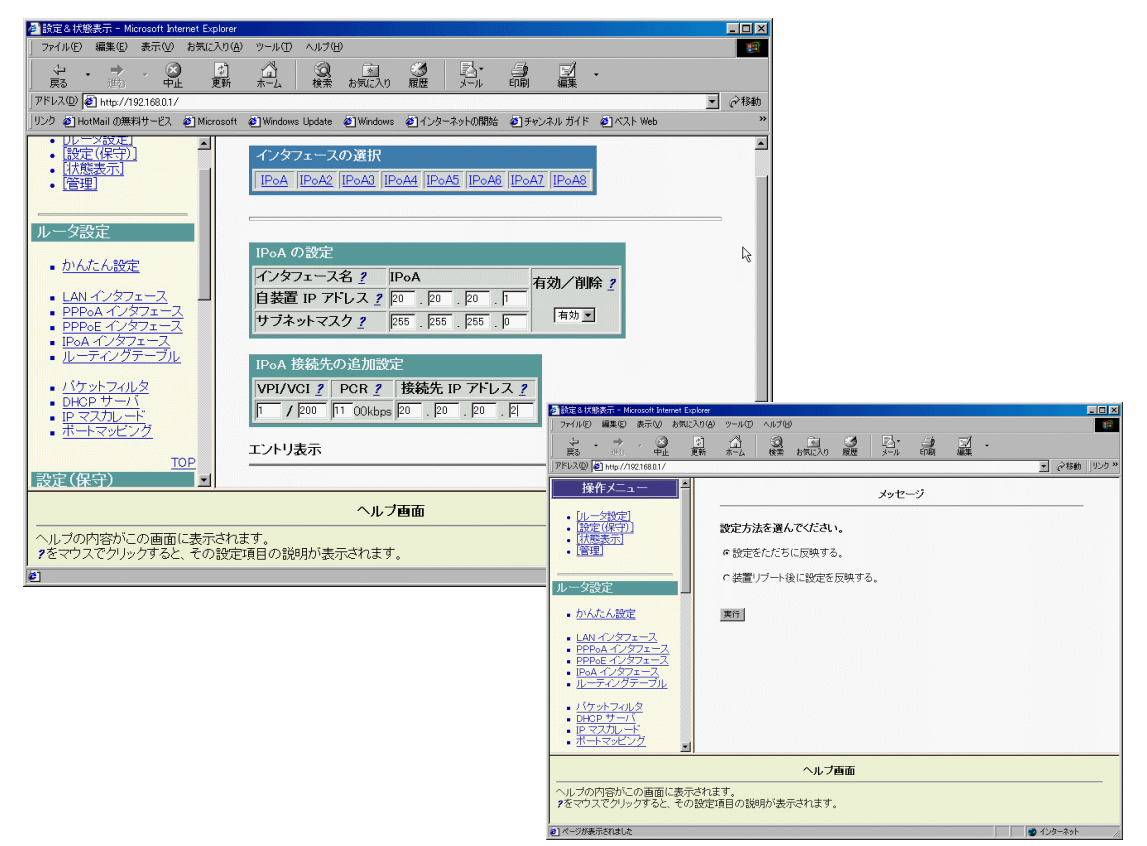

## 《ご注意》

本商品はIPoA~IPoA8まで設定可能であり、ATMネットワーク上に論理的IPサブネット が最大8サブネットまで構築可能ですが、現状この機能は企業系ネットワークでしかご 利用になれません。

通常のご使用では、**IPoA**のみご指定ください。

下記で前ページの②,③,④について説明します。

### **■ WAN側IPoAインタフェースの追加**

下記にネットワークを構築する場合の設定例を示します。

【ネットワーク構成】

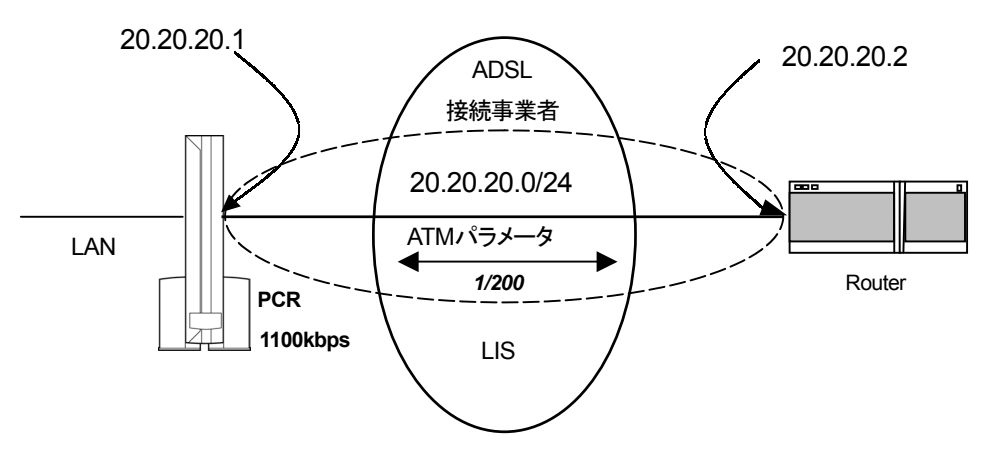

Webブラウザから下記のように設定します。なお、LISとはLogical IP Subnetとの略です。

1. 設定を行うインタフェースを選択します(IPoAを選択)。

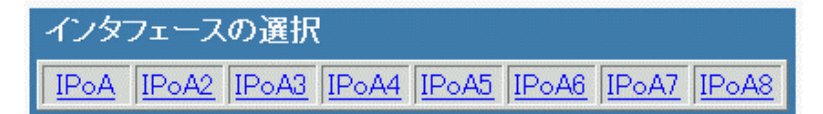

2.IPoAを設定します。

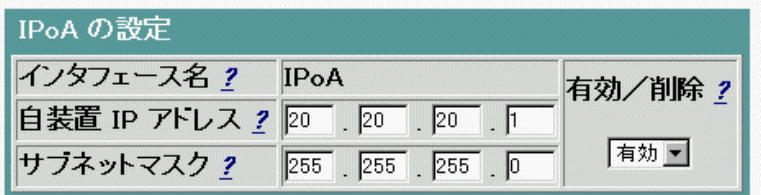

3.IPoAに対する接続先の設定をします。

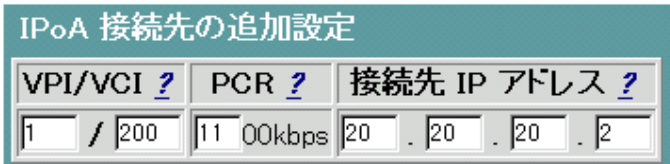

4.『設定』ボタンをクリックすると、エントリ表示に接続先が追加されます。

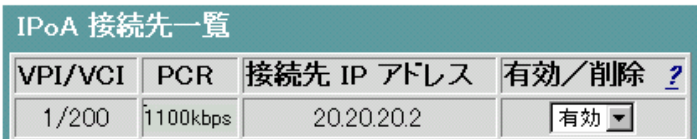

#### ■ **IPoAの削除**

WAN側IPoAインタフェースのIPoAを削除する場合は下記のように設定します。

1.削除するインタフェースを選択します(例:IPoAを選択)。

インタフェースの選択 IPoA IPoA2 IPoA3 IPoA4 IPoA5 IPoA6 IPoA7 IPoA8

2.IPoAを削除します。このとき同時に、IPoAに所属するPVCはすべてが削除されます。

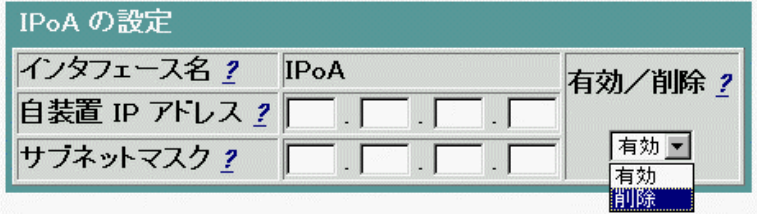

## **■ IPoAに対する接続先のみ削除**

WAN側IPoAインタフェースのIPoAに対する接続先のみ削除する場合は下記のように設定します。 削除する接続先VCを選択(例:1/200)して削除します。

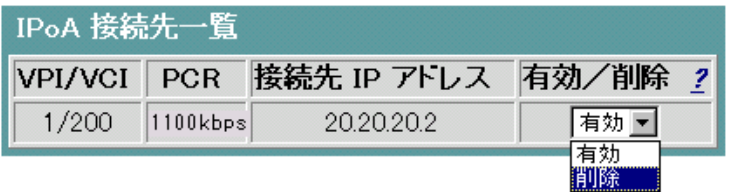

#### ■ **IPoA**の変更

IPoAの変更は「IPoAの設定」の場合と同じ方法で可能ですが、その際、設定変更を行うIPoAに所属して いるすべてのPVCが削除されますのでご注意ください。

## 「詳細設定」 について

ATMARPに関する設定などを行うことが可能です。

- ① メニュー画面の「IPoAインタフェース」をクリックします。 メイン画面に「IPoAインタフェース」の設定画面が表示されます。
- ② メイン画面右上の『詳細設定』ボタンをクリックします。 メイン画面に「IPoAインタフェース(詳細設定)」の設定画面が表示されます。
- ③ 設定するIPoAインタフェースを選択します。
- ④ 選択したIPoAインタフェースの設定を行います。
- ⑤ 上記で設定したIPoAに対する接続先の設定を行います。
- ⑥ 『設定』ボタンをクリックします。
- ⑦ 設定方法(「設定をただちに反映する」/「装置リブート後に反映する」)を選択します。
- ⑧ 『実行』ボタンをクリックします。 メイン画面にセーブ画面が表示されます。
- ⑨ 上記で設定した内容をセーブする場合は、「設定をセーブする」をクリックします。 引き続き他の設定を行いたい場合は、メニュー画面の設定したい項目をクリックしてください。

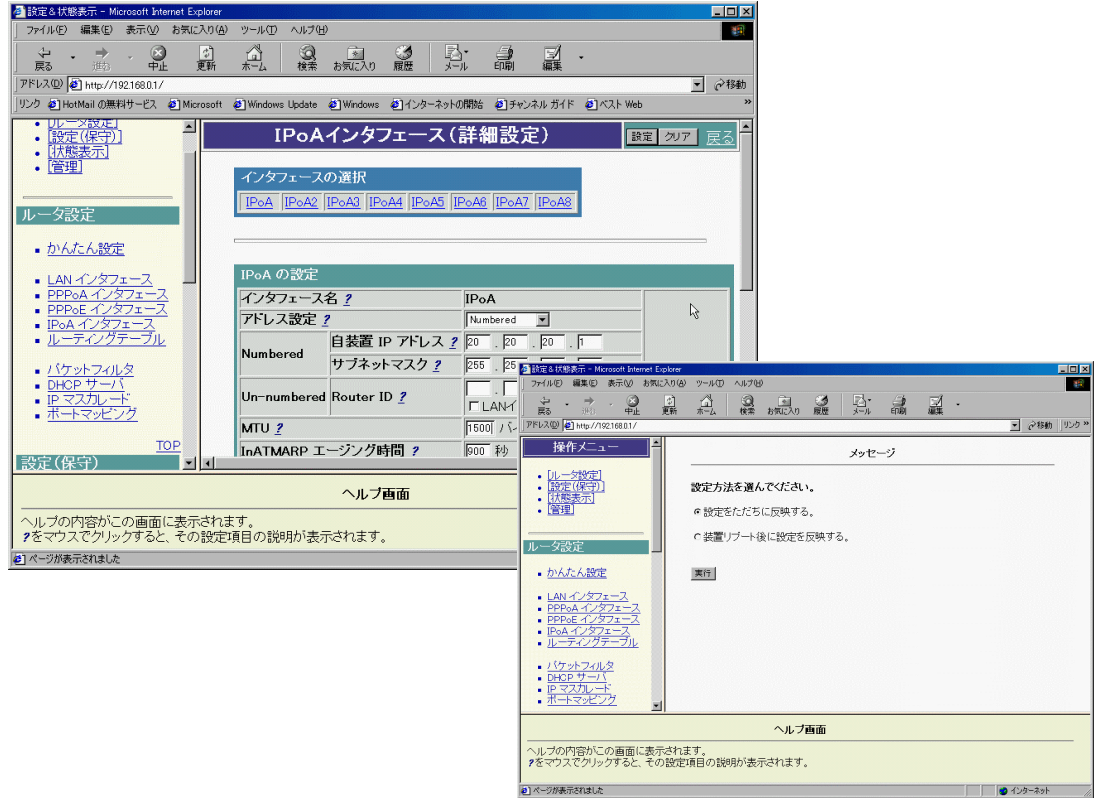

下記で前ページの④,⑤の設定方法について説明します。

下記のようなネットワークを設定する場合について説明します。

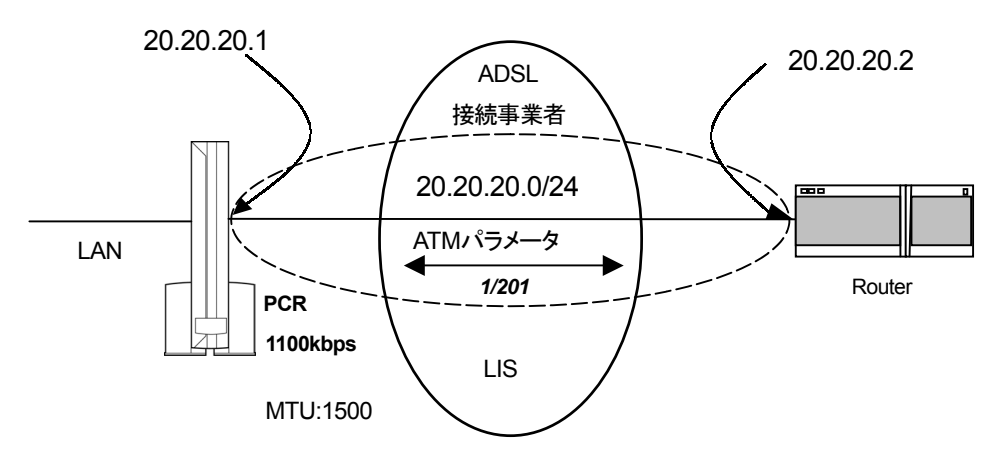

## **■ IPoAインタフェースの設定**

IPoAのMTUサイズを1500バイトにしています。 また、本IPoAでのIn-ATMARPエージング時間と監視時間の設定を行うこともできます。

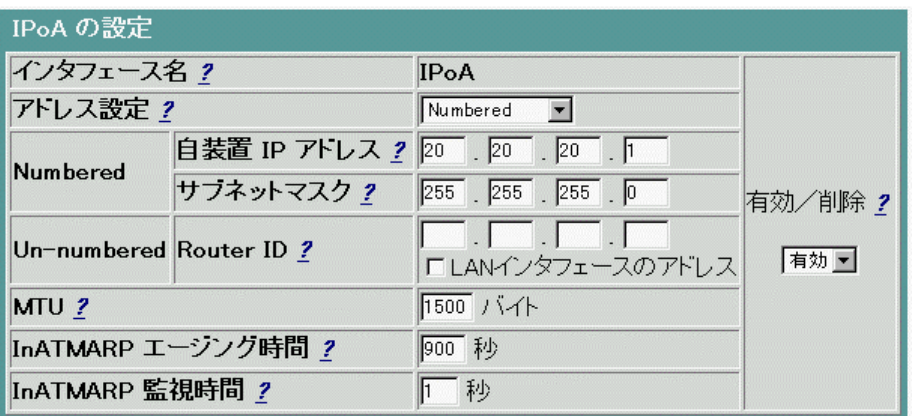

## ■ **IPoA**接続先の設定

以下のように設定します。

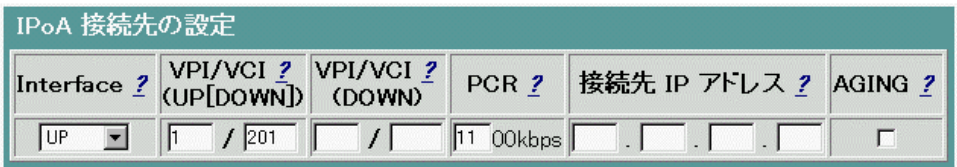

VCをあとでUPにする場合など、DOWN状態で登録したい場合には、「Interface」の欄をDOWNに切り 替えて登録してください。

登録するVCに対してATMARPテーブルのエージングを行う場合は、「AGING」の欄のチェックボックス をチェックしてください。

## **■ IPoAインタフェースの削除**

IPoAインタフェースを削除するには、IPoAの設定欄の有効/削除を「削除」に切り替え、『設定』ボタン をクリックします。

また、IPoAの削除を行うと、同時に設定されている接続先PVCはすべて削除されます。

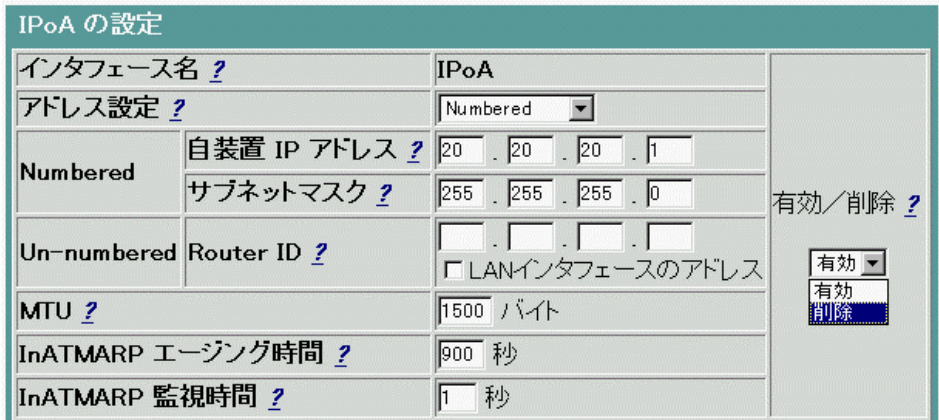

## ■ VCの削除

IPoA接続先の設定欄の各VCの有効/削除を「削除」に切り替え、『設定』ボタンをクリックします。

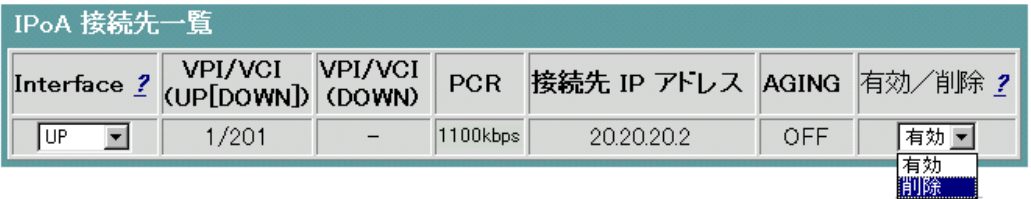

### ■ VCのUP/DOWN

IPoA接続先の設定欄の各VCのUP/DOWNを必要な状態に切り替え、『設定』ボタンをクリックしま す。

下記はUPからDOWNに切り替える場合の例です。

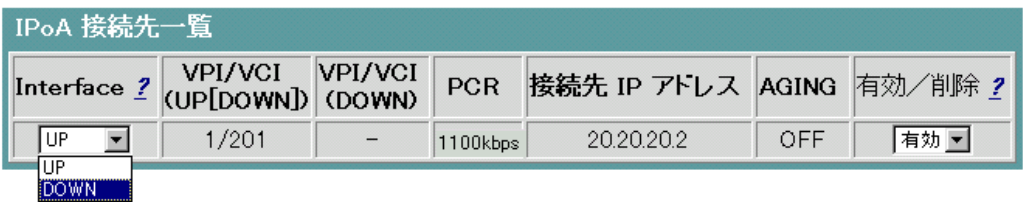

## ■ IPoA Un-numbered Linkの設定

詳細設定画面では、Un-numbered Linkの設定を行うことが可能です。 下記ネットワークを構築する場合の設定について説明します。

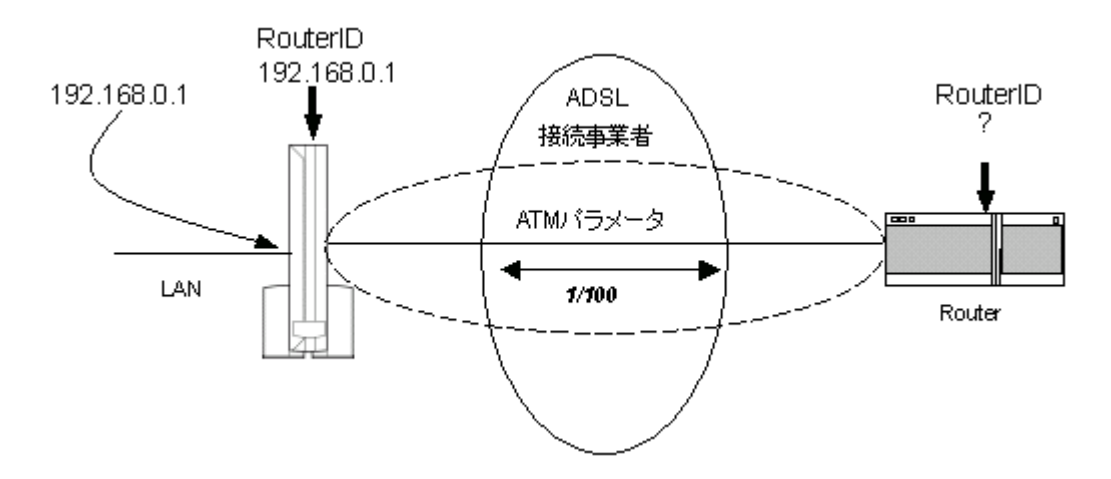

1. IPoAインタフェースを設定します。

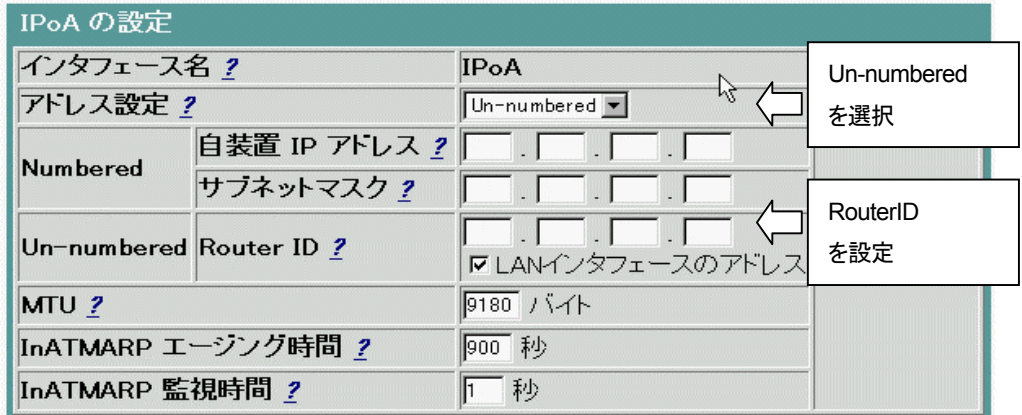

- ※ 「LANインタフェースのアドレス」をチェックするとRouterIDとして、自装置のLAN側インタフェースの IPアドレスを使用します。任意の値で設定したい場合は、「LANインタフェースのアドレス」にチェック せずに、IPアドレス形式でRouterIDを設定してください。
- 2. IPoAに対する接続先を設定します。

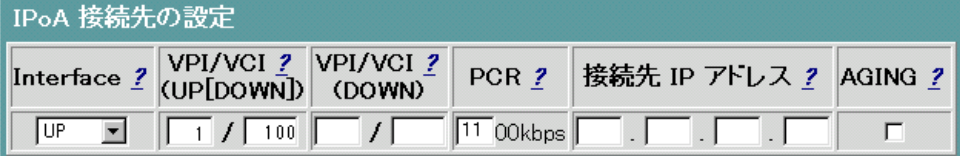

3. 『設定』ボタンをクリックすると、RouterIDが決定し、エントリ表示に接続先が追加されます。

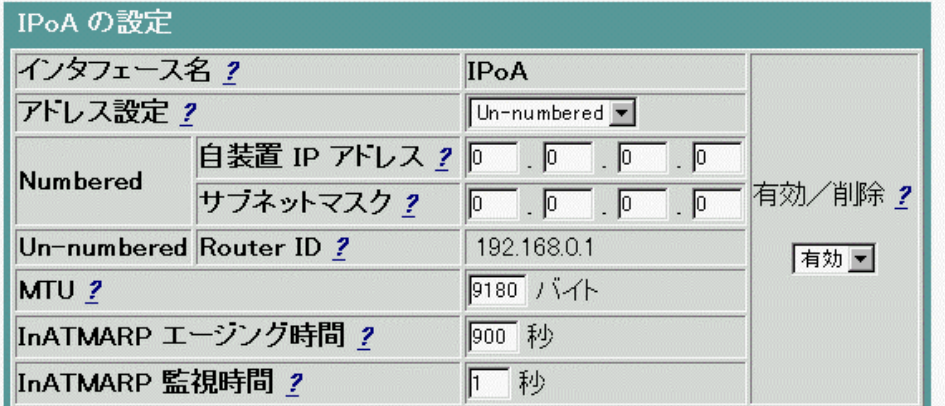

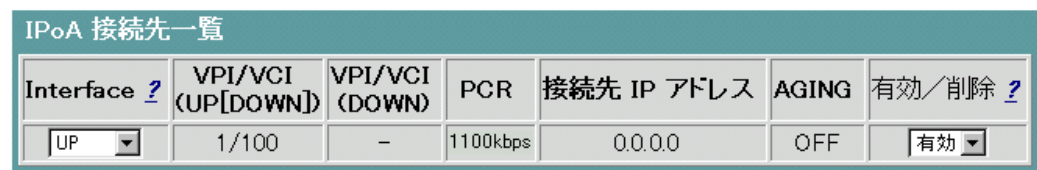

## ■ IPoA Un-numbered Linkの削除

IPoA Un-numbered Linkを削除する場合は、下記のように設定します。 Un-numbered Linkの削除は詳細設定画面でのみ削除可能です。

1. 削除するインタフェースを選択します(例:IPoA)

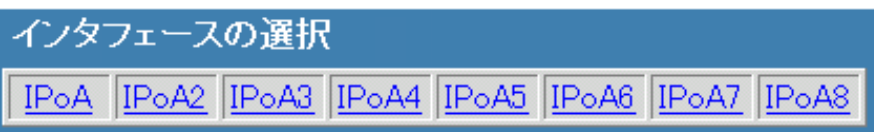

2. IPoAを削除します。このとき同時に、IPoAに所属するPVCも削除されます。

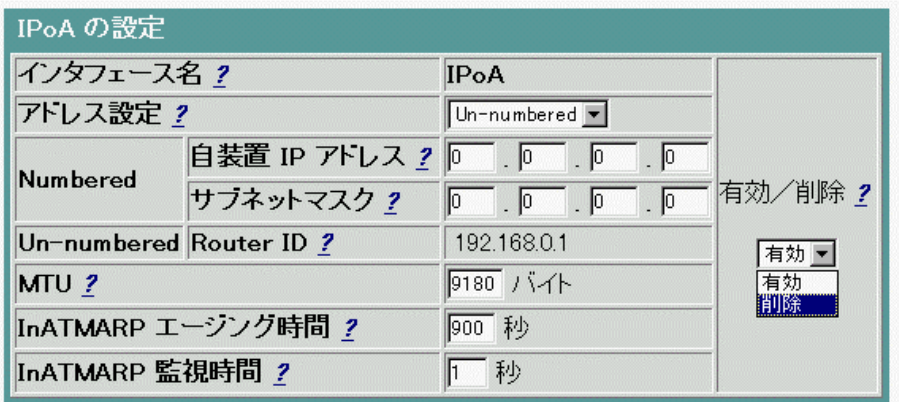

## **■ IPoAに対する接続先のみ削除**

IPoAに対する接続先のみ削除する場合は、下記のように設定します。

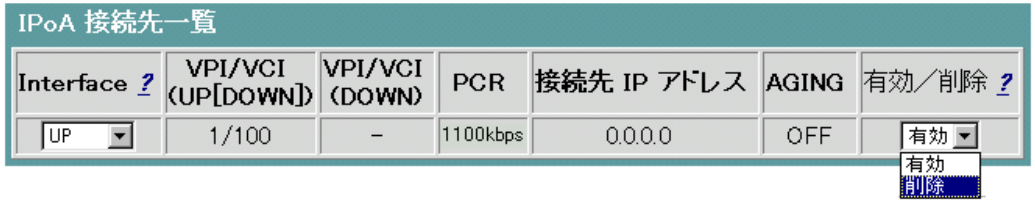

## **■ RouterIDの削除/変更**

RouterIDを削除/変更する場合は、既に設定している全Un-numbered Linkの設定を削除してください。 Un-numbered Linkの設定を全て削除すると、自動的にRouterIDも削除されます。 Un-numbered Linkを再度設定する時に再度、RouterIDを設定してください。

## **2-9** ルーティングテーブルについて

通常、インターネットの接続はデフォルトルートで行います。WAN側インタフェースを追加し複数設定する場 合は、必ず追加したインタフェースに対してルーティングテーブルにルーティング設定してください。 デフォルトルートのインタフェースは自動的にかんたん設定で選択したADSLサービスになります。 特定のスタティックルーティングを行う場合に下記に従って設定してください。

## ※ **ADSL**サービス選択で『マニュアル設定(**PPPoA**または**PPPoE**)』を選択した場合には、デフォルトルー トの設定を行う必要があります。

- ① メニュー画面の「ルーティングテーブル」をクリックします。 メイン画面に「ルーティングテーブル」の設定画面が表示されます。
- ② ルーティングテーブルを追加します。
- ③ 『設定』ボタンをクリックします。
- ④ 設定方法(「設定をただちに反映する」/「装置リブート後に反映する」)を選択します。
- ⑤ 『実行』ボタンをクリックします。 メイン画面にセーブ画面が表示されます。
- ⑥ 上記で設定した内容をセーブする場合は、「設定をセーブする」をクリックします。 引き続き他の設定を行いたい場合は、メニュー画面の設定したい項目をクリックしてください。

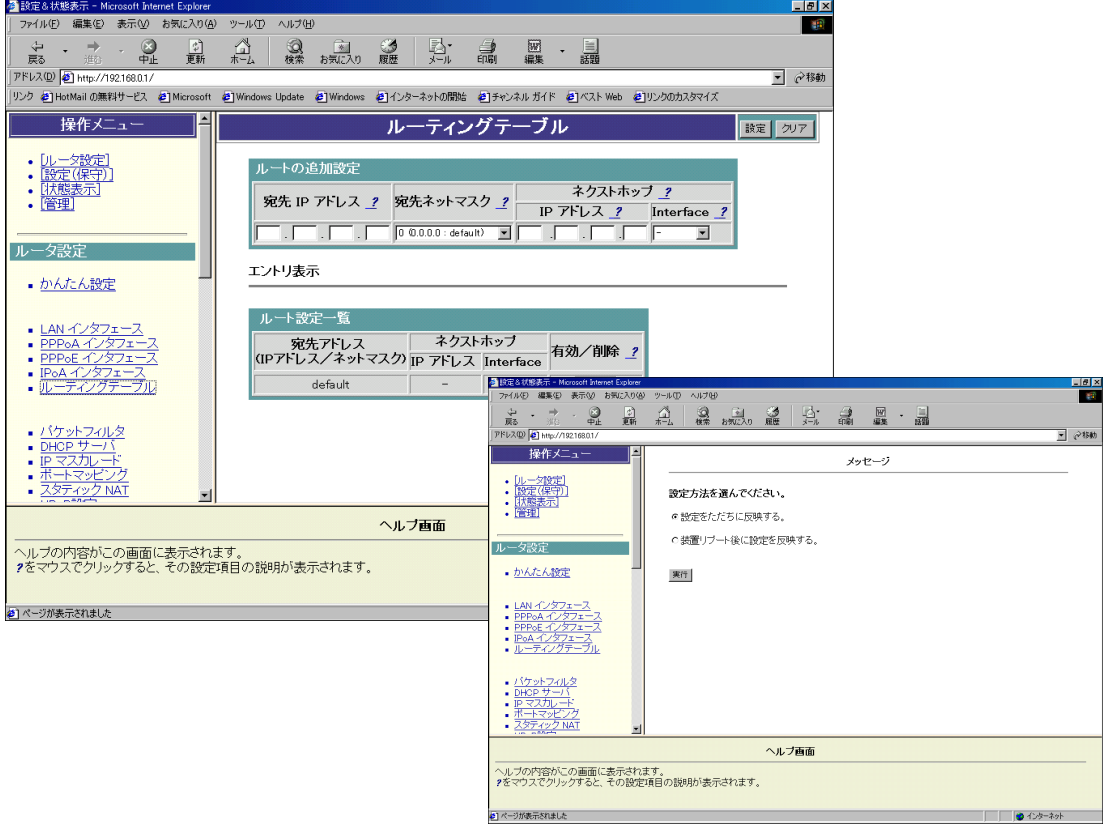

スタティックルーティング(ルーティングテーブル設定)について説明します。

## ■ ルーティングテーブルの追加/変更

下記は、ネットワークを構築する場合の設定例です。

## □ デフォルトルートの設定

【ネットワーク構成】

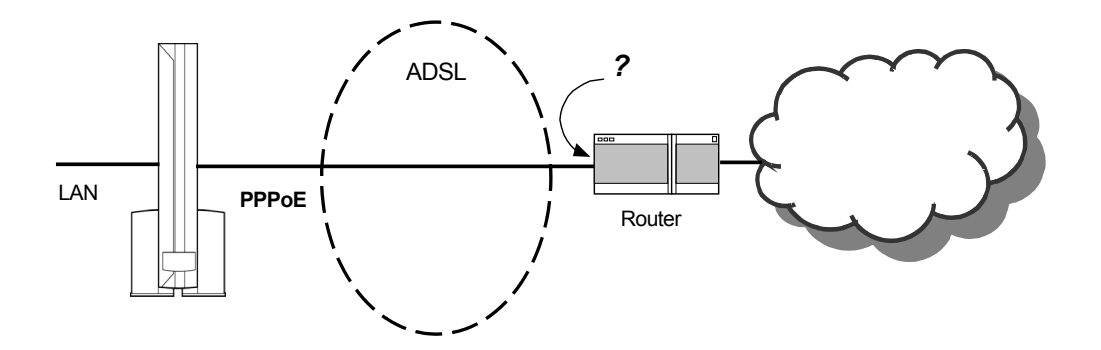

PPPoEインタフェースは既に設定されているものとします。 また、接続先のIPアドレス(ネクストホップ)がわからない場合は、デフォルトルートとして設定します。

デフォルトルート(0.0.0.0 /0)の設定は下記の通りです。

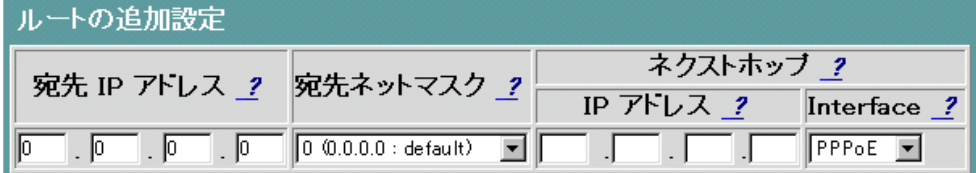

『設定』ボタンをクリックすると、エントリ表示にルートが追加されます。

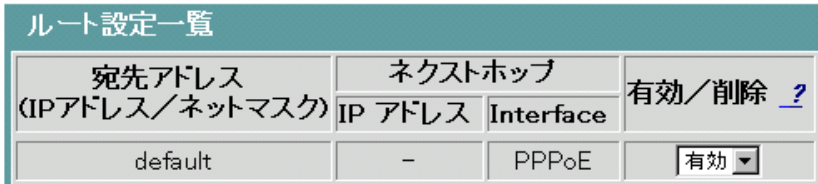

## □ 特定ネットワークのルート設定

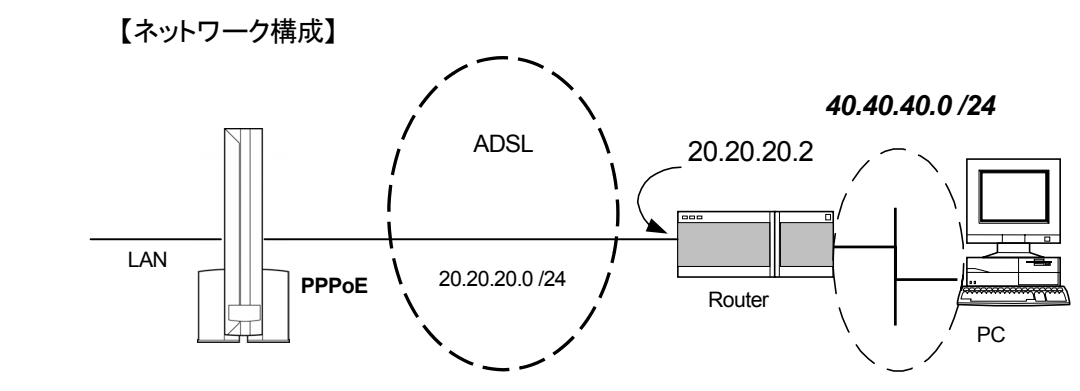

PPPoEインタフェースは既に設定されているものとします。 また、接続先のIPアドレス(ネクストホップ)は "20.20.20.2 " の場合の設定例です。

特定のネットワーク(40.40.40.0 /24)へのルート設定は下記の通りです。

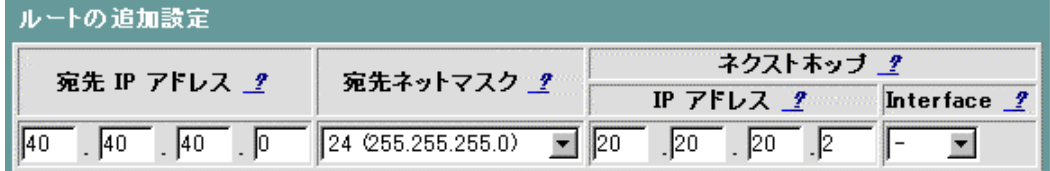

『設定』ボタンをクリックすると、エントリ表示にルートが追加されます。

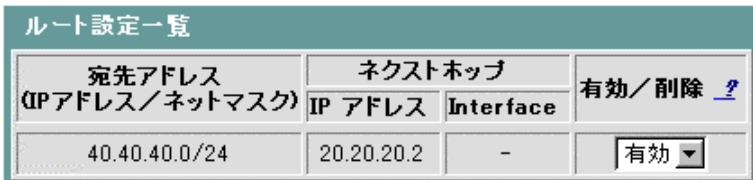

## ■ ルーティングテーブルの削除

削除するルートを選択(例:40.40.40.0 /24)して「削除」に設定してから『設定』ボタンをクリックします。

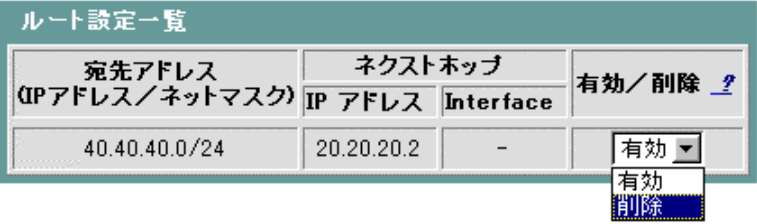

## **2-10** パケットフィルタについて

本商品は工場出荷時状態から、あらかじめ特定のポートに対してパケットフィルタ設定がされています。 詳細について[は『セキュリティについて』\(](#page-2-0)3ページ)およびWeb画面『パケットフィルタ』のエントリ表示を参照 してください。

このWeb画面でパケットフィルタの設定を行うことで、セキュアなネットワークが構築できます。 ただし、設定の仕方により通信ができなくなる場合がありますのでご注意ください。 また、上記のようにあらかじめ特定のポートに対してパケットフィルタ設定がなされているため、該当ポート 番号を通過状態にするには設定を削除する等の操作が必要になります。

本商品のパケットフィルタの設定は、下記の手順で行います。

#### ■ 通常設定画面

- ① メニュー画面の「パケットフィルタ」をクリックします。 メイン画面に「パケットフィルタ」の設定画面が表示されます。
- ② パケットフィルタリング制御の設定を行います。
- ③ フィルタ条件を設定します。
- ④ 『設定』ボタンをクリックします。
- ⑤ 設定方法(「設定をただちに反映する」/「装置リブート後に反映する」)を選択します。
- ⑥ 『実行』ボタンをクリックします。
	- メイン画面にセーブ画面が表示されます。
- ⑦ 上記で設定した内容をセーブする場合は、「設定をセーブする」をクリックします。 引き続き他の設定を行いたい場合は、メニュー画面の設定したい項目をクリックしてください。

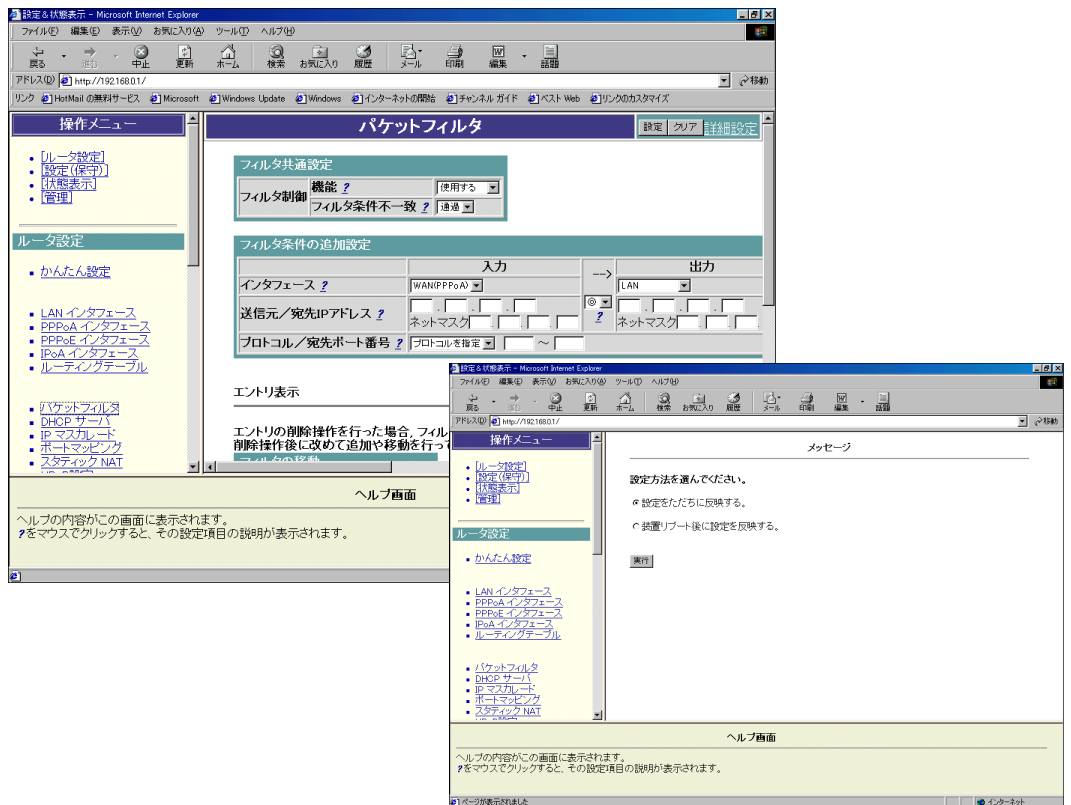

### ■ 詳細設定画面

- ① メニュー画面の「パケットフィルタ」をクリックします。 メイン画面に「パケットフィルタ」の設定画面が表示されます。
- ② メイン画面右上の『詳細設定』ボタンをクリックします。 メイン画面に「パケットフィルタ(詳細)」の設定画面が表示されます。
- ③ パケットフィルタリング制御の設定を行います。
- ④ フィルタ条件を設定します。
- ⑤ 『設定』ボタンをクリックします。
- ⑥ 設定方法(「設定をただちに反映する」/「装置リブート後に反映する」)を選択します。
- ⑦ 『実行』ボタンをクリックします。 メイン画面にセーブ画面が表示されます。
- ⑧ 上記で設定した内容をセーブする場合は、「設定をセーブする」をクリックします。 引き続き他の設定を行いたい場合は、メニュー画面の設定したい項目をクリックしてください。

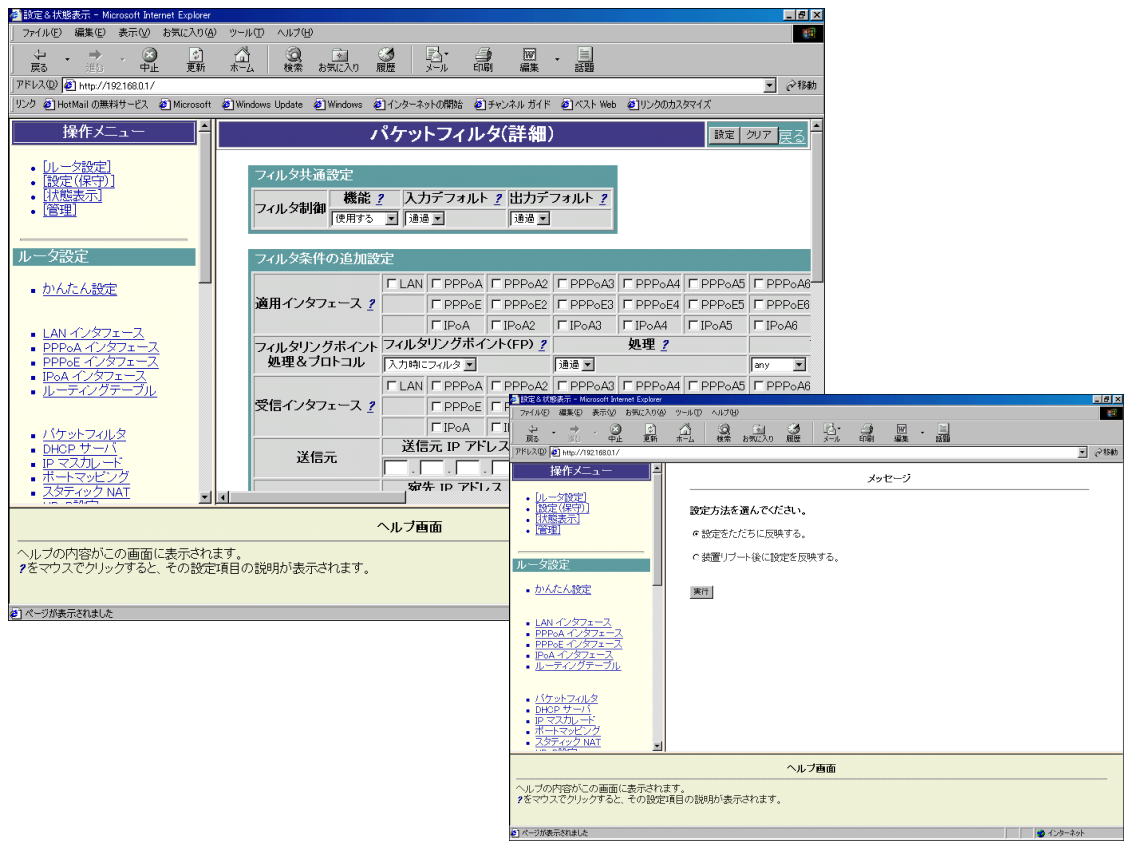

本商品のパケットフィルタリング機能の設定方法を説明します。

#### ■ パケットフィルタの設定

パケットフィルタの設定は、次の条件で指定します。

1)適用インタフェース(LAN / PPPoA / PPPoE / IPoA) 2)受信インタフェース(LAN / PPPoA / PPPoE / IPoA) 3)パケット方向 4)IPプロトコル種別 5)送信元/宛先のTCP/UDPポート番号 6)送信元/宛先のIPアドレス/アドレスマスク 7)TCPフラグ

適用インタフェース:フィルタ条件を適用するインタフェースのこと 受信インタフェース:フィルタリングするIPパケットを受信するインタフェースのこと

IPマスカレード機能を使用している場合は、パケットフィルタの対象はローカルネットワーク側に設定して ください。

<span id="page-59-0"></span>下記のようにネットワークを構築する場合の設定例について説明します。

【ネットワーク構成(その1)】

下記ネットワーク構成図ではWAN側インタフェースをPPPoEとしています。

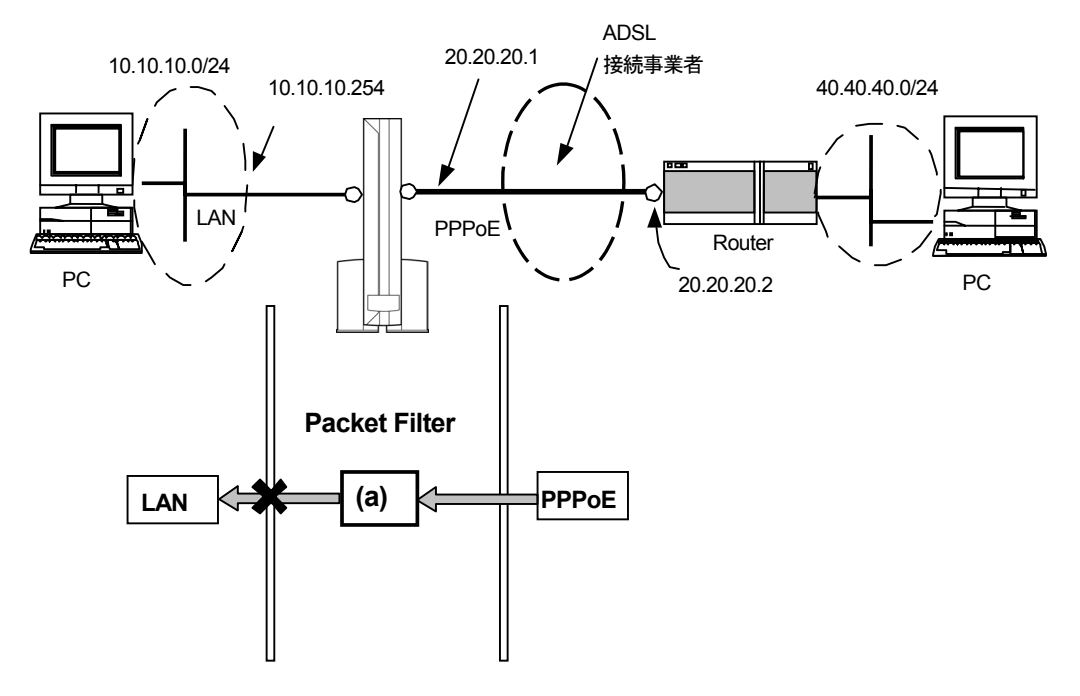

フィルタリング条件(a)

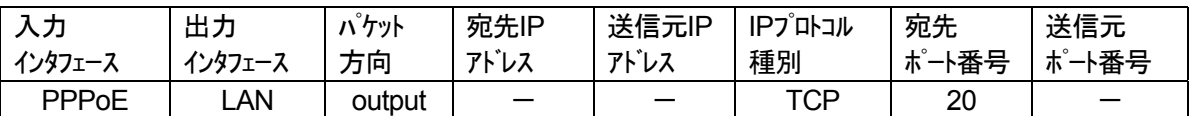

1. IPパケットフィルタリング制御に関する設定を行います。

□ 通常設定画面の場合

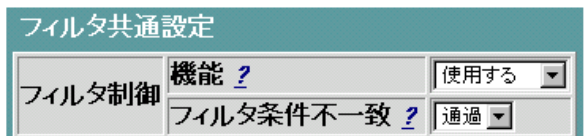

機能 :IPパケットのフィルタリングを行うか、行わないかを選択します。

フィルタ条件不一致 :条件に一致しなかった中継IPパケット(送信パケットも含みます)を通過させるか、 廃棄させるかを選択します。詳細設定画面の「出力デフォルト」に該当します。

#### □ 詳細設定画面の場合

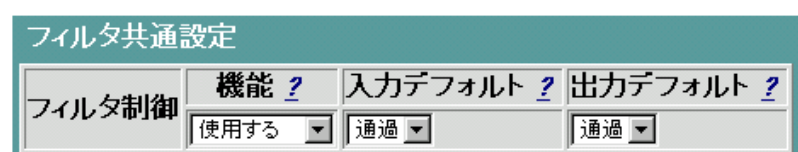

- 機能 :IPパケットのフィルタリングを行うか、行わないかを選択します。
- 入力デフォルト:条件に一致しなかった中継IPパケット(送信パケットも含みます)を通過させるか廃棄さ せるかを選択します。
- 出力デフォルト :条件に一致しなかった中継IPパケット(送信パケットも含みます)を通過させるか廃棄さ せるかを選択します。
- 2. フィルタリング条件(a)の設定を行います。
- □ 通常設定画面の場合

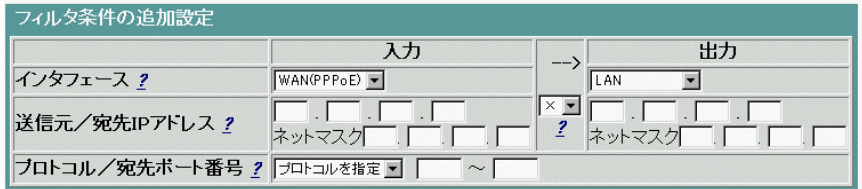

廃棄条件では→は「×」にしてください。

### □ 詳細設定画面の場合

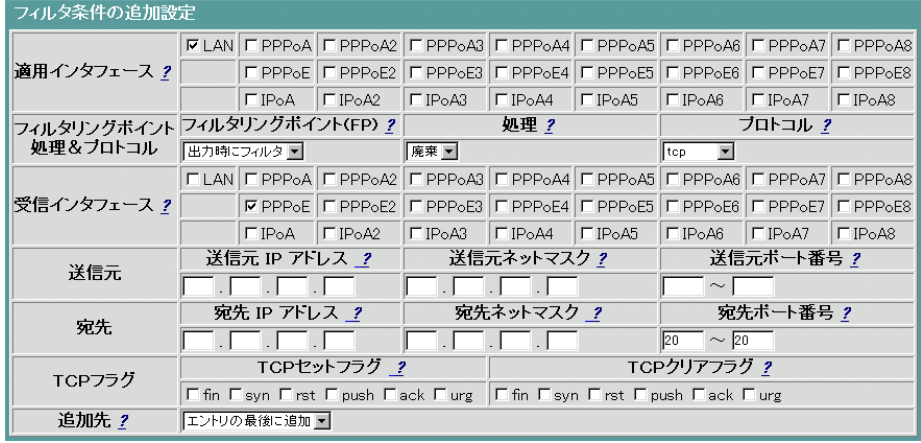

【ネットワーク構成(その2)】

下記ネットワーク構成図では、WAN側インタフェースをPPPoEとしています。

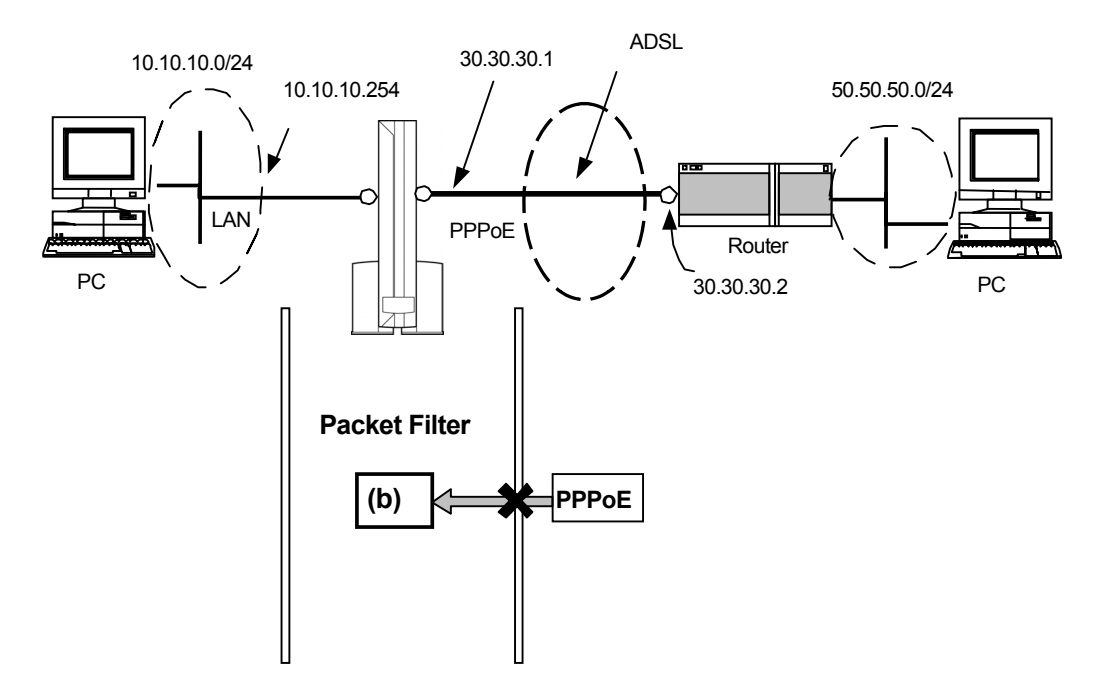

- 1. IPパケットフィルタリング制御に関する設定を行います[。【ネットワーク構成\(その](#page-59-0)1)】の手順1を参照 してください。
- 2. フィルタリング条件(b)の設定を行います(詳細設定画面でしか設定できません)。

#### フィルタリング条件(b)

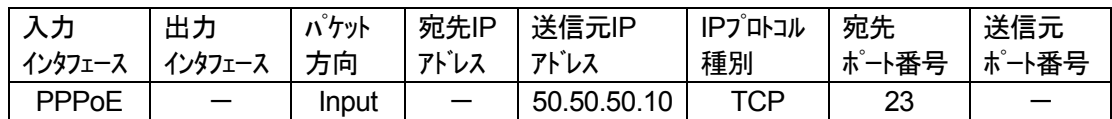

#### □ 詳細設定画面

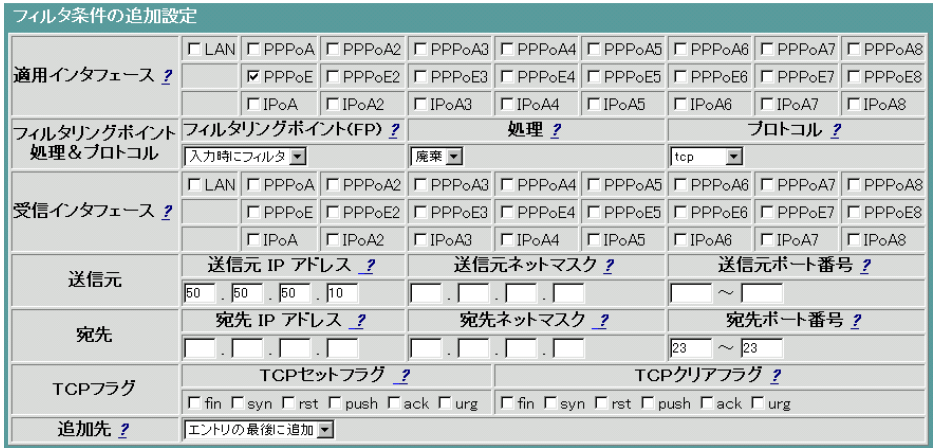

### ■ パケットフィルタ条件の追加先の決定

本商品のフィルタ機能は、Indexの番号が若いほどフィルタリングの優先順位が高くなります。 本機能を使用することにより、すでに設定されているフィルタ条件の優先順位を変更することが可能で す。

エントリの追加先を指定します。下記の例は、フィルタ条件がすでに3エントリ存在しており、新たなフィ ルタ条件を2エントリ目に追加する場合の例です。

□ 詳細設定画面の場合

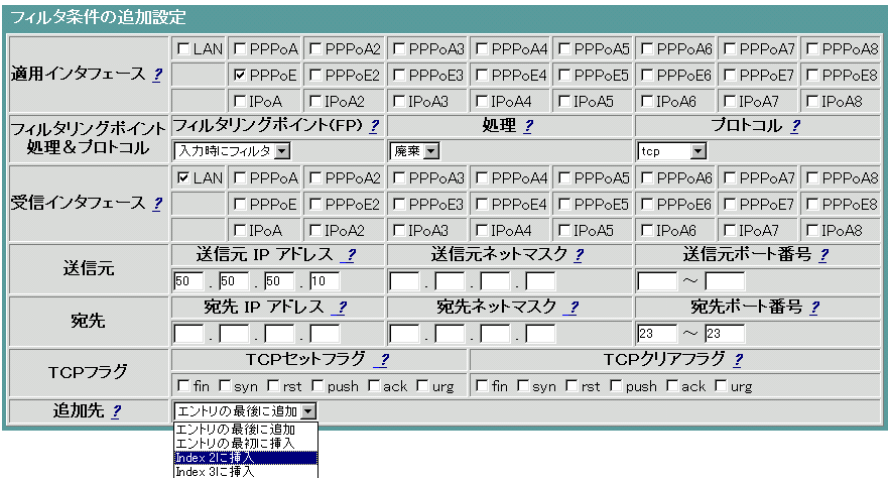

## ■ パケットフィルタ条件の移動

本商品のフィルタ機能は、Indexの番号が若いほどフィルタリングの優先順位が高くなります。 本機能を使用することにより、すでに設定されているフィルタ条件の優先順位を変更することが可能で す。

下記の例は、Index2のフィルタ条件を設定されている全フィルタ条件の先頭に移動させる場合の例で す。

#### □ 通常設定画面の場合

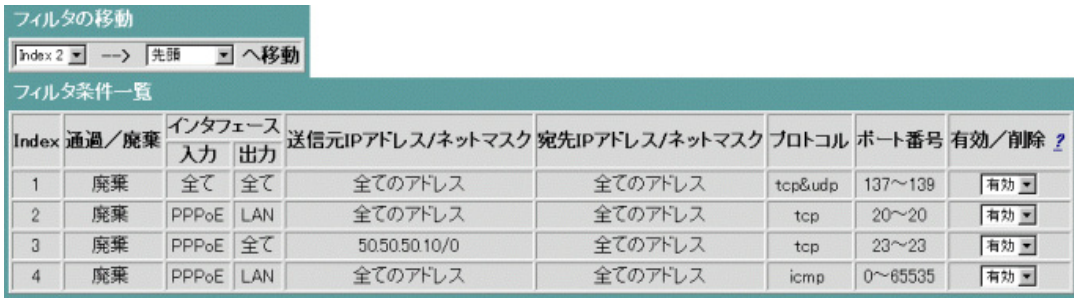

#### □ 詳細設定画面の場合

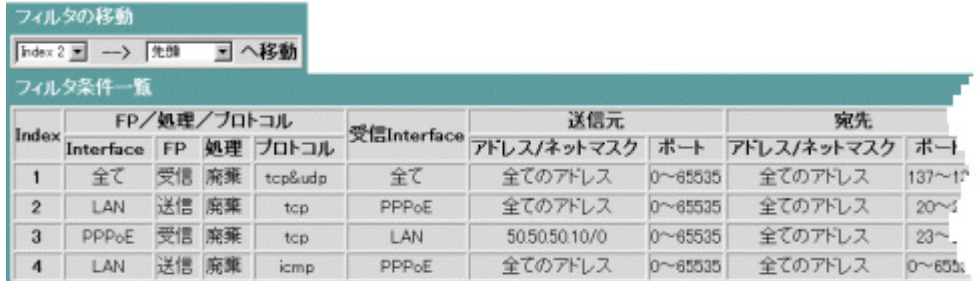

# ■ パケットフィルタの削除

削除するエントリの「有効/削除」を削除に設定します。

## □ 通常設定画面の場合

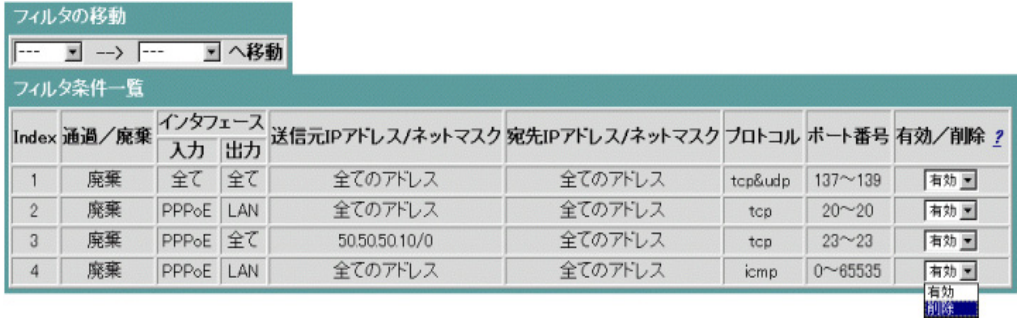

## □ 詳細設定画面の場合

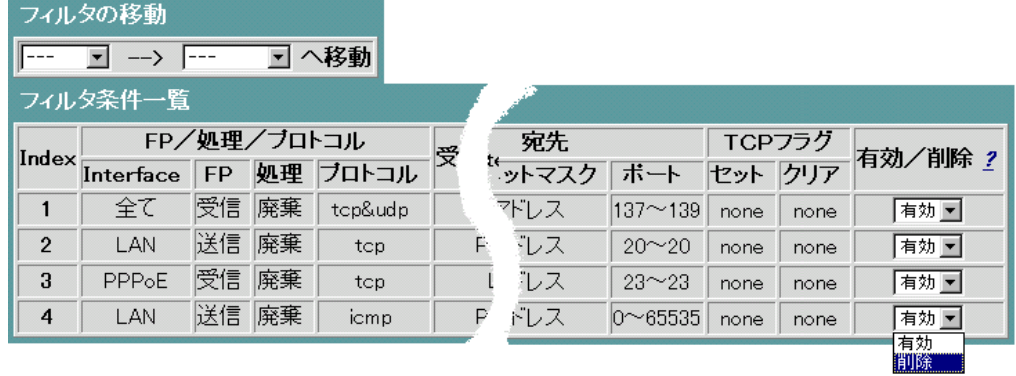

## **2-11 DHCP**サーバについて

DHCPサーバ機能とは、ネットワーク上の端末に対してIPアドレスを動的に割り当てる機能です。 本商品では、DHCPを適用するネットワークはLAN側に限られます。つまり、本商品に設定されたDHCPの アドレスプールに従って、LAN側の端末に対して、IPアドレスのアロケートが可能です。

アロケートされる情報としては、IPアドレスだけでなく下記の情報も端末に指定することが可能です。

・IPアドレス

- ・DHCPサーバのIPアドレス
- ・IPアドレスプール数(\*)
- ・DNSサーバアドレス
- ・ドメイン名
- ・WINSネームサーバアドレス
- ・デフォルトゲートウェイ(ルータ)
- ・リース期限

端末にアドレスをアロケートする際のアドレスプールの設定において、除外アドレスを設定することが可能 です。これにより、端末にアロケートしたくないアドレスを設定することができます。さらに、装置リブート等 が原因となって、DHCPサーバとDHCPクライアントの間でアロケート状態の不一致が起こる問題に対して、 アロケート可能なIPアドレスを確認する機能を持っています。

- ※ IPアドレスプール数は32が推奨値となっています。それ以上を設定した場合はネットワークに影響を与 える可能性がありますのでご注意ください。
- ※ DHCPアドレスプール指定可能範囲は1~256台です。

本商品のDHCPサーバの設定は、下記の手順で行います。

本設定は、設定セーブ/装置リブート後に有効になります。

- ① メニュー画面の「DHCPサーバ」をクリックします。 メイン画面に「DHCPサーバ」の設定画面が表示されます。
- ② DHCPサーバの設定を行います。(通常は「使用する」でご使用ください。)
- ③ 『設定』ボタンをクリックします。 メイン画面にセーブ画面が表示されます。
- ④ 上記で設定した内容をセーブする場合は「設定をセーブする」をクリックします。
- 
- ⑤ リブートします。

引き続き他の設定を行いたい場合は、リブートせずにメニュー画面の設定したい項目をクリックしてくださ

- い。(設定が終わったら、必ずリブートしてください。)
- ※ 本商品のリブートについては、『2-21 [リブートについて』を](#page-121-0)参照してください。

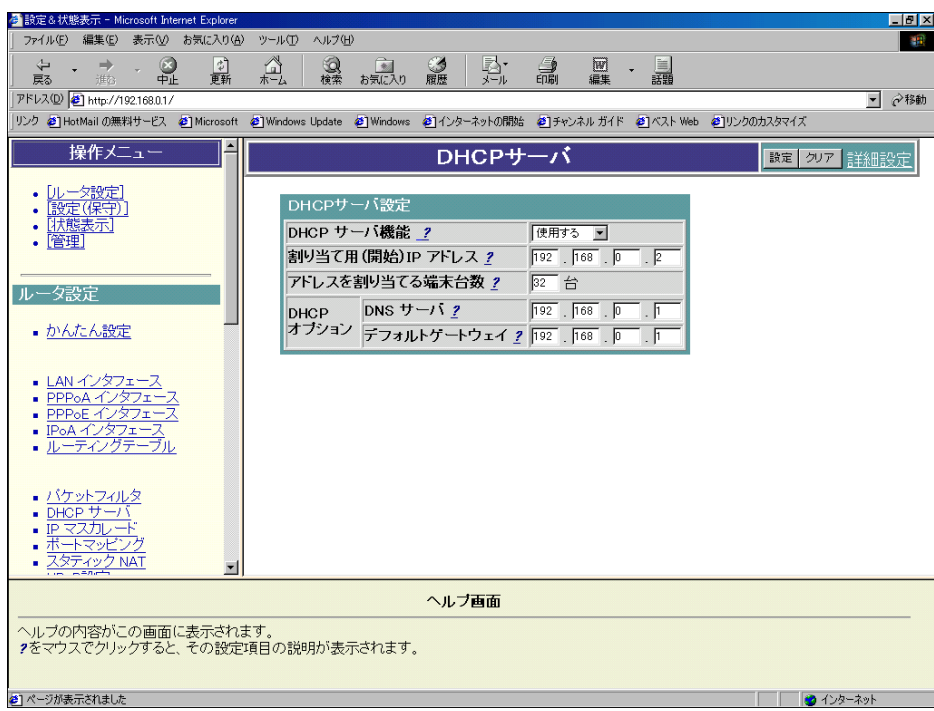

下記で前ページの②について説明します。

#### **■ DHCPサーバの設定**

下記は、ネットワークを構築する場合の設定例です。

【ネットワーク構成】

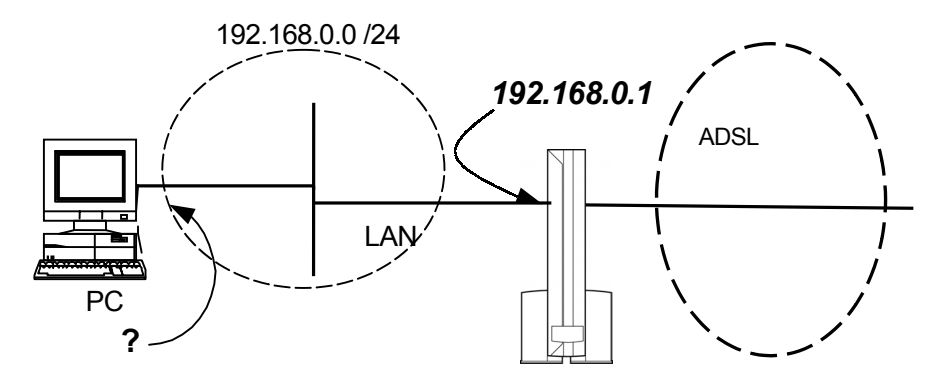

Webブラウザから下記のように設定します。

LANインタフェース(192.168.0.1 /24)は既に設定されているものとし、また、本商品のProxyDNS機能 が動作しているものとします。

DHCP機能を有効にし、下記の設定値をパソコンにアロケートする場合の設定例です。

・DHCPアドレスプール :192.168.0.2 ~ 192.168.0.33 (32台分のIPアドレスを確保) ・DNSサーバ :192.168.0.1 ・デフォルトゲートウェイ :192.168.0.1

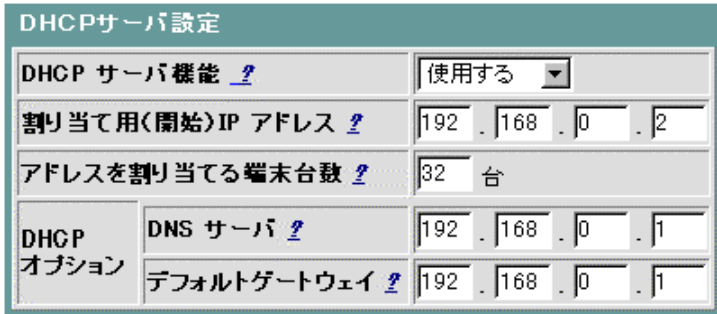

「アドレスを割り当てる端末台数」の値を大きくした場合、ネットワーク負荷に影響を与える場合がありま すので、「アドレスを割り当てる端末台数」の値は、必要以上に大きくとらないことを推奨します。

#### 「詳細設定」 について**\_**

DHCPサーバの「詳細設定」では、リース期限やWINSサーバなどの設定を行うことが可能です。 本設定は、設定をセーブ、リブート後に有効になります。

- ① メニュー画面の「DHCPサーバ」をクリックします。 メイン画面に「DHCPサーバ」の設定画面が表示されます。
- ② メイン画面右上の『詳細設定』ボタンをクリックします。 メイン画面に「DHCPサーバ(詳細設定)」の設定画面が表示されます。
- ③ DHCPサーバの設定を行います。
- ④ 『設定』ボタンをクリックします。 メイン画面にセーブ画面が表示されます。
- ⑤ 上記で設定した内容をセーブする場合は、「設定をセーブする」をクリックします。
- ⑥ リブートします。

引き続き他の設定を行いたい場合は、リブートせずにメニュー画面の設定したい項目をクリックしてく ださい。(設定が終わったら、必ずリブートしてください。)

※ 本商品のリブートについては、『2-21 [リブートについて』を](#page-121-0)参照してください。

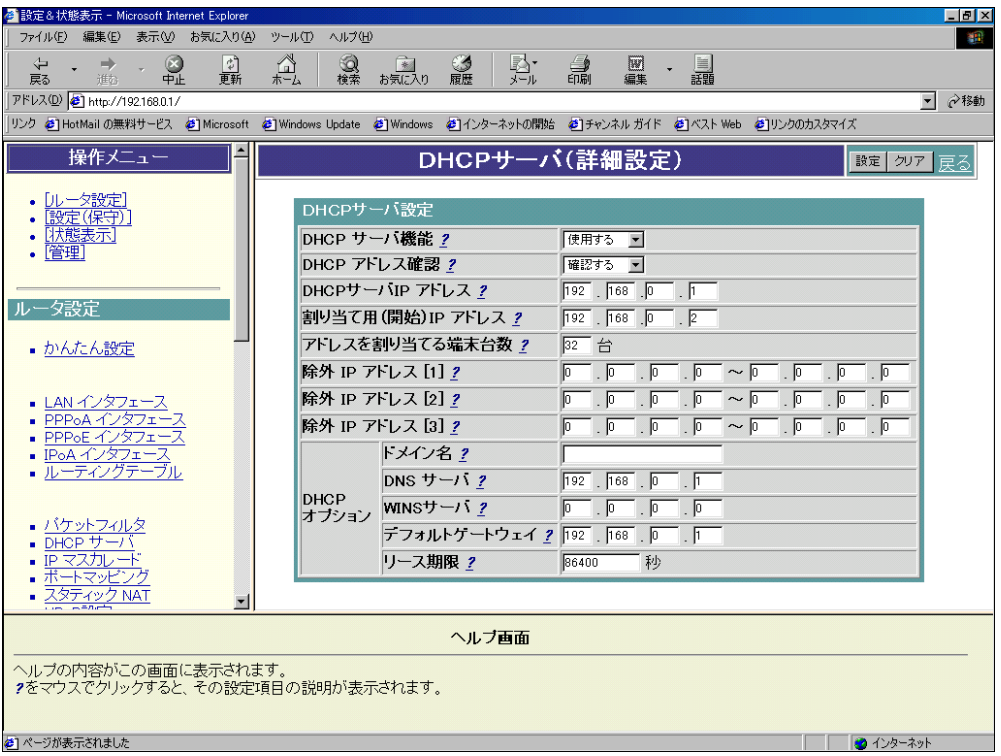

下記で前ページの③について説明します。

## **■ DHCPサーバの設定(詳細設定)**

下記は、ネットワークを構築する場合の設定例です。

【ネットワーク構成】

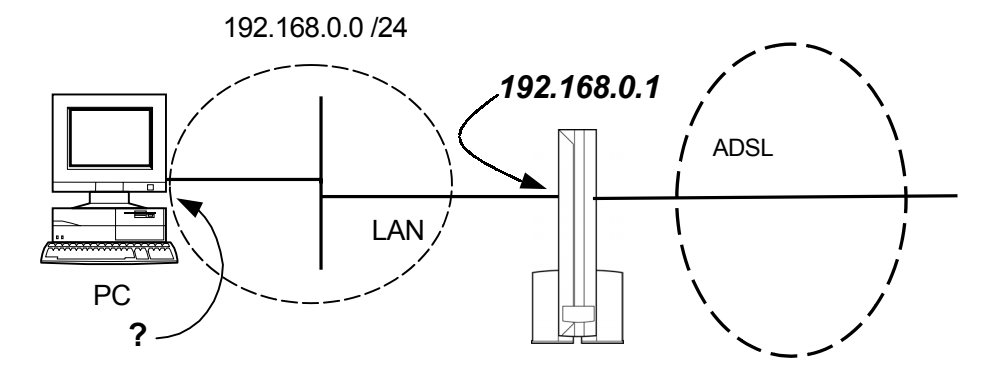

Webブラウザから下記のように設定します。

LANインタフェース(192.168.0.1 /24)は既に設定されているものとします。 DHCP機能を有効にし、下記の設定値をパソコンにアロケートする場合の設定例です。

- ・DHCPアドレスプール :192.168.0.2 から32エントリ分
- ・除外アドレス :192.168.0.10 ~ 192.168.0.20 , 192.168.0.25 ~ 192.168.0.30
- ·ドメイン名 :xxxxx.ne.jp
- ・DNSサーバ :192.168.0.201
- ·WINSサーバ :192.168.0.202
- ・デフォルトゲートウェイ :192.168.0.1
- ・リース期限 :1日(86400秒)[無期限に設定したい場合は '0' を設定してください]

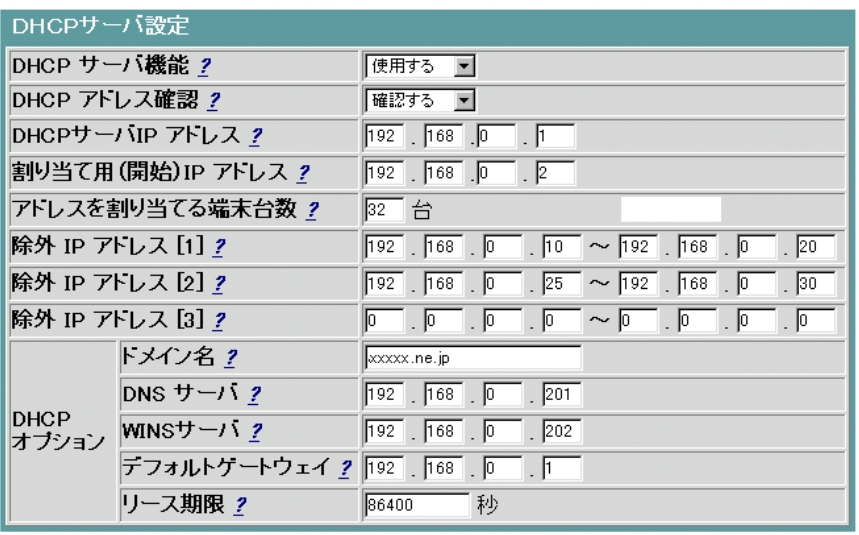

「アドレスを割り当てる端末台数」の値を大きくした場合、ネットワークに影響を与える可能性があります。 必要以上に大きな値を設定しないことを推奨します。

## **2-12 IP**マスカレードについて

IPマスカレード機能は、NAT機能と同じような動作をします。NAT機能の場合、ローカルアドレスとグローバ ルアドレスの変換を行いますが、IPマスカレードでは、さらにUDP/TCPポート番号の変換も行います。 1つのグローバルアドレスを複数のローカルアドレスに対して動的に割り当てることが可能です。 IPマスカレードの場合、グローバル側からローカル側の端末へアクセスを開始することはできません。 グローバル側からのアクセスを行いたい場合は、ポートマッピング機能が有効です。 『2-13 [ポートマッピングについて』を](#page-75-0)参照してください。

通常は、IPマスカレード「使用する」でご使用ください。 本商品のIPマスカレードの設定は、下記の手順で行います。

- ① メニュー画面の「IPマスカレード」をクリックします。 メイン画面に「IPマスカレード」の設定画面が表示されます。
- ② IPマスカレード機能を使用する/しないの設定を行います。
- ③ 『設定』ボタンをクリックします。 メイン画面にセーブ画面が表示されます。
- ④ 上記で設定した内容をセーブする場合は、「設定をセーブする」をクリックします。 引き続き他の設定を行いたい場合は、メニュー画面の設定したい項目をクリックしてください。

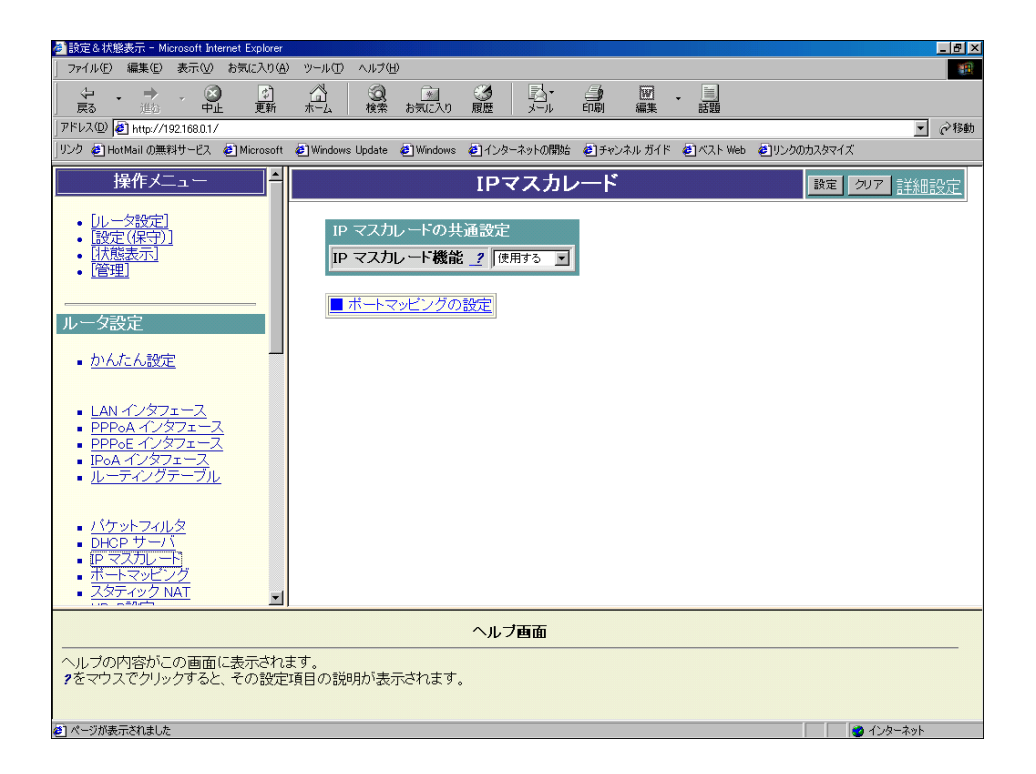

IPマスカレードの設定は、『設定』ボタンをクリックすると設定が即時に有効となります。 このときに、同時にポートマッピングも、コンフィグテーブルから設定がロードされ有効になります。 下記で前ページの③,④について説明します。

#### **■ IPマスカレードの設定**

下記は、ネットワークを構築する場合の設定例です。

【ネットワーク構成】

下記のネットワーク構成図では、WAN側インタフェースをPPPoEとしています。

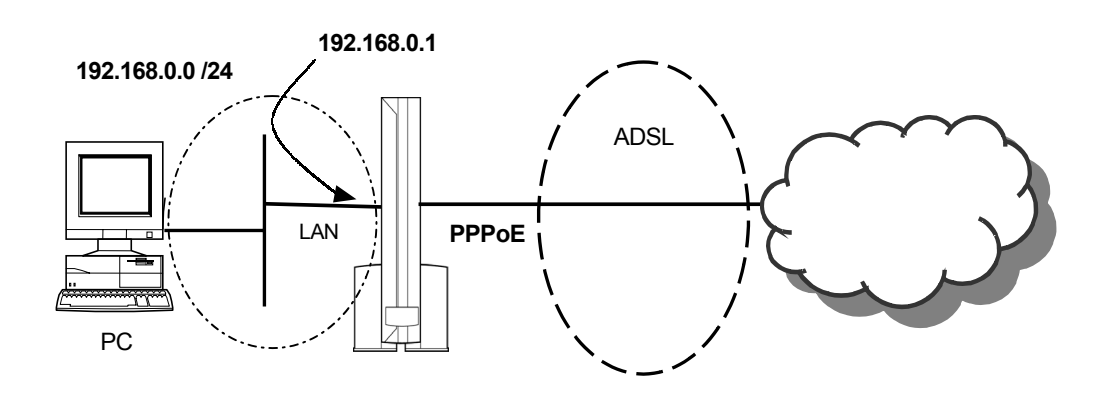

・IPマスカレードを適用するインタフェース :PPPoE ·IPマスカレードの変換対象となるローカルネットワーク :192.168.0.0 /24

上記ネットワーク構成にて、次のようなケースを想定した場合の設定例です。 LAN側のローカルネットワークに存在する複数パソコンのIPアドレス(192.168.0.0 /24の範囲のIPアド レス)を自装置のWAN側のIPアドレス(20.20.20.1)にアドレス変換する場合です。

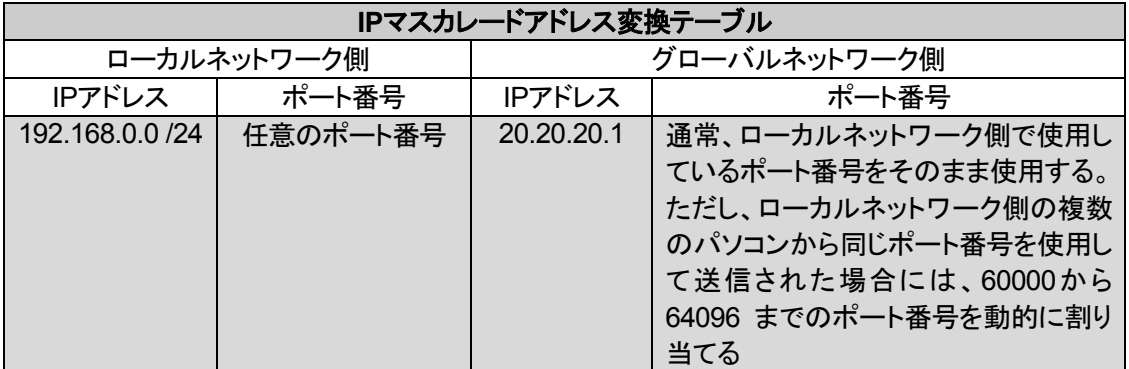

Webブラウザから下記のように設定します。

なお、PPPoEインタフェースは既に設定されているものとします。

IPマスカレード機能を有効にし、IPマスカレードを適用するインタフェースを設定します。

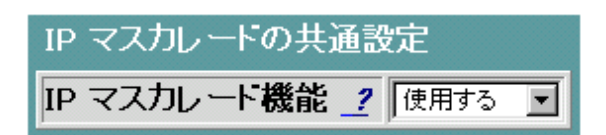

IPマスカレードのローカルIPアドレスはLANインタフェースの自装置IPアドレスが自動的に反映されます。 LANインタフェースを追加した場合は、サブネット毎にIPマスカレードの適用が設定できます。 マルチサブネット機能によりLANインタフェースを複数設定した場合は、IPマスカレードの詳細設定画面で設 定してください。

## ■ ポートマッピングへのリンク

IPマスカレード機能が有効の場合に限り、ポートマッピングの設定が可能です。 ポートマッピングの設定が必要な場合は下記をクリックしてください。

■ポートマッピングの設定

**IP**マスカレードの設定中(『設定』ボタンをクリックする前)に上記をクリックすると、それまで入力した**IP** マスカレードの設定値が入力前の設定に戻りますのでご注意ください。
# 「詳細設定」 について**\_**

- ① メニュー画面の「IPマスカレード」をクリックします。 メイン画面に「IPマスカレード」の設定画面が表示されます。
- ② メイン画面右上の『詳細設定』ボタンをクリックします。 メイン画面に「IPマスカレード(詳細設定)」の設定画面が表示されます。
- ③ IPマスカレードの基本的な機能の設定を行います。
- ④ IPマスカレードを適用するローカルネットワークの設定を行います。
- ⑤ 『設定』ボタンをクリックします。

メイン画面にセーブ画面が表示されます。

⑥ 上記で設定した内容をセーブする場合は、「設定をセーブする」をクリックします。 引き続き他の設定を行いたい場合は、メニュー画面の設定したい項目をクリックしてください。

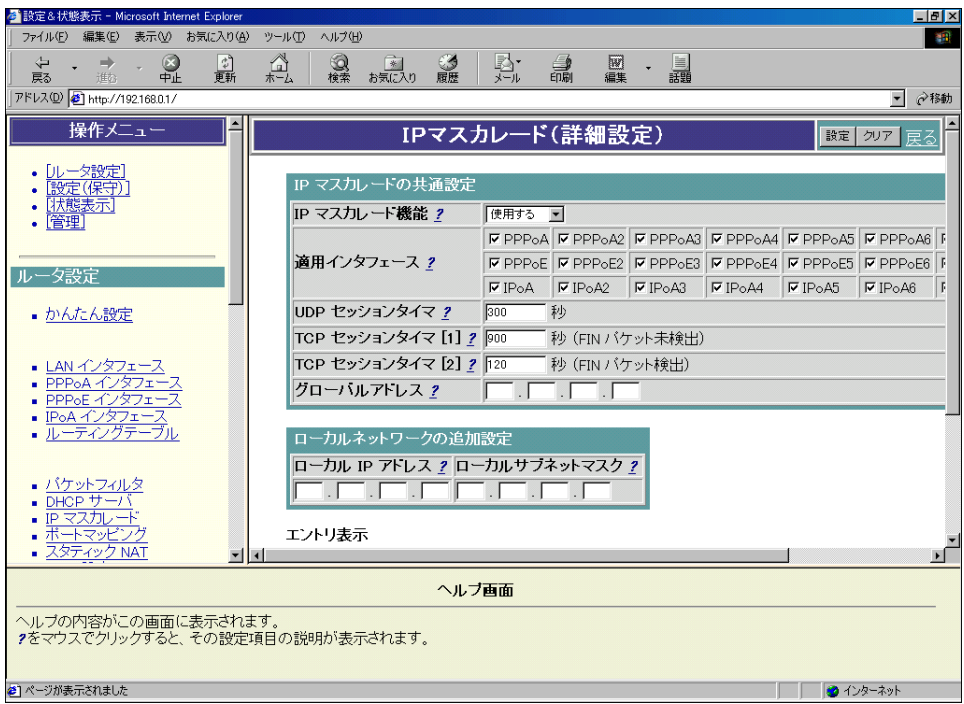

下記で前ページの③、④について説明します。

#### **■ IPマスカレードの設定(詳細設定)**

下記は、ネットワークを構築する場合の設定例です。

【ネットワーク構成】

下記ネットワーク構成図ではWAN側インタフェースをPPPoEとしています。

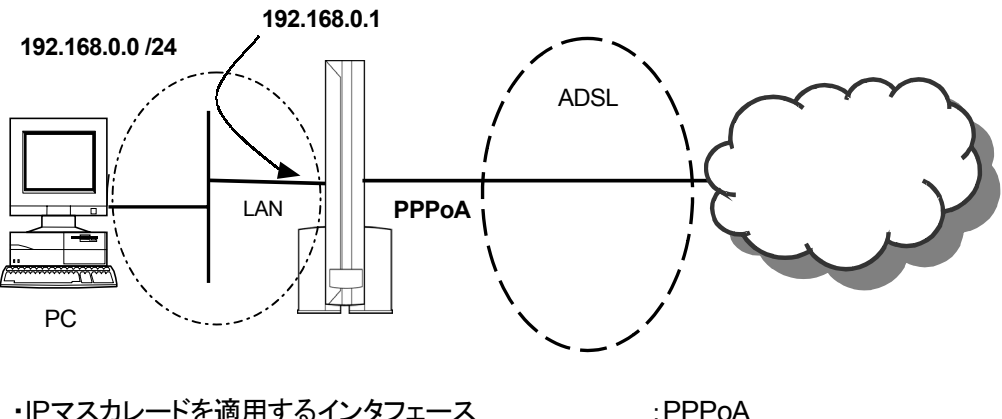

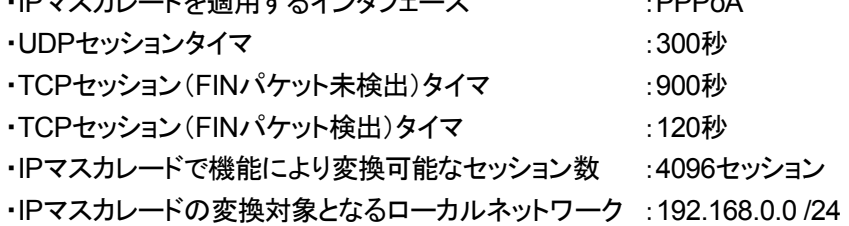

Webブラウザから下記のように設定します。

なお、PPPoEインタフェースは既に設定されているものとします。

1.IPマスカレード機能を有効にし、IPマスカレードを適用するインタフェースを設定します。 それぞれのインタフェースに、IPマスカレードを使用する/使用しないを設定することができます。

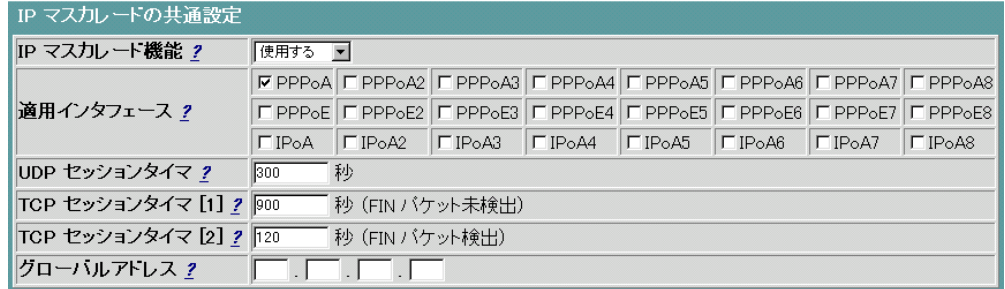

## ●グローバルアドレス設定について

通常は設定する必要はありません。 複数固定IPアドレスサービスで、本商品のLAN側インタフェースに設定したIPアドレスを使わず に、割り振られた他のグローバルIPアドレスでIPマスカレードする場合にグローバルIPアドレス を設定してください。

2.IPマスカレードの変換対象となるローカルネットワークを設定します。

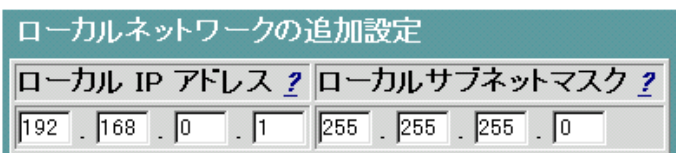

## ■ ローカルネットワークの削除(詳細設定)

IPマスカレードの変換対象となるローカルネットワークを削除する手順は下記の通りです。

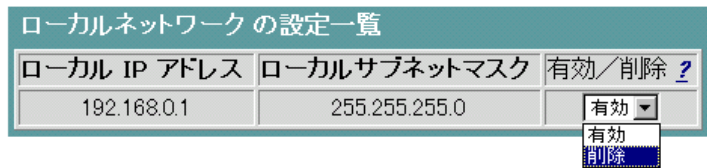

「削除」を選択後、メイン画面の『設定』ボタンをクリックしてください。

### 2-13 ポートマッピングについて

ネットワークゲームやチャット、マルチメディアなどのアプリケーションを楽しむ場合や外部に公開するサー バを設置する場合などは、ポートマッピングを「使用する」に設定することが必要です。

#### ■ ポートマッピング機能

本機能は、IPマスカレード機能を使用時に、ローカルネットワーク内のサーバを公開する場合や、ネットワ ークゲーム、アプリケーション等を動作させる場合に生じる問題について対応することを目的としています。 例えば、IPマスカレード機能使用時、グローバルネットワーク側からセッションを開始した場合、NATテーブ ルに該当エントリが存在しないため、該当パケットは廃棄されます。しかし、本機能ではあらかじめ設定し た特定のトラフィック(宛先TCP/UDPポート番号等で指定)に対して、特定のホストへ宛先IPアドレスを変更 して送信します。つまり、ポートマッピング機能とは、IPマスカレードによるポート番号を変換せずに、IPアド レスのみを登録した設定テーブルに従って固定的に変換することにより、グローバルとローカルのネットワ ークをつなぐ機能です。

本機能は、IPマスカレード使用時に有効となる機能であり、本機能の設定テーブルの条件に一致しないパ ケットについては、通常通りIPマスカレード機能に従って処理されます。また、本機能に適用されるパケット はWAN側から受信したパケットとLAN側から受信したパケットの両方に適用されます。

#### ■ ポート無変換機能

本機能は、ポートマッピング機能を拡張したものです。ポートマッピング機能を使用した場合、本商品のロ ーカルネットワーク内のホスト(転送先ホスト)を1つだけ指定するため、その他のホストを使用したい場合 は、使用するホストを変える度に本商品の設定を変更するが必要あります。そこで、ポート無変換機能では、 あらかじめ設定した送信元ポートに限り、早いもの勝ちでポート変換を行わずにローカル側IPアドレスのみ を変換してグローバルネットワークへ転送します。この通信中、他のローカルネットワーク内のホストが同じ ポート番号で接続を開始した場合は、IPマスカレード機能による通常通りのポート変換処理を行います。 つまり、ポート無変換機能とは、ローカルネットワーク側のホストを限定せず、エントリに該当したパケット (送信元ポート番号)を最初に転送したローカル内のホストの IP アドレスを自動的に反映する機能です。 本機能は、IPマスカレード使用時に有効となる機能であり、本機能の設定テーブルの条件に一致しないパ ケットについては、通常通りIPマスカレード機能に従って処理されます。

また、本機能に適用されるパケットはLAN側から受信したパケットに限定されます。ポート無変換機能によ る該当エントリは、IPマスカレード機能に使用するタイマと同一条件で削除されます。

なお、ポートマッピング機能、ポート無変換機能は, IPマスカレード機能と混在で動作させることが可能で す。1つのインタフェースに対して本機能を混在して設定することができます。この場合、処理の優先順位は 下記のようになっています。

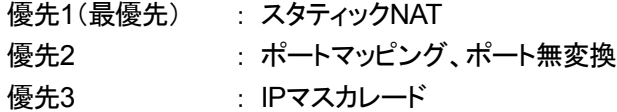

#### 《ご注意》

ポートマッピング機能について、下記の事例を用いて説明します。 なお、本機能については、PPPoAのどのネットワークにおいても適用可能ですが、 **IP**マスカレード機能が有効でない場合は動作しません。 設定は『設定』ボタンをクリックした直後に反映されます。

本商品のポートマッピングの設定は、下記の手順で行います。

- ① メニュー画面の「ポートマッピング」をクリックします。 メイン画面に「ポートマッピング」の設定画面が表示されます。
- ② ポートマッピング機能を使用するか、しないかの設定を行います。
- ③ ポートマッピングの設定を行います。
- ④ 『設定』ボタンをクリックします。
- ⑤ 設定方法(「設定をただちに反映する」/「装置リブート後に反映する」)を選択します。
- ⑥ 『実行』ボタンをクリックします。

メイン画面にセーブ画面が表示されます。

⑦ 上記で設定した内容をセーブする場合は、「設定をセーブする」をクリックします。 引き続き他の設定を行いたい場合は、メニュー画面の設定したい項目をクリックしてください。

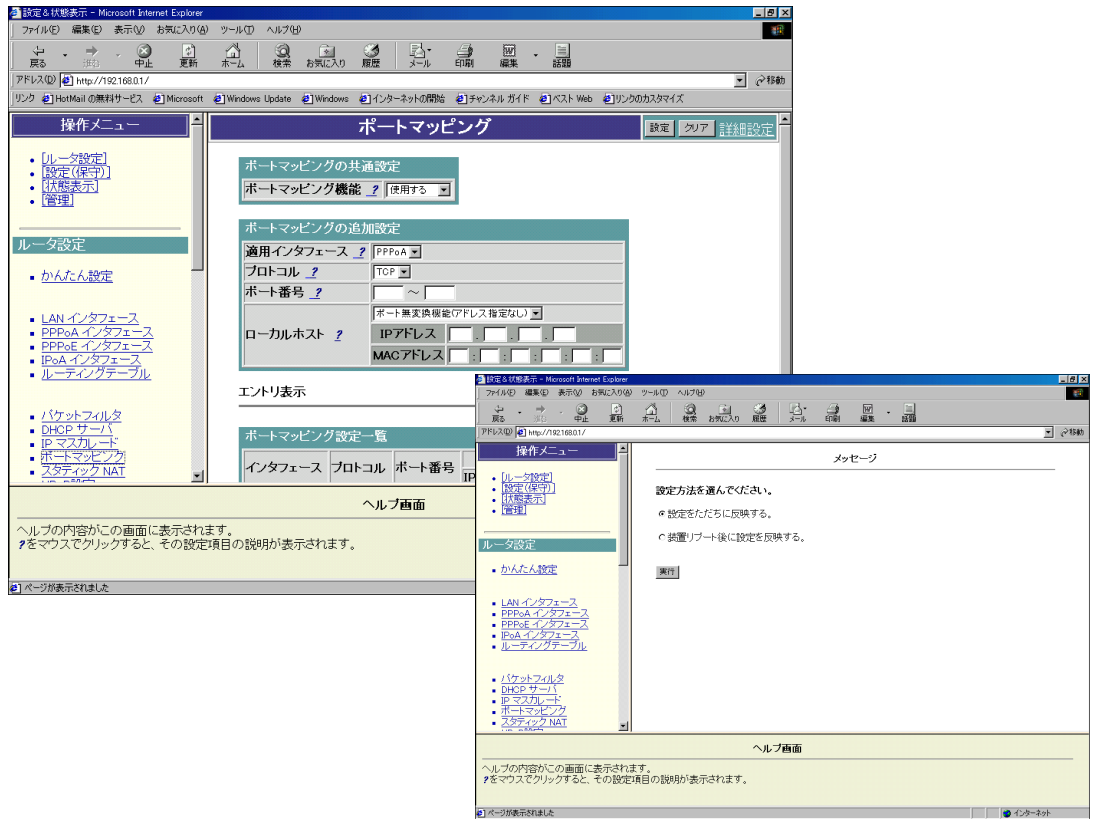

ポートマッピングの設定は、前ページ⑤「設定をただちに反映する」を選択すると設定は即有効となりますが、 このときにIPマスカレードも、コンフィグテーブルから設定がロードされ有効になります。

下記で前ページの②, ③について説明します。

### ■ ポートマッピングの設定

下記ネットワークを構築する場合の設定例です。

【ネットワーク構成】

下記ネットワーク構成図ではWAN側インタフェースをPPPoEとしています。

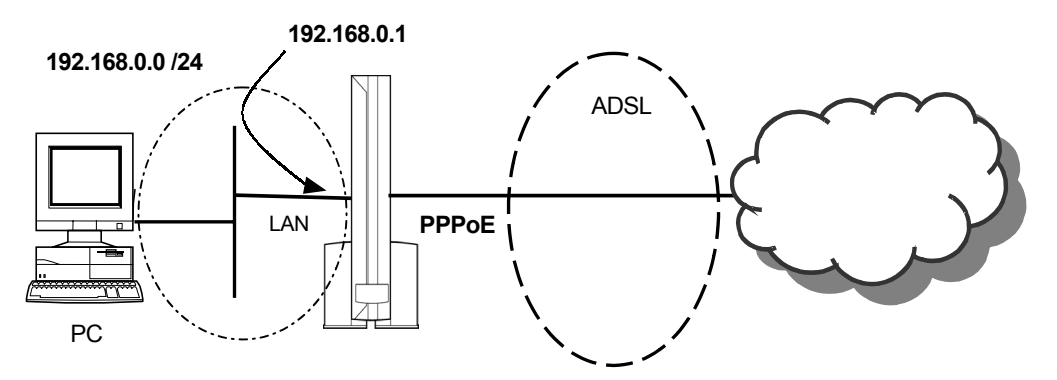

・ポートマッピングを適用するインタフェース :PPPoE ·ポートマッピングに使用するポート番号 :TCP 2000番 ~ 3000番 ・ポートマッピングの対象となるローカルホスト :指定しない(ポート無変換) ※ ポート無変換機能を利用する場合は、IPアドレス(またはMACアドレス)指定は不要です。

Webブラウザから下記のように設定します。なお、PPPoEインタフェースのIPマスカレード対象となるロ ーカルネットワーク(192.168.0.0 /24)が既に設定されているものとします(ポートマッピング機能を使 用するためには、適用するインタフェースがIPマスカレード変換対象となっている必要があります)。

1. ポートマッピング機能を有効にします。

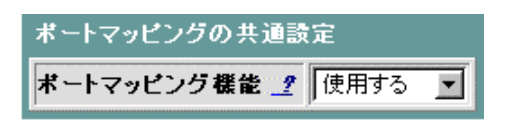

2.ポートマッピングを適用するインタフェース,ポートマッピングエントリ条件を設定します。

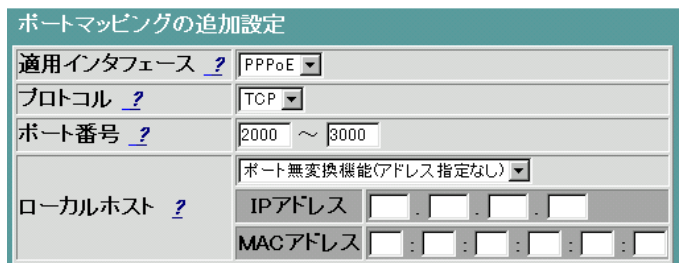

## 《ご注意》

- ・ ポートマッピングの対象となるローカルホストはポート無変換機能、IPアドレス指定、 MACアドレス指定のいずれか1つ選択してください。ポート無変換機能を選択した場 合はIPアドレス、MACアドレス指定は不要です。IPアドレス指定選択時にはIPアドレ スを入力してください。MACアドレス指定選択時にはMACアドレスを入力してくださ い。
- ・ ポートマッピングの対象となるローカルホストをMACアドレスで指定する場合、本商 品のDHCPサーバ機能を動作させておく必要があります。
- 3. 設定セーブ後、エントリ表示にポートマッピングのエントリが追加されます。

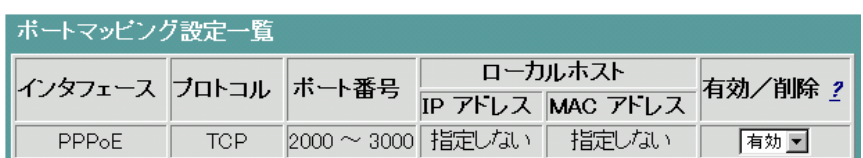

## ■ ポートマッピングエントリの削除

ポートマッピングのエントリを削除する場合は下記の通りに行ってください。 「削除」を選択後、メイン画面の『設定』ボタンをクリックしてください。

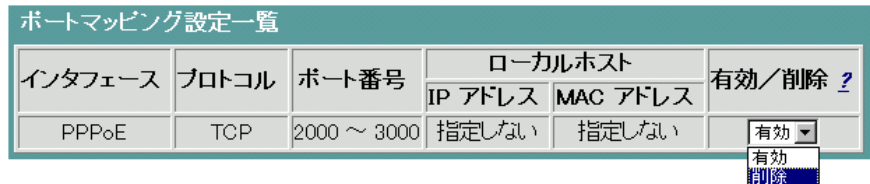

#### **\_**「詳細設定」 について**\_**

ポートマッピングの「詳細設定」では、リモートIPアドレスなどを設定することが可能です。

- ① メニュー画面の「ポートマッピング」をクリックします。 メイン画面に「ポートマッピング」の設定画面が表示されます。
- ② メイン画面右上の『詳細設定』ボタンをクリックします。 メイン画面に「ポートマッピング(詳細設定)」の設定画面が表示されます。
- ③ ポートマッピングの基本的な設定を行います。
- ④ ポートマッピングの設定を行います。
- ⑤ 『設定』ボタンをクリックします。
- ⑥ 設定方法(「設定をただちに反映する」/「装置リブート後に反映する」)を選択します。
- ⑦ 『実行』ボタンをクリックします。 メイン画面にセーブ画面が表示されます。
- ⑧ 上記で設定した内容をセーブする場合は、「設定をセーブする」をクリックします。 引き続き他の設定を行いたい場合は、メニュー画面の設定したい項目をクリックしてください。

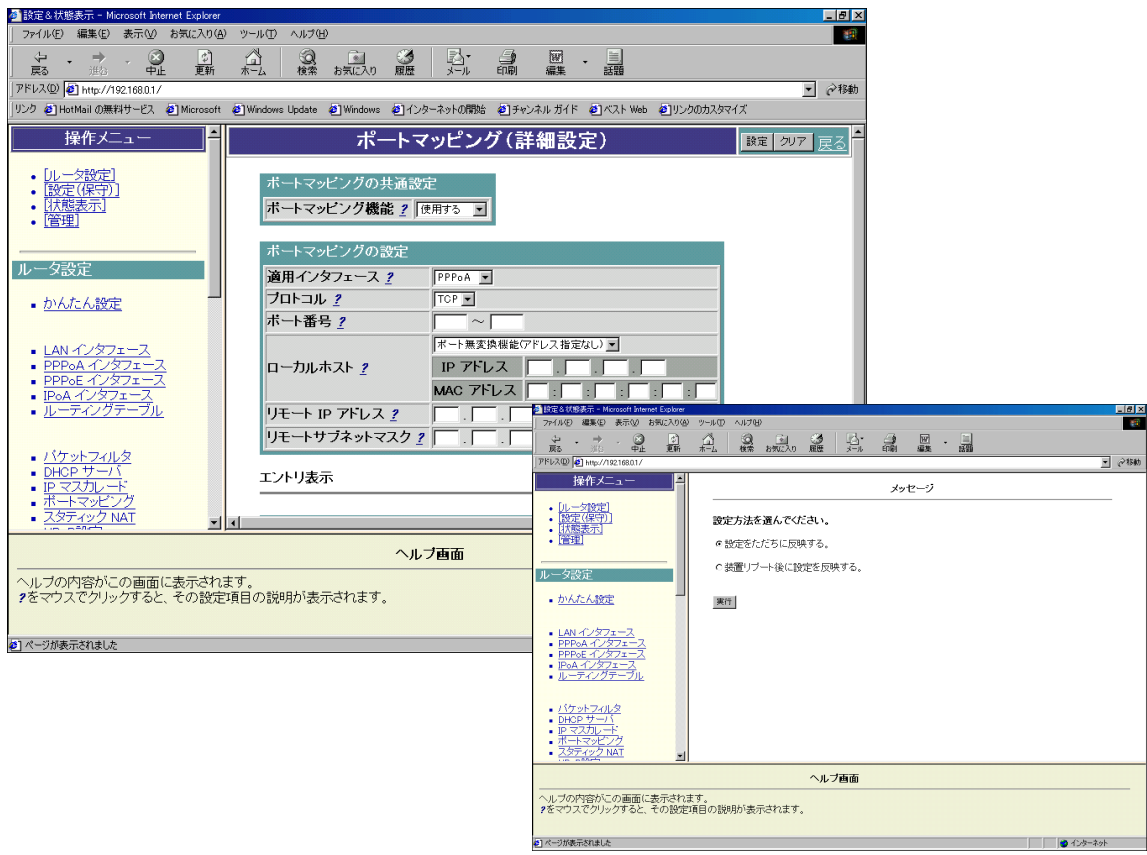

下記で前ページ①, ②について説明します。

#### ■ ポートマッピングの設定(詳細設定)

下記は、ネットワークを構築する場合の設定例です。

【ネットワーク構成】

下記ネットワーク構成図では、WAN側インタフェースをPPPoEとしています。

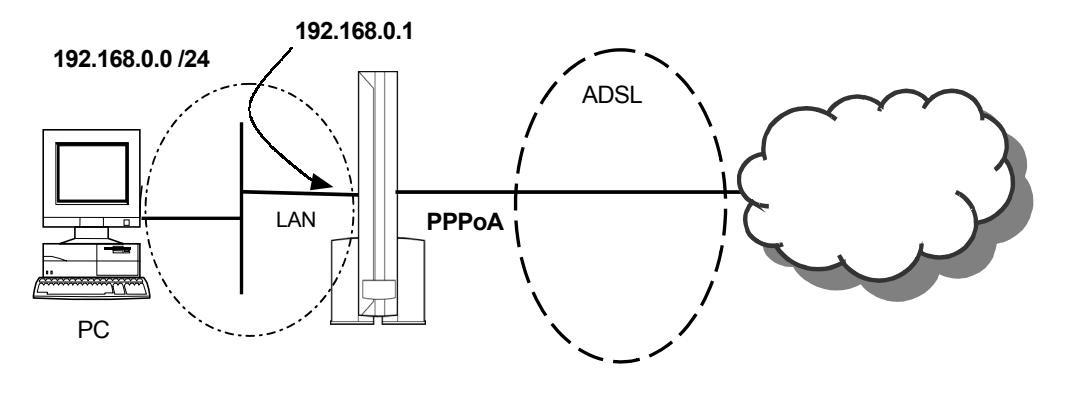

・ポートマッピングを適用するインタフェース :PPPoA ·ポートマッピングに使用するポート番号 :TCP 2000番 ~ 3000番 ・ポートマッピングの対象となるローカルホスト :指定しない(ポート無変換) ・リモートIPアドレス/ネットマスク :200.200.200.0 /24

1.ポートマッピング機能を有効にします。

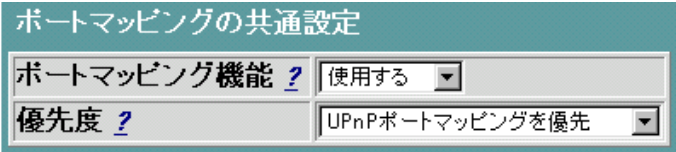

・マッピング機能 :「使用する」を選択します。

・優先度 : 「UPnPポートマッピングを優先」を選択します。 (本ポートマッピングの設定がUPnPポートマッピング動作により正常に 動作しない場合のみ、「UPnPポートマッピングよりも優先」を選択してく ださい。)

2.ポートマッピングを適用するインタフェース、ポートマッピングエントリ条件、リモートIPアドレスを設 定します。

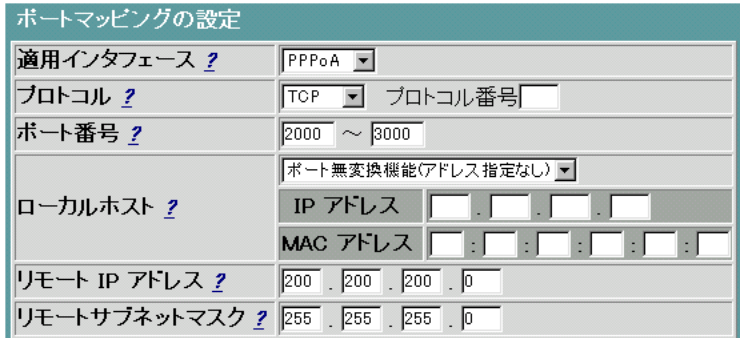

- ・適用インタフェース :「PPPoA」を選択します。
- ·プロトコル :「TCP」を選択します。
- ・ポート番号 :「2000~3000」を設定します。
- ・ローカルホスト :「ポート無変換機能(アドレス指定なし)」を選択します。
- ・リモートIPアドレス :200.200.200.0

・リモートサブネットマスク:255.255.255.0

●プロトコルとポート番号設定について

プロトコルは『TCP/UDP/その他』が選択できます。プロトコルの選択により、プロトコル番号、 ポート番号設定方法に違いがあります。

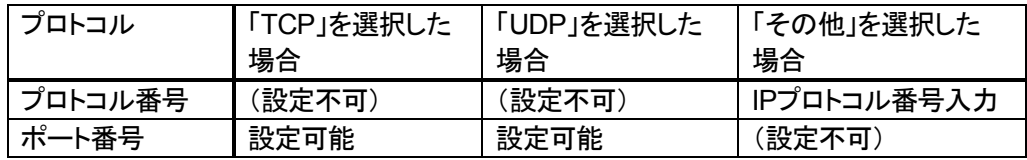

(注意)

 プロトコルで「その他」を選択した場合、プロトコル番号にIPプロトコル番号を数値で入力して ください。なお、TCP(6)、UDP(17)、GRE(47)は指定できません。

#### 《ご注意》

・ ポートマッピングの対象となるローカルホストはポート無変換機能、IPアドレス指定、 MACアドレス指定のいずれか1つ選択してください。ポート無変換機能を選択した場 合はIPアドレス、MACアドレス指定は不要です。IPアドレス指定選択時にはIPアドレ スを入力してください。MACアドレス指定選択時にはMACアドレスを入力してくださ い。

・ポートマッピングの対象となるローカルホストを MACアドレスで指定する場合、本商 品のDHCPサーバ機能を動作させておく必要があります。

3. 設定セーブ後、エントリ表示にポートマッピングのエントリが追加されます。

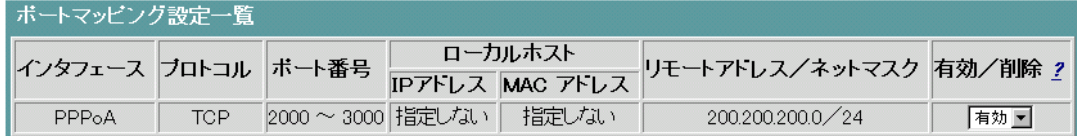

## ■ ポートマッピングエントリの削除

ポートマッピングのエントリを削除する場合は下記の通りに行ってください。

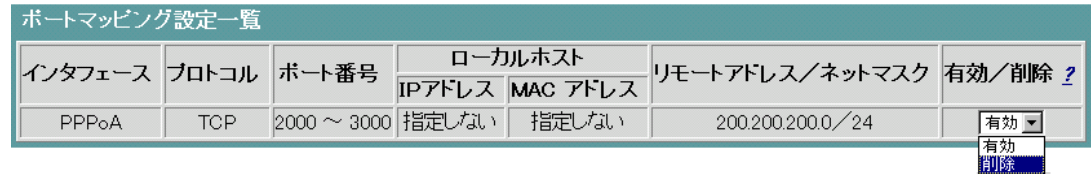

「削除」を選択後、メイン画面の『設定』ボタンをクリックしてください。

## **2-14** スタティック**NAT**について

スタティックNATとは、設定したアドレス変換テーブルに基づいて、ローカルIPアドレスとグローバルIPアドレ スの変換を行う機能です。IPマスカレードと異なり、アドレス変換テーブルをあらかじめ登録するので、固定 IPアドレスサービスのように、使用するグルーバルIPアドレスが判明しており、かつ常時同じアドレスが使え るような場合のみ適用できます。

また、IPマスカレードのように、UDP/TCPポート番号の変換は行わないので、ポート番号変換によって通信 ができなくなるようなアプリケーションにも適しています。

本商品のスタティックNATの設定は、下記の手順で行います。

- ① メニュー画面の「スタティックNAT」をクリックします。
	- メイン画面に「スタティックNAT」の設定画面が表示されます。
- ② 「スタティックNATの共通設定」で、スタティックNAT機能を使用する/しないの設定を行います。
- ③ スタティックNATの追加設定を行います。
- (4) 『設定』ボタンをクリックします。
- ⑤ 設定方法(「設定をただちに反映する」/「装置リブート後に反映する」)を選択します。
- ⑥ メイン画面にセーブ画面が表示されます。
- ⑦ 上記で設定した内容をセーブする場合は、「設定をセーブする」をクリックします。
- ⑧ リブートします。

引き続き他の設定を行いたい場合は、リブートせずにメニュー画面の設定したい項目をクリックしてくださ い。設定が終わったら、必ずリブートしてください。

本商品のリブートについては、『2-21 [リブートについて』を](#page-121-0)参照してください。

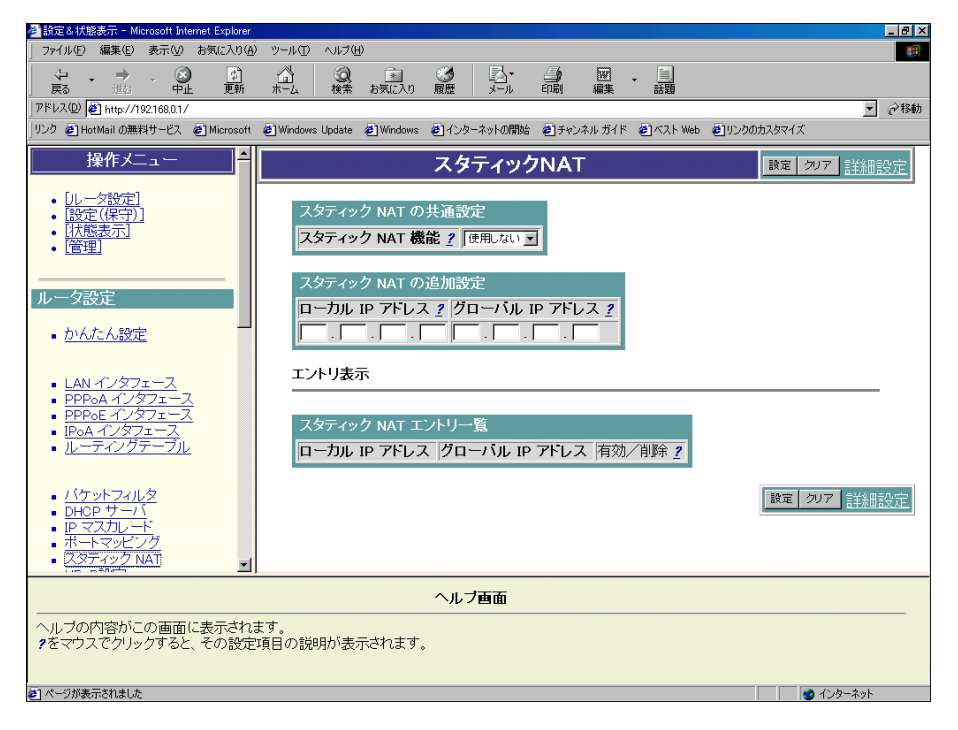

下記で前ページ②~③について、2つの例を用いて説明します。 なお、PPPoEインタフェースは既に設定されているものとします。

## ■ スタティックNATの設定

【ネットワーク構成】

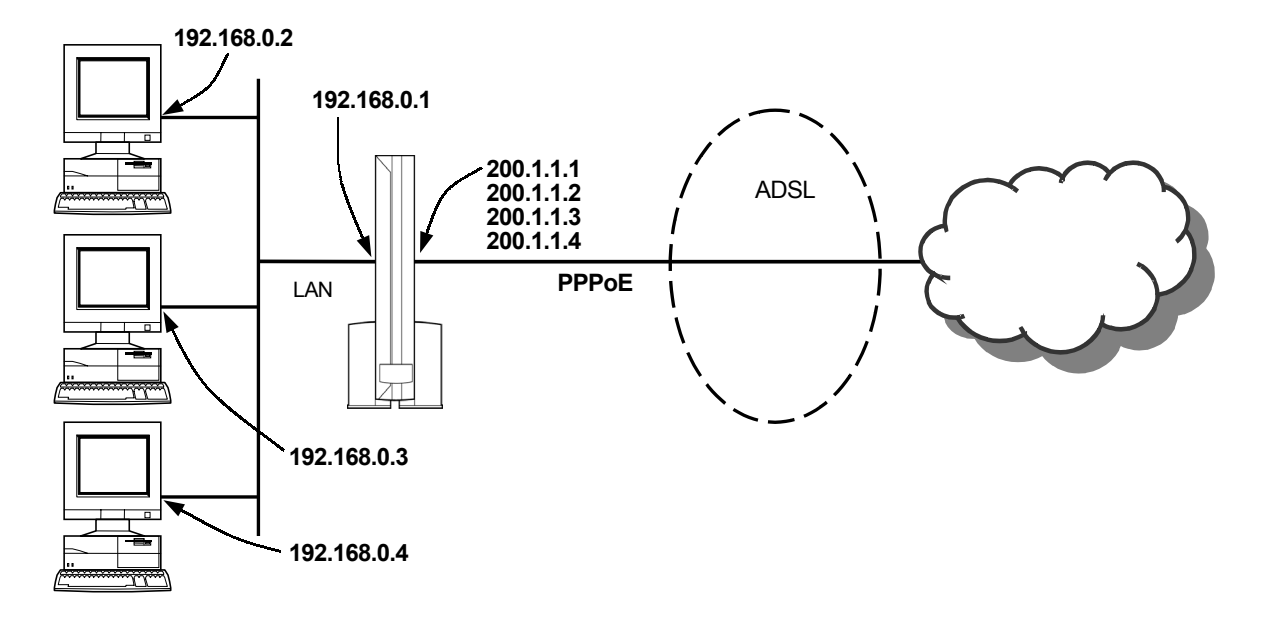

·PPPoEインタフェースに割り当てられるIPアドレス :200.1.1.1 ·スタティックNATを適用するローカルIPアドレス :192.168.0.2~192.168.0.4 ・スタティックNATを適用するグローバルIPアドレス :200.1.1.2~200.1.1.4

本設定例は、使用できるグローバルIPアドレスが「200.1.1.1~200.1.1.4」の4個で、そのうち、PPPに よって割り当てられるアドレスが「200.1.1.1」の場合の設定例です。「200.1.1.2~200.1.1.4」のグロー バルIPアドレスとローカルIPアドレスを、下表のように変換させる設定にすることとします。

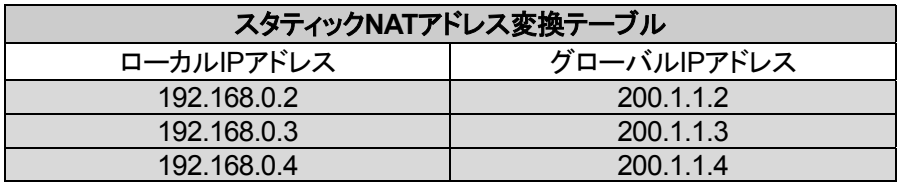

ここで、PPPによって割り当てられる、「200.1.1.1」のグローバルIPアドレスをローカルIPアドレスに対 応させていないのは、本商品を送信元とするパケットの送信元IPアドレスに、「200.1.1.1」を使用するた めです。本商品を送信元としなければならないアプリケーションは下記のものです。

•ProxyDNS機能

•WAN側からの本商品に対するWebブラウザ設定機能のアクセス

•ping機能(ICMP機能)

これらのアプリケーションを使用しない場合、PPPによって割り当てられるグローバルIPアドレスをスタ ティックNATの変換対象として登録することも可能です。

1.「スタティックNATの共通設定」で「使用する」を選択し、スタティックNAT機能を有効にします。

スタティック NAT の共通設定 スタティック NAT 機能 2 | 使用する マ|

2.「スタティックNATの追加設定」でローカルIPアドレスとグローバルIPアドレスのペアを設定します。

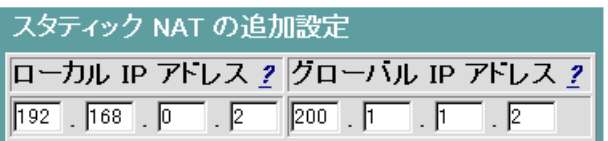

- 3.『設定』ボタンをクリックします。
- 4.メイン画面にセーブ画面が表示されます。設定をセーブせずに、操作メニューで「スタティックNAT」 をクリックします。
- 5.「スタティックNATエントリ一覧」に、上記2で設定したローカルIPアドレスとグローバルIPアドレスの ペアが表示されていることを確認します。
- 6.残りのローカルIPアドレスとグローバルIPアドレスのペアについても同様に、上記2~5の手順で設 定します。
- 7. 3つのアドレスのペアが登録が完了すると、「スタティックNATエントリ一覧」は下記のようになりま す。

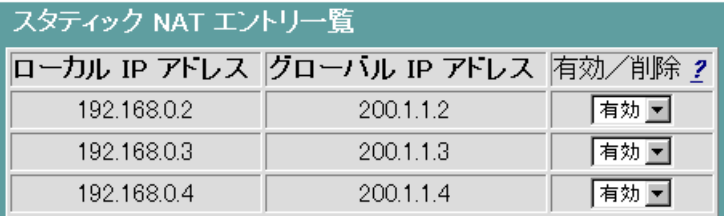

#### **■ スタティックNATエントリの削除**

スタティックNATのエントリを削除する場合は、「スタティックNATエントリ一覧」で下記のように行ってくだ さい。

削除したいアドレスペアの右端で「削除」を選択後、メイン画面の『設定』ボタンをクリックしてください。

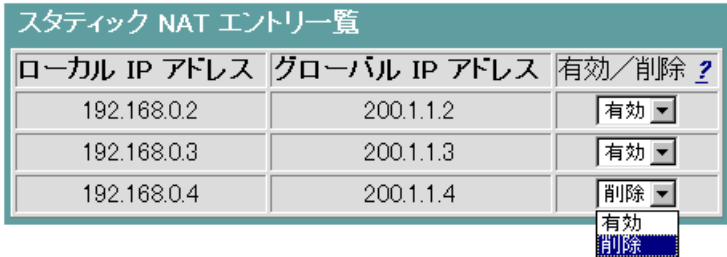

## 「詳細設定」 について

- ① メニュー画面の「スタティックNAT」をクリックします。 メイン画面に「スタティックNAT」の設定画面が表示されます。
- ② メイン画面右上の「詳細設定」をクリックします。 メイン画面に「スタティックNAT(詳細設定)」の設定画面が表示されます。
- ③ スタティックNATの基本的な設定を行います。
- ④ スタティックNATの追加設定を行います。
- ⑤ 『設定』ボタンをクリックします。 メイン画面にセーブ画面が表示されます。
- ⑥ 設定した内容をセーブする場合は、「設定をセーブする」をクリックします。
- ⑦ リブートします。

引き続き他の設定を行いたい場合は、リブートせずにメニュー画面の設定したい項目をクリックしてくださ

#### い。設定が終わったら。必ずリブートしてください。

※ 本商品のリブートについては、『2-21 [リブートについて』を](#page-121-0)参照してください。

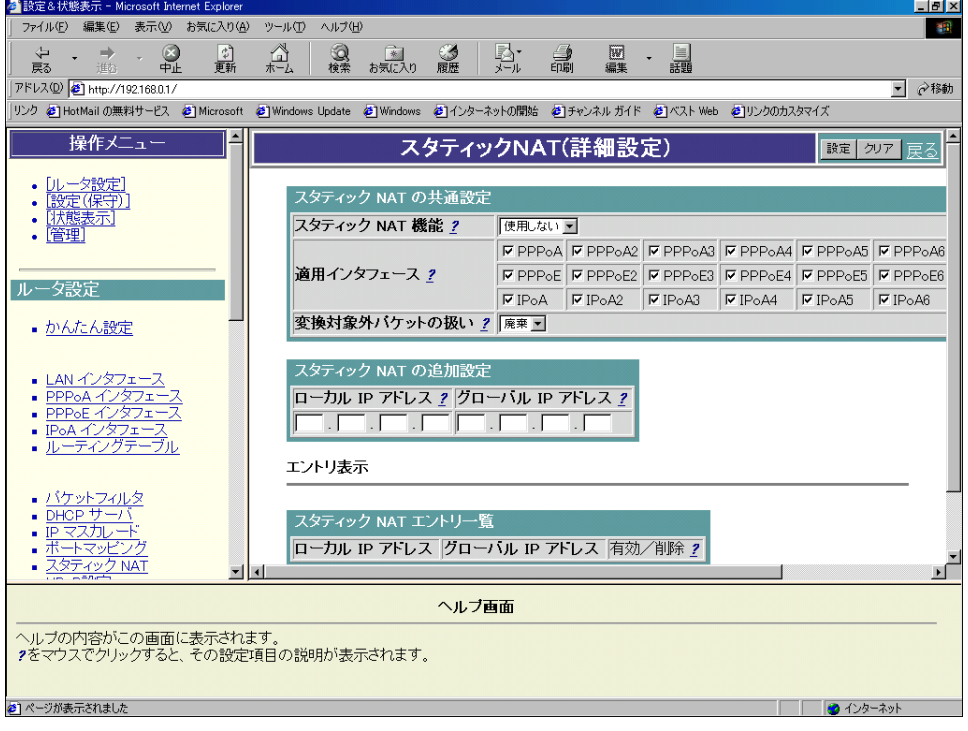

#### ■ スタティックNATの設定

#### 【ネットワーク構成】

本設定例は、IPマスカレードとスタティックNATを併用する場合で、インターネット接続する際に、LANに 接続されている任意の複数のパソコンがIPマスカレードで1つのグローバルIPアドレスを使い、特定のパ ソコンにはスタティックNATで、固定のグローバルIPアドレスを使用するというような例です。 固定IPアドレスサービスを利用して、1つのグローバルIPアドレスは通常のインターネットアクセスに、もう

1つのグローバルIPアドレスはDMZ(Demilitarized Zone)を構築してサーバを立てるという使い方が可 能です。

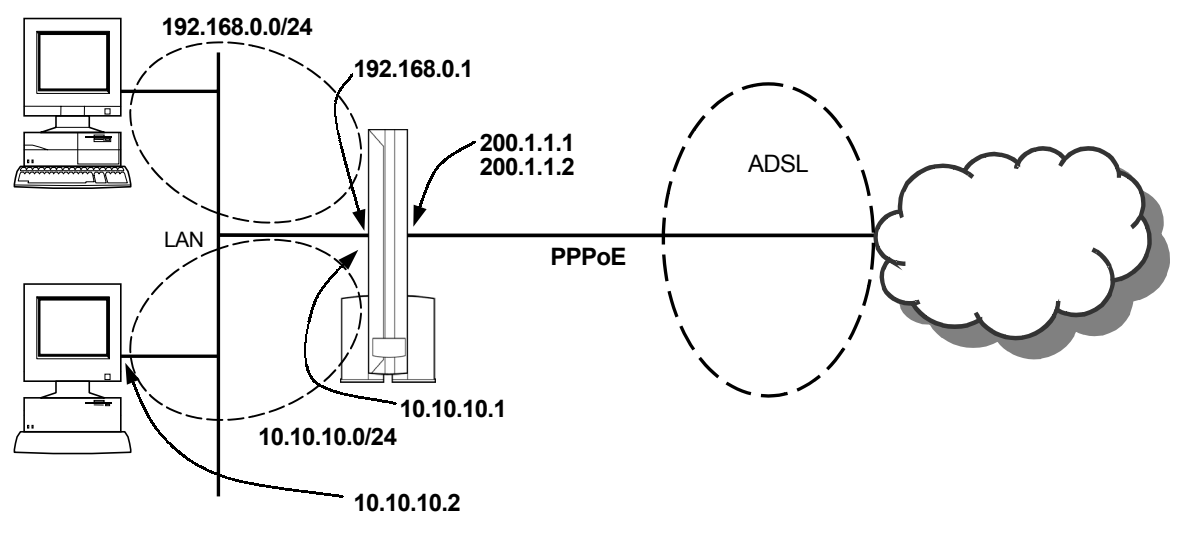

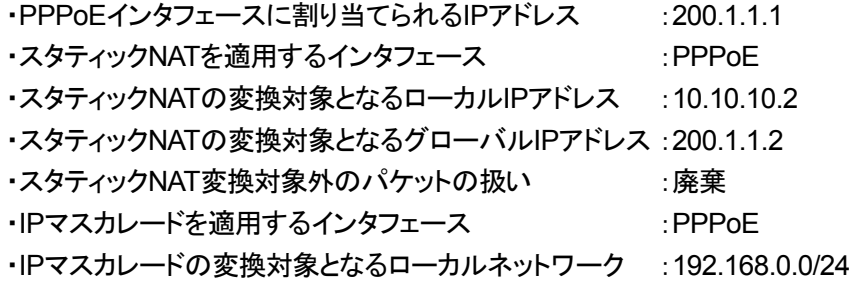

使用できるグローバルIPアドレスが「200.1.1.1」と「200.1.1.2」の2個で、そのうち、PPPによって割り当て られるアドレスが「200.1.1.1」とします。LANインタフェースはマルチサブネット機能によって、 「192.168.0.0/24」と「10.10.10.0/24」の2つのサブネットを設定します。「192.168.0.0/24」内の複数のパ ソコンは、「200.1.1.1」のグローバルIPアドレスを使用してインターネット接続し、「10.10.10.2」のパソコン はスタティックNATで「200.1.1.2」のグローバルIPアドレスを使用してインターネット接続する設定例で す。

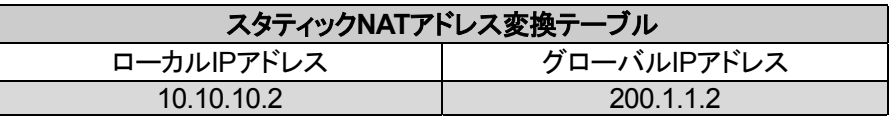

初期状態では、ローカルネットワークが「192.168.0.0/24」に設定されており、DHCP機能及びIPマスカレ ード機能が動作する状態となっています。初期状態から設定する場合、本例のIPマスカレードに関する設 定は不要です。すでに、設定を変更している場合は、IPマスカレードの設定を再度行ってください。スタテ ィックNATに関する設定は次のように行います。

1.スタティックNAT機能を「使用する」に設定し、スタティックNAT機能を有効にし、適用インタフェース を選択します。

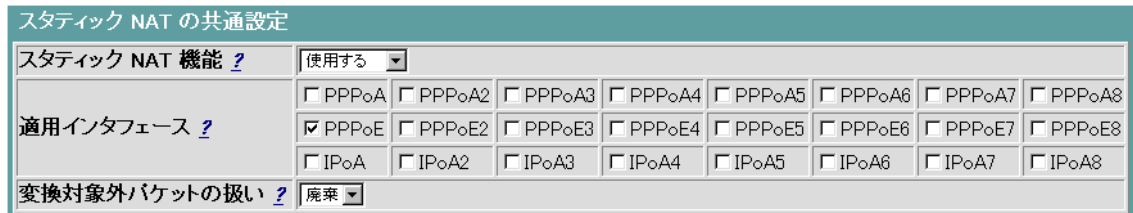

2.「スタティックNATの追加設定」でローカルIPアドレスとグローバルIPアドレスのペアを設定します。

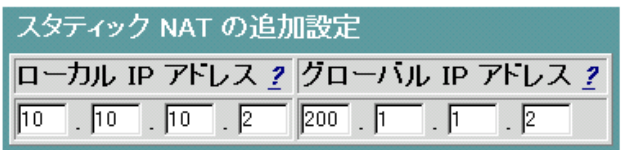

3.『設定』ボタンをクリックします。

## ■ スタティックNATエントリの削除(詳細設定)

スタティックNATのエントリを削除する場合は、「スタティックNATエントリ一覧」で下記のように行ってくだ さい。

削除したいアドレスペアの右端で「削除」を選択後、メイン画面の『設定』ボタンをクリックしてください。

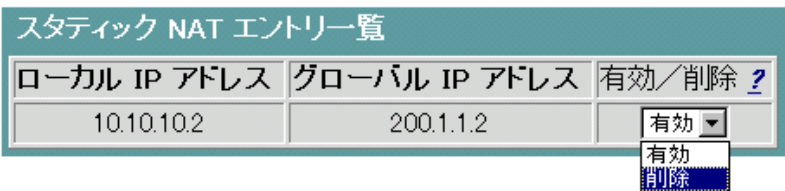

## **2-15 UPnP**設定について

 本商品とパソコンのUPnP機能を、それぞれ「使用する」に設定すると、Windows MessengerやMSM Messengerを複数台のパソコンでご利用になれます。

本商品は「Universal Plug & Play」(UPnP)の"NAT トラバーサル"に対応しています。

 この機能を利用して、Windows® XPの"Windows Messenger" サービスなど、NATトラバーサル対応アプリケ ーションを、NATによるIPアドレスやポート番号の変換を気にすることなく、しかも複数のパソコンから同時に、 ご利用いただくことができます。

「UPnP」とは、XML技術をベースに開発された、ネットワーク機器どうしの相互自動認識方式です。

Windows® XPはUPnPに対応する一環で、"NAT Traversal"機能をサポートしています。ネットワーク上の UPnP対応NATルータに(ここではAtermのこと)を自動的に認識するとともに、NAT Traversal対応アプリケー ションとNATルータの間を仲介して、ルータのWAN側IPアドレスをアプリケーションに通知することができます。

ご利用になれるパソコンのOSは標準でUPnP機能をサポートしているWindows® XP またはWindows® Me です。本商品は工場出荷時状態ではUPnP設定が「使用する」になっていますので、パソコン側の設定が必要 になります。

<ご注意>

- UPnP機能は、Windows® XP、Windows® Meのパソコンでご利用になれます。
- UPnP機能を安定してお使いいただくにはUPnPを使用するパソコンは5台以下を推奨します。
- MSN Messengerを使用する場合、パソコン側の設定後、パソコンの再起動が必要です。
- 「電話をかける」サービスは、別途 Voice Serviceプロバイダとのご契約が必要です。
- プロバイダがローカルIPアドレスを割り当てる環境によってはNATトラバーサルが有効に働かず、 UPnP機能がご利用いただけない場合がございます。
- 固定IPサービスとの併用はしないでください。
- Windows Messenger/MSN Messengerにサインインしたのに相手側からオンライン状態に認識され ない場合があります。この場合は一度サインアウトしてから再度サインインし直してください。
- 音声・ビデオチャットにおいて招待が通知されない、承諾しても音声・ビデオチャットが開始できないこと があります。この場合は一旦招待をキャンセルし再度招待を行ってください。しばらく待っても状態が変 わらないときには一度サインアウトし再度サインインし直してから一度招待してください。

Messenger各機能のうち使用できる機能は次の通りです。

○:使用できます。

×:使用できません。

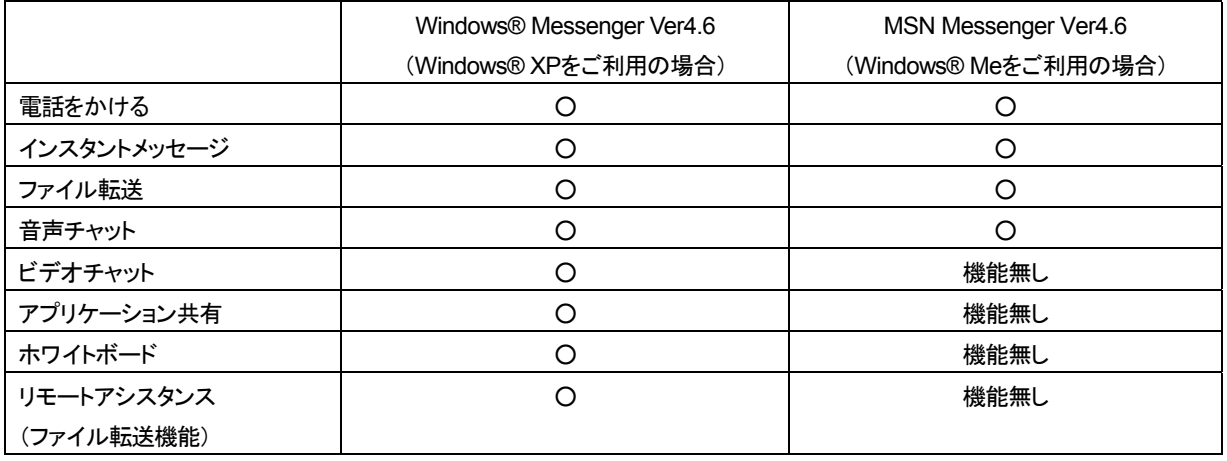

<お知らせ>

●NetMeetingについては、UPnP機能の対応がありません。

次ページ以降にパソコン側の設定について説明します。

# パソコンの設定について **Windows® XP**の場合

(ご注意)

- ・Windows® XPの場合はWindows Messenger 4.6をインストールしてください。 Windows Updateからダウンロード、インストールできます。
- ・Windows Messengerにて電話をかけるには、Windows Updateより修正ファイルをインストールする必要があり ます。
- ① スタート-Windows Updateを選択する
- ② インストールする『更新の選択』をクリックする
- ③ 一覧から「Windows Messengerのオーディオに関連するアップデート」を選択する
- ④ 更新の確認とインストール [スタート]-[マイコンピュータ]をクリックし、Windows® XPをインストールしたドライブの[Windows]から [system32]をクリックする。[rtcdll.dll]の更新日が2002/02/10以降になっていれば更新済です。
- 以上の手順を行い、最新ファイルをアップデートしてください。

次にパソコンの設定を行います。

- 1.[スタート]ボタンをクリックし、[コントロールパネル]を選択します。
- 2.[ネットワークとインターネット接続]アイコンをクリックする コントロールパネルは[カテゴリ表示]にしてください。

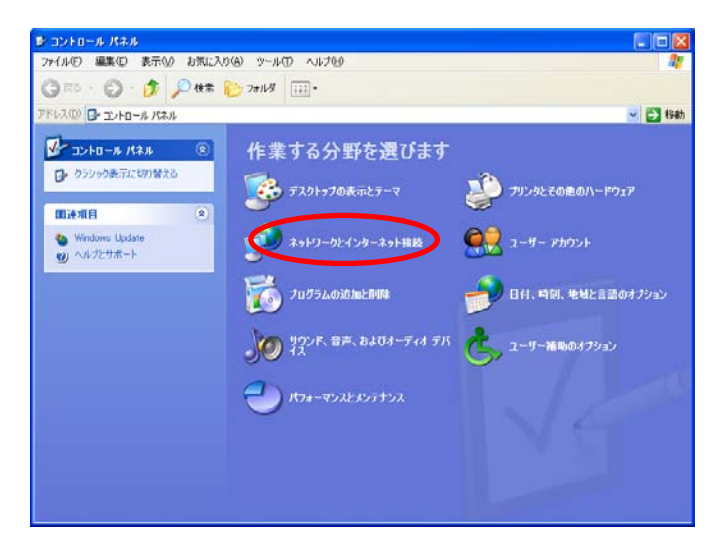

3.[ネットワーク接続]アイコンをクリックします。

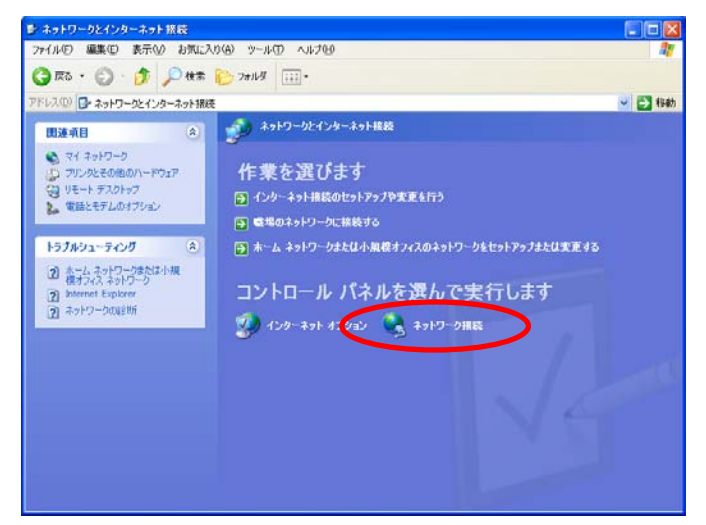

4.メニューの[詳細設定]をクリックし、[オプションネットワークコンポーネント]を選択します。

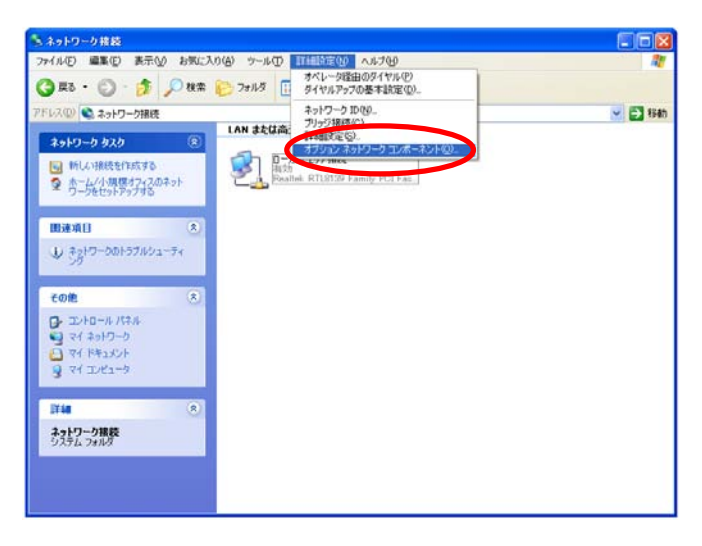

5.ネットワークサービスにチェックを入れて、[詳細]ボタンをクリックします。

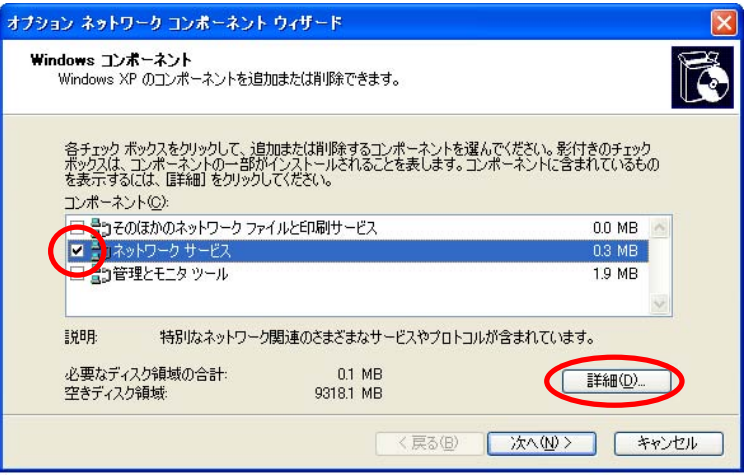

6.[ユニバーサルプラグアンドプレイ]にチェックを入れます。

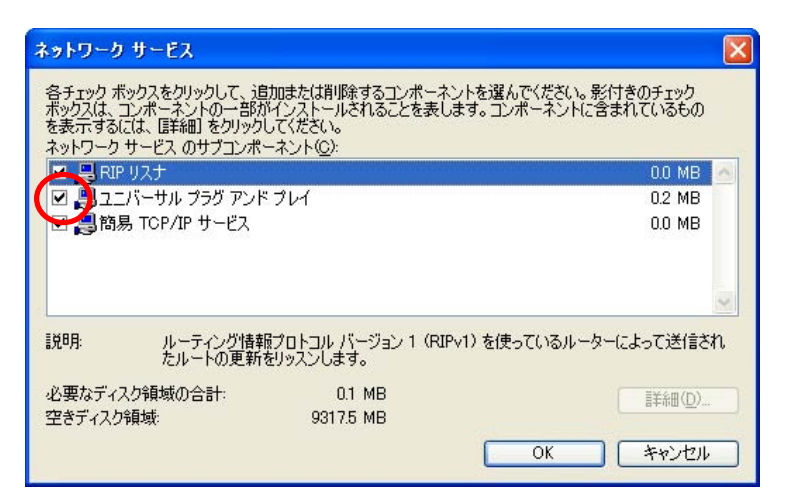

- 7.[OK]ボタンをクリックします。
- 8.[次へ]をクリックします。
- 9.次の画面が表示された場合は、画面の指示に従って[OK]をクリックする。

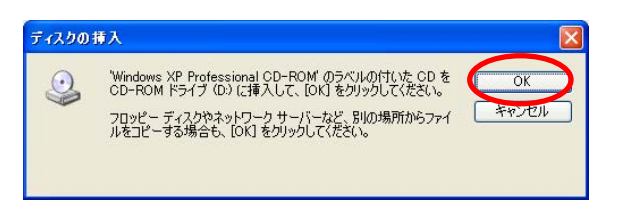

以上でパソコンのUPnP機能は動作します。

本商品のUPnP機能は、初期値で「使用する」になっています。あとは通常の接続方法によりインターネット接続し てWindows Messenger4.6/MSN Messenger4.6をご利用ください。

■本商品のUPnP機能が正常に動作すると、[マイネットワーク]画面に[Residential Gateway]アイコンが表示さ れます。

アイコンをダブルクリックするとWebブラウザの設定画面が表示されます。

※ケーブル抜き差し、パソコンのIPアドレスの更新、本商品の再起動、電源OFF/ONのあと、本商品を検出する 際に時間がかかる場合があります。(30秒程度)しばらく待っても検出されない場合はパソコンを再起動してく ださい。

 **Windows® Me**の場合

(ご注意)

・Windows® Meの場合はMSN Messenger4.6をインストールしてください。 Windows Updateからダウンロード、インストールできます。

・DirectX8.1をインストールしてください。

パソコンにDirectX8.1がインストールされているかを確認するには、

ファイル名を指定して実行で[dxdiag]を実行してください。

システムタグの下の方に[DirectXバージョン:DirectX \*.\*]と表示されます。

もし古いバージョンの場合はWindows Updateからダウンロードしてインストールしてください。

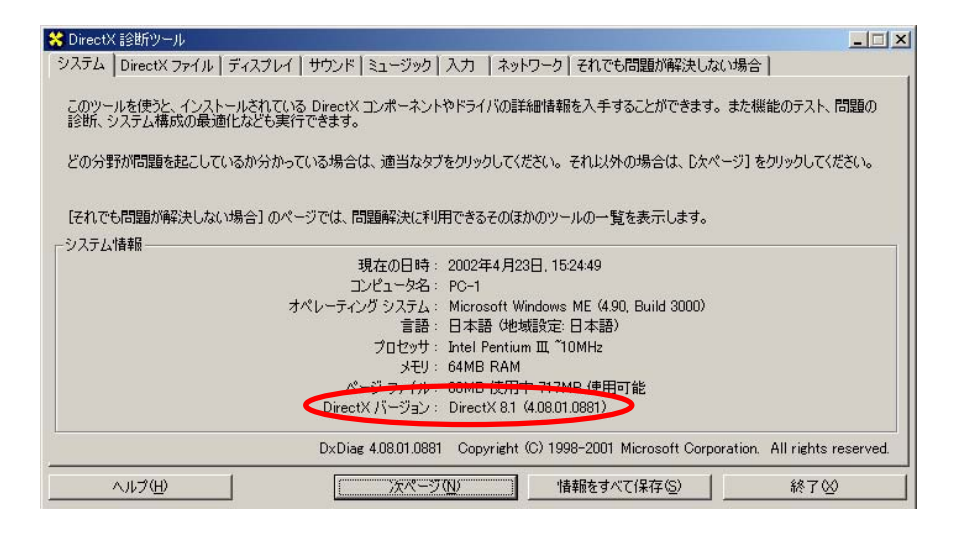

1.[スタート]をクリックし、[設定]→[コントロールパネル]を選択する。

2.[アプリケーションの追加と削除]をクリックする。

3.[Windowsファイル]タブをクリックする。

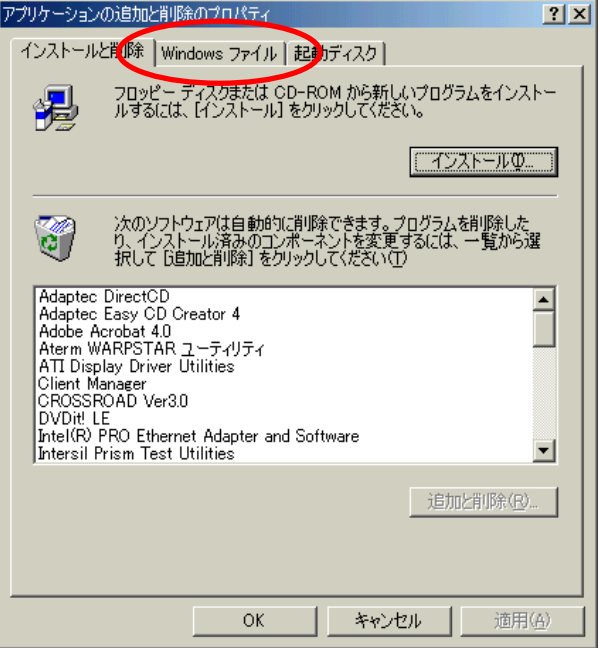

4.[コンポーネントの種類]欄で[通信]をチェックし、[詳細]をクリックする。

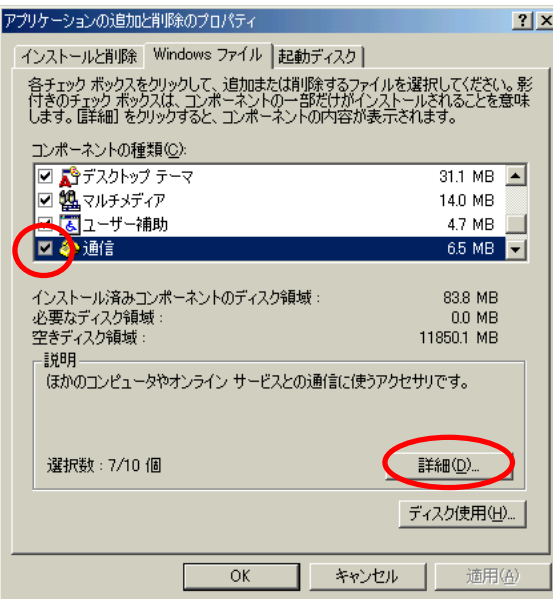

5.[コンポーネントの種類]欄で[ユニバーサルプラグアンドプレイ]にチェックする。

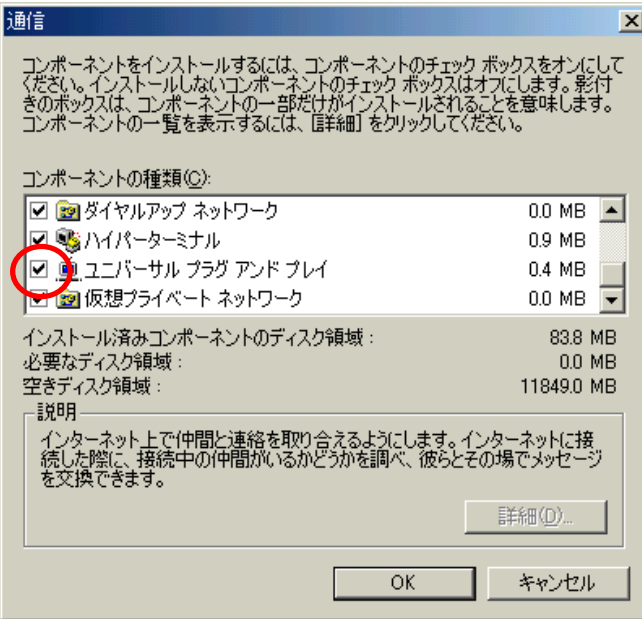

- 6.[OK]をクリックする。
- 7.[スタート]ボタンをクリックし、[プログラム]→[アクセサリ]→[通信]から[ホームネットワークウィザード]を選択 する。
- 8.[次へ]をクリックする。

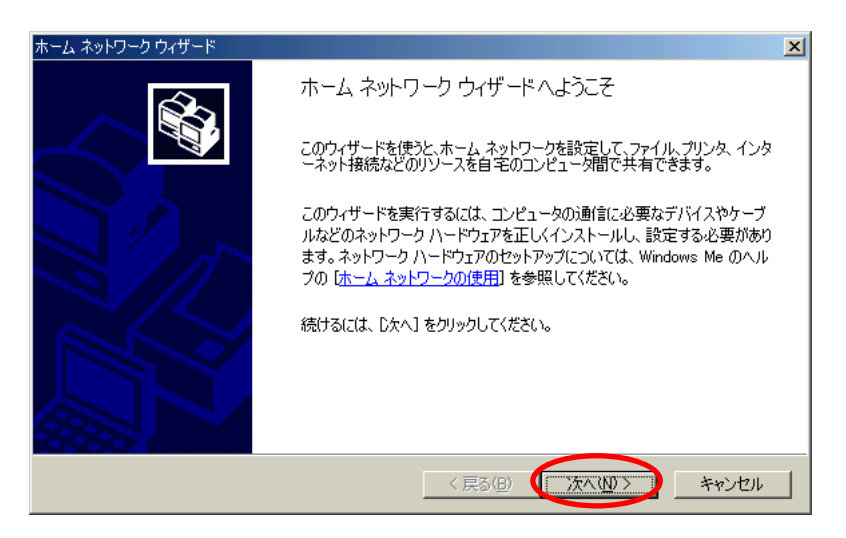

9.この画面が表示された場合は、[このコンピュータのホームネットワーク設定を変更する]を選択し、[次へ]を クリックする。

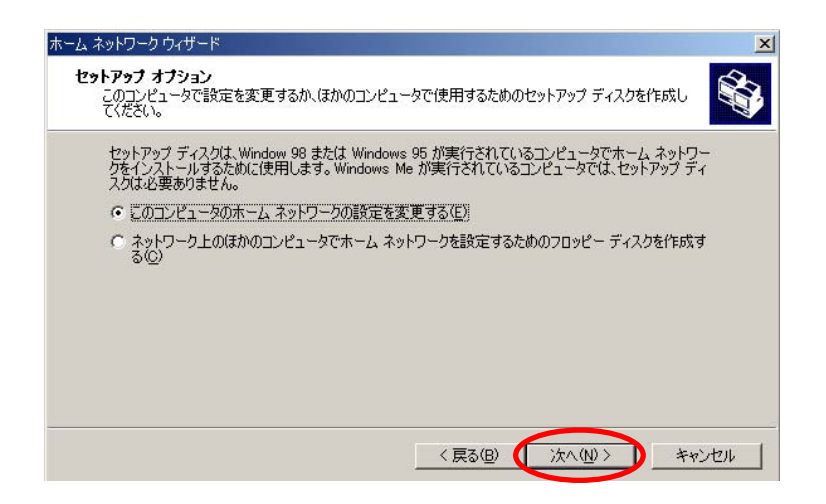

10.[いいえ。このコンピュータではインターネットを利用しない]が選択されていることを確認する。

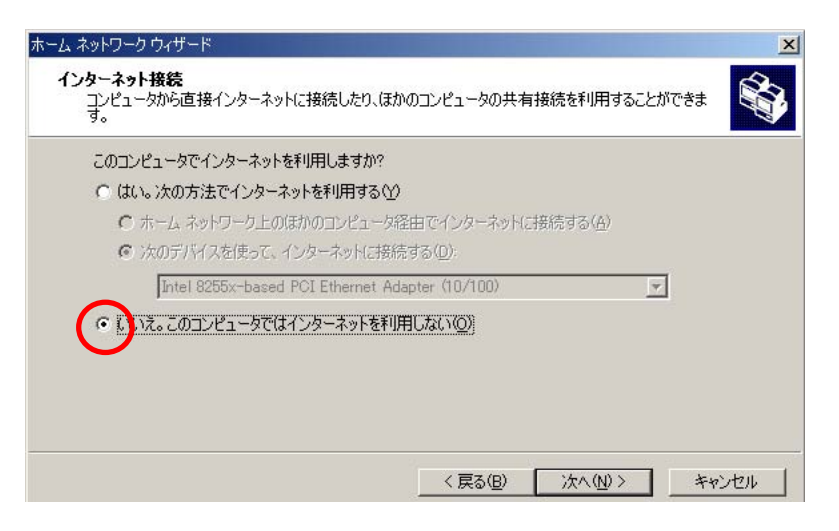

- 11.[次へ]をクリックする。
- 12.[いいえ、インターネット接続を共有しない]を選択し、[次へ]をクリックする。

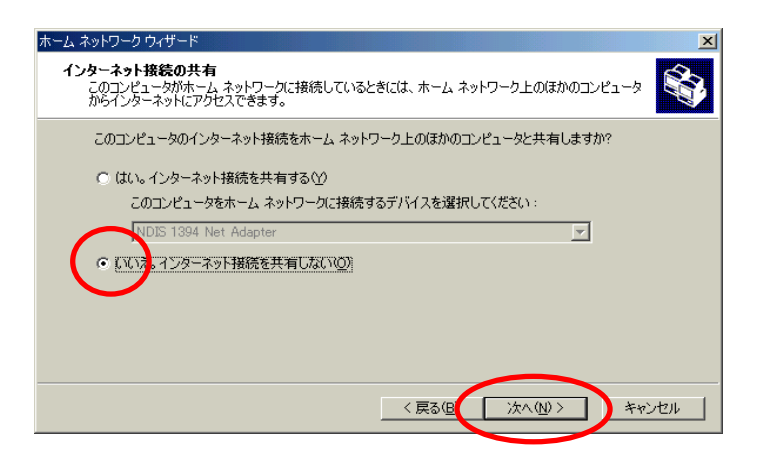

13.そのまま[次へ]をクリックする。コンピュータ名、ワークグループ名は変更しないでください。

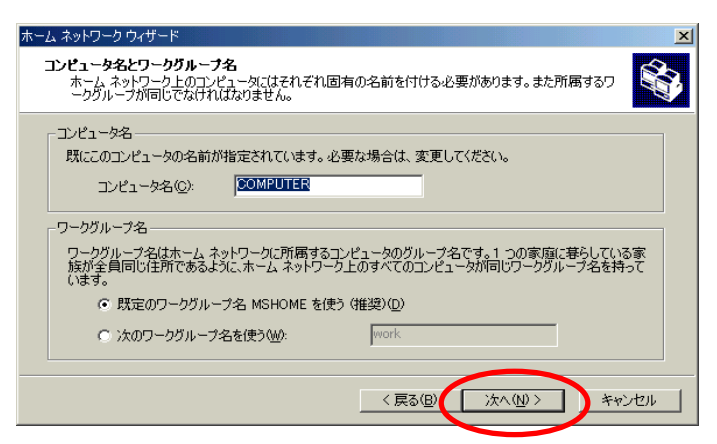

14.[ファイルとプリンタの共有]画面が表示された場合はそのまま[次へ]をクリックする。

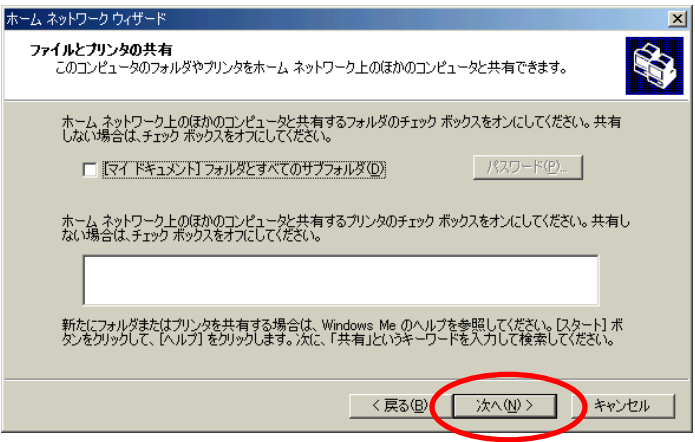

15.[ホームネットワークセットアップディスクを作成しない]を選択し、[次へ]をクリックする

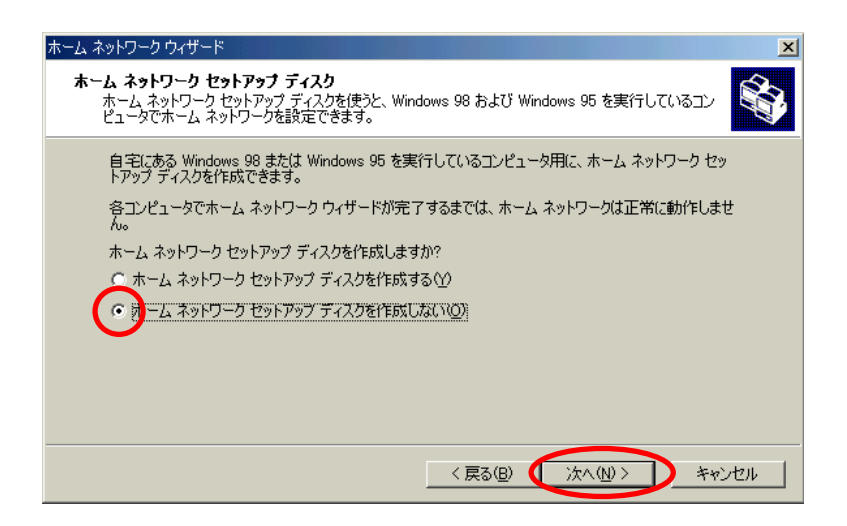

## 16.[完了]をクリックする。

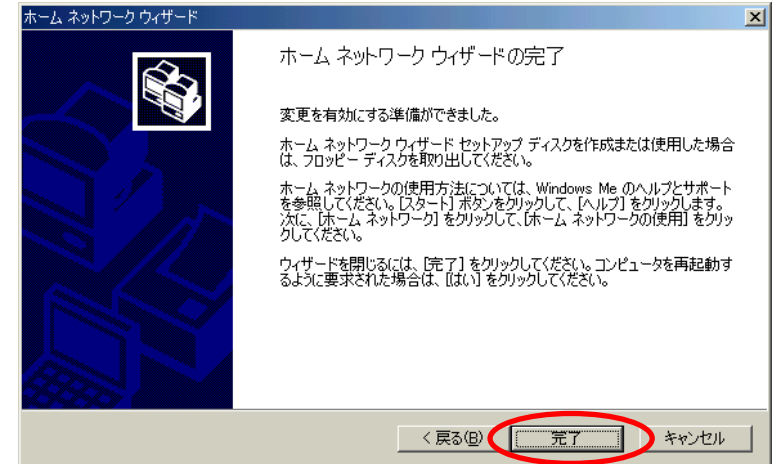

17.パソコンを再起動するよう指示する画面が表示された場合は、画面の表示に従って再起動を行ってください。

以上でパソコンのUPnP機能は動作します。

本商品のUPnP機能は、初期値で「使用する」になっています。あとは通常の接続方法によりインターネット接続し てWindows Messenger4.6/MSN Messenger4.6をご利用ください。

■本商品のUPnP機能が正常に動作すると、[マイネットワーク]画面に[Residential Gateway]アイコンが表示さ れます。

アイコンをダブルクリックするとWebブラウザの設定画面が表示されます。

※ケーブル抜き差し、パソコンのIPアドレスの更新、本商品の再起動、電源OFF/ONのあと、本商品を検出する 際に時間がかかる場合があります。(30秒程度)しばらく待っても検出されない場合はパソコンを再起動してく ださい。

# 本商品の**UPnP**設定について

本商品のUPnPの設定は、下記の手順で行います。

- ① メニュー画面の「UPnP設定」をクリックします。 メイン画面に「UPnP設定」の設定画面が表示されます。
- ② UPnP機能を使用する/しないの設定を行います。 本商品の設定は初期値で「使用する」になっていますのでそのままご利用できます。
- ③ 『設定』ボタンをクリックします。
- ④ メイン画面にセーブ画面が表示されます。
- ⑤ 上記で設定した内容をセーブする場合は、「設定をセーブする」をクリックします。 引き続き他の設定を行いたい場合は、メニュー画面の設定したい項目をクリックしてください。 設定が終わったら。必ずリブートしてください。 ※ 本商品のリブートについては、『2-21 [リブートについて』を](#page-121-0)参照してください。
- 「UPnP設定が動作していません」と表示された場合には、本商品をいったんリブートしてください。 ただし、IPoAインタフェースご使用の場合は、このように表示されても、正常にUPnP通信ができて いることがあります。

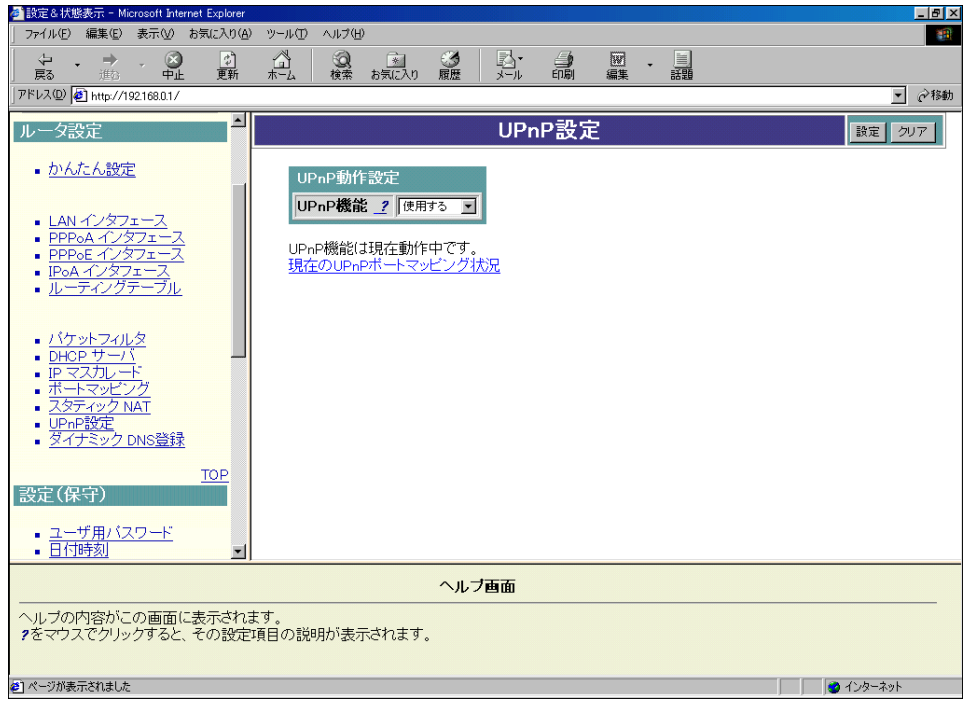

#### **■ UPnP機能を使用しない設定**

UPnP機能を「使用しない」場合は下記のように行ってください。 「使用しない」を選択後、メイン画面の『設定』ボタンをクリックしてください。

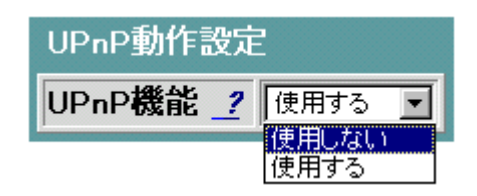

### **■ 現在のUPnPポートマッピング状況**

UPnPを使用している場合、UPnP使用のホストパソコンの情報を表示することが可能です。 下記をクリックしてください。

現在のUPnPポートマッピング状況

以下のようにUPnPを使用しているパソコンのIPアドレス、ポートマッピング情報が表示されます。

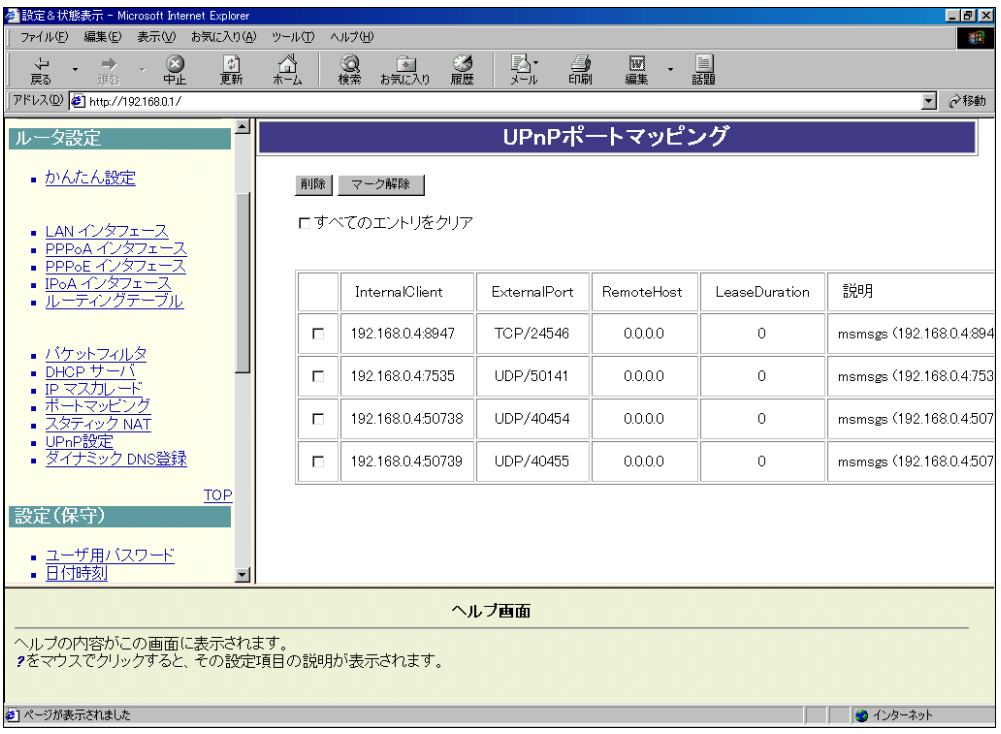

・エントリ情報を削除する場合には、左側のチェックボックスにレ点を入れて『削除』ボタンをクリック してください。

以下のメッセージが表示されます。

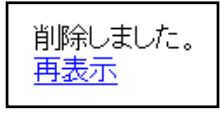

再表示 をクリックするとUPnPポートマッピングエントリ表示画面」に戻ります。

- ・左側のチェックボックスのレ点を解除するには『マーク解除』ボタンをクリックしてください。
- ・本商品のUPnP機能を全てリセットする場合には『すべてのエントリをクリア』のチェックボックスにレ点 を入れて『削除』ボタンをクリックしてください。

# **2-16** ダイナミック**DNS**登録について

ダイナミックDNS登録とは、HTTPを使用してDynamicDNSサービスを提供しているプロバイダに本商品の WAN側インタフェースのIPアドレスを登録する機能です。

本機能を利用するに先立ち、**DynamicDNS**を提供している事業者に**DynamicDNS**サービスの登録を行う 必要があります。

Atermでは登録方法として2通り用意してあります。

- ・ 用意された登録方法で登録を追加する。
- ・ 手動で作成した登録内容を追加する。
	- ・ ダイナミック**DNS**の登録方法に関するお問い合わせはサポートしておりませんのでご了承く ださい。
	- また、ダイナミックDNSサービスプロバイダへの登録及び設定方法についてもサポートしてお りませんのでご了承ください。

#### ■ **DynamicDNS**サービスについて

 インターネット上において、DNSサーバは、ドメイン名についてのクライアントの問い合わせに対し、関 連するIPアドレスを応答します。

 ここで、DNSサーバには、ドメイン名とIPアドレスがあらかじめ登録されています。ここで、登録されてい るIPアドレスを動的に変更できるサービスがDynamicDNSサービスです。

例えば、以下のようなネットワーク構成の例で説明します。

【ネットワーク構成】

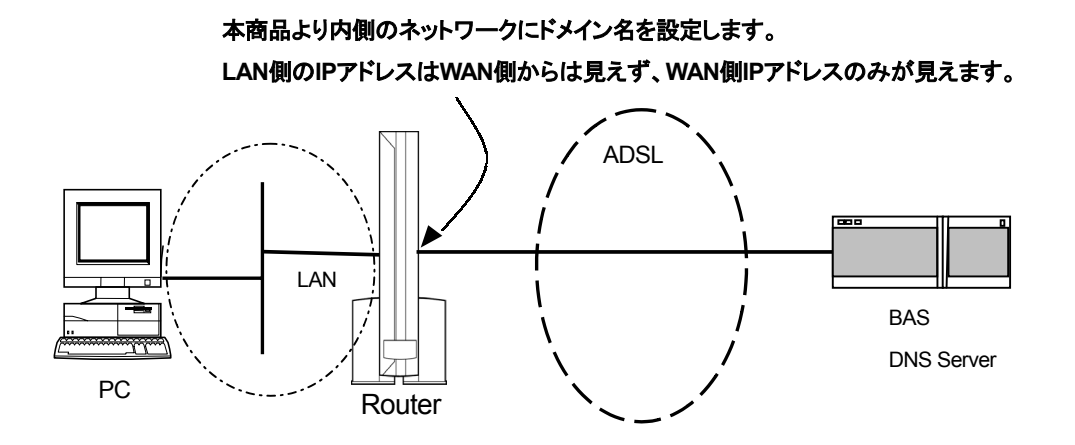

 この図において、Routerおよびその内側のネットワークにドメイン名を設定するとします。ここで、 Routerに設定されたWAN側アドレスが固定IPアドレスで決まっている場合は、DNS Server上では Routerの内側にあるドメイン名とIPアドレスの対応を静的に設定します。その後このエントリの設定を 変更しなくても問題は発生しません。

ここで、Routerに設定されるWAN側アドレスがBASによって動的に設定される場合、WAN側アドレス は常に同じアドレスとは限りません。そのため、DNS Server上に設定されているRouterの内側のドメイ ン名とIPアドレスとの対応も動的に変更する必要が発生します。

DynamicDNSは、このようなニーズに対応するためのサービスです。

### **■ 本商品のDynamicDNS動作について**

本商品では以下のDynamicDNSサービスに対応しています。

【ネットワーク構成】

下記ネットワーク構成図では、WAN側インタフェースをPPPoEとしています。

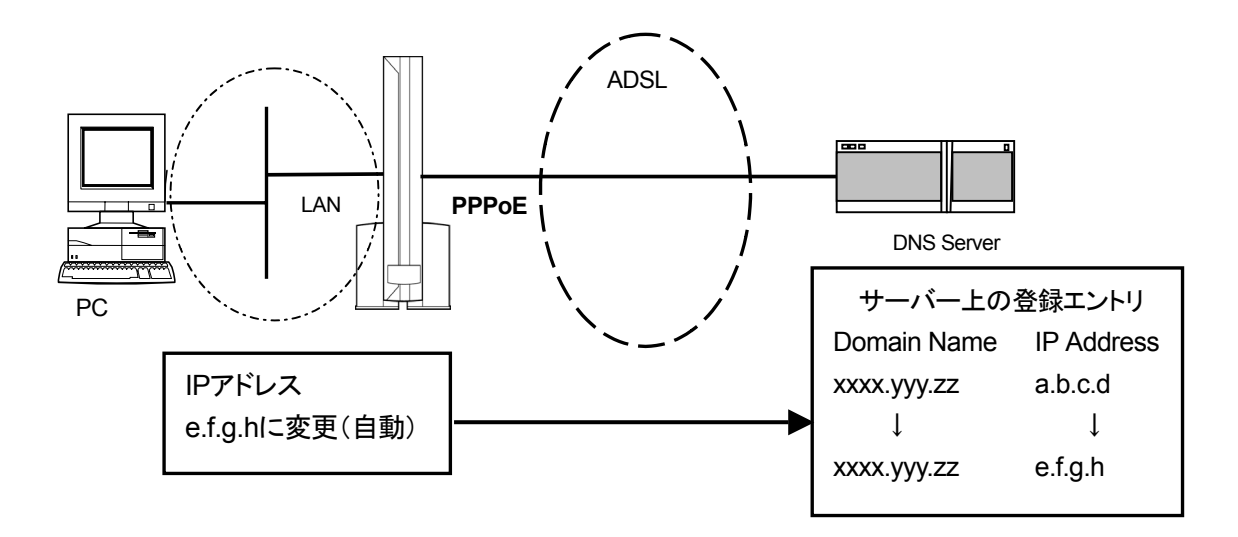

 この図において、サーバー上にドメイン名xxxx.yyy.zzとIPアドレスa.b.c.dが登録されています。ここで、 本商品のWAN側IPアドレスがe.f.g.hと変更された場合、本商品からxxxx.yyy.zzのIPアドレスを更新す るように要求することで、サーバー上のエントリ登録内容は、e.f.g.hに変更されます。

情報更新要求の送信トリガとなるイベントは、

・本商品のWAN側インタフェースに設定されたIPアドレスが変更された場合

・定期的(分間隔)

が選択設定可能です。

本商品では、情報更新用エントリを最大8個まで登録することができます。

## **\_**「設定手順(簡易設定)」 について**\_**

「用意された登録方法で登録を追加する」を選択した場合には、あらかじめDynamicDNSプロバイダを 一覧として準備しております。簡単にDynamicDNSサービスを利用するために、登録したい内容と認証 情報を入力するだけで、自動的に必要な設定を行います。

「簡易設定」画面のDynamicDNSプロバイダ一覧は2001.10月時点での情報をもとに作成されていま す。DynamicDNS事業者側の登録仕様は予告無く変更される可能性があるので、その場合には「手動 で作成した登録内容を追加する」で登録設定を行ってください。

本商品のダイナミックDNS登録の簡易設定は、下記の手順で行います。

- ① メニュー画面の「ダイナミックDNS登録」をクリックします。 「Dynamic DNSメニュー」が表示されます。
- ② 「用意された登録方法で登録を追加する。」をクリックします。
- ③ 「Dynamic DNS選択」画面が表示されます。 Dynamic DNSプロバイダ一覧の中から、お客様がすでに登録を完了されているDynamic DNS プロバイダを選択し「作成開始」ボタンをクリックします。
- ④ 「DynamicDNS登録(簡易設定)」画面が表示されます。
- ⑤ DynamicDNSの設定を行います。
- ⑥ 設定終了後、『設定』ボタンをクリックします。
- ⑦ メイン画面にセーブ画面が表示されます。
- ⑧ 上記で設定した内容をセーブする場合は、「設定をセーブする」をクリックします。 引き続き他の設定を行いたい場合は、メニュー画面の設定したい項目をクリックしてください。

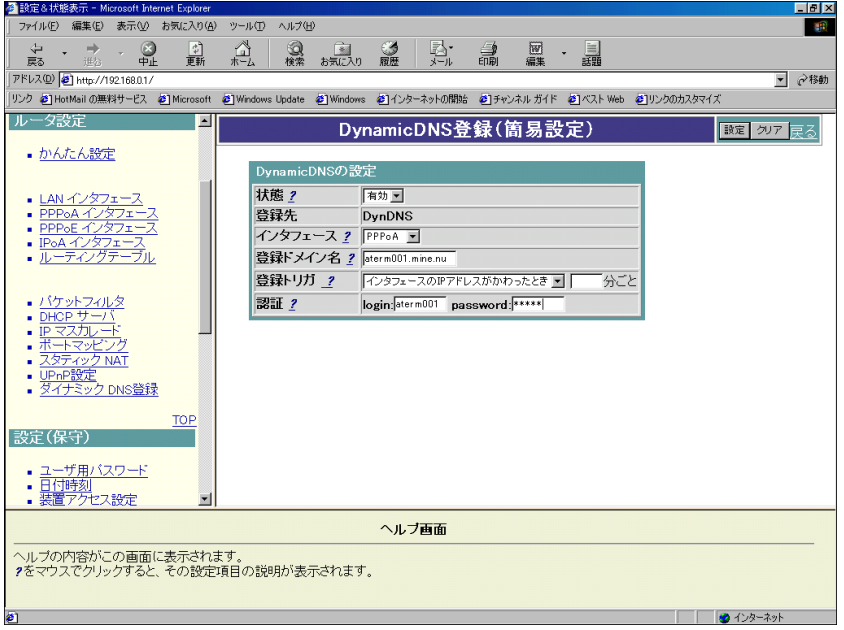

・状態:[有効/無効]が選択できます。

有効=設定内容でDynamicDNSサービスに登録動作を行います。

- 無効=設定内容は保持しますが、登録動作は停止します。
- ・インタフェース:[NONE/PPPoA/PPPoE/IPoA]が選択できます。
	- 登録するIPアドレスを保持している装置のWAN側インタフェースを指定します。
- ・登録ドメイン名:DynamicDNSサービスにお客様が登録したドメイン名を設定します。
- ·登録トリガ:[インタフェースのIPアドレスがかわったとき/定期的]が選択できます。 DynamicDNSエントリの更新を行うためのイベントを指定します。 [定期的]を指定した場合は、「分ごと」のボックスの設定値が有効になります。
- ・認証:DynamicDNS登録を行う場合に使用する認証情報を登録します。 ここで設定する認証情報は、HTTPの認証ヘッダに使用されるとは限りません。 DynamicDNSの事業者によって、認証方法は異なり、認証ヘッダを使用しない認証方法を行 なっている場合もあります。ご注意ください。

## **\_**「設定例(簡易設定)」 について**\_**

■ DynDNSを選択した場合

ここでは、aterm001.mine.nuというドメイン名がDynamicDNSサービスプロバイダの1つである DynDNSに登録されている場合を例に挙げ、登録動作をどうのように本商品に設定するかを説明 します。

DynDNSに登録しているお客様のID:aterm001、パスワード:at001 のとき、設定後WAN側インタフェースが変わったときに更新、 インタフェース=PPPoAを使用 で設定する場合を例に挙げて説明します。

以下の手順にて設定を行います。

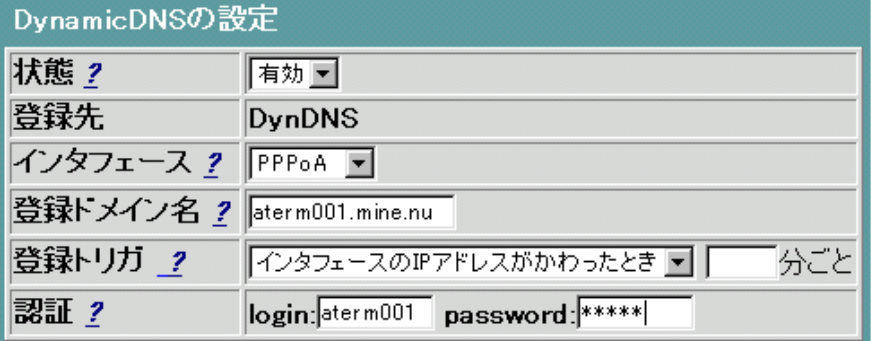

① 状態を設定する。

ここでは、今後この設定内容で動作させるため「有効」を指定します。 「有効」とした場合、設定した内容にて、DynamicDNSサービスへの登録動作を行います。 「無効」とした場合、設定した内容は保持しますが、DynamicDNSサービスへの登録動作は行 いません。

② 登録先を確認する。

これから登録しようとするDynamicDNSサービスのプロバイダ名が表示されます。 この場合は「DynDNS」が表示されます。プロバイダ名が正しい事を確認します。

この設定画面はDynDNS専用です。そのため、登録先についてはこの画面内では変更できま せん。他のプロバイダに対して設定する場合は、左メニューの「ダイナミックDNS登録」から 「用意された登録方法で登録を追加する。」を選択し、再度設定を行ってください。

- ③ インタフェースを設定する。 DynamicDNSサービスへの登録メッセージの送信に用いるインタフェースを設定します。 この項目の初期値は「PPPoA」です。 PPPoE等、デフォルト値以外のインタフェースを用いる場合は、設定しなおす必要がありま す。
- ④ 登録ドメイン名の設定 お客様があらかじめ事業者に登録しているドメイン名を入力します。 ここでは「aterm001.mine.nu」を入力します。
⑤ 登録トリガの設定

DynamicDNSサービスへの登録動作をどのタイミングで行うかを設定します。 ここでは「インタフェースIPアドレスがかわったとき」を設定します。

「インタフェースのIPアドレスがかわったとき」 「定期的」の2つが選択可能です。 「インタフェースのIPアドレスがかわったとき」を設定すると、WAN側IPアドレスが変わったとき に登録動作を行います。「定期的」を指定した場合は、右の「分ごと」ボックスにて、登録動作の 実行間隔を設定します。

- ⑥ 認証パスワードの設定 DynamicDNSプロバイダへの認証用のID及びパスワードを入力します。 ここでいうパスワードは、お客様がDynamicDNSプロバイダにログインする際のパスワードに なります。
	- ここでは、ID:aterm001、パスワード:at001 を入力します。
- ⑦ 全て設定できましたら、画面右上の「設定」ボタンを押して登録完了です。

# **\_**「設定手順(マニュアル設定)」 について**\_**

「手動で作成した登録内容を追加する。」を選択した場合には、設定登録を行いたいDynamicDNSプロ バイダの登録先URLをマニュアル設定することができます。

本商品のダイナミックDNS登録の手動設定は、下記の手順で行います。

① メニュー画面の「ダイナミックDNS登録」をクリックします。

「Dynamic DNSメニュー」が表示されます。

- ② 「手動で作成した登録内容を追加する。」をクリックします。
- ③ 「DynamicDNS登録(マニュアル設定)」画面が表示されます。
- ④ DynamicDNSの設定を行います。
- ⑤ 設定終了後、『設定』ボタンをクリックします。
- ⑥ メイン画面にセーブ画面が表示されます。
- ⑦ 上記で設定した内容をセーブする場合は、「設定をセーブする」をクリックします。 引き続き他の設定を行いたい場合は、メニュー画面の設定したい項目をクリックしてください。

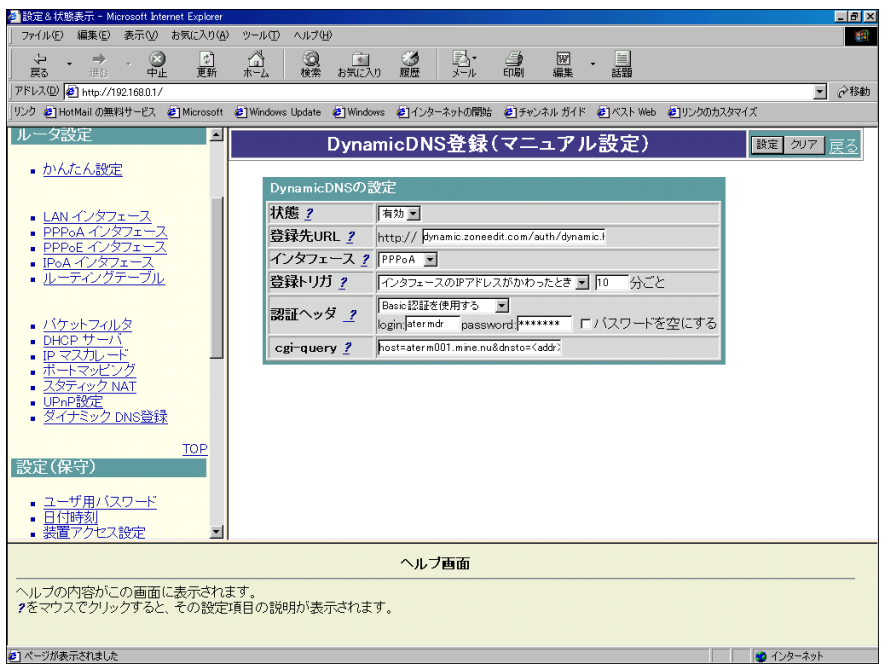

・状態: [有効/無効/削除]が選択できます。

有効=設定内容でDynamicDNSサービスに登録動作を行います。

無効=設定内容は保持しますが、登録動作は停止します。

- 削除=設定内容を削除します。
- ・登録先URL:URLを設定します。

設定登録を行いたいDynamicDNSサービスのURLを指定します。

・インタフェース:[NONE/PPPoA/PPPoE/IPoA]が選択できます。

登録するIPアドレスを保持している装置のWAN側インタフェースを指定します。

・登録トリガ:[インタフェースのIPアドレスが変わったとき/定期的]が選択できます。

DynamicDNSエントリの更新を行う為のイベントを指定します。

[定期的]を指定した場合は、「分ごと」のボックスの設定値が有効になります。

・認証ヘッダ:[認証ヘッダを使用しない/Basic認証を使用する]

登録先URLへの接続時に、認証ヘッダをつける場合に使用します。

DynamicDNSの事業者によって、認証方法は異なり、認証ヘッダを使用しない認証方法を行

なっている場合もあります。サポートしている認証ヘッダはBaisic認証のみです。

・cgi-query:登録先URLに対して、提出するcgi-queryを設定します。

 DynamicDNSエントリ更新要求メッセージに補足するcgiクエリを指定します。 ここで、タグを用いると、「インタフェース」項目にて指定したインタフェースに設定されているIP アドレスが動的に設定されます。

# **\_**「設定例(マニュアル設定)」 について**\_**

ここでは、aterm001.mine.nuというドメイン名がDynamicDNSサービスプロバイダの1つである ZoneEditに登録されている場合を例に挙げ、登録動作をどうのように本商品に設定するかを説明 します。

ZoneEditに登録しているお客様のID:atermdr、パスワード:adsl\_01 のとき、10分ごとに定期更新、 インタフェース=PPPoAを使用 で設定する場合を例に挙げて説明します。

以下の手順にて設定を行います。

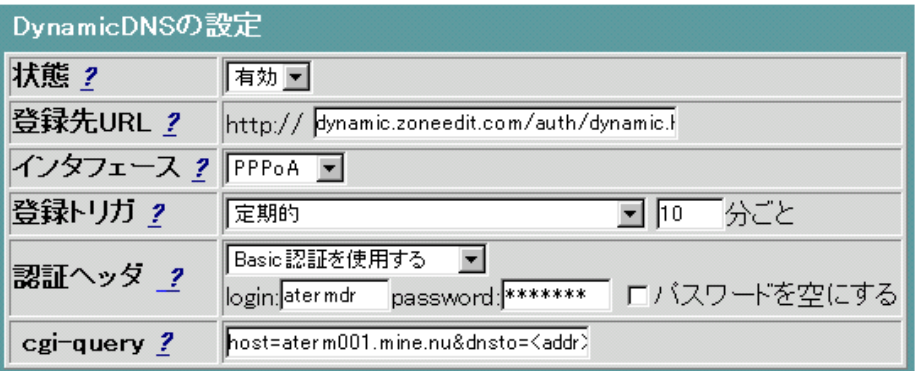

① 状態を設定する。

ここでは、今後この設定内容で動作させるため「有効」を指定します。 「有効」とした場合、設定した内容にて、DynamicDNSサービスへの登録動作を行います。 「無効」とした場合、設定した内容は保持しますが、DynamicDNSサービスへの登録動作は行 いません。

- ② 登録先URLを設定する。 これから登録しようとするDynamicDNSサービスのプロバイダ名を設定します。 'http://' 以降のURLを入力します。 ここでは、dynamic.zoneedit.com/auth/dynamic.html を入力します。
- ③ インタフェースを設定する。 DynamicDNSサービスへの登録メッセージの送信に用いるインタフェースを設定します。 この項目の初期値は「NONE」です。 PPPoA、PPPoE等、WAN側インタフェースを設定してください。 ここでは、PPPoAを設定しています。
- ④ 登録ドメイン名の設定 お客様があらかじめ事業者に登録しているドメイン名を入力します。 ここでは「aterm001.mine.nu」を入力します。
- ⑤ 登録トリガの設定 DynamicDNSサービスへの登録動作をどのタイミングで行うかを設定します。 ここでは「定期的」を選択し、右の「分ごと」ボックスには10と入力します。

「インタフェースのIPアドレスがかわったとき」 「定期的」の2つが選択可能です。 「インタフェースのIPアドレスがかわったとき」を設定すると、WAN側IPアドレスが変わったとき に登録動作を行います。「定期的」を指定した場合は、右の「分ごと」ボックスにて、登録動作の 実行間隔を設定します。

⑥ 認証方法およびパスワードの設定 DynamicDNSプロバイダへの認証方法およびDynamicDNSプロバイダの認証用のID、パス ワードを入力します。

ここでは、「Basic認証を使用する」を選択し、 ID:atermdr、パスワード:adsl\_01 を入力します。

プロバイダにより、Basic認証を使用するもの、Basic認証を使用しないもの(URLや CGI-Queryに設定する)がありますので、各プロバイダにご確認ください。 ここでいうID、パスワードは、お客様がDynamicDNSプロバイダにログインする際のログイン IDとパスワードになります。 ここでは、

⑦ cgi-query

DynamicDNSプロバイダへ送信するCGIクエリを設定します。

ここでは、host=aterm001.mine.nu&dnsto=<addr> と入力します。

各プロバイダによって送信内容が異なりますので、各プロバイダにご確認ください。 WAN側インタフェースのIPアドレスを動的にCGIクエリに設定する場合には、<addr>タグを 用います。

⑧ 全て設定できましたら、画面右上の「設定」ボタンを押して登録完了です。

## **2-17** ユーザ用パスワードについて

本商品にWebブラウザでログインする場合、ユーザ用の「ログイン名」と「パスワード」によって認証します。 工場出荷時の状態では、「ログイン名」は初期値として "config" が設定されています。 パスワードについては、デフォルト値は設定されていません。

「ログイン名」と「パスワード」を設定変更するには、下記の手順で行います。

① メニュー画面の「ユーザ用パスワード」をクリックします。 メイン画面に「ユーザ用パスワード」の設定画面が表示されます。

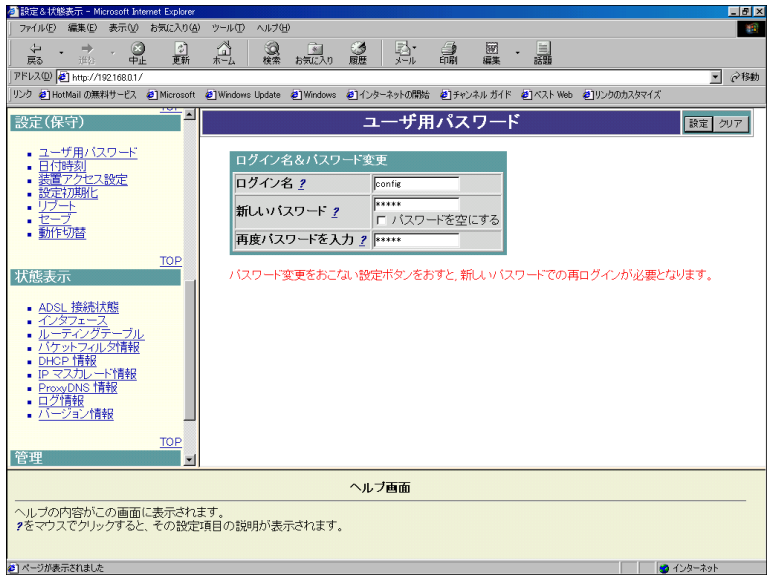

ログイン名とパスワードを設定します。

 下記は、ログイン名にデフォルト値を使用し、パスワードを "aterm" と設定した場合の例です。 なお、パスワードについては、入力した文字が "\*" として表示されます。

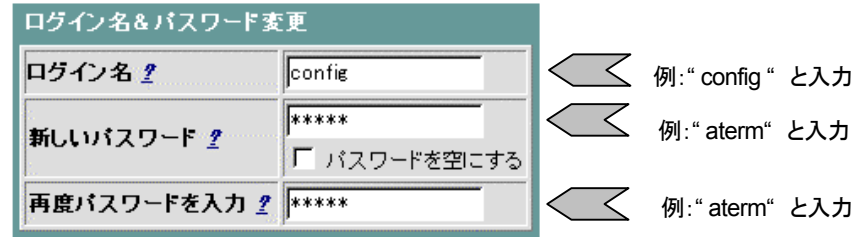

『設定』ボタンをクリックします。

下記の画面が表示されます。

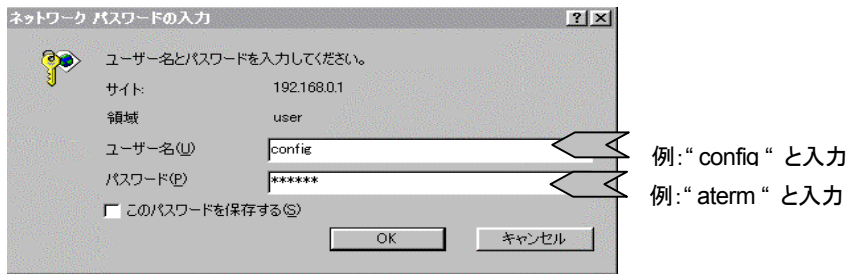

※ 上記画面は、使用されているWebブラウザの種類やバージョンによって異なることがあります。

ユーザ名/パスワードの欄に変更した値(例:ユーザ名"config"、パスワード"aterm")を再度入力し、 『OK』ボタンをクリックします。

メイン画面にセーブ画面が表示されます。

上記で設定した内容をセーブする場合は、「設定をセーブする」をクリックします。

引き続き他の設定を行いたい場合は、メニュー画面の設定したい項目をクリックしてください。

■ ユーザ用パスワードの削除

パスワードを削除したい場合は、「パスワードを空にする」をチェックし、『設定』ボタンをクリックしてくださ い。(『設定』ボタンクリック後は、パスワードが設定されている場合でもパスワード部分は空欄の画面表 示になります。)

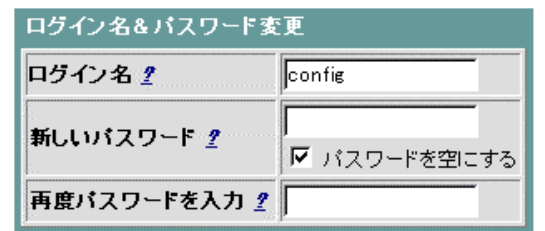

# **2-18** 日付時刻について

本商品の日付時刻の設定方法について説明します。 本商品に日付時刻を設定することにより「ログ情報」に表示される日付時刻が正確になります。

Atermでは日付時刻設定方法として2通り用意してあります。

- ・ コンピュータの時刻を取得する方法。
- ・ 自動的に時刻を取得する方法。

■ 自動的に時刻を取得する方法について インターネット上にはNTP(Network Time Protocol)サーバと呼ばれる、正確な時間を教えてくれるサー バがあります。本商品は、あらかじめ登録されているNTPサーバーに自動的に問い合わせることにより 自動的に正確な時刻を設定することが可能です。 また、お客様が任意にNTPサーバーを2つまで登録することも可能です.

# **\_**「コンピュータの日付時刻の取得」 について**\_**

本商品のコンピュータによる日付時刻の設定は、下記の手順で行います。

- ① メニュー画面の「日付時刻」をクリックします。 メイン画面に「日付時刻」の設定画面が表示されます。
- ② 『コンピュータの時刻の取得』ボタンをクリックします。 本『設定』ボタンの上の入力項目にお使いのパソコンの日付・時刻が表示されます。 ご使用のWebブラウザによっては、本『設定』ボタンは無効な場合があります。そのような場合 や、日付・時刻の設定を手動で行いたい場合は、本『設定』ボタンの上の入力項目に日付および時刻を 設定してください。
- ③ 『時刻設定』ボタンをクリックします。

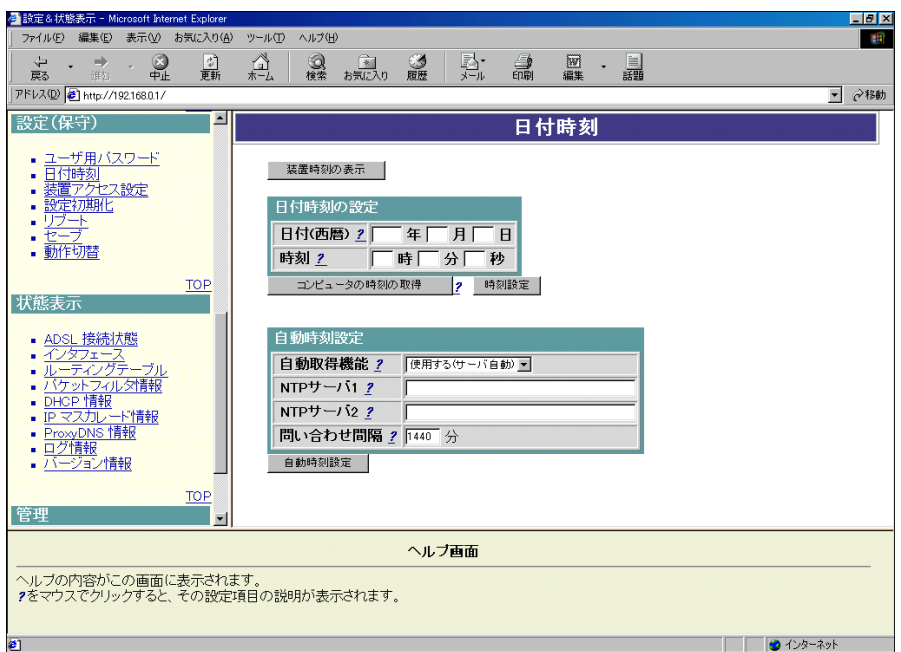

④『装置時刻の表示』ボタンをクリックします。

画面に本商品の日付時刻が表示されます。正しいかどうか確認してください。

コンピュータによる日付時刻の設定は、本商品の電源をOFFしたり、リブートしたりすると消えてしまいま す。

再度電源を入れた後や、リブート後には必ず設定を行ってください。

### **\_**「自動時刻設定」 について**\_**

本商品の自動時刻の設定は、下記の手順で行います。

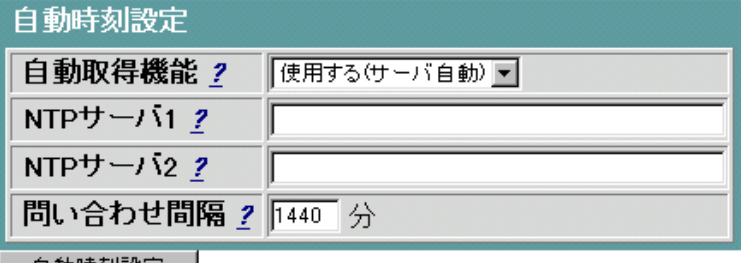

自動時刻設定

- ① メニュー画面の「日付時刻」をクリックします。 メイン画面に「日付時刻」の設定画面が表示されます。
- ② 自動取得機能を設定する。 ここでは、NTP機能の動作モード(3択)を選択します。 ・使用する(サーバ自動):本商品にあらかじめ登録されているNTPサーバーを問い合わせ先として動 作させます。 ・使用する:NTPサーバー1,2の設定内容を問い合わせ先として動作させます。 ・使用しない:NTP自動時刻合わせ機能が動作しません。
- ③ NTPサーバ1、2を設定する。 ここでは、上記「自動取得機能」の選択にて『使用する』を選択した場合に設定する必要があります。 「使用する(サーバ自動)」を選択した場合は、この欄に設定する必要はありません。

NTPサーバ1は『使用する』を選択した場合には、必ず設定してください。 設定内容はNTPサーバの「ドメイン名」または「IPアドレス」を入力してください。

NTPサーバ2は任意で設定可能です。

NTPサーバ1,2を両方設定した場合は、NTPサーバ1,2に対して同時に問い合わせにいきます。 その場合、先に応答があったサーバの時刻を時刻修正に用います。

- ④ 問い合わせ間隔を設定します。 設定範囲は60~43200(分)です。
- ⑤ 『自動時刻設定』ボタンをクリックします。 画面が切り替わります。「設定保存」をクリックしてください。 メイン画面にセーブ画面が表示されます。
- ⑥ 設定した内容をセーブする場合は、「設定をセーブする」をクリックします。
- ⑦ リブートします。

引き続き他の設定を行いたい場合は、リブートせずにメニュー画面の設定したい項目をクリックしてくだ さい。設定が終わったら。必ずリブートしてください。

※本商品のリブートについては、『2-21 [リブートについて』を](#page-121-0)参照してください。

⑧ 再起動後、PPPランプが点灯したら、『装置時刻の表示』ボタンをクリックします。 画面に本商品の日付時刻が表示されます。NTPサーバから時刻が取得できているか確認してくださ い。

# **2-19** 装置アクセス設定

本商品の設定・操作は、本商品に接続されたパソコン上のWebブラウザから行います。工場出荷時状態で は、本商品に設定・操作のためのアクセス可能なのはプライベートのIPアドレスが割り当てられた端末の みに制限されています。

従って、WAN側(インターネット上)から特定IPアドレスのみ設定を変更するような場合は、本機能を使用し てIPアドレスを設定します。

なお、本機能により設定された内容は、設定セーブ後、リブートししたときに有効となります。

#### (ご注意)

# 本商品でご利用いただけるIPアドレスのアプリケーションは「**http**」のみです。 「**http**」以外のアプリケーションはご利用になれません。

本商品の装置アクセス設定は、下記の手順で行います。

- ① メニュー画面の「装置アクセス設定」をクリックします。
- ② クリック後、メイン画面に「装置へのアクセス設定」の設定画面が表示されます。 許可IPアドレスの追加設定を行います。
- ③ 設定終了後、「設定」ボタンをクリックします。
- ④ ③を行うと、メイン画面にセーブ画面が表示されます。③で設定した内容をセーブする場合は、「設定を セーブする」をクリックします。
- 引き続き他の設定を行いたい場合は、リブートはせずに、メニュー画面の設定したい項目をクリックして ください。
- 必要に応じて、本商品をリブートしてください。本商品のリブートについては、『2-21 [リブートについて』を](#page-121-0) 参照してください。

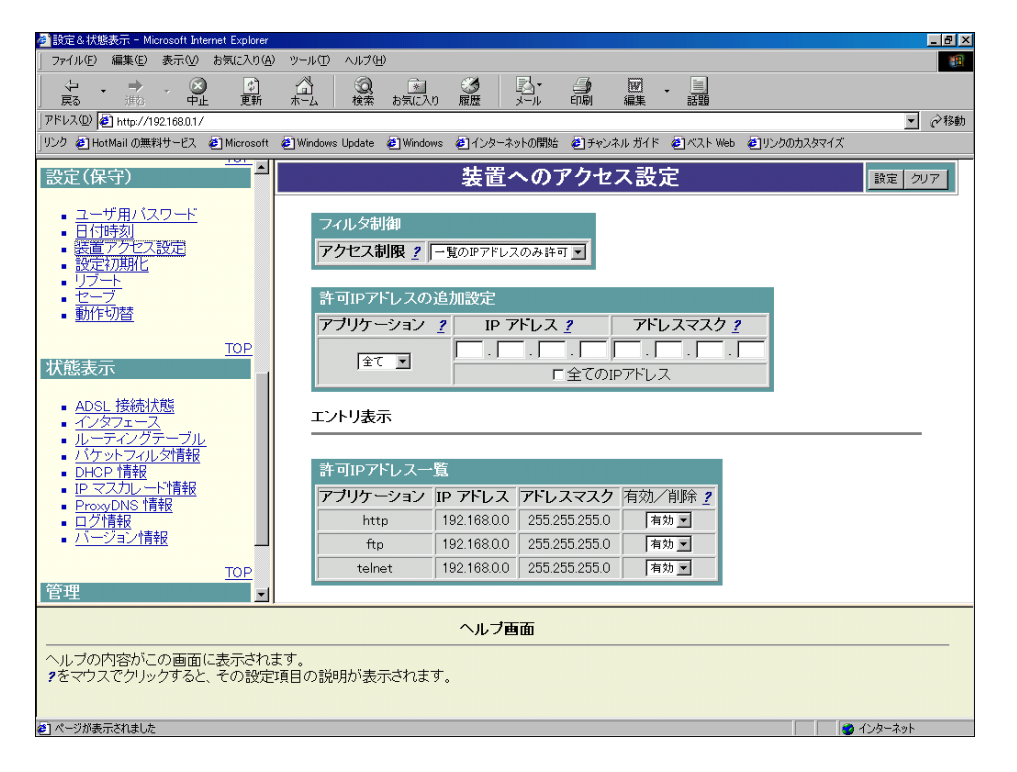

以下、前ページ②について説明します。

#### **■ 許可IPアドレスの追加設定**

下記のようなネットワークの場合で、本商品に対するWebブラウザからのアクセスに関して、 「192.168.0.0/24」 のIP アドレスが既にアクセス許可の設定がされている状態で、新たに 「200.1.1.0/24」からのアクセスを許可する場合の設定例です。

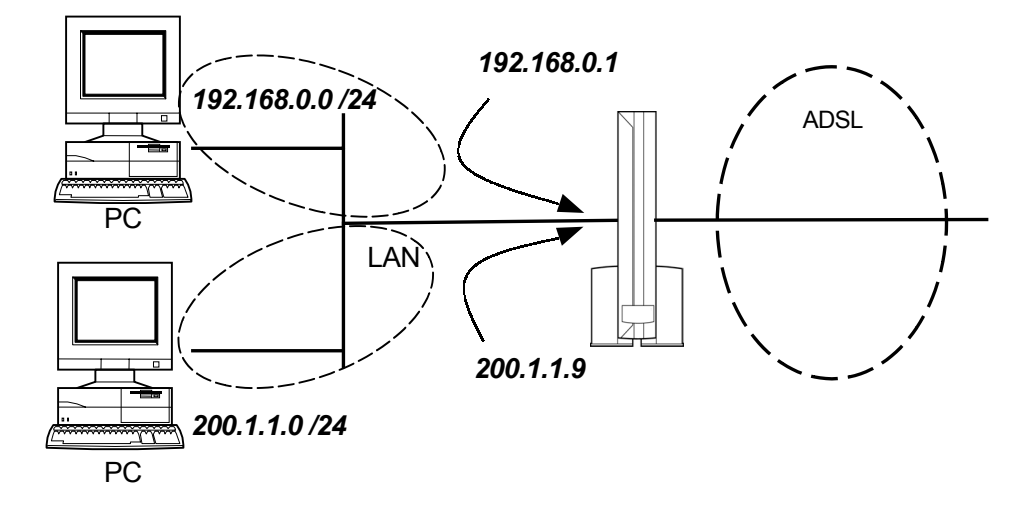

Webブラウザから下記のように設定します。

| 許可IPアドレスの追加設定 |                                         |                 |  |  |  |
|---------------|-----------------------------------------|-----------------|--|--|--|
| アブリケーション ?    | IP アドレス ?                               | アドレスマスク?        |  |  |  |
| http          | $\lfloor 1 \rfloor$ $\lfloor 0 \rfloor$ | $255$ 255 255 0 |  |  |  |
|               | 口全てのIPアドレス                              |                 |  |  |  |

<sup>※</sup> 「全てのIPアドレス」をチェックして設定すると、全てのIPアドレスからアクセスが許可されるエントリ が追加され、他の登録内容に関わらず、アクセス制限がなくなります。

#### **■ 許可IPアドレスの削除**

許可IPアドレスをアクセス不許可にする場合は下記のように「削除」を選択後、メイン画面の「設定」ボタ ンをクリックします。

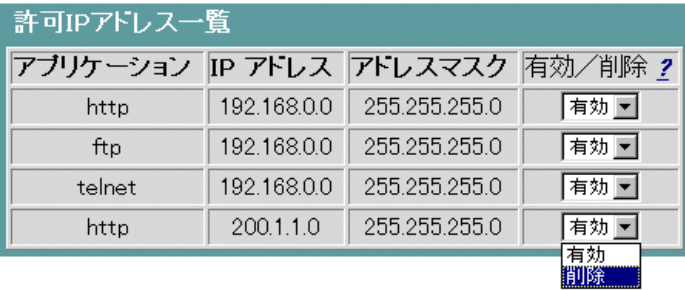

### ご注意

パソコンのIPアドレスを許可IPアドレスから削除すると以後、パソコンと本商品がアクセスできなくなる 場合がありますのでご注意ください(パソコンと本商品がアクセスできなくなった場合は、イニシャルス イッチにより設定を工場出荷時に戻してください。『スタートガイド』の「6-1.Atermを初期化する」を参照 してください)。いったん初期化すると、それまでに設定した値はすべて元に戻りますのでご注意くださ い。

# **2-20** 設定初期化について

本商品の設定初期化は、下記の手順で行います。

- ① メニュー画面の「設定初期化」をクリックします。 メイン画面に「設定初期化」の設定画面が表示されます。 ② 『設定を初期化する』ボタンをクリックします。
	- メッセージに従って、リブートします。
- ※ 本商品のリブートについては、『2-21 [リブートについて』を](#page-121-0)参照してください。

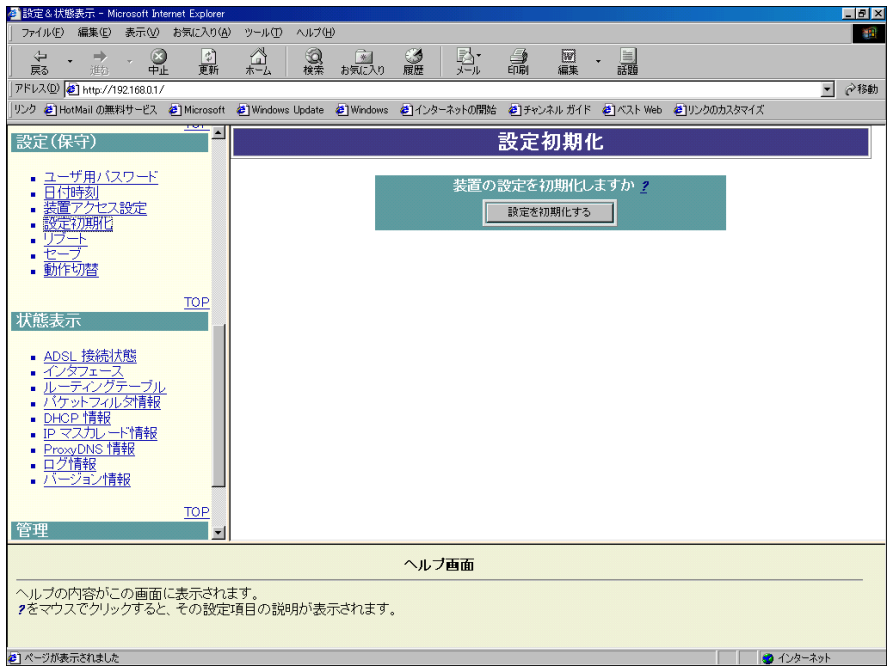

# <span id="page-121-0"></span>**2-21** リブートについて

本商品のリブート(再起動)は、下記の手順で行います。

- ① メニュー画面の「リブート」をクリックします。 メイン画面に「リブート」の設定画面が表示されます。
- ② 『装置を再起動する』ボタンをクリックします。 クリック数秒後、本商品がリブートします。

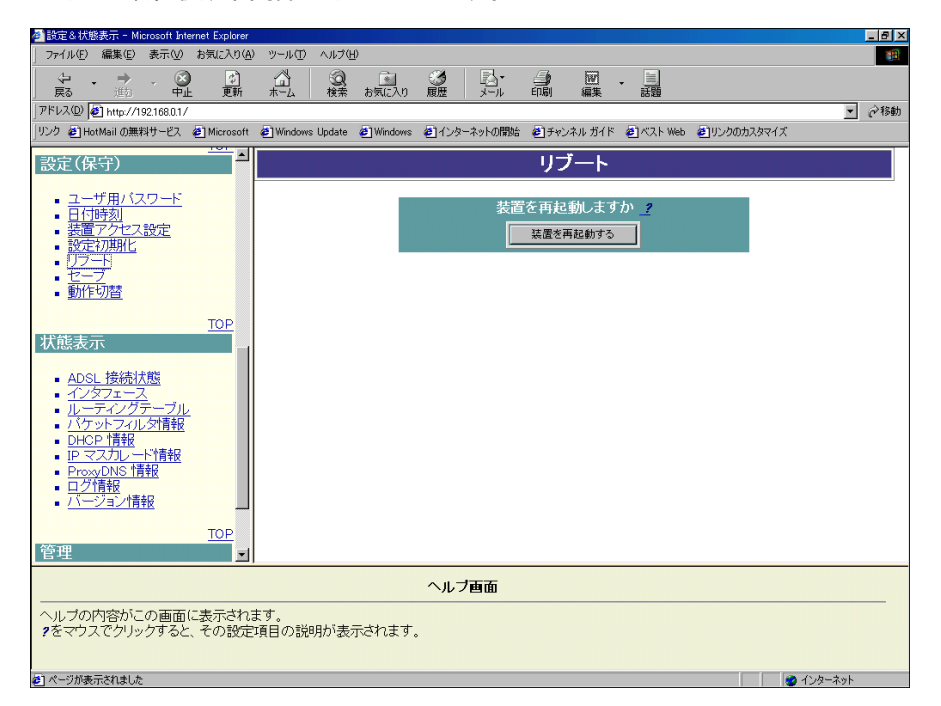

リブートには数十秒かかります。

リブートは、本商品のLINEランプがいったん消灯し、点滅を開始するまでお待ちください。 再度、Webブラウザから設定を行う場合は、LINEランプが点滅を開始してから行ってください。

# **2-22** セーブについて

本商品のセーブ(設定データのセーブ)は、下記の手順で行います。

① メニュー画面の「セーブ」をクリックします。

メイン画面に「セーブ」の設定画面が表示されます。

② 「設定をセーブする」ボタンをクリックします。

※ 本商品のリブートについては、『2-21 [リブートについて』を](#page-121-0)参照してください。

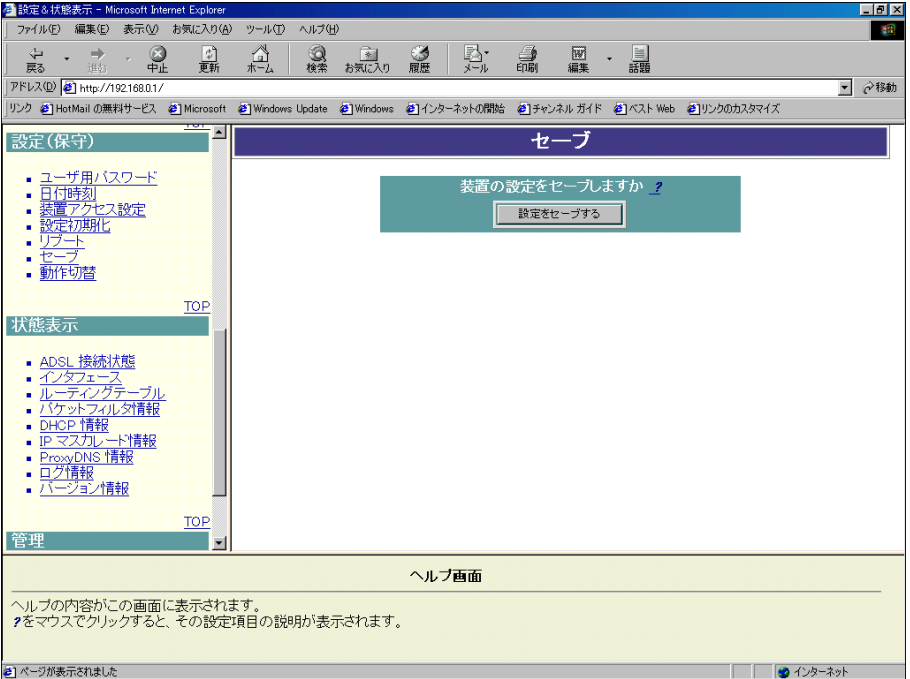

# **2-23** 動作切替について

本商品には、ルータモードとブリッジモードの2つの動作モードがあり、これらのモードの切替は「動作切替」 画面で行います。切替方法については、「Part4 [ブリッジ機能について」を](#page-175-0)ご覧ください。

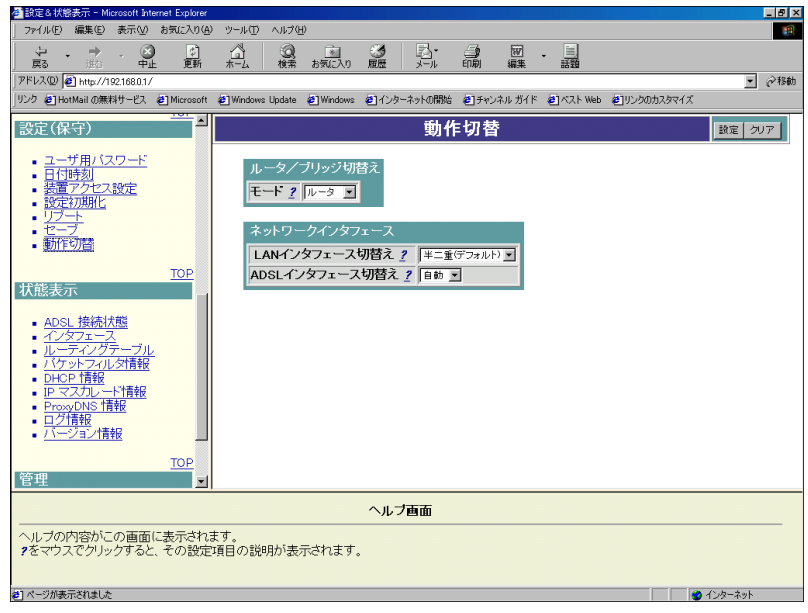

■ ルータ/ブリッジ切替え

モード選択画面にてルータとブリッジ動作選択可能です。

■ LANインタフェース切替え

 10BASE-T LANインタフェースの通信モードが選択できます。 半二重(デフォルト)と全二重選択可能です。 初期設定は半二重ですが、お使いのパソコンのLANカード/ボードが全二重固定のお客様は 全二重を選択して設定してください。 通常は、初期値の半二重にてご使用ください。

■ ADSLインタフェース切替え ADSLインタフェースの伝送方式が選択できます。 自動はITU-T G.992.1(G.dmt)Annex C準拠にて動作します。 下り最大:8064kbps 上り最大:1024kbps (オートネゴシエーション機能により、DSLAMがITU-T G.992.2(G.lite)のみサポートの場合、 自動的にITU-T G.992.2(G.lite)モードで接続します。) G.liteはITU-T G.992.2(G.lite)Annex C準拠にて動作します。 下り最大:1536kbps 上り最大:512kbps 通常は初期設定(「自動」)のままご使用ください。

# 2-24 **ADSL**

本商品のADSL接続状態の表示は、下記の手順で行います。

- ① メニュー画面の「ADSL接続状態」をクリックします。 メイン画面に「ADSL情報」の画面が表示されます。 表示内容について[は次ページを参](#page-125-0)照してください。
- ② ADSL統計情報のクリアを行う場合は、『ADSL情報のクリア』ボタンをクリックします。
- ③ ADSLステータス、ADSL統計情報などの情報を更新したい場合は、『情報の更新』ボタンをクリックしま す。

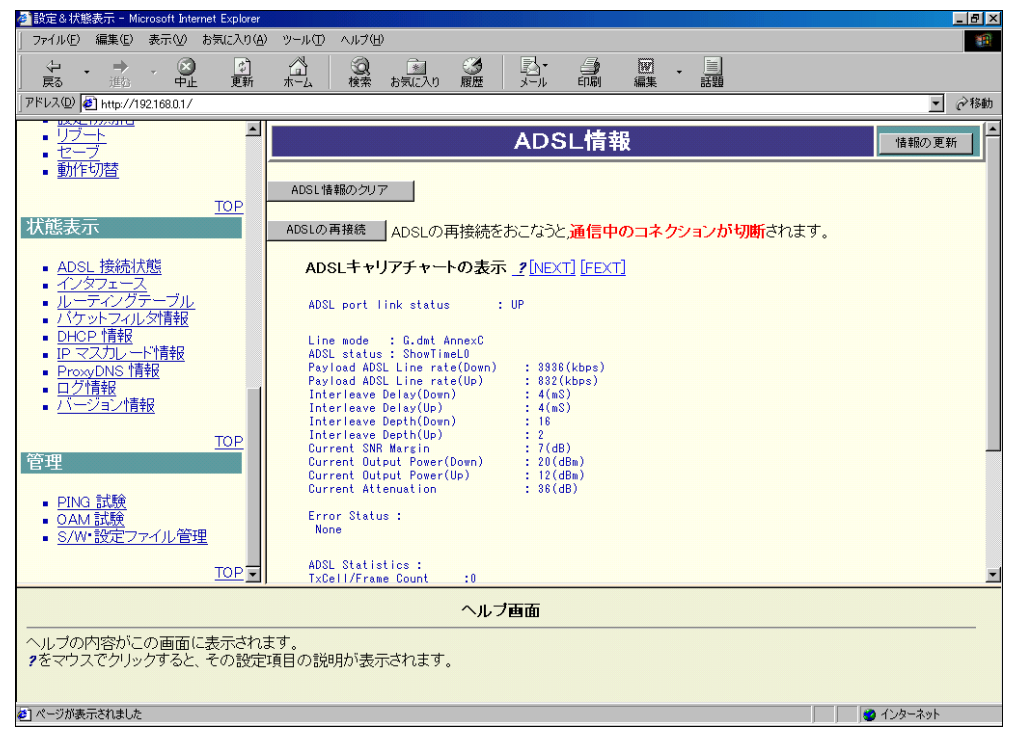

#### <span id="page-125-0"></span>**■ ADSL情報の表示内容**

ADSL情報では、下記の情報が表示されます。

- ・ADSL回線の接続状態の表示
- ・ADSL回線情報の表示状態
- ・ADSL回線の統計情報
- ・ADSL部バージョン情報の表示

『ADSL情報のクリア』ボタンをクリックすると、ADSL回線の統計情報がクリアされます。

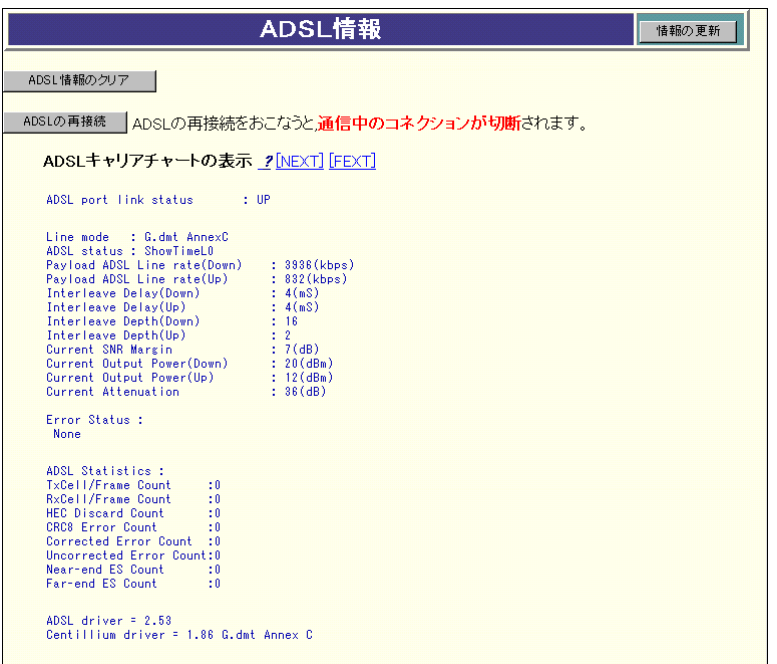

**● ADSL回線の接続状態の表示 (ADSL port link status)** 

・ADSL port link status :ADSL 回線の状態を表示します。ADSL 回線の接続状態が"ADSL リンクアップ 状態"となった場合、"UP"と表示し、それ以外の回線接続状態では、"DOWN"と 表示します。

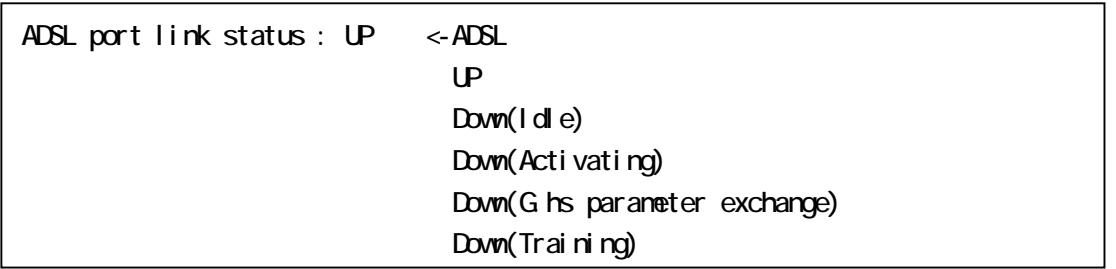

・Line mode :

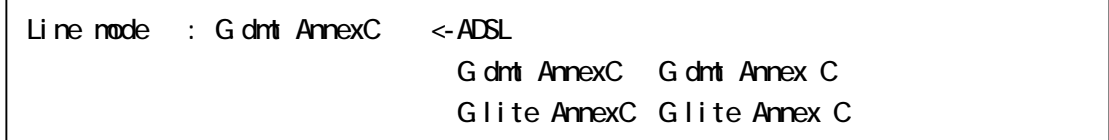

● ADSL 回線情報の表示状態(ADSL status)

| ADSL status: Showtime        | <-ADSLDSP      |       | 1                            |                   |  |
|------------------------------|----------------|-------|------------------------------|-------------------|--|
|                              | Showti nel O   |       | $($ =                        |                   |  |
|                              | ldle           |       | $($ =                        |                   |  |
|                              | Activating     |       | $($ =                        |                   |  |
|                              |                |       | G hs parameter exchange $(=$ |                   |  |
|                              | Training       |       | $($ =                        |                   |  |
| 1                            |                |       |                              |                   |  |
| Payload ADSL Line rate(Dovn) | $\leftarrow$   | ADSL. | (kbps)                       |                   |  |
| Payload ADSL Line rate(Up)   | $\leftarrow$   | ADSL. | (kbps)                       |                   |  |
| Interleave Del ay (Dovn)     | $\leftarrow$   |       |                              | (n <sub>s</sub> ) |  |
| Interleave Del $ay(1p)$      | $\leftarrow$   |       |                              | (m)               |  |
| Interleave Depth(Dovn)       | $\leftarrow$   |       |                              |                   |  |
| Interleave Depth(Up)         | $\leftarrow$   |       |                              |                   |  |
| Current SNR Margin           | $\langle$ -SNR | (dB)  |                              |                   |  |
| Current Cutput Pover (Dovn)  | <-Aternh0R     |       | <b>DSLAM</b>                 | (dBn)             |  |
| Current Cutput Pover (Up)    | $\leftarrow$   |       | (dBn)                        |                   |  |
| Current Attenuation          | <-             |       | (dB)                         |                   |  |
|                              |                |       |                              |                   |  |

注:ADSL リンクアップ状態以外では、上記情報は表示されません。

**<sup>●</sup> エラー状態の表示(ADSL status)** 

| Error Status: |                  |
|---------------|------------------|
| None          | $\epsilon$ -ADSL |
| None          | <-ADSL           |

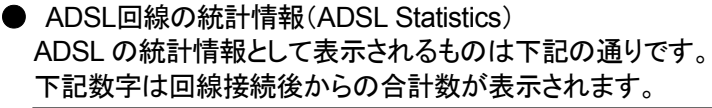

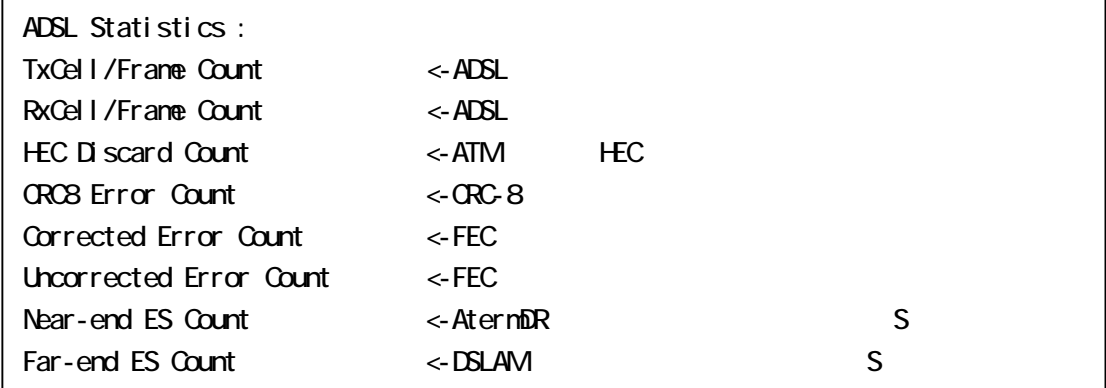

(参考)ES とはエラーが発生した状態を秒で示した数です。

**● ADSL 部バージョン情報の表示** 

 $\angle ADSL$  driver = x.xx  $\angle ADSL$ Centillium driver = xxxxxxxxxxxxxxxxxx <-DSPファームウェアのバージョン

#### **■ ADSLキャリアチャート情報の表示内容**

周波数ごとに獲得できたADSLのリンク速度をグラフィカルに表示することができます。

・NEXT(Near End Cross Talk)の周波数ごとのADSL回線の速度状態の表示 ・FEXT(Far End Cross Talk)の周波数ごとのADSL回線の速度状態の表示

- 
- ・ISDNのサンプルノイズ、AMラジオのサンプルノイズを重ねて表示

・ **ADSL**キャリアチャートの表示内容に関するお問い合わせはサポートしておりませんのでご 了承ください。

●NEXT/FEXTの速度状態表示の手順

- ① [NEXT]または[FEXT]をクリックしてください。
- ② ISDNサンプルノイズを表示する場合はチェックボックスにレ点を入れて『再表示』ボタンをクリック してください。
- ③ AMラジオノイズサンプルを表示する場合は、リストの中から該当する局を選択し、チェックボック スにレ点を入れて『再表示』ボタンをクリックしてください。

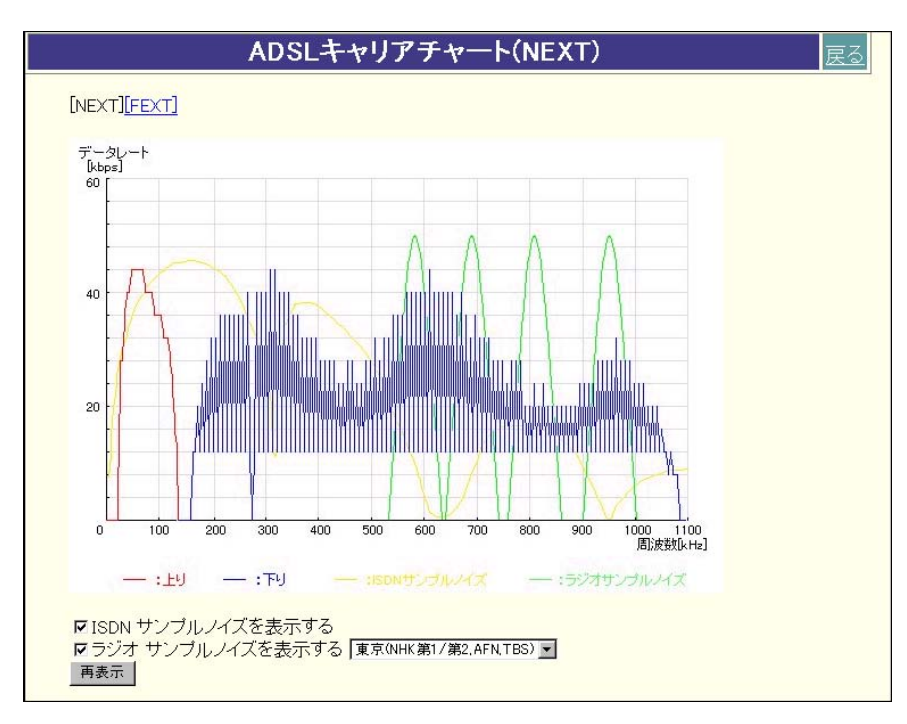

(NEXT のキャリアチャートの画面例です)

# **2-25** インタフェースについて

本商品のインタフェースの状態表示は、下記の手順で行います。

- ① メニュー画面の「インタフェース」をクリックします。 メイン画面に「インタフェース情報」の画面が表示されます。 表示内容については下記を参照してください。
- ② インタフェース情報の内容を更新したい場合は、『情報の更新』ボタンをクリックします。

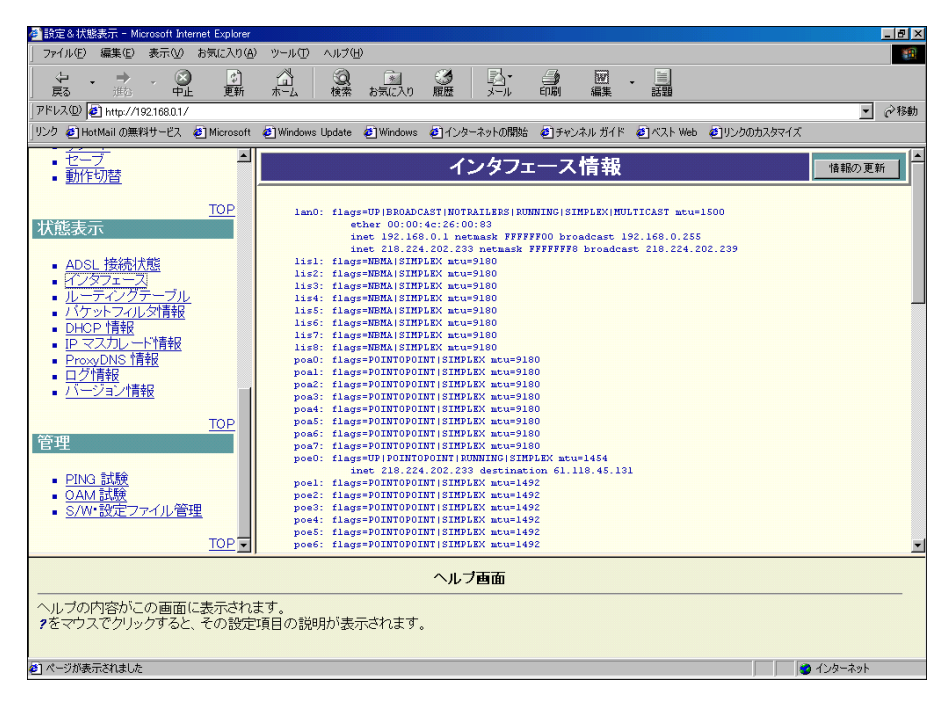

## ■ インタフェース情報の表示内容

インタフェース情報では、下記の情報が表示されます。

- ・ネットワークインタフェースの状態
- ・ネットワークインタフェースの統計情報
- ・PPPコネクションの状態
- ・確立しているVCエントリ

## ● ネットワークインタフェースの状態

現在システムに設定されているネットワークインタフェースの状態が表示されます。

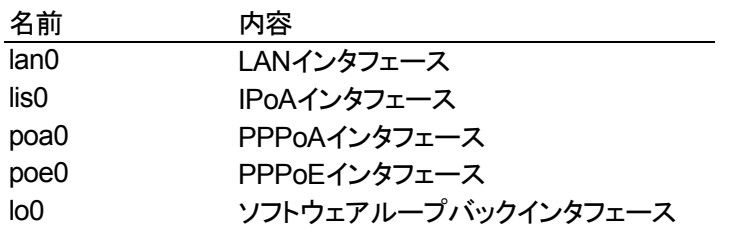

※lis1~lis8、poa0~poa7、poe1~poe7については、使用していません。

#### ● ネットワークインタフェースの統計情報

現在のネットワークインタフェースの統計情報を表示します。表示する項目は次の8種類です。

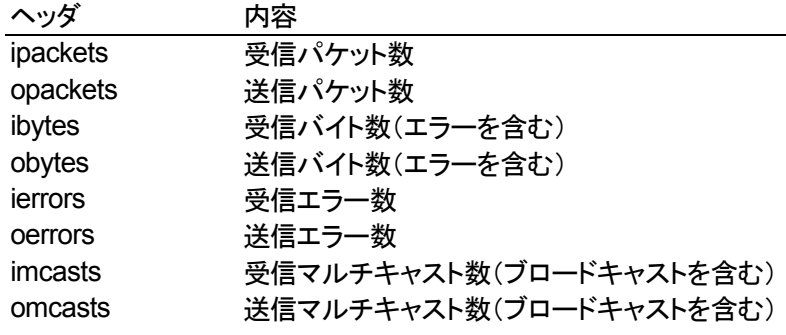

# **● PPPコネクションの状態**

現在のPPPコネクション状態を表示します。

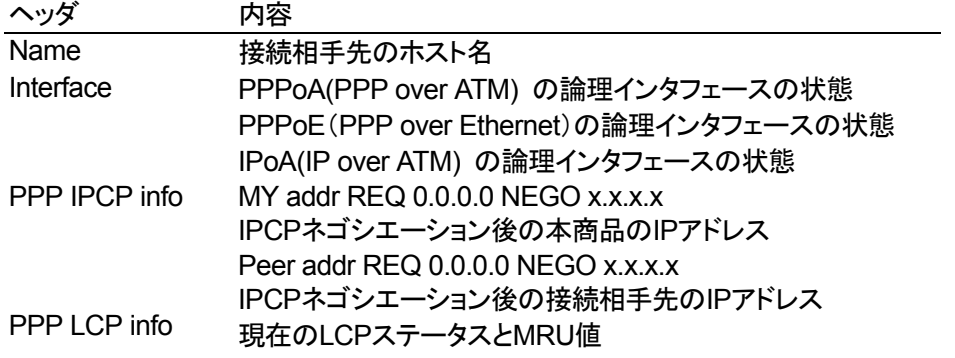

### **● 確立しているVCエントリ**

確立しているATMのVCエントリを表示します。

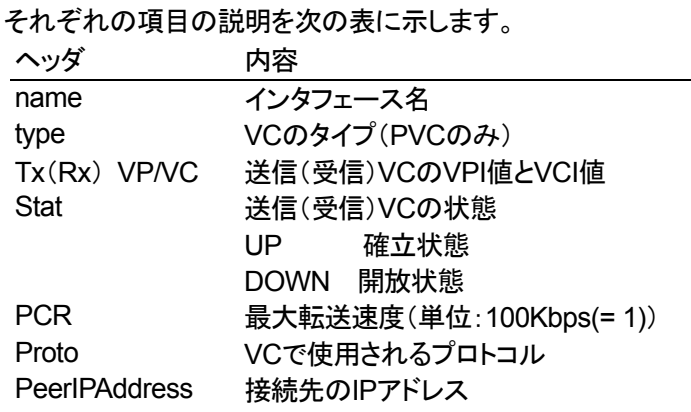

# **2-26** ルーティングテーブルの状態について

本商品のルーティングテーブルの状態表示は、下記の手順で行います。

ルーティングテーブルでは、現在有効になっているルートエントリの内容が表示されます。

- ① メニュー画面の「ルーティングテーブル」をクリックします。 メイン画面に「ルーティングテーブル」の画面が表示されます。 表示内容については下記を参照してください。
- ② ルーティングテーブル情報の内容を更新したい場合は、『情報の更新』ボタンをクリックします。

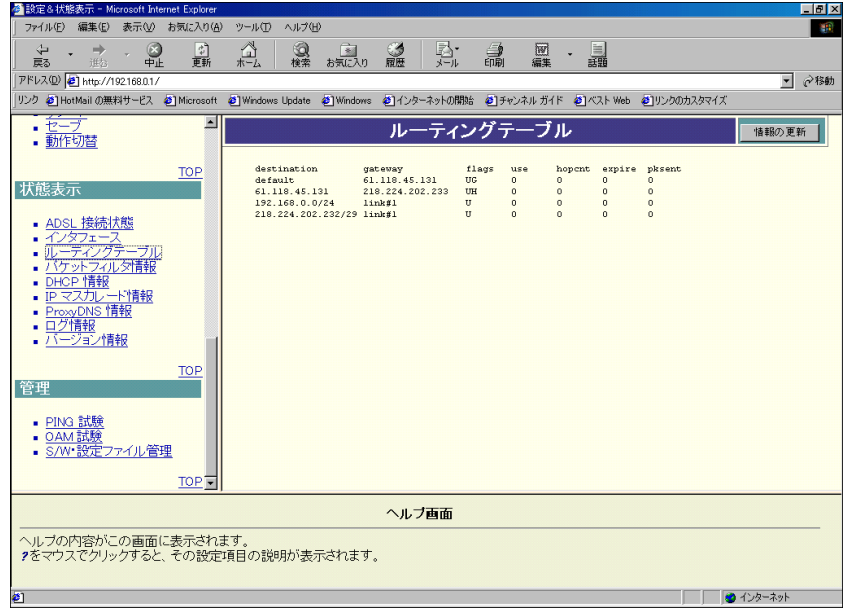

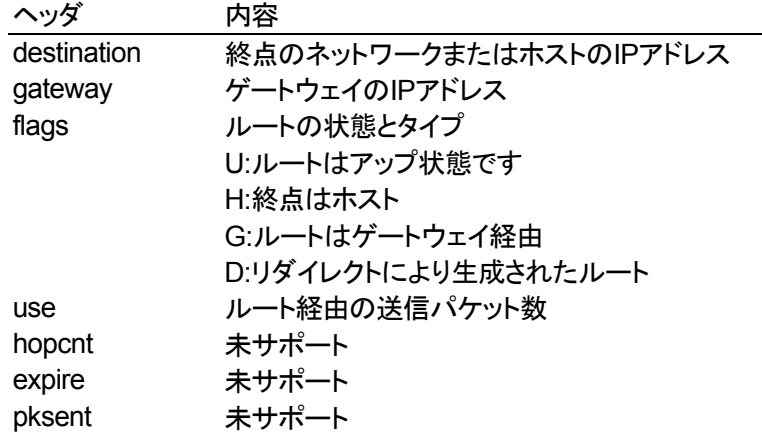

# **2-27** パケットフィルタ情報について

本商品のパケットフィルタ情報の表示は、下記の手順で行います。

- フィルタ情報では、下記の情報が表示されます。 パケットフィルタリングの統計情報 現在有効になっているパケットフィルタの設定内容
- ① メニュー画面の「パケットフィルタ情報」をクリックします。 メイン画面に「フィルタ情報」の画面が表示されます。
- ② パケットフィルタ情報の内容を更新したい場合は、『情報の更新』ボタンをクリックします。

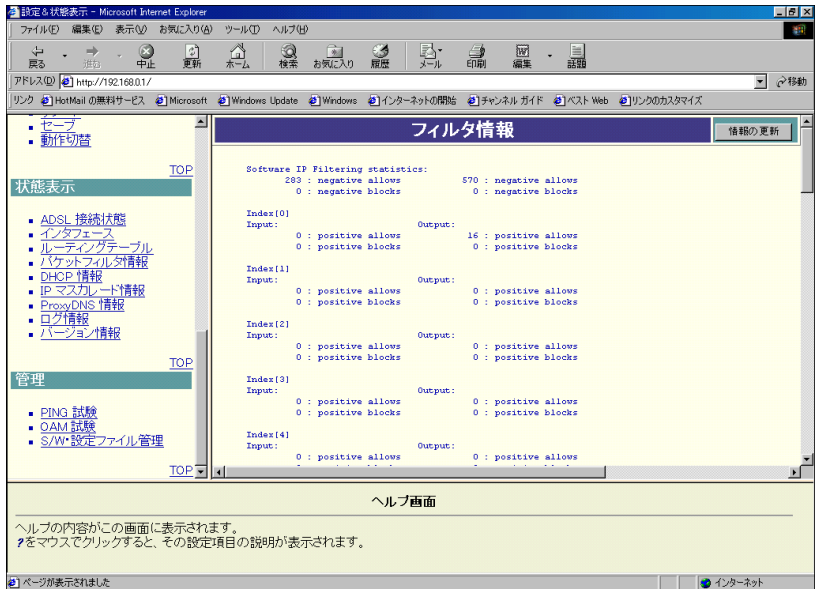

● パケットフィルタリングの統計情報

統計情報の内容を表示します。

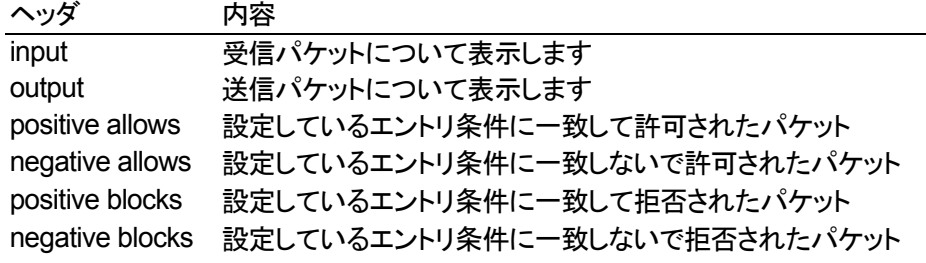

# ● パケットフィルタの設定内容

「パケットフィルタ」のプロトコルで'tcp&udp'を選択した場合、フィルタエントリの表示は2エントリ (protocol=tcpとprotocol=udpの2つ)になります。

# **2-28 DHCP**情報について

本商品のDHCP情報の表示は、下記の手順により行います。

DHCP情報では、DHCPサーバの管理情報が表示されます。

① メニュー画面の「DHCP情報」をクリックします。

メイン画面に「DHCP情報」の画面が表示されます。

② DHCP情報の内容を更新したい場合は、『情報の更新』ボタンをクリックします。

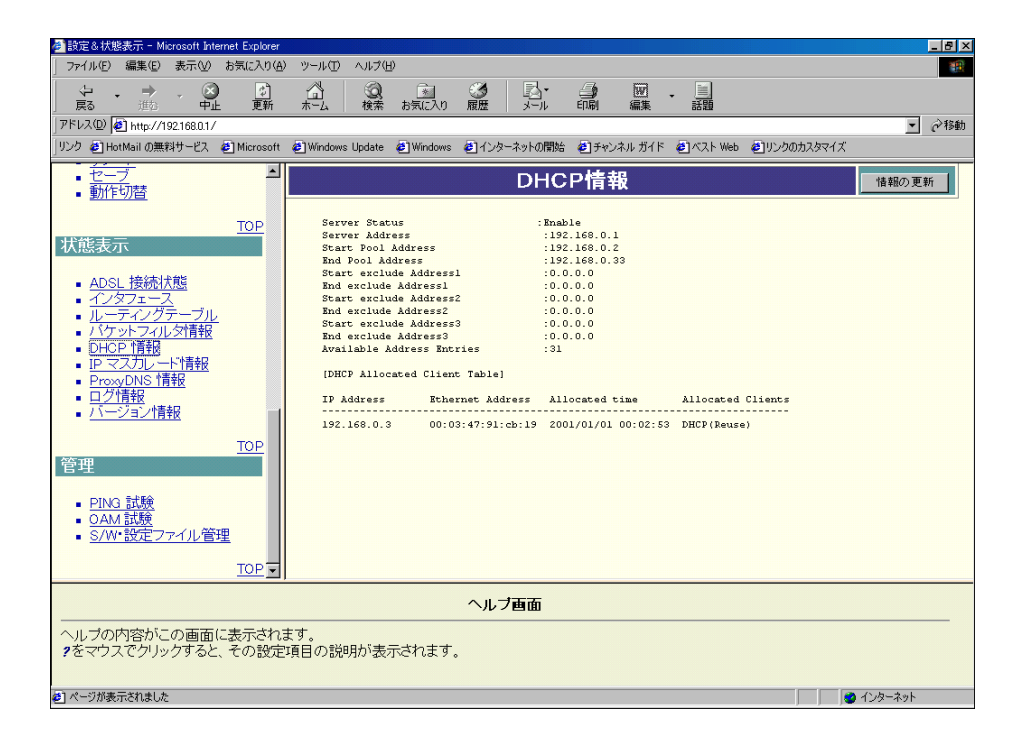

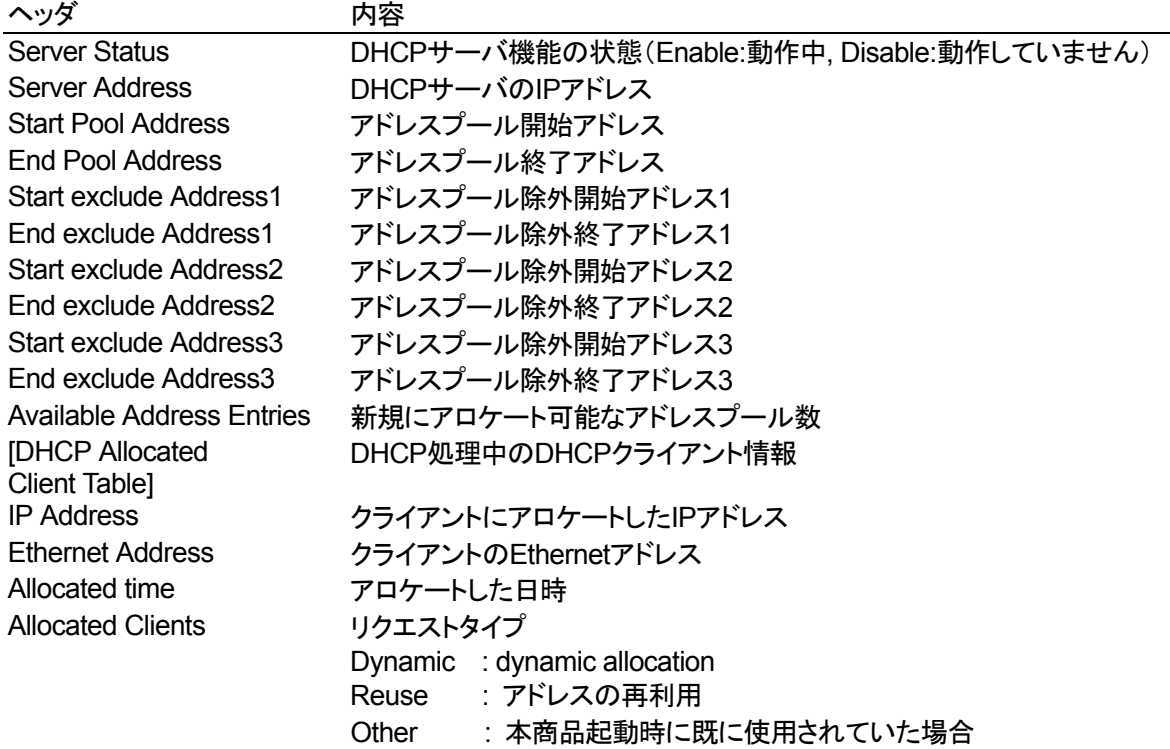

本商品のIPマスカレード情報の表示は、下記の手順により行います。

IPマスカレード情報では、アドレス変換されているセッション状況とNAT/NAPT機能処理の統計情報が表示 されます。

① メニュー画面の「IPマスカレード情報」をクリックします。

メイン画面に「IPマスカレード情報」の画面が表示されます。

② IPマスカレード情報の内容を更新したい場合は、『情報の更新』ボタンをクリックします。

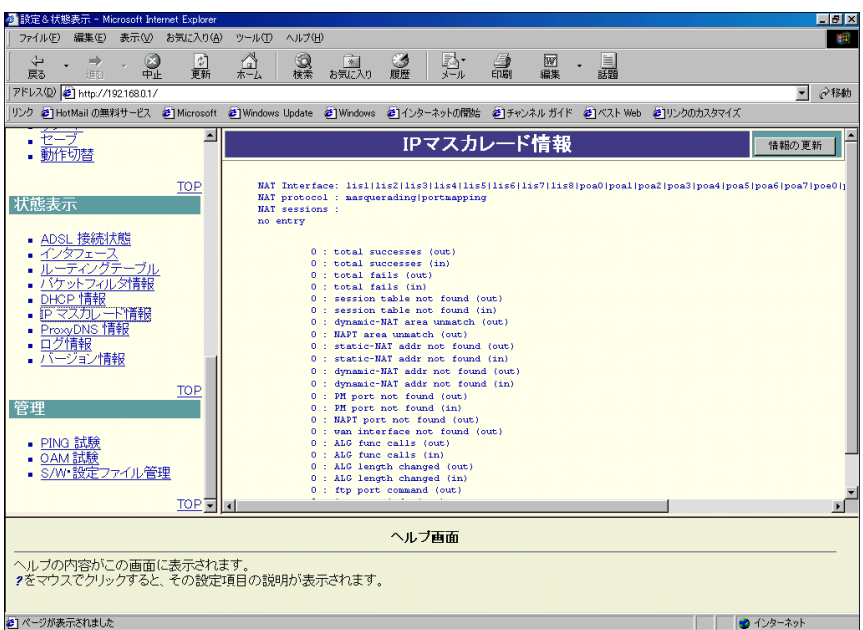

# ● アドレス変換されているセッション状況

NAT/NAPT機能でアドレス変換されているセッション状況を表示します。

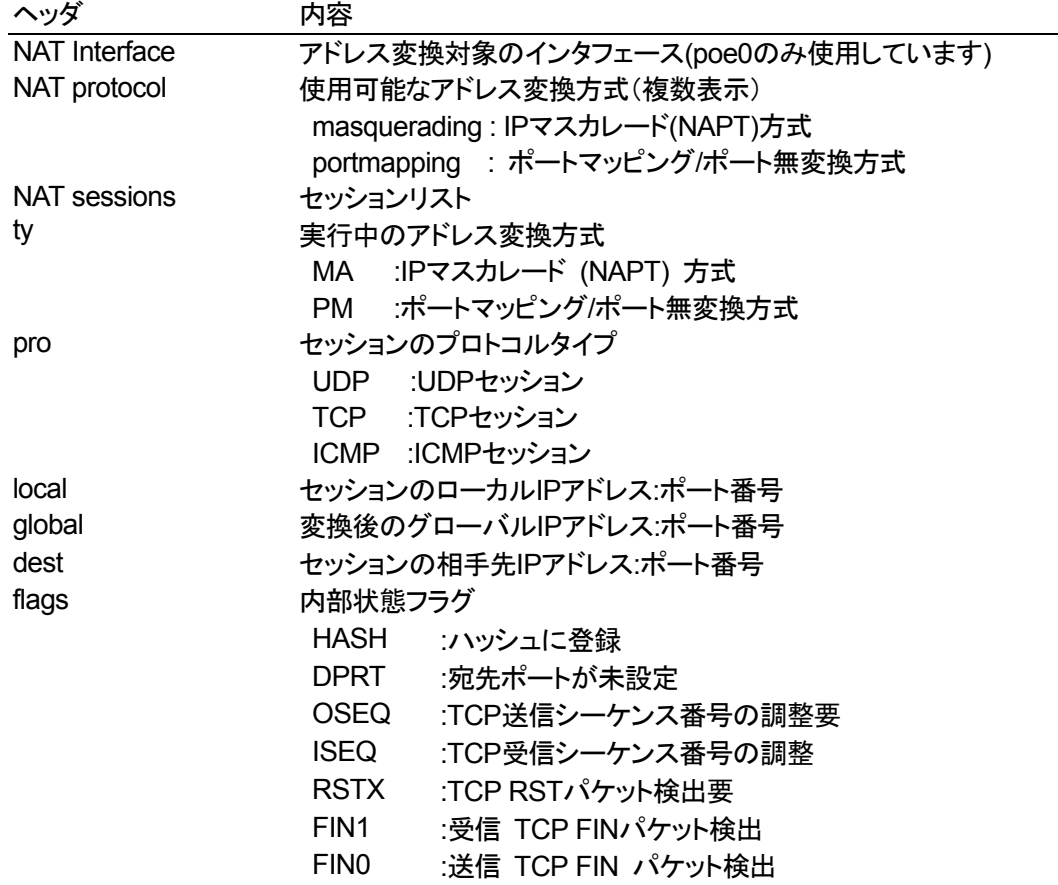

# **● NAT/NAPT機能処理の統計情報**

NAT/NAPT機能処理の統計情報を表示します。

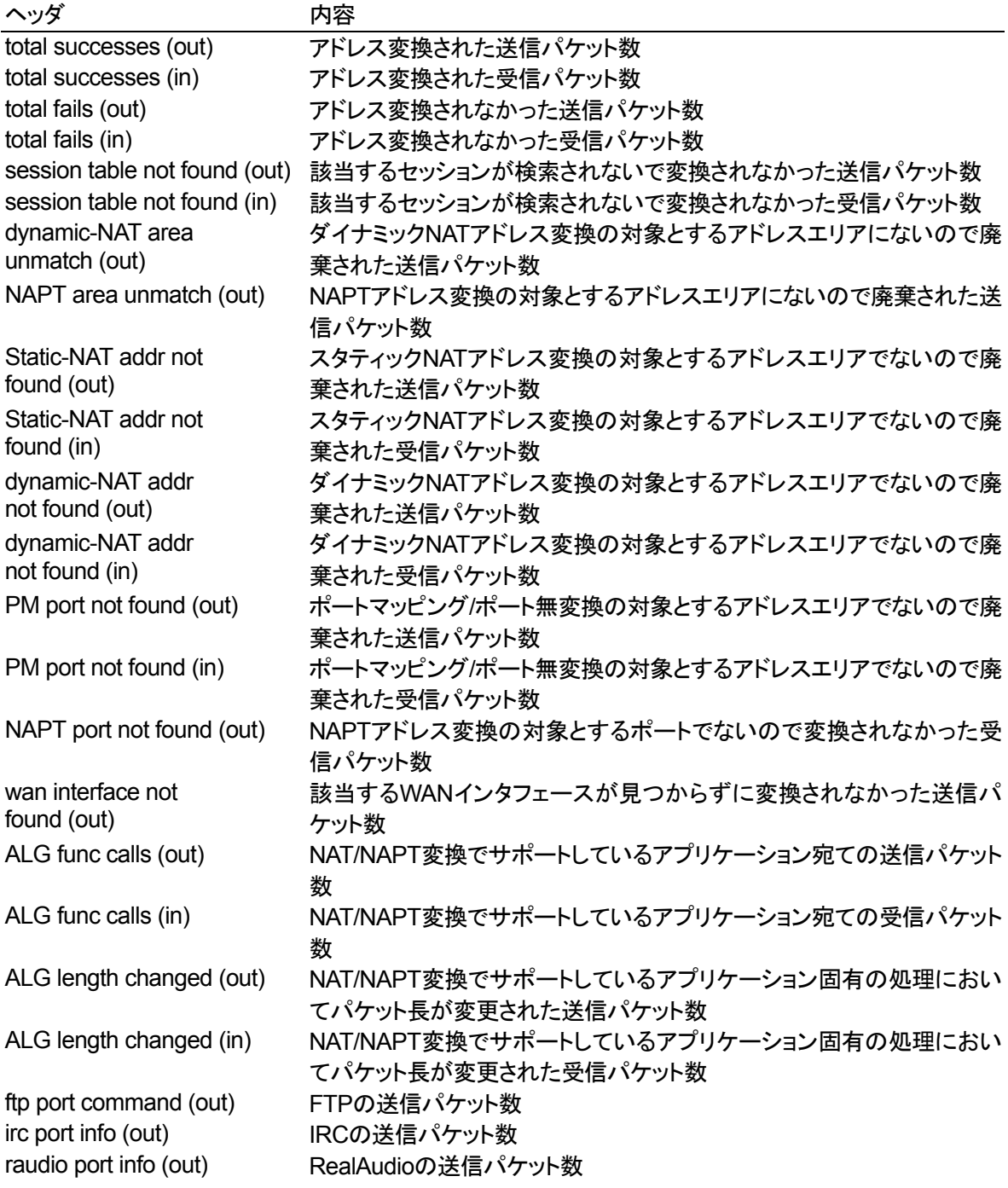

# **2-30 ProxyDNS**情報について

本商品のProxyDNS情報の表示は、下記の手順により行います。

① メニュー画面の「ProxyDNS情報」をクリックします。 メイン画面に「DNS情報」の画面が表示されます。

② ProxyDNS情報の内容を更新したい場合は、『情報の更新』ボタンをクリックします。

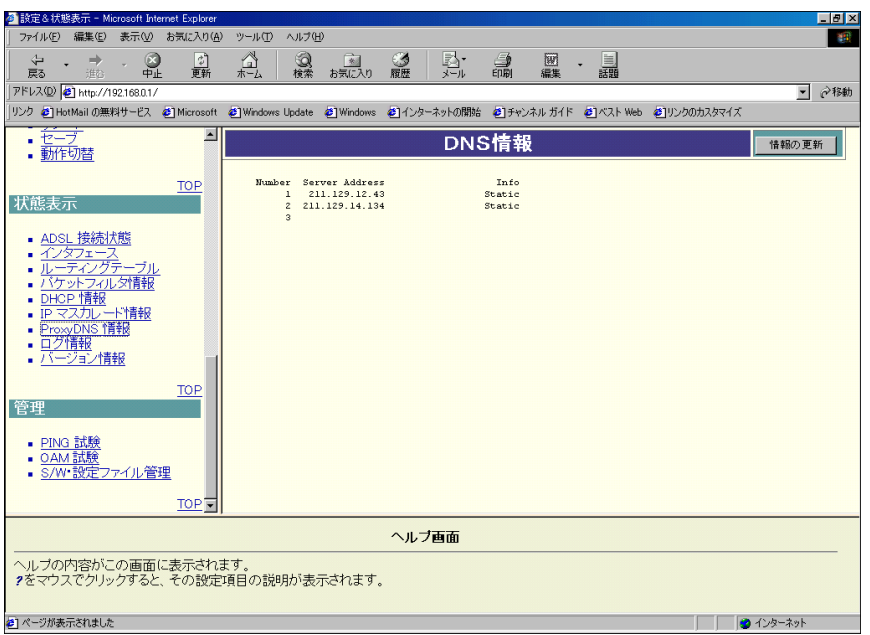

本商品は初期値として接続先より取得したDNSサーバアドレスをProxyDNS機能で使用するように設定され ています。

従って、IPCPで得たPrimary/Secondary DNS Server Address を本商品のDNSサーバアドレスとして自動 的に反映します。

'Server Address' 部分にIPアドレスが表示されていない場合は、接続先よりDNSサーバアドレスを取得で きていません。

設定したプロトコルのメニュー画面の「PPPoAインタフェース」または「PPPoEインタフェース」を選択し、 「DNSアドレス設定」項目のチェックボックスにチェックがついていることを確認してください。

チェックがついていない場合は、チェックをつけた後、メイン画面右上の『設定』ボタンをクリックしてください。 その後、「設定をただちに反映する。」を選択し、『実行』ボタンをクリックしてください。

本商品のログ情報の表示は、下記の手順で行います。

- ① メニュー画面の「ログ情報」をクリックします。
	- メイン画面に「ログ情報」の画面が表示されます。
- ② ログ情報のクリアを行う場合は、『ログ情報のクリア』ボタンをクリックします。
- ③ ログ情報を更新したい場合は、『情報の更新』ボタンをクリックします。

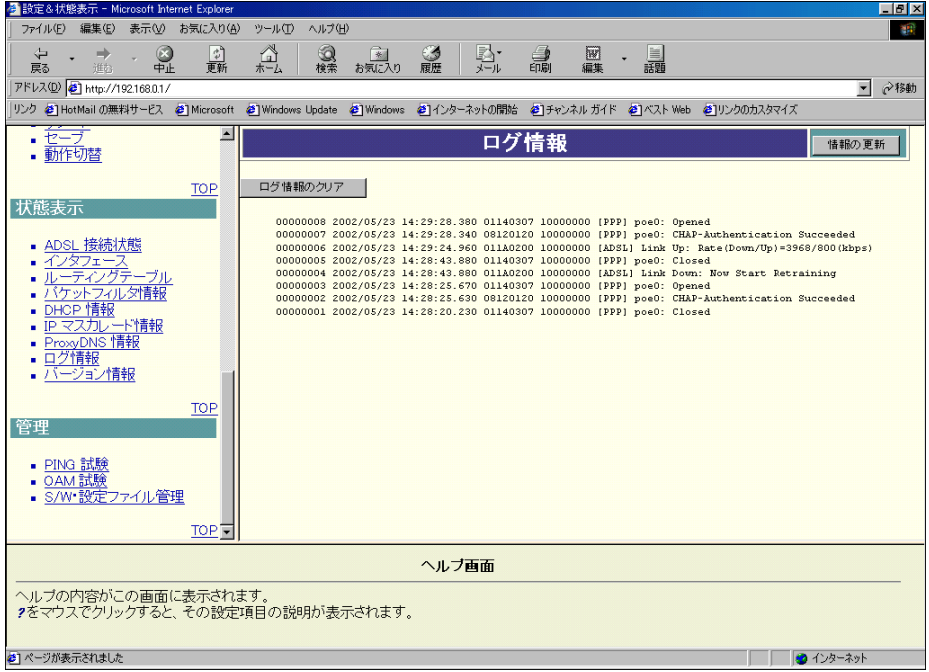

・パケットフィルタでパケットが廃棄された場合、ログにイベント情報が表示されます。

注)

## ・ログ情報表示の内容に関するお問い合わせはサポートしておりませんのでご了承ください。

# **2-32** バージョン情報について

本商品のソフトウェアバージョン情報は、下記の手順で行います。

① メニュー画面の「バージョン情報」をクリックします。

メイン画面に「バージョン情報」の画面が表示されます。

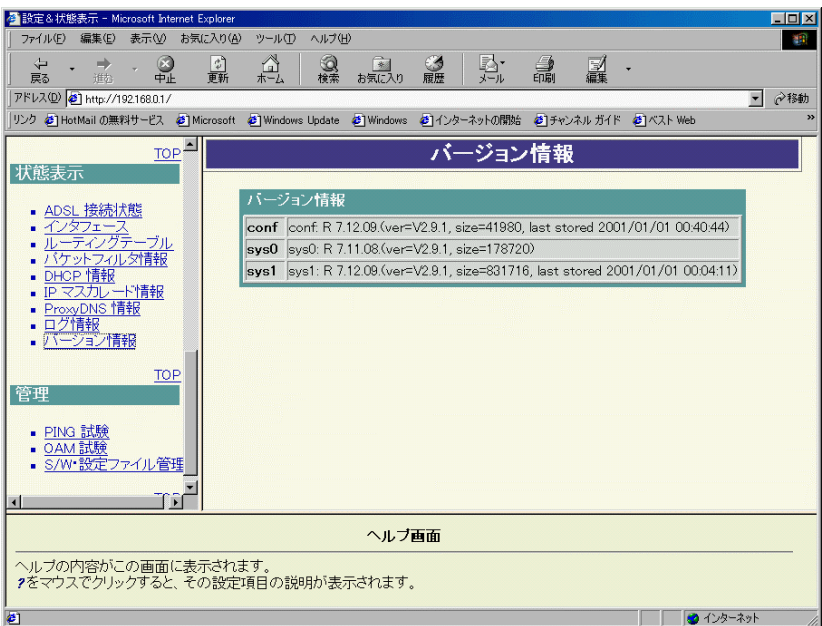

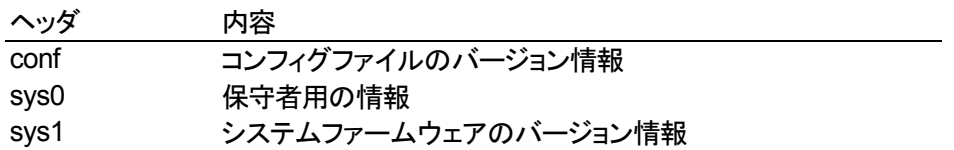

### **2-33 PING**試験について

本商品の「PING試験」は、下記の手順で行います。

- ① メニュー画面の「PING試験」をクリックします。
- メイン画面に「PING試験」の画面が表示されます。
- ② PINGパケットの宛先IPアドレスを設定します。
- ③ 『送信』ボタンをクリックします。

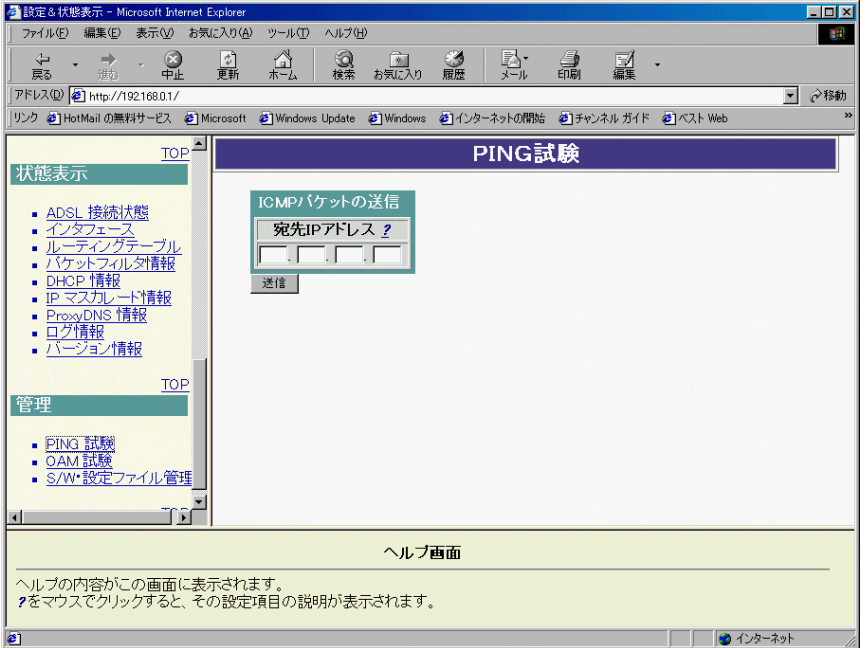

#### **■ ICMPパケットの送信**

ICMP Echo Requestパケットを宛先ホスト(IPアドレス:192.168.0.2)に送信する場合は、Webブラウ ザから下記のように設定します。

1. 宛先IPアドレスを設定します。IPアドレス設定後、『送信』ボタンをクリックします。

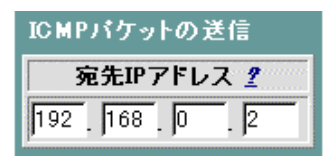

2.数秒後、画面が切り替わり、PINGパケット送信結果が表示されます。

メッセージ PING 192.168.0.2 (192.168.0.2): 56 data bytes Fall versions 192.168.0.2: icmp\_seq=0 ttl=128 time<10 ms<br>64 bytes from 192.168.0.2: icmp\_seq=1 ttl=128 time<10 ms<br>64 bytes from 192.168.0.2: icmp\_seq=1 ttl=128 time<10 ms --- 192.168.0.2 ping statistics ---3 packets transmitted, 3 packets received, 0% packet loss<br>round-trip min/avg/max = 0/0/0 ms

# 2-34 OAM

本商品の「OAM試験」は、下記の手順で行います。

① メニュー画面の「OAM試験」をクリックします。

メイン画面に「OAM試験」の画面が表示されます。

- ② Loop Backセルの設定を行います。
- ③ 『OAMセルの送信』ボタンをクリックします。

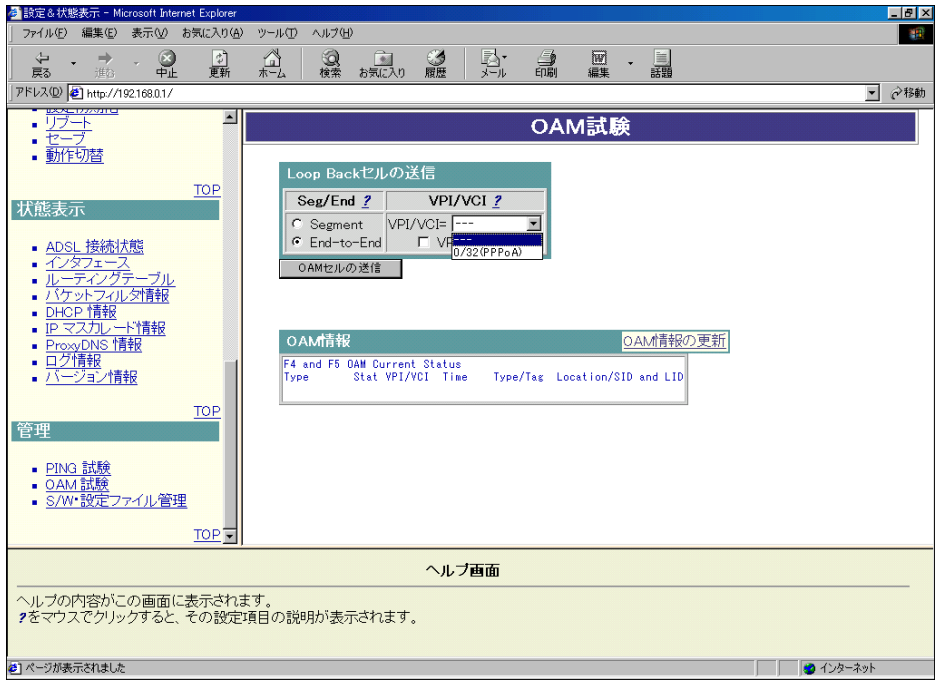

# OAMセルのステータス表示を行います。表示されるOAMセルは次の通りです。 VP-LB(Seg), VP-LB(E-E), VC-LB(Seg), VC-LB(E-E), VP-AIS(E-E), VC-AIS(E-E), VP-RDI(E-E), VC-RDI(E-E)

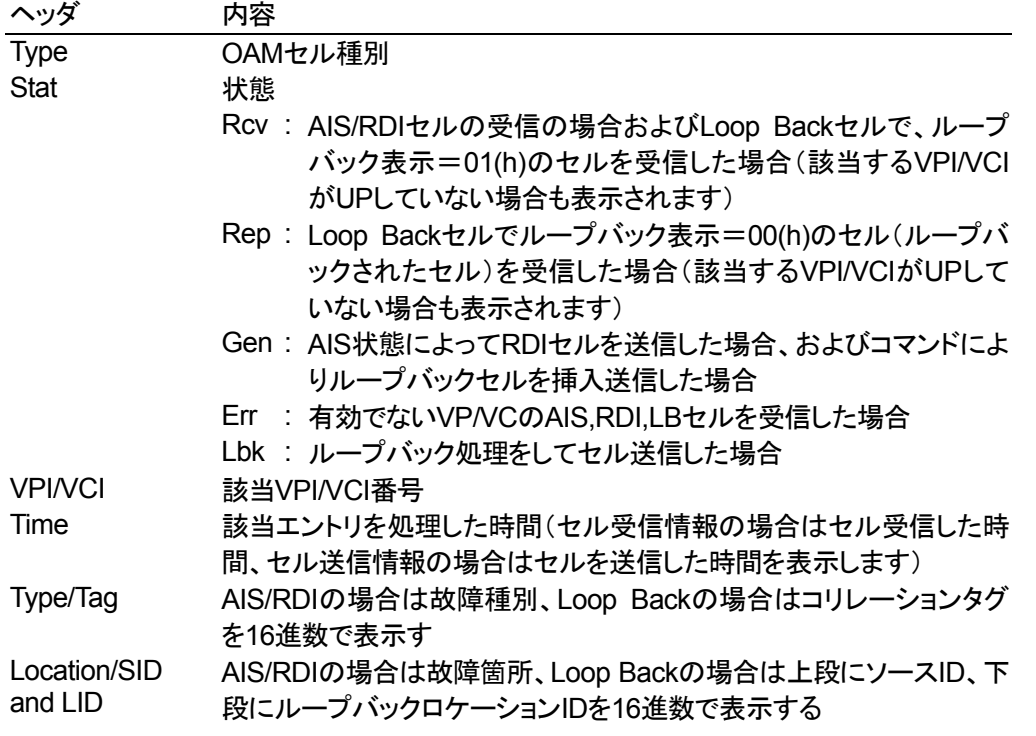

(注) ・AIS/RDIのエントリは、最終処理後3秒間のみ表示し3秒経過したエントリは消去されます。

ただし、連続して同じAISを受信した場合は、最初に受信したAISだけが表示されます。

Loop Backのエントリは、最終処理後60秒間のみ表示し、60秒経過後、エントリは消去されます。

# ■ **OAM**セルの送信

F5 End-to-End Loop BackセルをVPI/VCI=0/35に送信(挿入)する場合は、Webブラウザから下記のよ うに設定します。

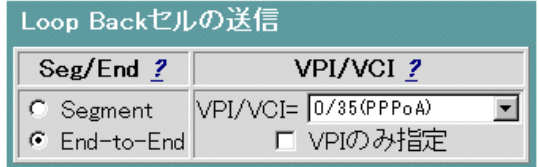

- 1.Loop Backセルの設定を行います。
- ※ VPI/VCIについては、設定されている(UPしている)VCから選択します。
- 2.『OAMセルの送信』ボタンをクリックします。

OAMセルの送信

# ■ **OAM**情報

OAM情報の更新を行いたい場合は、『OAM情報の更新』ボタンをクリックしてください。

OAM情報の更新

# **2-35 S/W**・設定ファイル管理について

ソフトウェア(S/W)とは本商品に内蔵されているフラッシュメモリに書き込まれるソフトウェアのことです。 新しいバージョンアップのファームウェアを本商品に書き込むことにより、新しい機能を利用できるようにな ります。

#### 《お知らせ》

この章の後半部分に詳しい説明を載せていますので、そちらも参照してください。 また、この章の最後にバージョンアップ時の注意事項を記載していますので、そちらも参照してくだ さい。

以下は、C:¥file に「sys1.mem」というソフトウェアファイルが存在している場合の例です。 本商品の「S/W・設定ファイル管理」は、下記の手順で行います。

### ■ ソフトウェアバージョンアップ

- ① メニュー画面の「S/W・設定ファイル」をクリックします。 メイン画面に「ソフトウェア・設定ファイル管理」の設定画面が表示されます。
- ② 『参照』ボタンをクリックします。 本商品にアップロードするシステムソフトウェアファイルを指定するための「ファイルの選択」の画面が表示さ れます。
- ③ アップロードするシステムソフトウェアファイルを指定し、『開く』ボタンをクリックします。
- ④ 元の画面に戻りますので、『バージョンアップ』ボタンをクリックします。 メッセージが表示されます。
- ⑤ メッセージに従い、本商品をリブートします。 ※ 本商品のリブートについては、『2-21 [リブートについて』を](#page-121-0)参照してください。

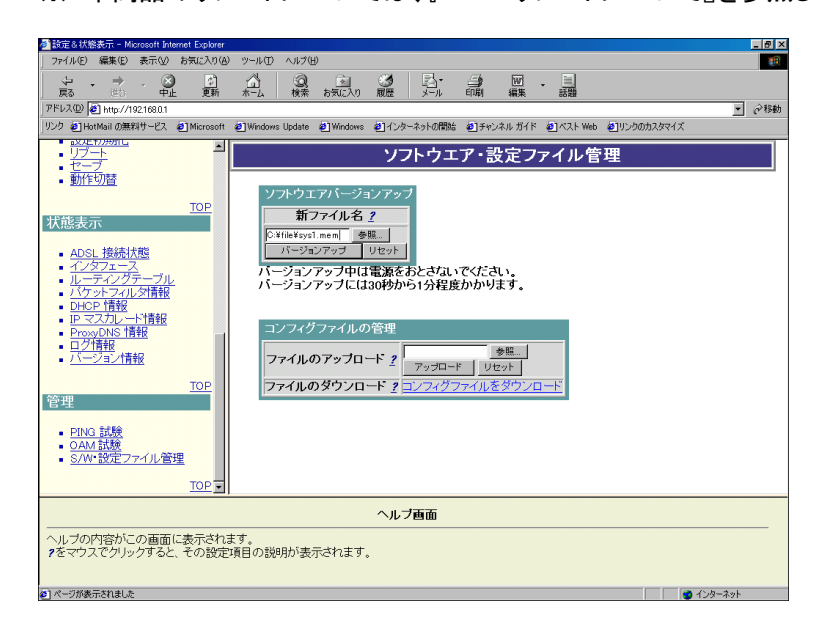

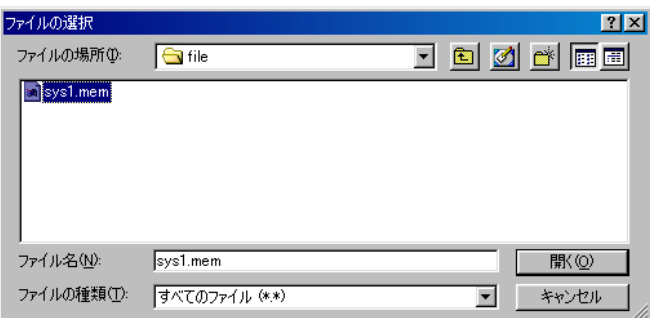

### ■ コンフィグファイルのアップロード

- ① メニュー画面の「S/W・設定ファイル」をクリックします。 メイン画面に「ソフトウェア・設定ファイル管理」の設定画面が表示されます。
- ② 『参照』ボタンをクリックしてください。 本商品にアップロードするコンフィグファイルを指定するための「ファイルの選択」の画面が表示されます。
- ③ アップロードするコンフィグファイルを指定し、『開く』ボタンをクリックしてください。
- ④ 元の画面に戻りますので、『アップロード』ボタンをクリックしてください。 メッセージが表示されます。
- ⑤ メッセージに従って、リブートしてください。 ※ 本商品のリブートについては、『2-21 [リブートについて』を](#page-121-0)参照してください。

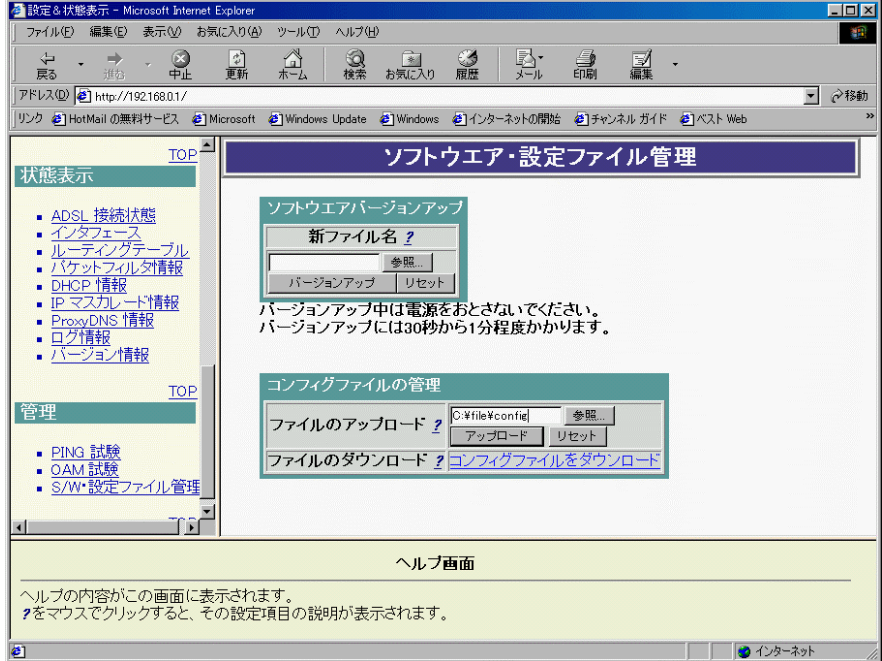

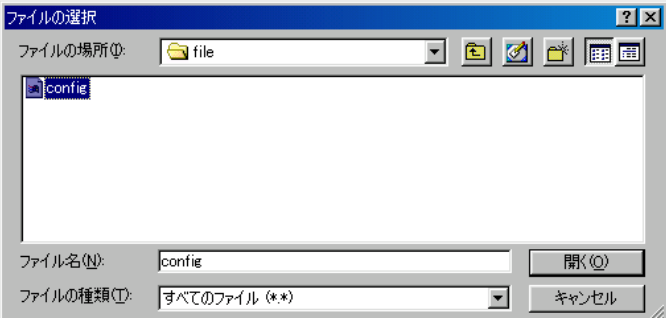
# ■ コンフィグファイルのダウンロード

- ① メニュー画面の「S/W・設定ファイル」をクリックします。 メイン画面にソフトウェア・設定ファイル管理」の設定画面が表示されます。
- ② 「コンフィグのダウンロード」をクリックします。 「ファイルのダウンロード」の画面が表示されます。
- ③ 「このファイルをディスクに保存する」を選択し、『OK』ボタンをクリックします。
- ④ ファイル名を指定し、『保存』ボタンをクリックします。

上記の操作により、指定したフォルダにコンフィグファイルがダウンロードされます。

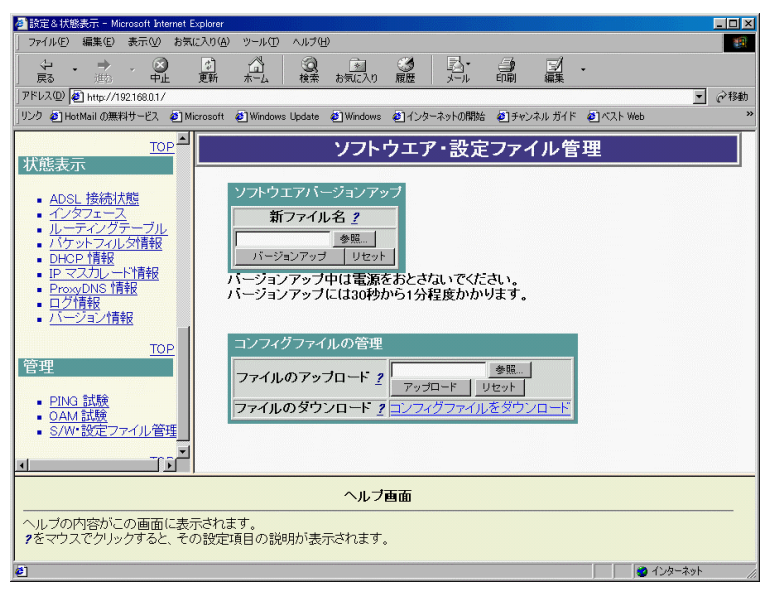

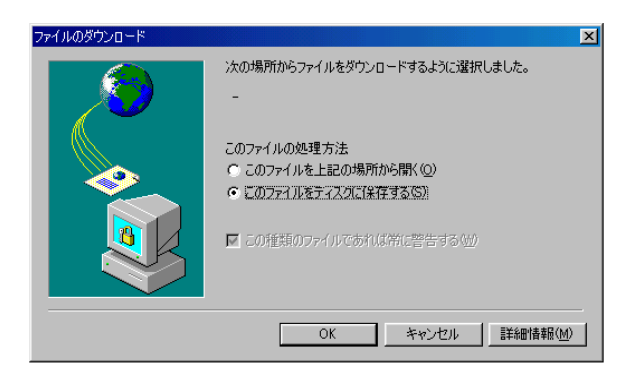

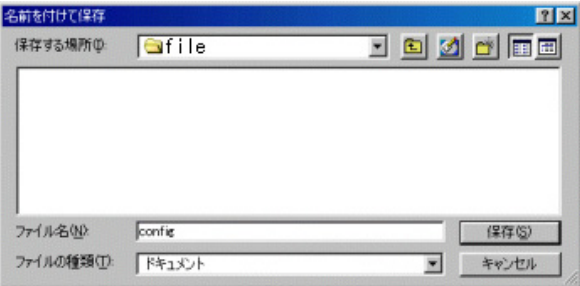

### ■ ソフトウェアバージョンアップ

ソフトウェアのバージョンアップは、下記のように行います。 (表示される画面は、ご使用のWebブラウザや OS、環境によって異なります。)

1.本商品にアップロードするシステムソフトウェアファイルを指定するため、『参照』ボタンをクリックし ます。

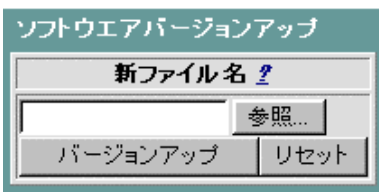

2. アップロードするシステムソフトウェアファイルをクリックし、「開く」ボタンをクリックします。 (本操作は、ご使用のWebブラウザ、OSにより異なります。)

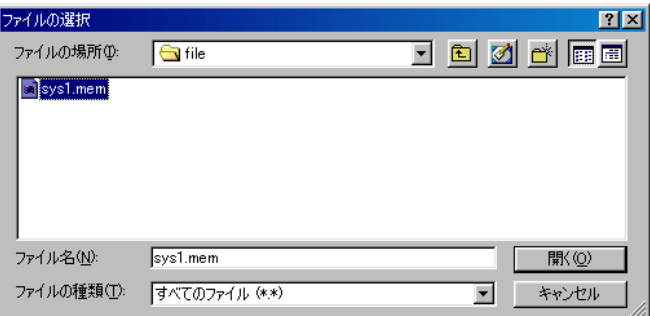

3.「新ファイル名」にシステムソフトウェアファイル名が入力されていることを確認し、「バージョンアッ プ」ボタンをクリックします。

(上記1,2の手順を踏まずに、「新ファイル名」に直接システムソフトウェアファイル名を入力するこ とも可能です。)

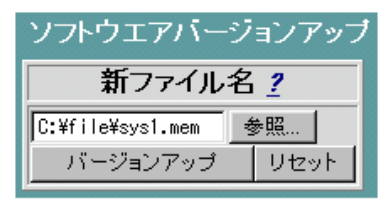

- ※ バージョンアップ中は、本商品の電源を切らないでください。
- ※ バージョンアップ中に、Webブラウザでほかの操作を行うと、バージョンアップが中止される場合が あります。バージョンアップには、数十秒から1分以上の時間がかかります。
- 4.「バージョンアップに成功しました。」というメッセージがメイン画面に現れた後、本商品をリブートして ください。リブートについては『2-21 [リブートについて』を](#page-121-0)参照してください。

本商品リブート後、バージョン情報(『2-32 [バージョン情報について』参](#page-138-0)照)を確認し、システムソフトウ ェアのバージョンアップができていることを確認してください。

■ コンフィグファイルのアップロード

コンフィグファイルのアップロードは、下記のように行います。 (表示される画面は、ご使用のWebブラウザやOS、環境によって異なります。)

1.本商品にアップロードするコンフィグファイルを指定し、『参照』ボタンをクリックします。

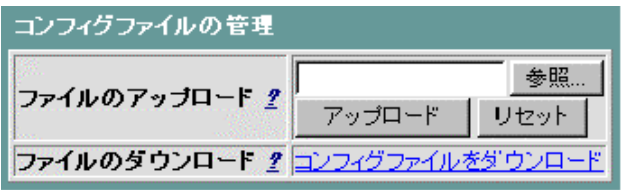

2.アップロードするコンフィグファイルをクリックし、「開く」ボタンをクリックします。 (本操作は、ご使用のWebブラウザ、OSにより異なります。)

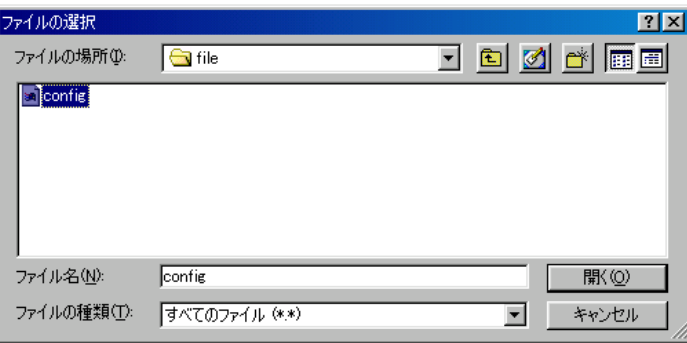

3.「ファイルのアップロード」にコンフィグファイル名が入力されていることを確認し、「アップロード」ボタ ンをクリックします。

(上記1,2の手順を踏まずに、「ファイルのアップロード」に直接コンフィグファイル名を入力すること も可能です。)

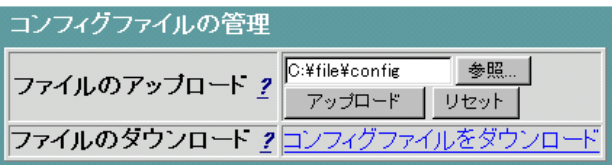

4.メイン画面に「コンフィグファイルの保存に成功しました。」というメッセージが表示されます。表示後、 本商品をリブートしてください。本商品のリブート方法については、『2-21 [リブートについて』を参](#page-121-0)照 してください。

### ■ コンフィグファイルのダウンロード

コンフィグファイルのダウンロードは、下記のように行います。 (表示される画面は、ご使用のWebブラウザやOS、環境によって異なります。)

1.「コンフィグファイルをダウンロード」をクリックします。

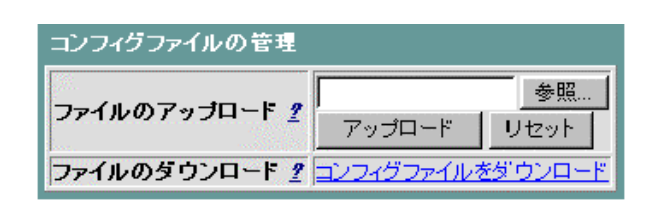

2.「このファイルをディスクに保存する」を選択し、「OK」ボタンをクリックします。 (本操作は、ご使用のWebブラウザ、OSにより異なります。)

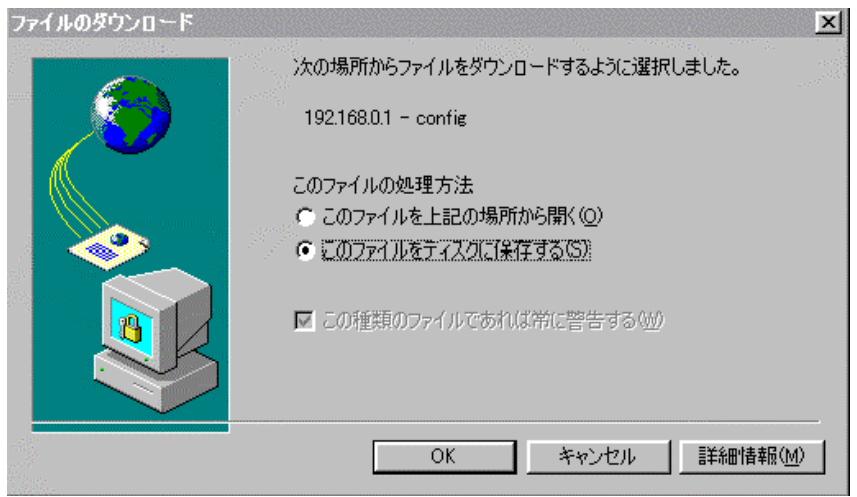

3. ファイル名を入力し、「保存」ボタンをクリックします。

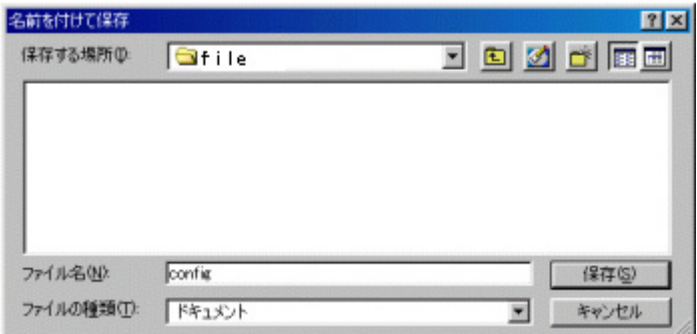

4.「ダウンロードの完了」のメッセージが表示され、コンフィグファイルのダウンロードは終了します。

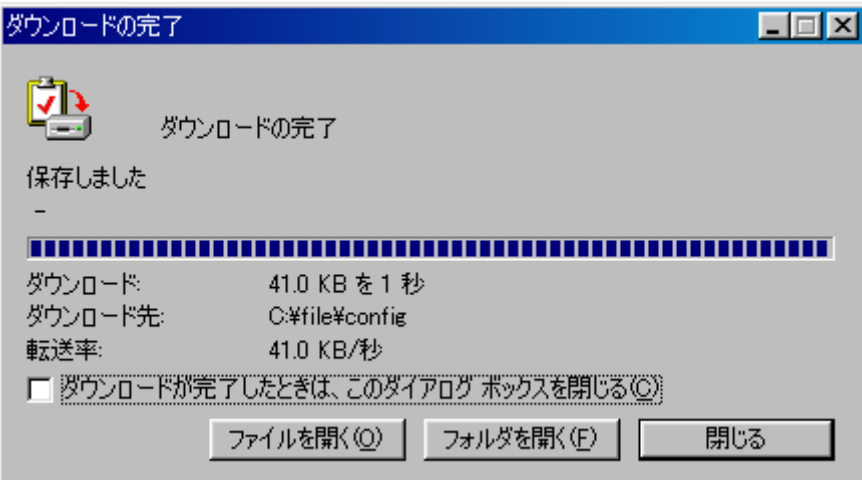

# ■ **Mac**® **OS**で**Internet Explorer5.0**以上をご使用の場合で本商品のソフトウェアのバージョンアップ時、ま たはコンフィグファイルのアップロード時の注意事項について

Mac® OS 9またはMac® OS XでInternet Explorer5.0以上をご使用の場合は、下記の手順に従ってバー ジョンアップ用ファイルのファイル属性設定を行ってください。設定を行わないで、本商品のソフトウェアのバ ージョンアップを行うと下記画面を表示して、バージョンアップに失敗します。

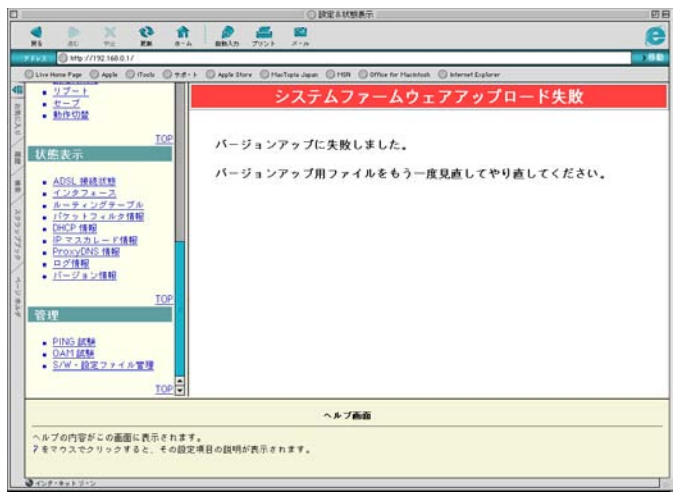

また、コンフィグファイルのアップロードを行う場合は、以下の手順に従ってファイル属性設定とコンフィグ ファイルへの拡張子の追加設定を行ってください。設定を行わないでアップロードを行うと上記と同様に アップロードに失敗します。

# 【バージョンアップ失敗の回避策】

バージョンアップ用ファイルのファイル属性設定を行います。 下記設定例はMac® OS 9の場合です。

- ① Internet Explorerの「編集」の「初期設定」をクリックします。 (Mac® OS Xの場合は、「Explorer」の「環境設定」をクリックします。②以降の手順は同じです。)
- ② 設定画面が表示されますので、左側の項目から、「ファイルヘルパー」を選択し、クリックします。

下記画面が表示されますので、「追加」をクリックしてください。

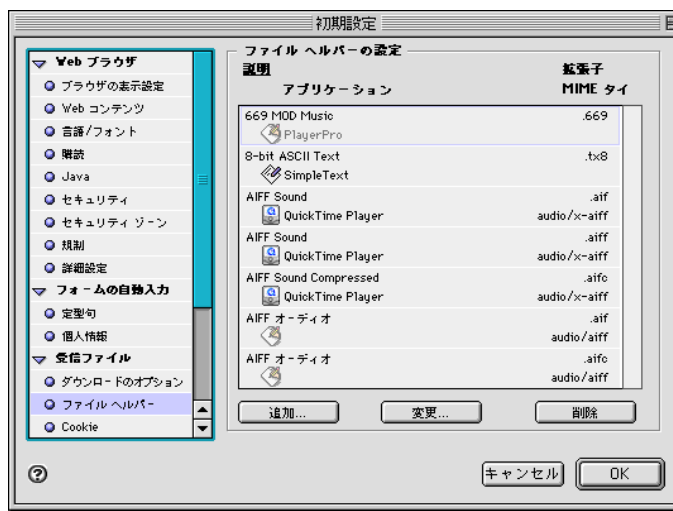

- ③ 「ファイルヘルパーの編集」画面が表示されます。本画面で、拡張子.memがMacintosh®ファイルで ないことの設定を行います。まず「参照」をクリックしてアプリケーションを選択します。アプリケーショ ンは、Internet Explorerを選択してください。
- ④ 「ファイルヘルパーの編集」画面に戻り、「説明」に、Download、「拡張子」に、.mem 、「MINEタイプ」 に、binary(空欄でも問題ありません)と入力します。
- ⑤ 「ファイルタイプ」に、.mem 「クリエータ」に、abcdを入力し、「エンコード方法」に、バイナリデータにチ ェックが入っていること、「Macintoshファイル」にチェックが入っていないこと、「受信ファイルに適用」 「送信ファイルに適用」にチェックが入っていることを確認します。異なる場合は修正してください。
- ⑥ 以上の設定が終了後、「OK」をクリックします。
- ⑦ 初期設定画面を終了します。

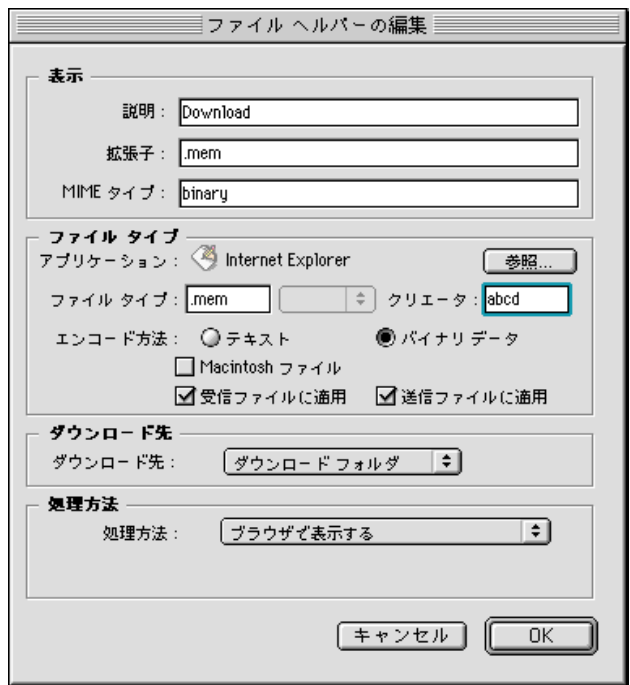

以上で設定は終わりです。

### 【コンフィグファイルアップロード失敗の回避策】

・バージョンアップの回避策と同様に「ファイルヘルパー」の設定が必要です。上記バージョンアップ失敗 の回避策①~⑦を参照して「ファイルヘルパー」の設定を行ってください。

・コンフィグファイルへの拡張子の追加

コンフィグファイルのアップロードを行う場合は、コンフィグファイルへの拡張子の追加が必要です。ダウ ンロードしたコンフィグファイル「config」をクリックし、拡張子.memを追加し、「config.mem」にしてアップ ロードを行ってください。

# ■ **Windows® 95**で、**Internet Explorer 5.01SP2**、**Netscape Communicator 4.7**をご使用の場合のバー ジョンアップ時、コンフィグファイルのアップロード時の注意事項について

ご使用の機種によっては本商品のソフトウェアのバージョンアップやコンフィグファイルのアップロードに 失敗する場合があります。この場合は、それぞれのWebブラウザの最新バージョンをお使いください。

**Part 3** 

# **3-1** 複数固定**IP**アドレスサービスを利用するには

本商品では、プロバイダから割り当てられた複数のグローバル固定IPアドレスを、本商品および本商品に 接続されたパソコンにそれぞれ設定して、複数固定グローバルIPアドレスによるネットワークを構築できま す。

複数のグローバルIPアドレスを付与するサービスを利用して、複数のインターネットサーバー公開などが可 能になります。

# 《ご注意》

本商品では、セキュリティを確保するために工場出荷時状態から、以下のパケットフィルタリング設定 が行われています。

・ポート番号:7(Echo)、21(FTP)、23(TELNET)、69(TFTP)、80(HTTP)、161(SNMP)

お客様がFTP、HTTPサーバなど設置する場合は21(FTP)、80(HTTP)ポートのフィルタリング設 定の削除が必要になります。

パケットフィルタの詳細な設定については『2-10 [パケットフィルタについて』を](#page-56-0)参照してください。

フィルタリング設定を削除した場合は、パソコンに十分なセキュリティ対策を実施した上でご利用くださ い。

複数固定IPアドレスサービスをご利用になるには次の設定が必要になります。

### ●既存のネットワークに固定グローバル**IP**アドレスによるサブネットワークを構築する場合

#### 1.本商品の設定を行う

- ・「かんたん設定」画面にて、DNSアドレス プライマリ、セカンダリ の設定を行う。
- ・「LANインタフェース(詳細設定)」にてグローバルIPアドレスの設定を追加する。
- ・接続するPPPインタフェース(「PPPoAインタフェース」または「PPPoEインタフェース」)画面 (詳細設定)にて、NumberedにグローバルIPアドレスの設定を行う。
- ・グローバルIPアドレスを設定したパソコンから、本商品の設定をおこなうには「装置アクセス設定」 にて、許可IPアドレスにグローバルIPアドレスを追加する。
- 2.パソコンの設定を行う。

 ・それぞれのパソコンにプロバイダから割り当てられたグローバルIPアドレスとネットマスクを設定す る。

 ・ゲートウェイアドレス、DNSサーバーのアドレスに本商品に設定したグローバルIPアドレスを設定す る。

### ●固定グローバル**IP**アドレスのみのネットワークを構築する場合

#### 1.本商品の設定を行う

- ・「かんたん設定」画面にて、DNSアドレス プライマリ、セカンダリ の設定を行う。
- ・「LANインタフェース」にて自装置IPアドレスをグローバルIPアドレスに設定する。
- ・「DHCPサーバー」にてDHCPサーバー機能を「使用しない」に設定する。
- ・接続するPPPインタフェース(「PPPoAインタフェース」または「PPPoEインタフェース」)画面 (詳細設定)にて、NumberedにグローバルIPアドレスの設定を行う。
- ・「IPマスカレード」にて、グローバルIPアドレスがIPマスカレード使用するになっているので 「使用しない」に設定する。(詳細画面で設定および確認してください)
- ・グローバルIPアドレスを設定したパソコンから、本商品の設定をおこなうために「装置アクセス設定」 にて、許可IPアドレスにグローバルIPアドレスを追加する。
- 2.パソコンの設定を行う。
	- ・それぞれのパソコンにプロバイダから割り当てられたグローバルIPアドレスとネットマスクを設定す る。
	- ・ゲートウェイアドレス、DNSサーバーのアドレスに本商品に設定したグローバルIPアドレスを設定す る。

# 《ご注意》

本商品に割り当てるグローバル IP アドレスはプロバイダから指定されたものを使用します。割り当て られる連続したグローバル IP アドレスのうち、最初(ネットワークアドレス)と最後(ブロードキャストア ドレス)はシステムで予約されており、一般的にホストに使用しません。

以下に例を用いて説明します。

■ 既存のネットワークにグローバルIPアドレスによるサブネットワークを構築する設定例

プロバイダとグローバルIPアドレス8個割り当てサービスを契約し、以下の情報を通知された場合の例で す。

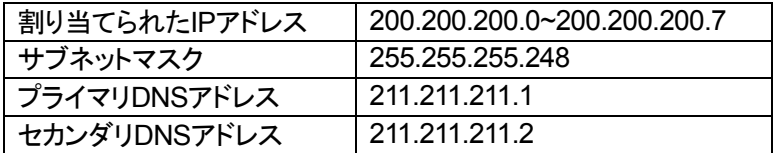

 ※割り当てられたIPアドレス8個のうち、最初と最後のアドレスはシステムで予約されているため本商品で 使用できるIPアドレスは200.200.200.1~200.200.200.6の6個です。

【ネットワーク構成】

本設定例は、IPマスカレードと複数固定IPサービスを併用する場合で、既存のネットワークが、IPマスカ レードを使用してインターネット接続している場合に、追加で複数固定IPサービスを利用して、サーバーを 立てるという使い方です。

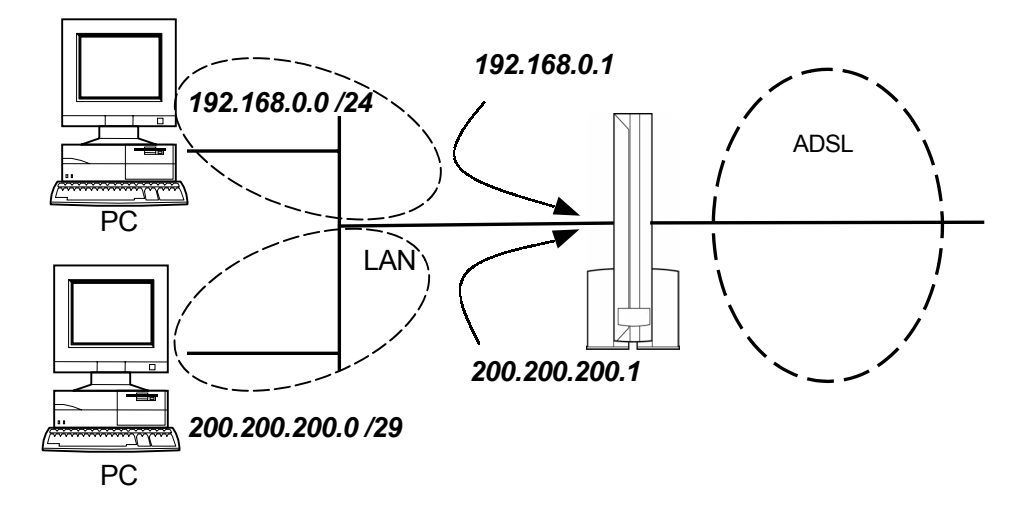

初期状態では、ローカルネットワークが「192.168.0.0/24」に設定されており、DHCP機能及びIPマスカレ ード機能が動作する状態となっています。初期状態から設定する場合、本例のIPマスカレードに関する設 定は不要です。

「200.200.200.0/29」のネットワークにグローバル固定IPアドレスを設定した複数のパソコンを設置した場 合です。

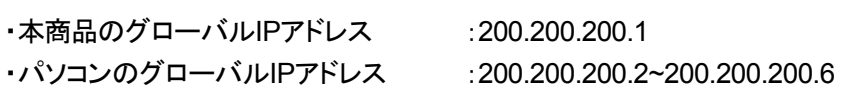

#### 本商品の設定

1.「かんたん設定」画面にて、DNSアドレス プライマリ、セカンダリ の設定を行う。

- ① メニュー画面の「かんたん設定」をクリックします。 メイン画面に「かんたん設定」の設定画面が表示されます。
- ② ログイン名、パスワード、ADSLサービス選択の設定については、本商品添付のスタートガイド をご覧になり設定してください。 DNSアドレスの設定欄にて 「自動取得」のチェックボックスをはずし、 プライマリ:211.211.211.1 セカンダリ:211.211.211.2 を設定する。

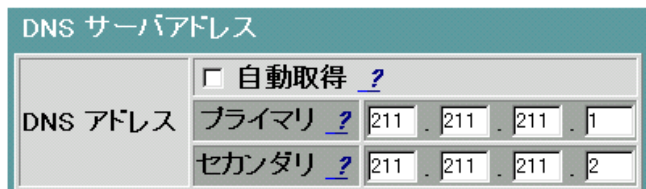

- ③ 『設定』ボタンをクリックします。
- ④ 設定方法(「装置リブート後に反映する」)を選択します。
- ⑤ 『実行』ボタンをクリックします。 メイン画面にセーブ画面が表示されます。
- ⑥ 「設定をセーブする」をクリックします。
- 2.「LANインタフェース(詳細設定)」にてグローバルIPアドレスの設定を追加する。
	- ① メニュー画面の「LANインタフェース」をクリック、「詳細設定」をクリックします。 メイン画面に「LANインタフェース(詳細設定)」の設定画面が表示されます。
	- ② LANの追加設定にて、 自装置IPアドレス:200.200.200.1 サブネットマスク :255.255.255.248 を設定する。

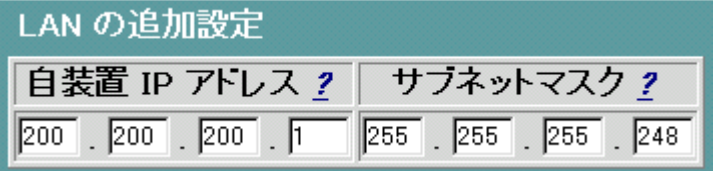

- ③ 『設定』ボタンをクリックします。
- ④ 設定方法(「装置リブート後に反映する」)を選択します。
- ⑤ 『実行』ボタンをクリックします。 メイン画面にセーブ画面が表示されます。
- ⑥ 「設定をセーブする」をクリックします。

3.接続するPPPインタフェース(「PPPoAインタフェース」または「PPPoEインタフェース」)画面 (詳細設定)にて、NumberedにグローバルIPアドレスの設定を行う。

接続するPPPインタフェースは「かんたん設定」のADSLサービス選択にて選択したPPPプロトコル になります。

- ① メニュー画面の「PPPoAインタフェース」または「PPPoEインタフェースをクリック」、「詳細設定」 をクリックします。 メイン画面に「PPPoAインタフェース(詳細設定)」または「PPPoEインタフェース(詳細設定)」の設定 画面が表示されます。
- ② 「アドレス設定」および「Numbered」設定にて、以下の値を設定します。

アドレス設定:Numbered

Numbered 自装置IPアドレス:200.200.200.1

サブネットマスク :255.255.255.248

を設定する。

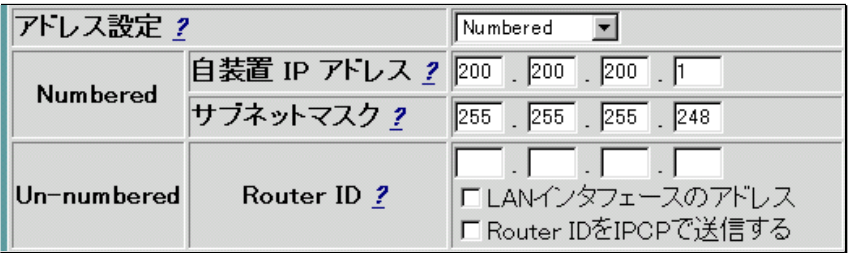

③ 『設定』ボタンをクリックします。

- ④ 設定方法(「装置リブート後に反映する」)を選択します。
- ⑤ 『実行』ボタンをクリックします。

メイン画面にセーブ画面が表示されます。

⑥ 「設定をセーブする」をクリックします。

4.グローバルIPアドレスを設定したパソコンから、本商品の設定をおこなうには「装置アクセス設定」 にて、許可IPアドレスにグローバルIPアドレスを追加する。

 以下の設定は、200.200.200.0/29のサブネットワークに接続されているパソコンから本商品にアク セスし、設定を変更する必要がある場合に設定してください。 192.168.0.0/24のサブネットワークに接続されているパソコンから本商品にアクセスし、設定を変更

する場合は必要ありません。

- ① メニュー画面の「装置アクセス設定」をクリックをクリックします。 メイン画面に「装置アクセス設定」の設定画面が表示されます。
- ② 許可IPアドレスの追加設定にて、

アプリケーション:http IPアドレス :200.200.200.1 サブネットマスク:255.255.255.248 を設定します。

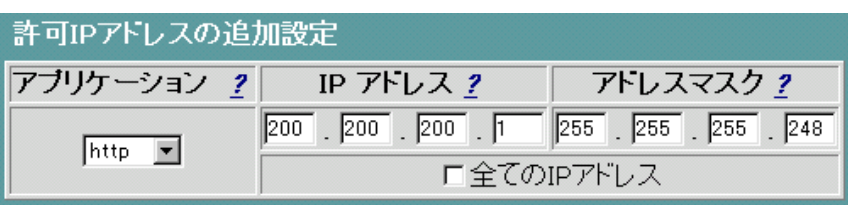

- ③ 『設定』ボタンをクリックします。
- ④ 「設定をセーブする」をクリックします。

### 5. 本商品をリブートして設定した値を反映させてください。

※ 本商品のリブートについては、『2-21 [リブートについて』を](#page-121-0)参照してください。

以上で本商品の設定は終了です。

次にパソコンの設定について説明します。

### パソコンの設定

お使いのパソコンのOSに応じて設定を行ってください。

#### **● Windows® XPの場合**

- ① [スタート]-[マイネットワーク]を選択する
- ② [ネットワーク接続を表示する]を選択する
- ③ 本商品が接続されているネットワークアダプタ名の[ローカルエリア接続]を右クリックし、[プロパテ ィ]を選択する
- ④ リストの[インターネットプロトコル(TCP/IP)]を選択し、[プロパティ]をクリックする
- ⑤ [インターネットプロトコル(TCP/IP)プロパティ]画面で次のように設定する IPアドレス:プロバイダから割り当てられたグローバルIPアドレスのうち、他のパソコンや本商品に 設定したグローバルIPアドレス以外の値を入力する(例:200.200.200.2)

 サブネットマスク:プロバイダから割り当てられたパソコンのサブネットマスクを入力する (例:255.255.255.248)

ゲートウェイ:本商品に割り当てたグローバルIPアドレスを指定する(例:200.200.200.1)

 DNS設定:「次のDNSサーバのアドレスを使う」にチェックし、優先DNSサーバに本商品に割り当て たグローバルIPアドレスを指定する(例:200.200.200.1)

- ⑥ [OK]をクリックする
- ⑦ [閉じる]または[OK]をクリックする

以上でパソコンの設定は完了です。

● **Windows® Me/98**の場合

- ① [マイコンピュータ]の[コントロールパネル]の[ネットワーク]を開き、 リストの中の[TCP/IP ―> (ネットワークアダプタの名称)]を選し、[プロパティ]をクリックする
- ② [TCP/IP]画面で次のように設定する
	- IPアドレス:プロバイダから割り当てられたグローバルIPアドレスのうち、他のパソコンや本商品に 設定したグローバルIPアドレス以外の値を入力する(例:200.200.200.2)

 サブネットマスク:プロバイダから割り当てられたパソコンのサブネットマスクを入力する (例:255.255.255.248)

ゲートウェイ:本商品に割り当てたグローバルIPアドレスを指定する(例:200.200.200.1)

DNS設定:DNSを使う、本商品に割り当てたグローバルIPアドレスを指定する。

(例:200.200.200.1)

ホスト名には他のパソコンと重複しない名前を任意で入力する

- ③ [OK]をクリックする
- ④ [閉じる]または[OK]をクリックする
- ⑤ 画面の指示に従ってパソコンを再起動する

以上でパソコンの設定は完了です。

#### **● Windows<sup>®</sup> 2000の場合**

- ① [マイコンピュータ]の[コントロールパネル]の[ネットワークとダイヤルアップ接続]をダブルクリック する
- ② 本商品を接続しているネットワークアダプタ名の[ローカルエリア接続]を選択し、[ファイルメニュー] の[プロパティ]をクリックする
- ③ リストの[インターネットプロトコル(TCP/IP)]を選択し、[プロパティ]をクリックする
- ④ [インターネットプロトコル(TCP/IP)プロパティ]画面で次のように設定する IPアドレス:プロバイダから割り当てられたグローバルIPアドレスのうち、他のパソコンや本商品に 設定したグローバルIPアドレス以外の値を入力する(例: 200.200.200.2)
	- サブネットマスク:プロバイダから割り当てられたパソコンのサブネットマスクを入力する (例:255.255.255.248)

ゲートウェイ:本商品に割り当てたグローバルIPアドレスを指定する(例:200.200.200.1) DNS設定:「次のDNSサーバのアドレスを使う」にチェックし、優先DNSサーバに本商品に割り当て たグローバルIPアドレスを指定する(例:200.200.200.1)

- ⑤ [OK]をクリックする
- ⑥ [OK]をクリックする

以上でパソコンの設定は完了です。

#### ● **Macintosh®**の場合

Mac OS 9.2の場合

- ① アップルメニューの[コントロールパネル]の[TCP/IP]を開く
- ② [TCP/IP]画面で次のように設定する
	- IPアドレス:プロバイダから割り当てられたグローバルIPアドレスのうち、他のパソコンや本商品に 設定したグローバルIPアドレス以外の値を入力する(例:200.200.200.2) サブネットマスク:プロバイダから割り当てられたパソコンのサブネットマスクを入力する (例:255.255.255.248)

 ルータ:本商品に割り当てたグローバルIPアドレスを指定する(例:200.200.200.1) ネームサーバーアドレス:本商品に割り当てたグローバルIPアドレスを指定する (例:200.200.200.1)

以上でパソコンの設定は完了です。

# **3-2 PPTP**を利用するには

本商品では、LAN側のPPTPクライアント(PAC)からWAN側のPPTPサーバ(PNS)へアクセスすることが 可能です。また、LAN側のPNSへWAN側のPACからアクセスするように設定することも可能です。以下に 本商品の設定方法を説明します。PCへの設定方法は、それぞれのアプリケーションの説明書等をご覧くだ さい。

・ LAN側のPACからWAN側のPNSへアクセスする場合は、特に本商品への設定は不要です。

・ LAN側のPNSへWAN側のPACからアクセスする場合は、本商品へポートマッピングの設定が必要です。 LAN側に設置するPNSをポートマッピング機能で、WAN側からアクセス可能にします。以下に設定例を 示します。

### **■ LAN側のPNSへWAN側のPACからアクセスする場合の設定**

【ネットワーク構成】

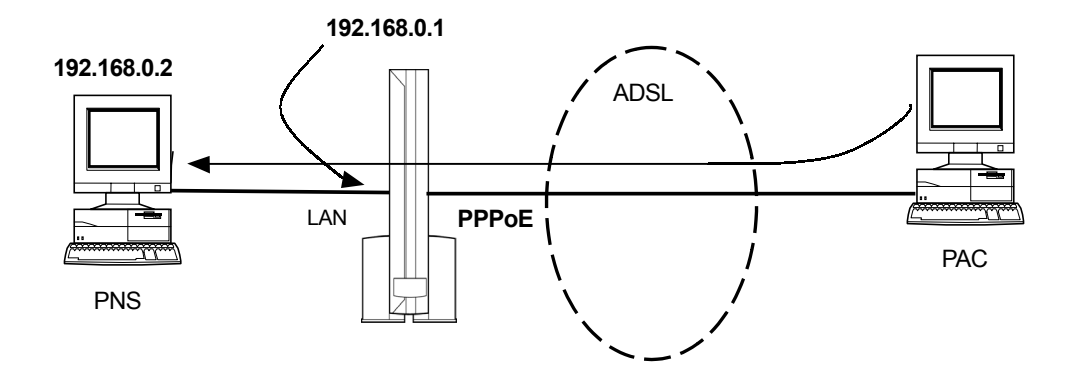

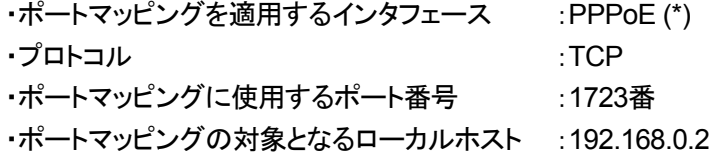

\* PPPoEインタフェース以外で通信をおこなっている場合は、そのインタフェースを選択してください。

PNSのアドレスが、192.168.0.2であれば、ポートマッピング機能で、以下のような設定をおこないます。

- ① メニュー画面の「ポートマッピング」をクリックをクリックします。 メイン画面に「ポートマッピング」の設定画面が表示されます。
- ② ポートマッピングの共通設定にて ポートマッピング機能:使用する に設定します。

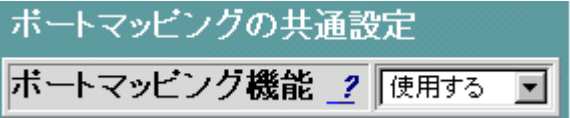

③ ポートマッピングの追加設定にて ・適用インタフェース:PPPoE (\*) ・プロトコル:TCP ・ポート番号:1723 (\*) ・ローカルホスト:IPアドレス指定する/192.168.0.2 に設定します。

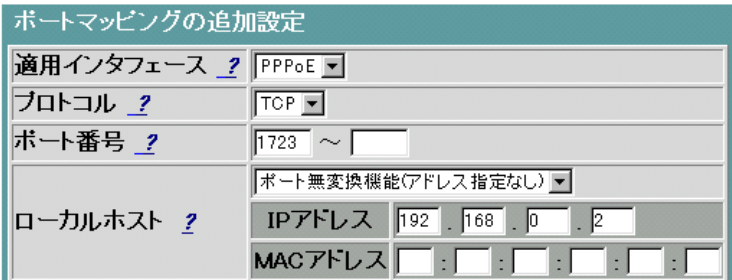

- \* 1723のポート番号のみ指定する場合は、最初(開始ポート番号)の設定項目にだけポート番号 を設定してください。
- ④ 『設定』ボタンをクリックします。
- ⑤ 設定方法(「設定をただちに反映する」/「装置リブート後に反映する」)を選択します。
- ⑥ 『実行』ボタンをクリックします。 メイン画面にセーブ画面が表示されます。
- ⑦ 上記で設定した内容をセーブする場合は、「設定をセーブする」をクリックします。

以上で本商品の設定は完了です。

# **3-3 TCP/UDP/GRE**以外のプロトコルでのIPマスカレード利用について

本商品では、TCP/UDP/GRE以外のプロトコルを利用してもIPマスカレード機能を用いて外部との通信が 可能です。VPN(Vertual Private Network)網で使用されるIPsec通信、L2TP通信などのプロトコルを本商 品がスルーすることにより通信が可能となります。

以下に本商品の使用方法を説明します。PCへの設定方法は、それぞれのアプリケーションの説明書等を ご覧ください。

・ LAN側からWAN側へアクセスする場合は、特に本商品への設定は不要です。

・ WAN側からLAN側へアクセスする場合は、本商品のポートマッピング機能の「プロトコル番号」指定によ り特定のホストへの通信が可能になります。

# ■ TCP/UDP/GRE以外のプロトコルを使用した場合のネットワーク構成

【ネットワーク構成】

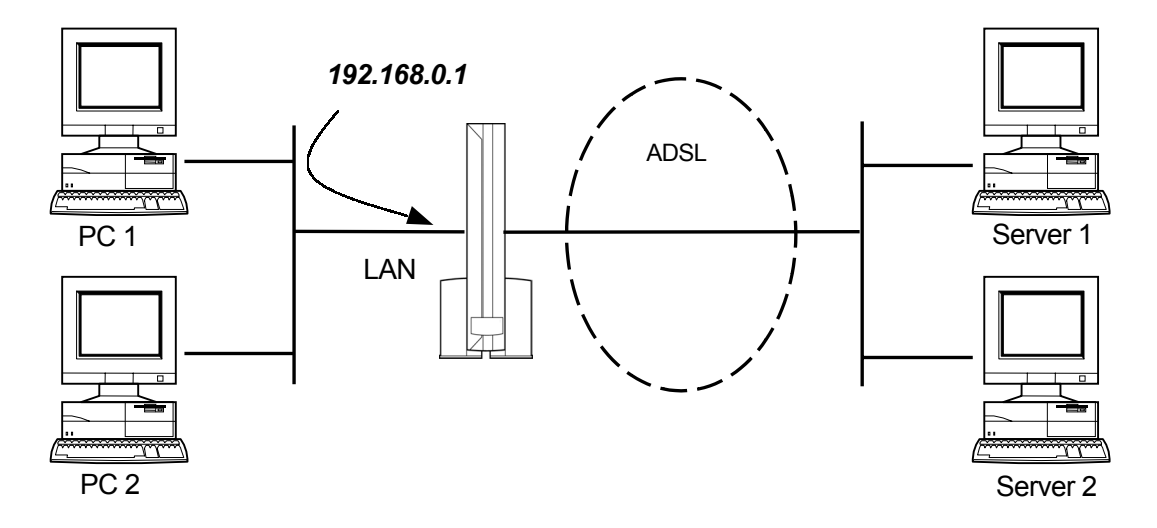

・TCP/UDP/GRE以外のプロトコル番号を使用した時のIPマスカレードのセッションは LAN:WAN=1:1の組み合わせとなる通信で利用可能です。

上記のネットワーク構成図では

PC 1 ⇔ Server 1 、 PC 2 ⇔ Server 2 という通信が可能です。 PC 1 ⇔ Server 1 、 PC 1 ⇔ Server 2 という通信は同時には利用できません。

・Server 1からPC 1へTCP/UDP/GRE以外のプロトコル番号を使用した通信のセッションを確立するには 指定プロトコル番号を使用したポートマッピング機能を使用してください。 本商品のポートマッピングについては「2-13 [ポートマッピングについて」を](#page-75-0)参照してください。

# **3-4** ネットワークアプリケーション/ネットワークゲームの利用について

ネットワークゲームやチャット、マルチメディアなどのアプリケーションを楽しむための設定方法を例に説明 します。

# 《ご注意》

動作確認は弊社が独自に特定の環境や特定の条件で行っており、それぞれのアプリケーションにお いてすべての機能が動作することを確認したものではありません。

また、ネットワークゲームなどで複数のゲームサーバが存在する場合も特定のサーバへの接続を確 認したものです。

従って、下記の情報は、ポートマッピングが必要なネットワークアプリケーションをご利用になるお客 様に参考情報として提供するものであり、下記記載内容および、下記設定を利用したことによる結果 に対して、当社は一切の責任を負いかねます。

また、下記を含め特定のアプリケーションの動作はサポートの対象範囲外とさせていただきますので あらかじめご了解ください。

ICQ の設定方法を例に説明します。

名称 :ICQ 提供者/著作権 :ICQ Inc (URL:http://web.icq.com/) 動作確認バージョン:ICQ 2000b v4.65 ポート番号 :tcp:2000-3000 :udp:4000

※ メッセージの送受信、チャット、ファイル転送に関しては確認しております。ICQ側の設定を変更する際 にはご注意ください。音声を使用するチャットなどは利用不可です。

ポートマッピング画面で設定します。

- (注)ここではWAN側インタフェースをPPPoEとします。また、IPマスカレードが「使用する」の状態になって いるとします。
- \*ポートマッピング機能を使用するためには、IPマスカレード機能を「使用する」に設定することが必要です。
- ① メニュー画面の「ポートマッピング」をクリックします。 メイン画面に「ポートマッピング」の設定画面が表示されます。
- ② ポートマッピング機能を「使用する」に設定します。

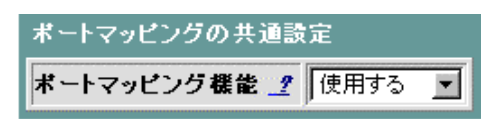

③ ポートマッピングの設定を行います。

 画面中の適用インタフェースに、「PPPoE」と選択します。 画面中のプロトコルに、TCPと選択します。 ポート番号を上記に従い「2000~3000」と入力します。 メイン画面右上の『設定』ボタンをクリックします。

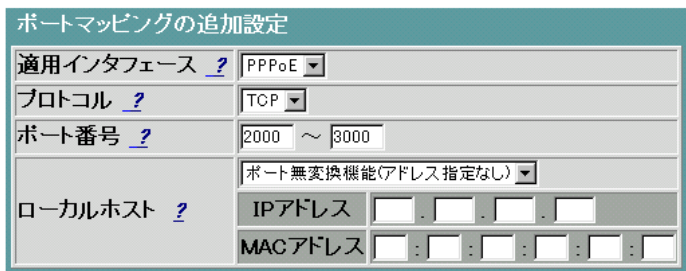

- (注)ローカルホストの設定はここでは「ポート無変換機能(アドレス指定なし)」を選択しています。ローカル ホストの設定については『2-13 [ポートマッピングについて』を](#page-75-0)参照してださい。
- ④ 設定方法(「設定をただちに反映する」/「装置リブート後に反映する」)を選択します。
- ⑤ 『実行』ボタンをクリックします。 メイン画面にセーブ画面が表示されます。
- ⑥ 上記で設定した内容をセーブする場合は、「設定をセーブする」をクリックします。
- ⑦ ③に戻り同じ画面に、同様に上記に従って、未設定のプロトコルとそのポートの番号を入れます。

制限事項でNATタイマを600秒に設定する場合は、IPマスカレード(詳細設定)画面で

UDPセッションタイマ → 600S

TCPセッションタイマ[1] → 600S (FINパケット未検出)

と設定します。

以降、次ページのアプリケーションやゲームの設定値一覧を参照して、上記の例に従って設定を行ってくだ さい。

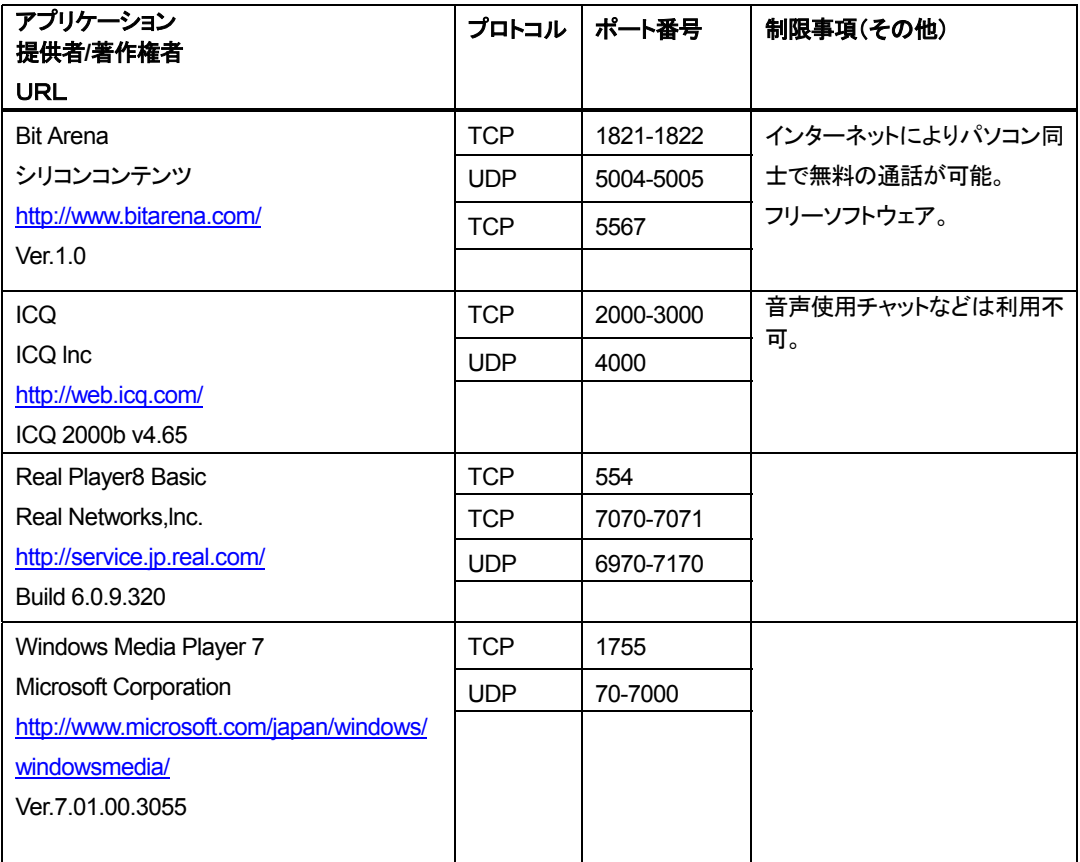

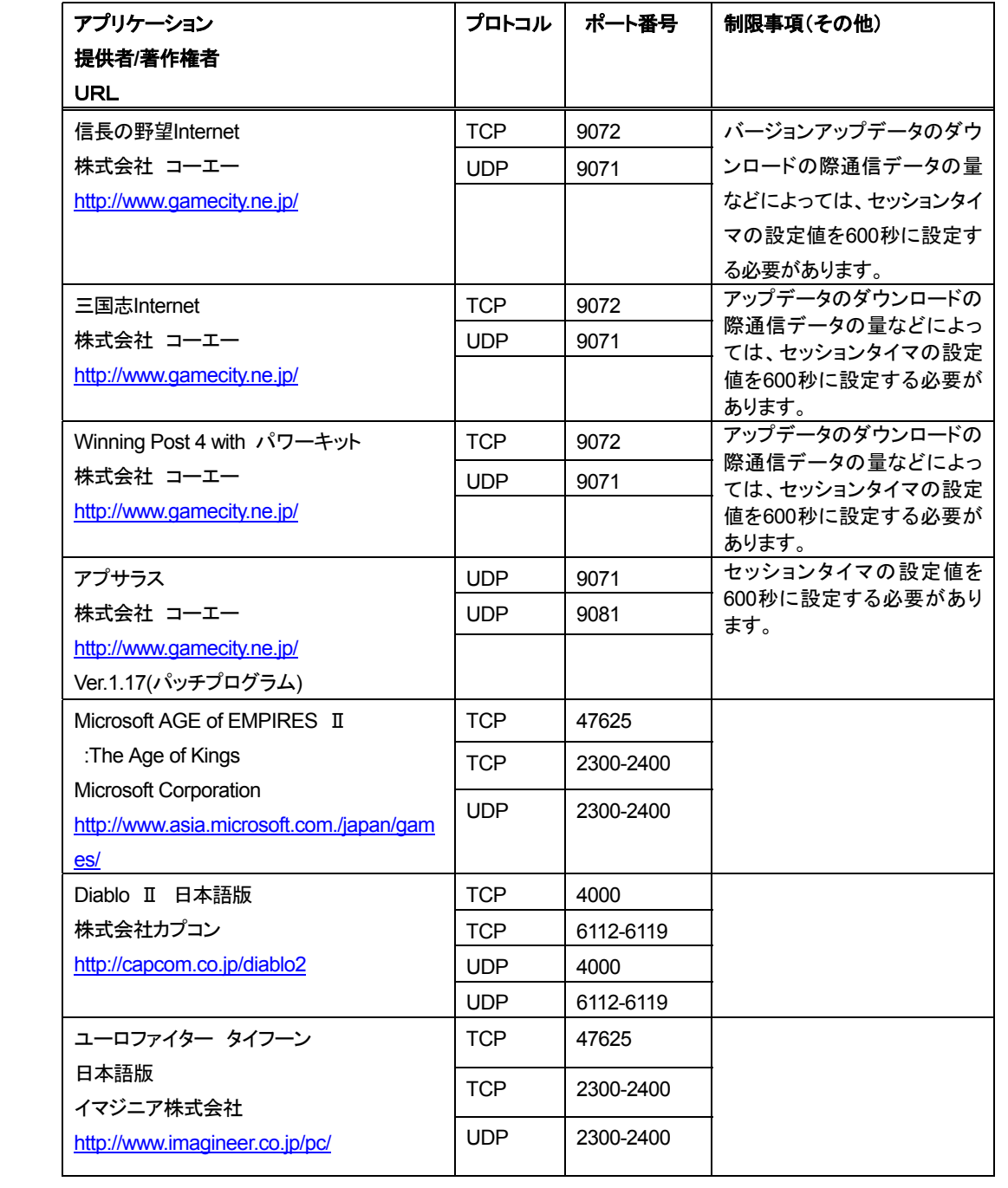

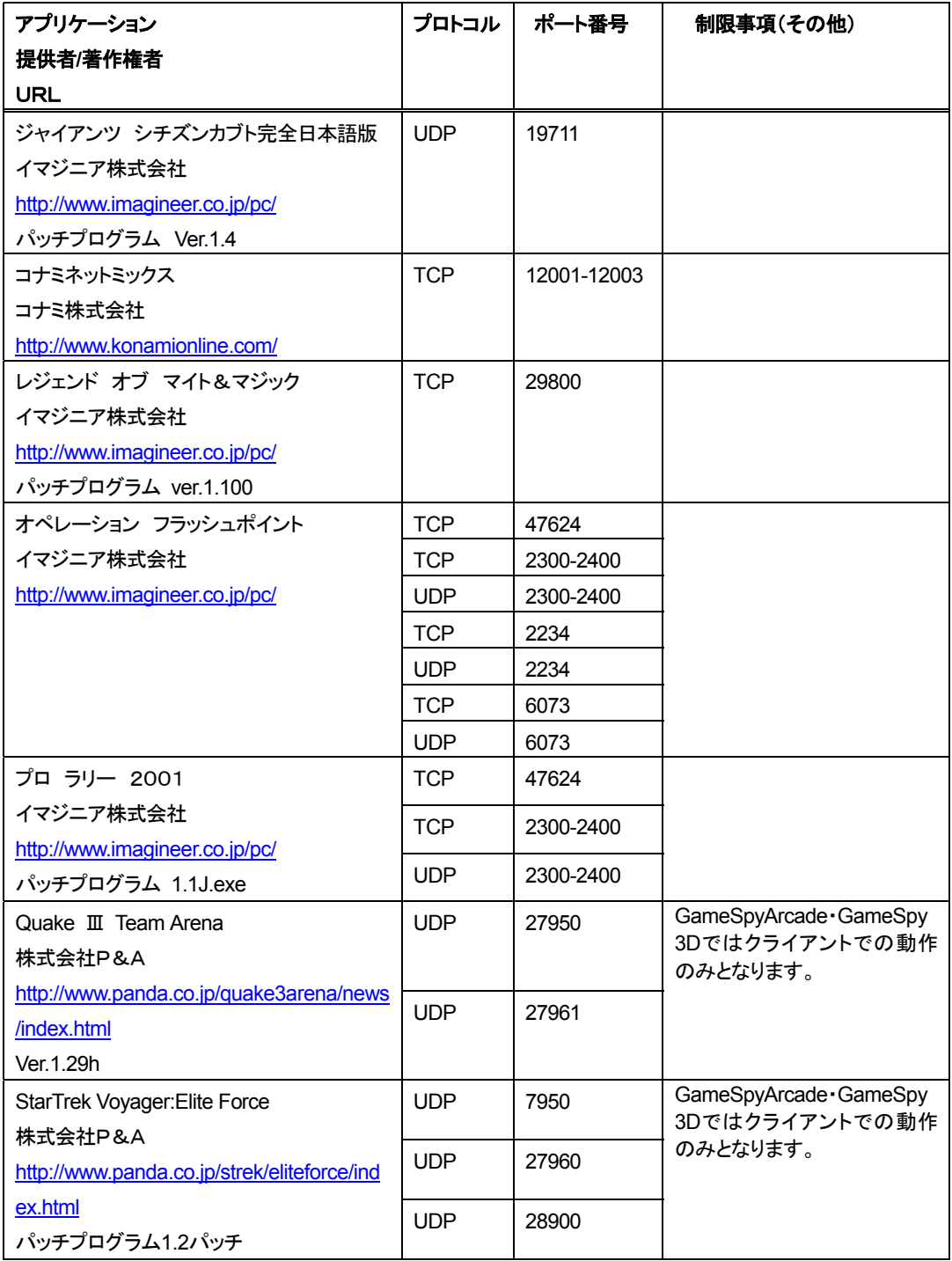

# **3-5** ポートマッピングの動作について

下記は、ポートマッピング(ポート無変換)機能の全てを説明したものではありません。特にわかり難い点を いくつかの例を用いて機能説明したものです。ここではWAN側インタフェースをPPPoEとし、PPPoEインタ フェースにはIPマスカレードが適用されていることを前提に説明したものです。

# ■ LAN → WANの動作について

下記2つのポートマッピング/ポート無変換の設定を例にして説明します。

#### ● 設定1 (ポート無変換の場合)

| Index | プロトコル | ポート番号     | Interface               | IPアドレス  | MACアドレス | H   |
|-------|-------|-----------|-------------------------|---------|---------|-----|
|       | ⊤∩א   | 2000-4000 | <b>PPP<sub>O</sub>F</b> | 0.0.0.0 |         | All |

● 設定2 (ポートマッピングの場合)

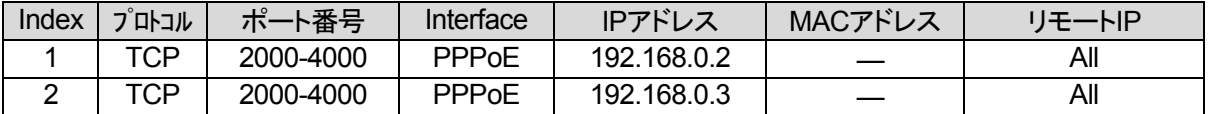

上記2つの設定例はともに、Case 1~Case 3のように動作します。

 $-$  Case 1  $-$ 

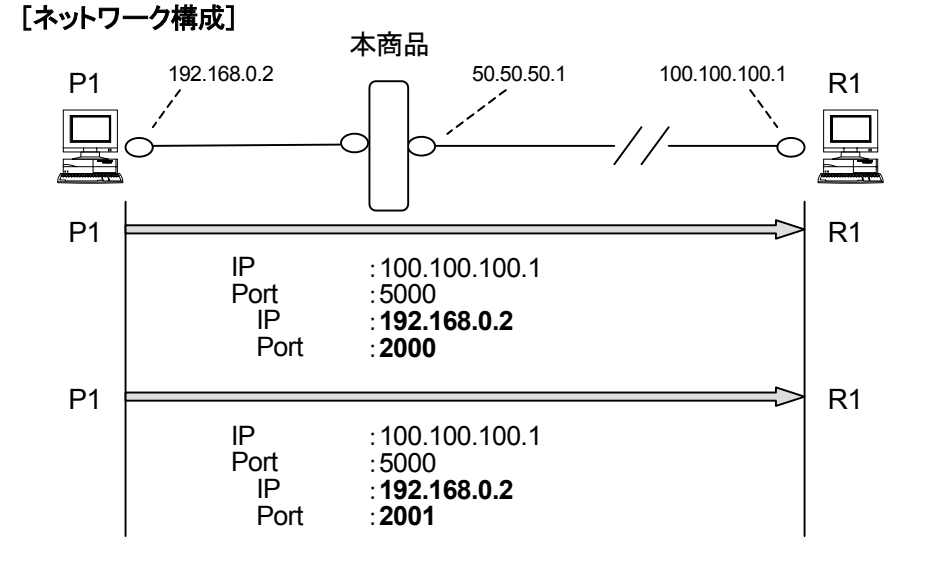

### [**IP**マスカレード変換]

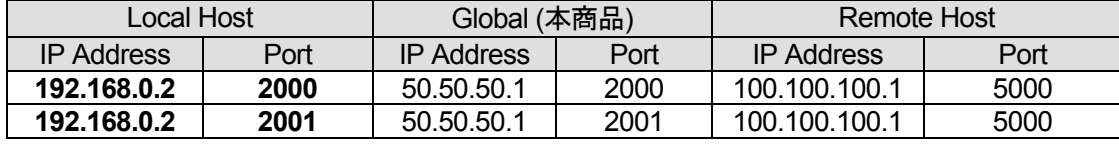

【説 明】 ローカルホストP1からリモートホストR1に対して、同一宛先ポート番号(5000番)で2セッション確 立する場合、P1の送信元ポート番号(2000, 2001番)が異なれば問題なく2セッション張ることが できます。

 $-$  Case 2  $-$ 

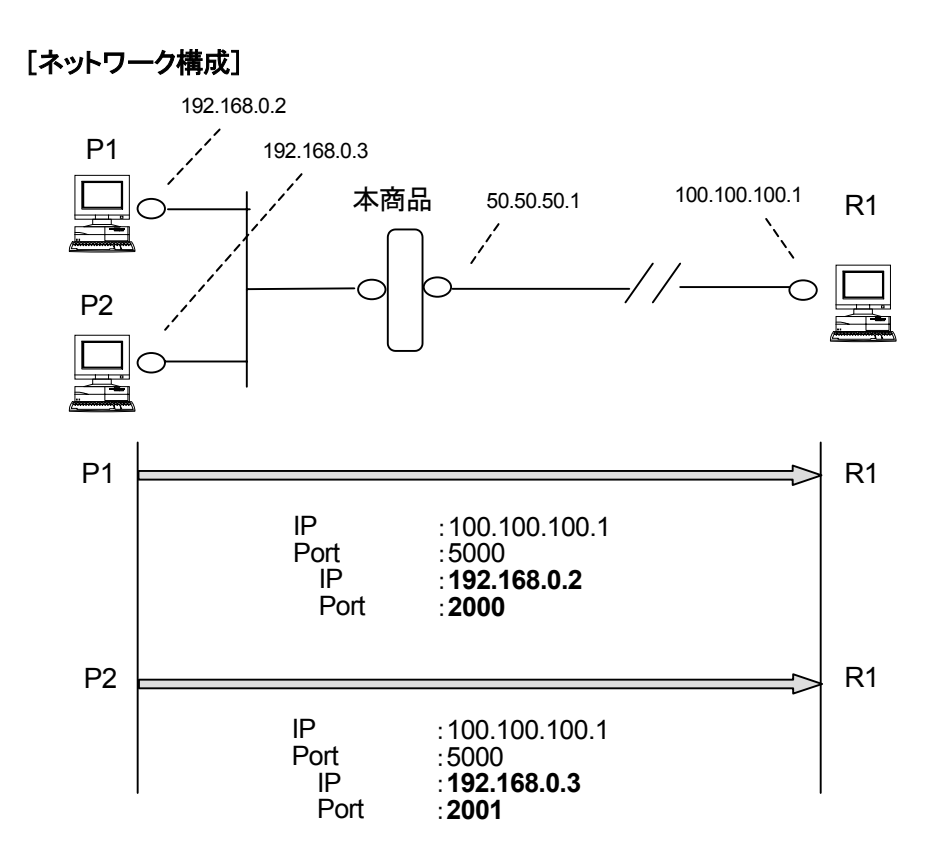

[**IP**マスカレード変換]

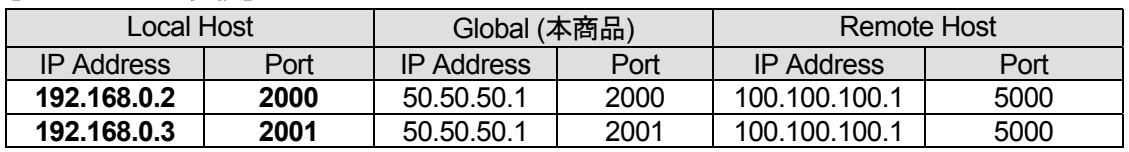

【説 明】 ローカルホストP1,P2からリモートホストR1に対して、同一宛先ポート番号(5000番)で2セッショ ン確立する場合、P1とP2の送信元ポート番号(2000, 2001番)が異なれば問題なく2セッション張 ることができます。

【ご注意】 Case 2においては、下記の点に注意が必要です。

P1が2000~3000番までを動的に使用するアプリケーションを動かしているとします。例えば、P2 が2001番をP1よりも先にエントリに登録した場合、後から、P1が2001番を必要としても、P2が既 に使用しているためIPマスカレードとして処理されます。つまり、ポート番号が動的に変換されま す。このため、P1でアプリケーションが動かない可能性があります。

2台のパソコンが同一のポート番号(Local HostのPort番号)を使用する場合は、注意が必要で す。

 $-$  Case 3  $-$ 

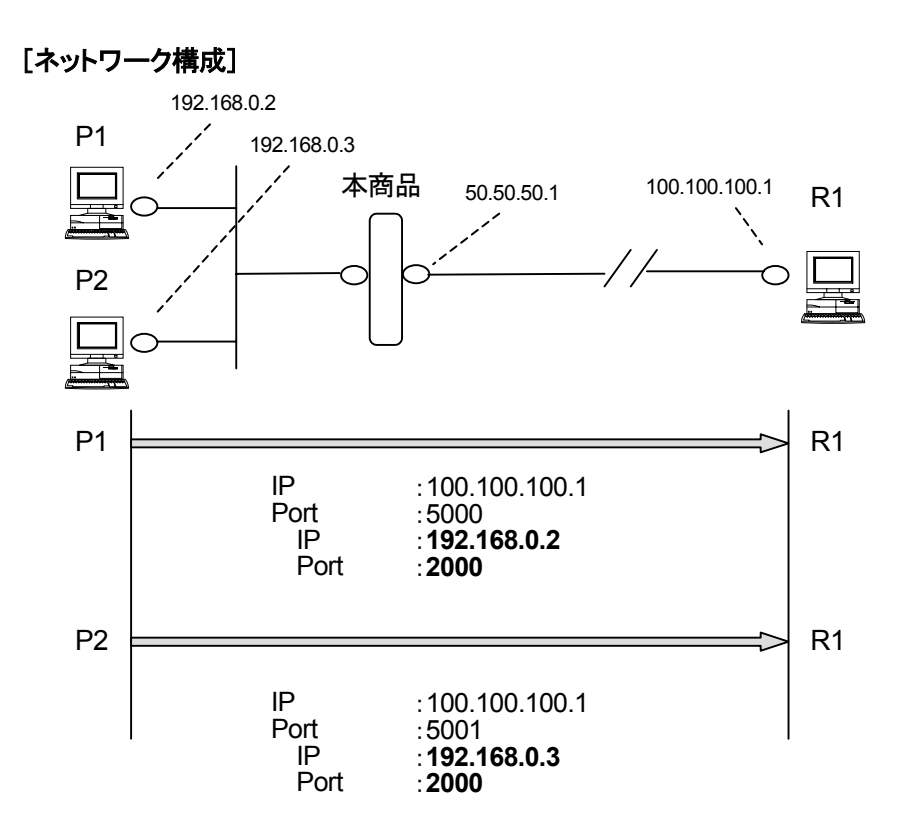

[**IP**マスカレード変換]

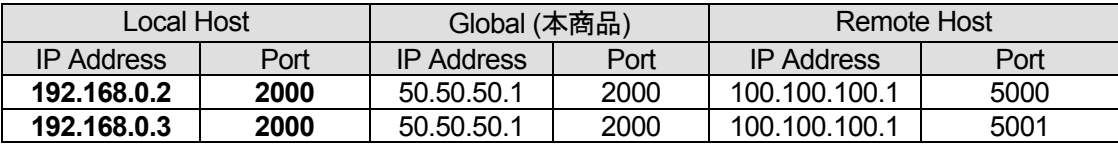

【説明】 ローカルホストP1,P2からリモートホストR1に対して、同一送信元ポート番号(2000番)で2セッショ ン確立する場合、宛先ポート番号(5000, 5001番)が異なれば問題なく2セッション張ることができま す。

### ■ **WAN** → **LAN**の動作について

下記のポートマッピングの設定を例にして説明します。

● 設定

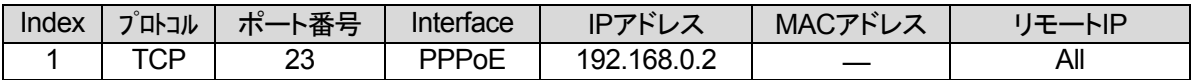

上記設定例の場合、以下のように動作します。

**[**ネットワーク構成**]** 

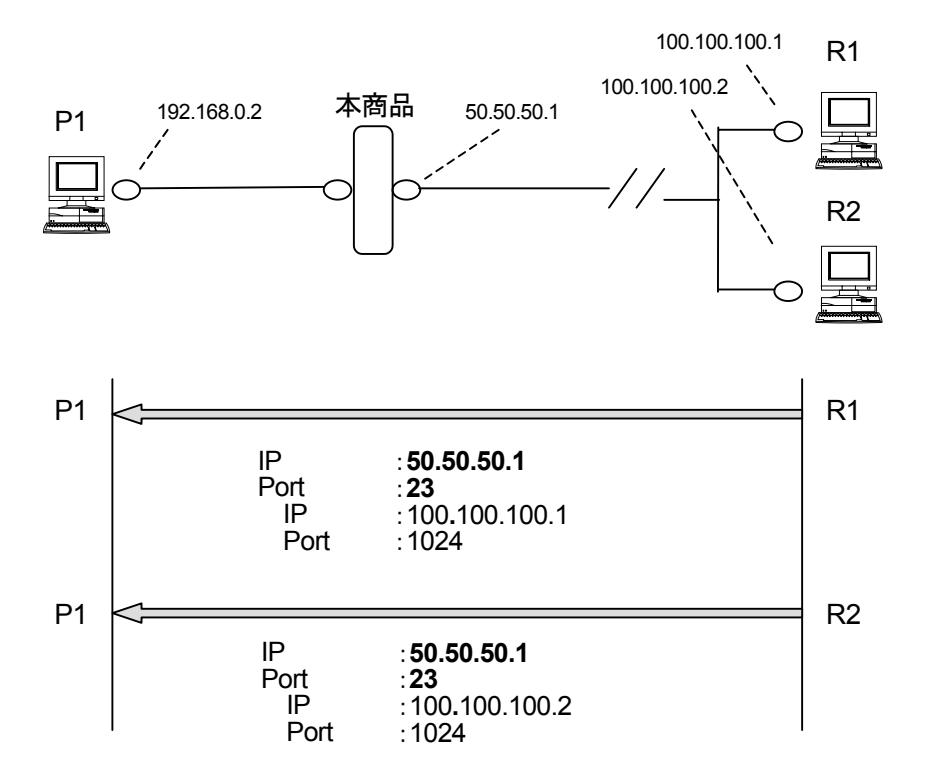

### [**IP**マスカレード変換]

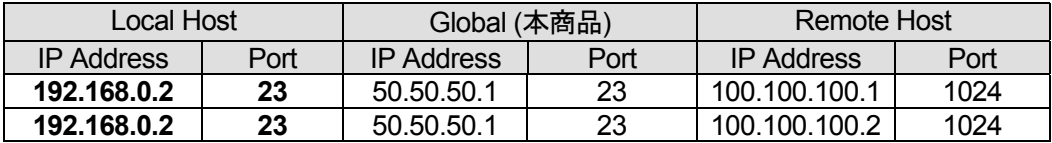

- 【説 明】 リモートホストR1, R2からローカルホストP1に対して、同一宛先ポート番号(23番)で2セッション 確立する場合、R1, R2の送信元ポート番号(1024番)が同じでも2セッション張ることができま す。
- 【ご注意】 R2は本商品にTelnet接続したい場合であっても、動作的には上記と同様でP1に対してTelnetセ ッションが張られます。これは、HTTPの場合も同様です。本商品のLAN側端末をTelnetサーバ、 HTTPサーバとして公開する場合は、ポートマッピングを使用します。

## ■ ポートマッピング優先順序について

下記2つのポートマッピング/ポート無変換の設定を例にして説明します。

#### ● 設定

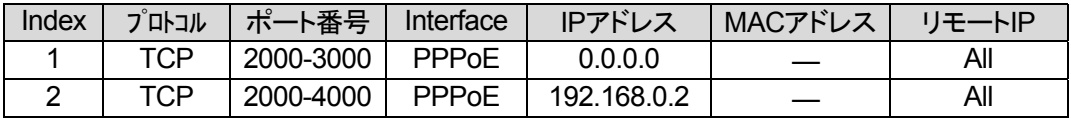

上記設定例の場合、以下のように動作します。

#### [ネットワーク構成]

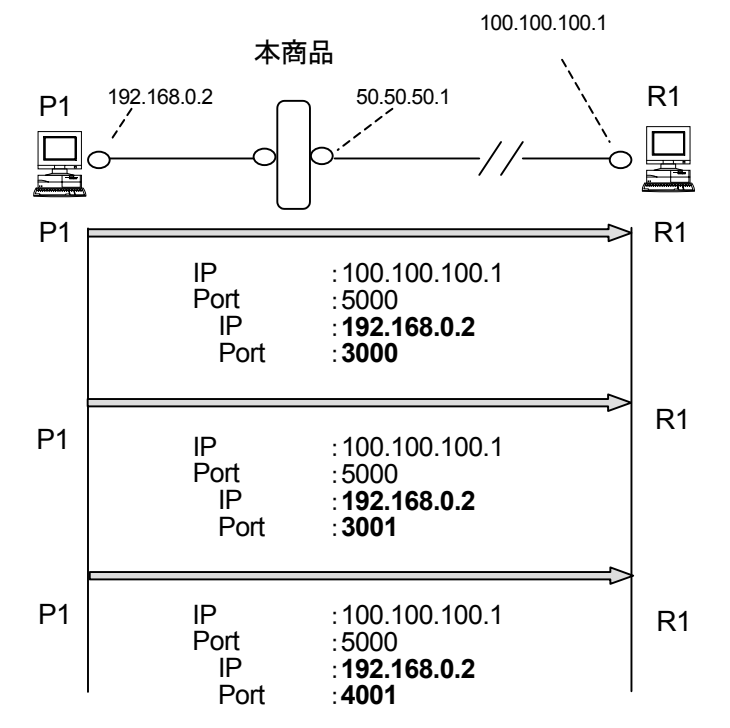

#### [**IP**マスカレード変換]

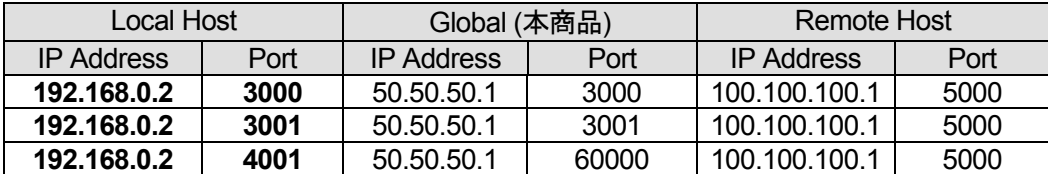

【説 明】 ローカルホストP1からリモートホストR1に対して、同一宛先ポート番号(5000番)で3セッション確 立する場合、P1の送信元ポート番号 "3000" の場合は、設定Index1に従ってNATテーブルが生 成され、送信元ポート番号 "3001" は、設定Index2に従ってNATテーブルが生成されます。また、 送信元ポート番号 "4001" は、設定に該当するエントリがないため、IPマスカレードにより変換さ れます。

### **3-6 DMZ**機能

DMZ(Demilitarized Zone)とは、ファイアウォールによって外部(インターネット)からも内部(ローカルネット ワーク)からも隔離された領域のことを言います。DMZ機能を使用することにより、外部からアクセスされる DNSサーバ、Mailサーバ、Webサーバなどを設置するときに既存のローカルネットワークに対して高度なセ キュリティを確保することが可能です。

#### ■ DMZを設定する

DMZ機能は様々な目的に使用することが可能ですが、ここでは初期状態(工場出荷時状態)のネットワー クに下図のようにサーバを設置する方法を説明します。

【ご参考】 初期状態のローカルネットワークは、「192.168.0.0 /24」、DHCPサーバ機能およびIPマスカレー ド機能使用となっています。

IPマスカレードを使用しているネットワークは外部から接続することはできないため、初期状態の ネットワークはすでにセキュアな環境となっています。

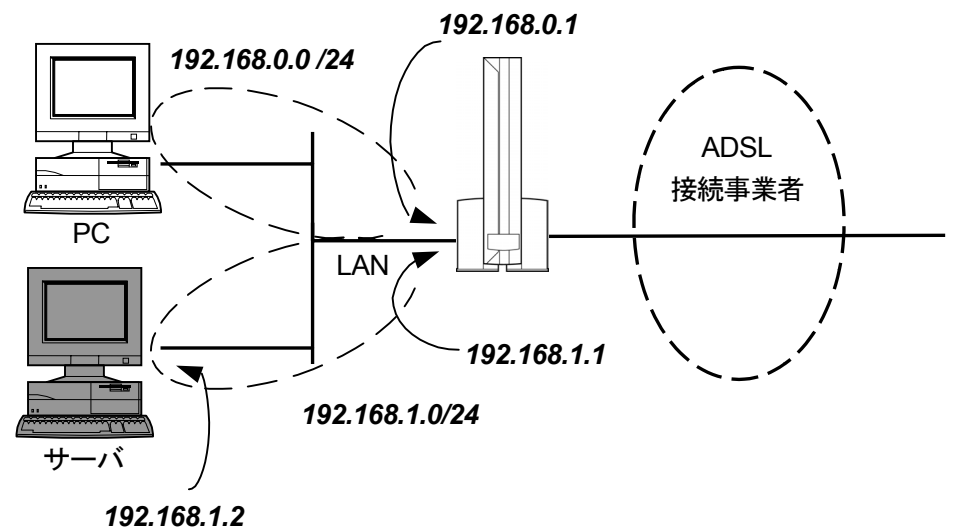

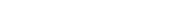

1.DMZ領域とするサブネットを追加する

 「LANインタフェース(詳細設定)」画面でDMZ領域として追加するサブネットのIPアドレス、サブネットマ スクを入力し設定を行います。

# <設定例>

自装置IPアドレス:192.168.1.1、 サブネットマスク:255.255.255.0

2.追加したサブネットでIPマスカレード機能を使用します 「IPマスカレード(詳細設定)」で「ローカルネットワークの追加設定」の設定を行います。

<設定例>

ローカルIPアドレス:192.168.1.0、 ローカルサブネットマスク:255.255.255.0

3.ポートマッピング機能を設定する。

「ポートマッピング」画面で「使用する」を選択し、各項目を設定してください。

(ローカルホストにはサーバとするIPアドレス「192.168.1.2」を設定)

【ご注意】:ポート番号は**1**~**59999**を設定してください。

(60000以降はIPマスカレードによるポート番号変換時に使用されるため、設定範囲に含め ないでください。)

この設定により外部からの本商品WAN側アドレスへの接続はサーバ(192.168.1.2)のみにつながるよ うになります。

設定例

適用インタフェース :PPPoE

プロトコル :TCP

ポート番号 :1~59999

ローカルホスト :「IPアドレス指定する」、192.168.1.2

(上記は、設定方法の一例です。実際に設定される場合には、設置するサーバ等で必要となる設 定を行ってください。)

DMZ領域として設定したサブネットに配置したサーバに対してセキュリティ機能が必要な場合は「パケ ットフィルタ」項目でフィルタリングをかけることによりセキュアな環境を実現できます。

例:HTTPサーバの場合、通過を許可するポート番号を「80」に設定

# 《ご注意》

本商品には、初期状態よりフィルタリングの設定がされています。 DMZ使用時にフィルタリングの設定を変更する必要がある場合があります。 初期状態のフィルタリング設定については[、「セキュリティについて」\(3](#page-2-0) ページ)、[『2-10](#page-56-0) パケ [ットフィルタについて』を](#page-56-0)参照してください。

### **Part 4**

本商品には、ルータモードとブリッジモードの2つの動作モードがあります。工場出荷時はルータモードにな っています。ルータモードでは、IPマスカレード機能を使用することによって、複数のパソコンを同時にインタ ーネットに接続することができますが、ネットワークゲームなどのアプリケーションによっては正常に通信が 行えなかったり、LAN側に接続しているアプリケーションサーバの公開ができなかったりという不都合が生じ ることがあります。

その解決策として、ポートマッピング機能を使うほかに、ブリッジ機能に切り替えて、従来のADSLモデムと 同様に動作させることができます。ただし、ブリッジモードでは、同時にインターネットに接続できるパソコン は1台のみとなります。

ブリッジモードでインターネット接続する場合、パソコンにPPPoEクライアントソフトウェア(専用ドライバ)をイ ンストールし、設定する必要があります。

また、本商品は、工場出荷時はルータモードに設定されており、パソコンの設定は通常、本商品のDHCPサ ーバ機能によりIPアドレスを自動的に受け取る設定にします。しかし、本商品をブリッジモードで動作させる 場合、IPアドレスの自動割り当ては行われません。そのため、パソコンに固定的なアドレスを設定する必要 があります。本商品添付の『スタートガイド』をお読みになり、パソコンの設定を行ってください。

# **4-1** ブリッジモードへの動作切替について

ルータモード→ブリッジモードの切り替えは、「動作切替」画面で行います。

① メニュー画面の「動作切替」をクリックします。

メイン画面に「動作切替」の設定画面が表示されます。

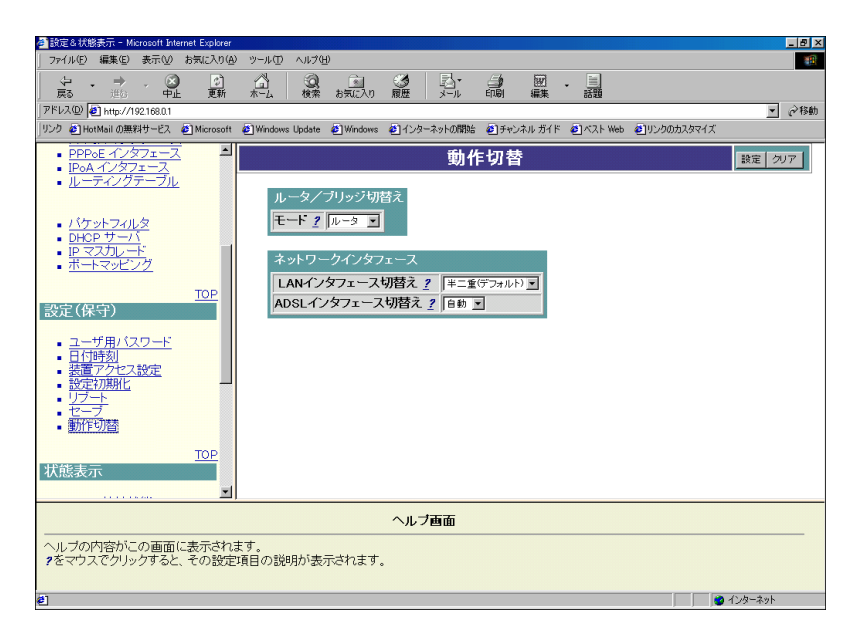

② 「ルータ/ブリッジ切替え」の選択ボックスから、「ブリッジ」を選択します。

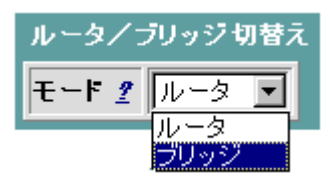

- ③ 『設定』ボタンをクリックします。 メイン画面にセーブ画面が表示されます。
- ④ 「設定をセーブする」をクリックします。
- ⑤ リブートします。 リブート後は、ブリッジモードで動作します。 ※ 本商品のリブートについては『2-21 [リブートについて』を](#page-121-0)参照してください。

# **4-2** ブリッジ機能の設定・操作について

ブリッジ機能の設定・操作について説明します。

**● 本商品にWebブラウザでログインしてブリッジモードで動作しているかを確認してください。** ブリッジモードの場合は、メニュー画面に「ブリッジ設定」の項目が表示されます。

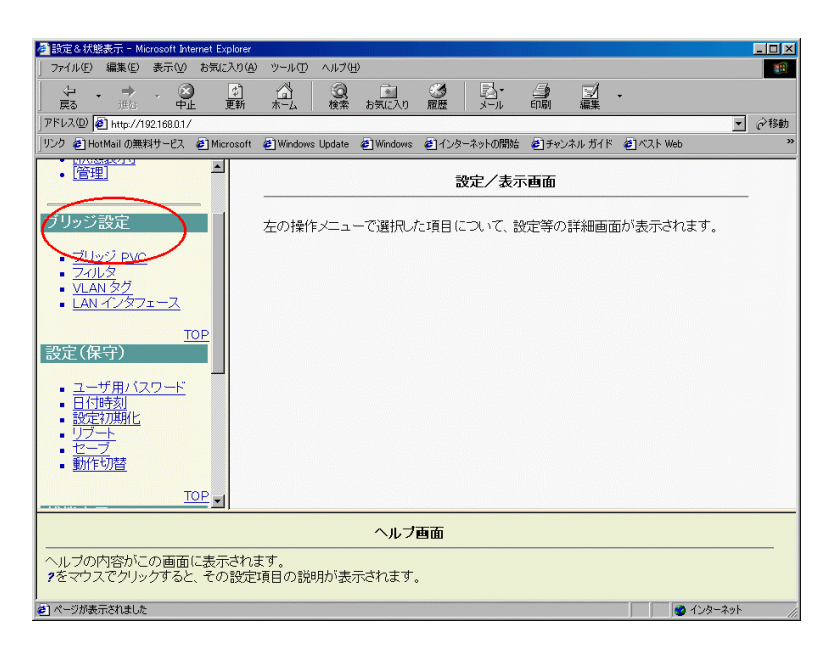

● ブリッジ機能に対して新たな設定は必要ありません。 ブリッジモードで動作中にWebブラウザで表示される操作メニューは下記のとおりで、すべてルータモ ードでも表示されるメニューです。 各メニューの操作方法は[Part 2](#page-11-0)を参照してください。

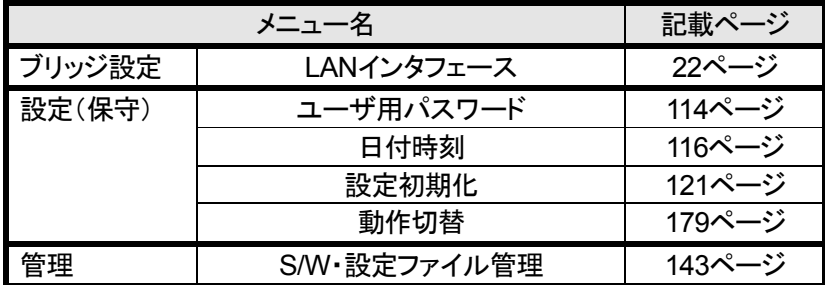

# <span id="page-178-0"></span>**4-3** ルータモードへの動作切替について

ブリッジモード→ルータモードの切り替えも、「動作切替」画面で行います。

① メニュー画面の「動作切替」をクリックします。

メイン画面に「動作切替」の設定画面が表示されます。

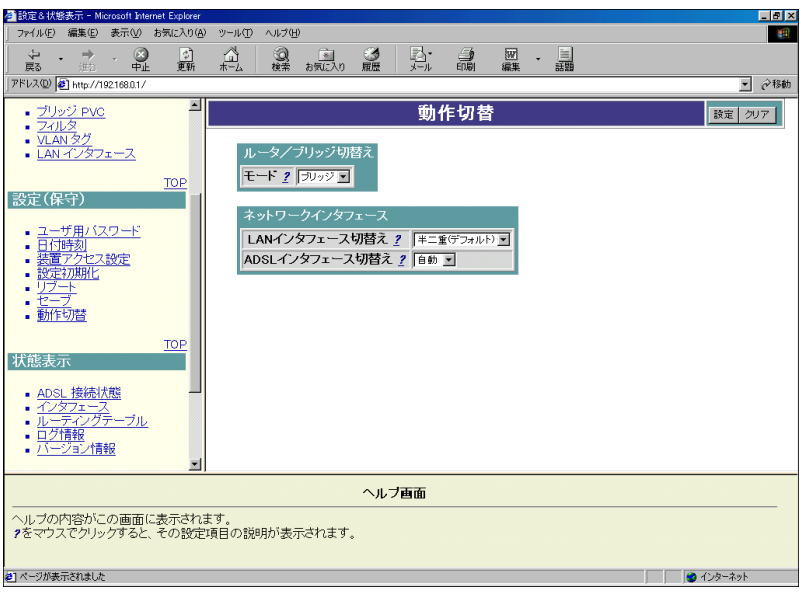

② 「ルータ/ブリッジ切替え」の選択ボックスから、「ルータ」を選択します。

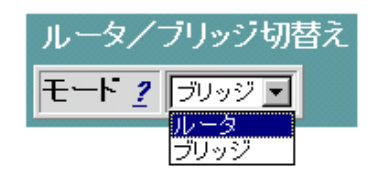

- ③ 『設定』ボタンをクリックします。
- メイン画面にセーブ画面が表示されます。
- ④ 「設定をセーブする」をクリックします。
- ⑤ リブートします。 リブート後は、ルータモードで動作します。
- ※ 本商品のリブートについては『2-21 [リブートについて』を](#page-121-0)参照してください。

**● 本商品にWebブラウザでログインしてブリッジモードで動作しているかを確認してください。** ブリッジモードの場合は、メニュー画面に「ルータ」の項目が表示されます。

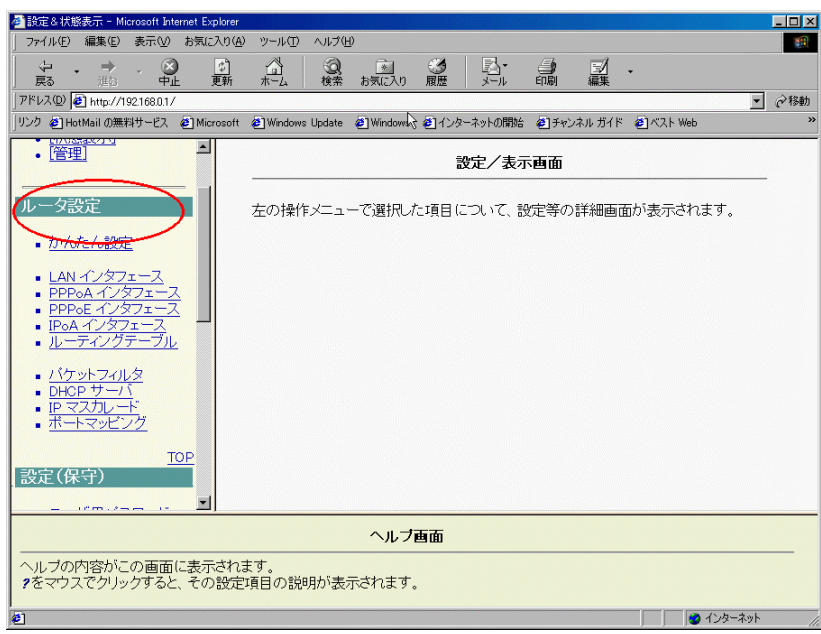
# Part 5

# **5-1 Web**ブラウザ用語一覧

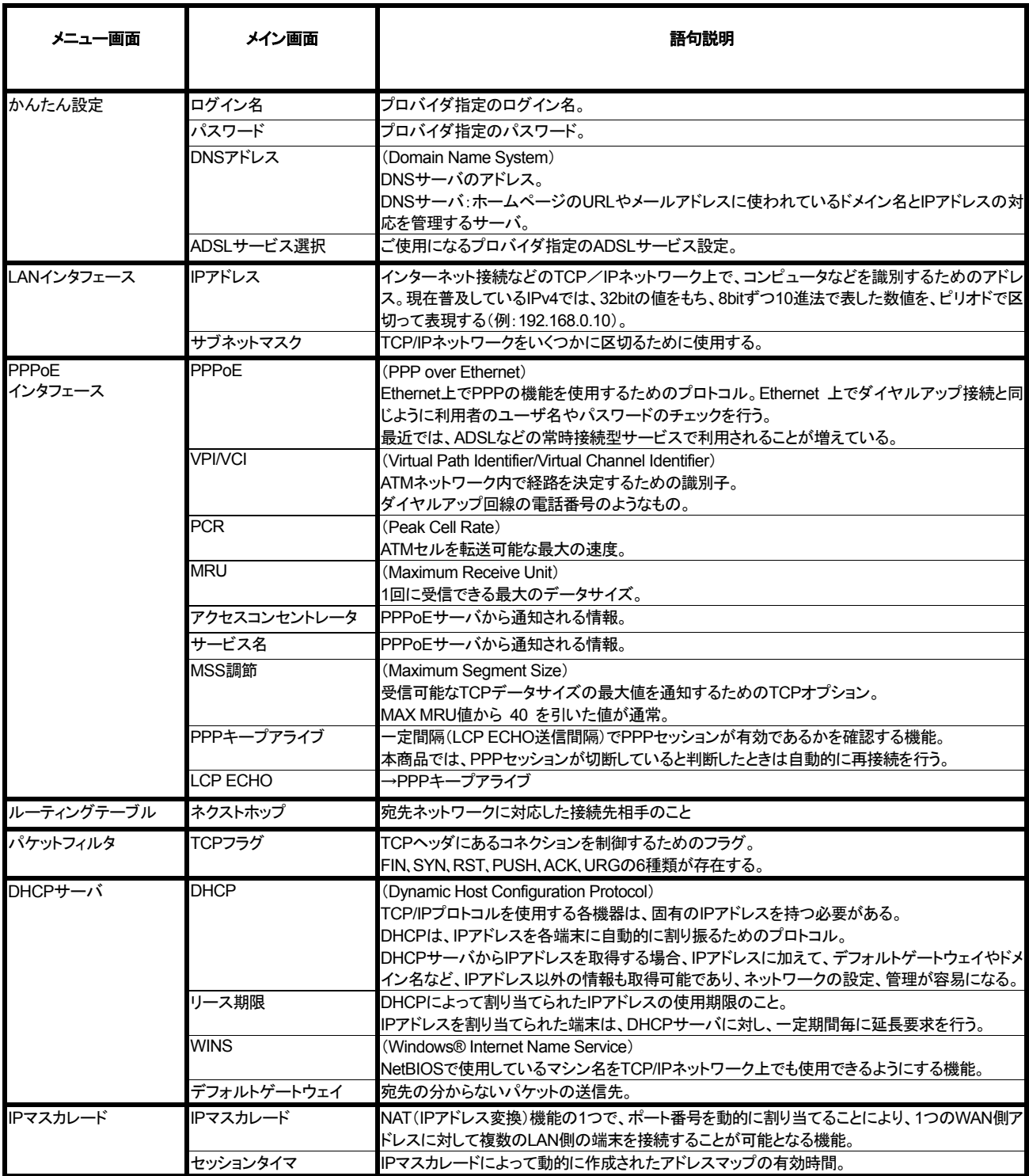

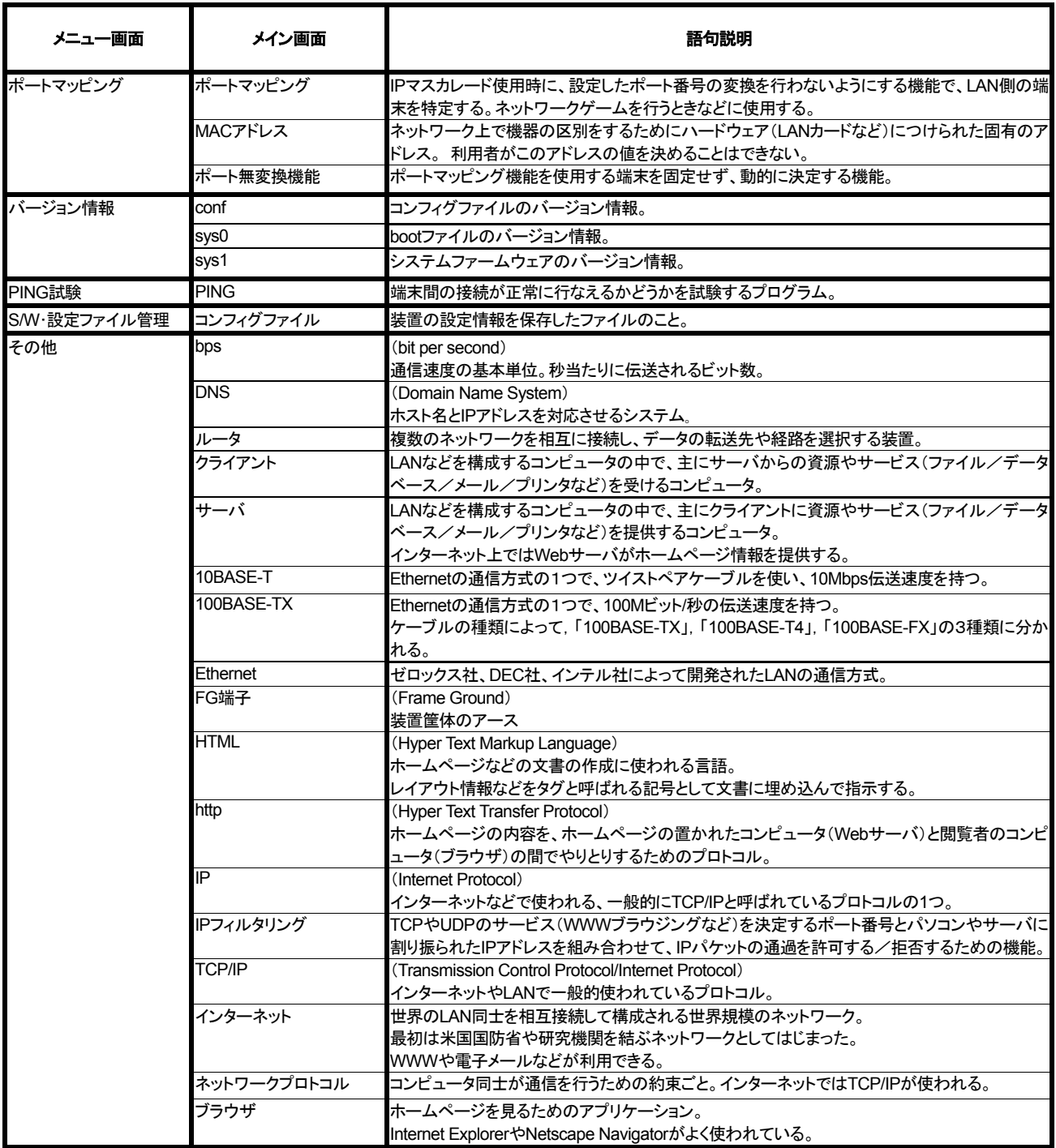

### <span id="page-182-0"></span>**5-2** 本商品の初期値

#### **Web**設定画面での『設定初期化』を実行した後は、以下の初期値になります。

■Webブラウザデフォルトアクセス権について

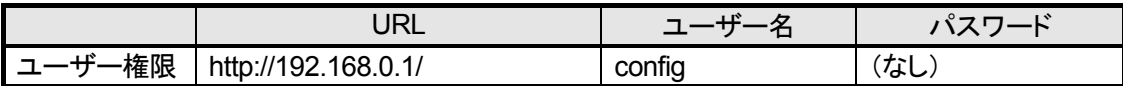

■Web設定初期値について

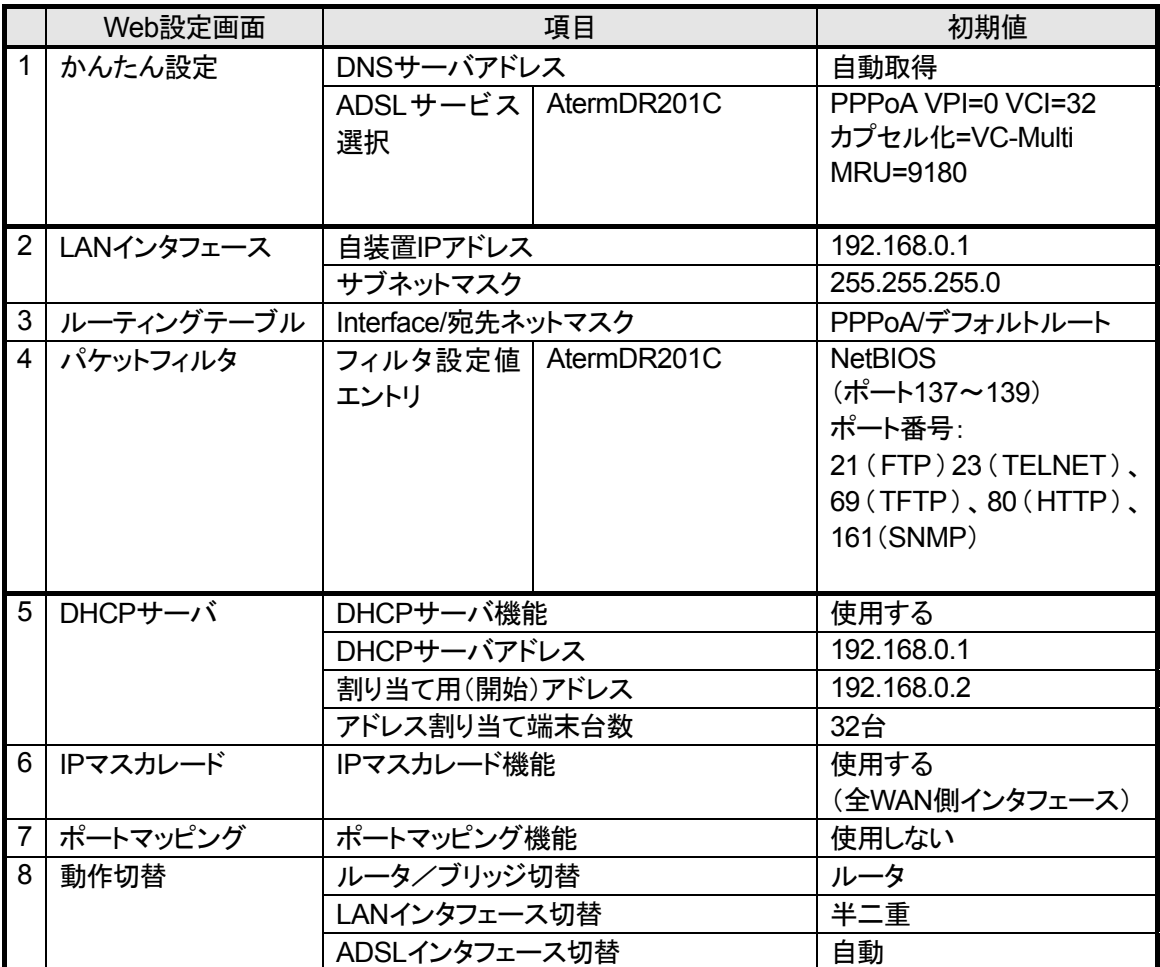

# 索引

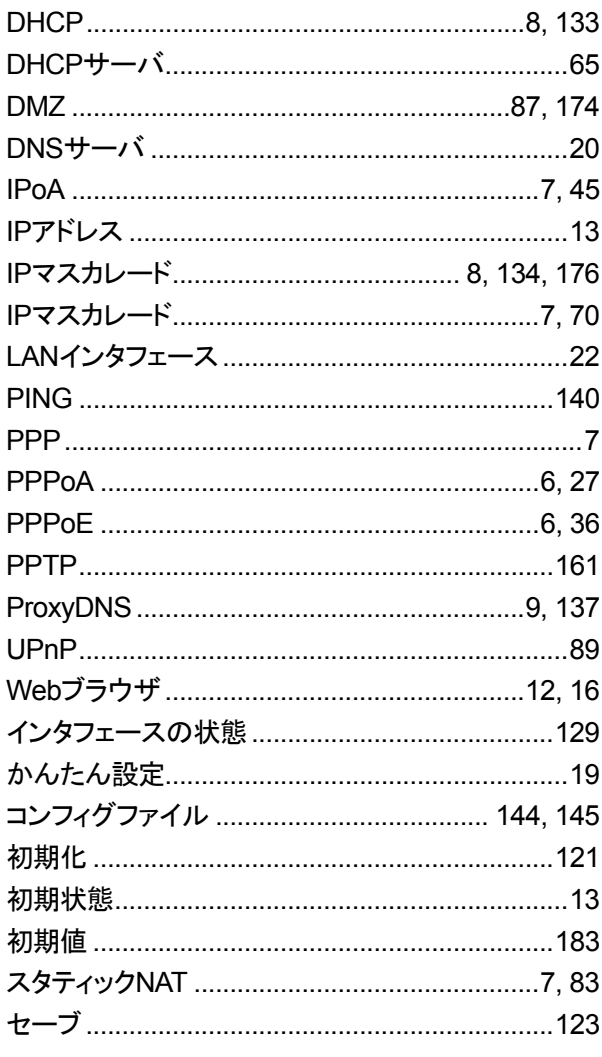

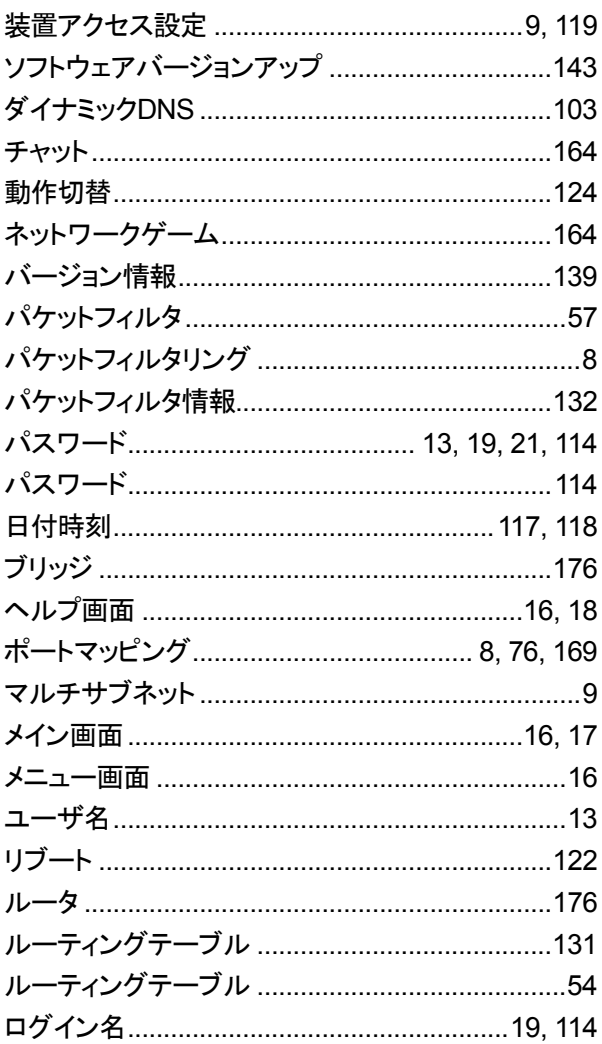